# Н. В. Морзе, О. В. Барна, В. П. Вембер, О. Г. Кузьмінська

# **THE PERTURISH**

Opion

19990000000000000000000

259

 $-0010$ 

 $000$ 

0011100

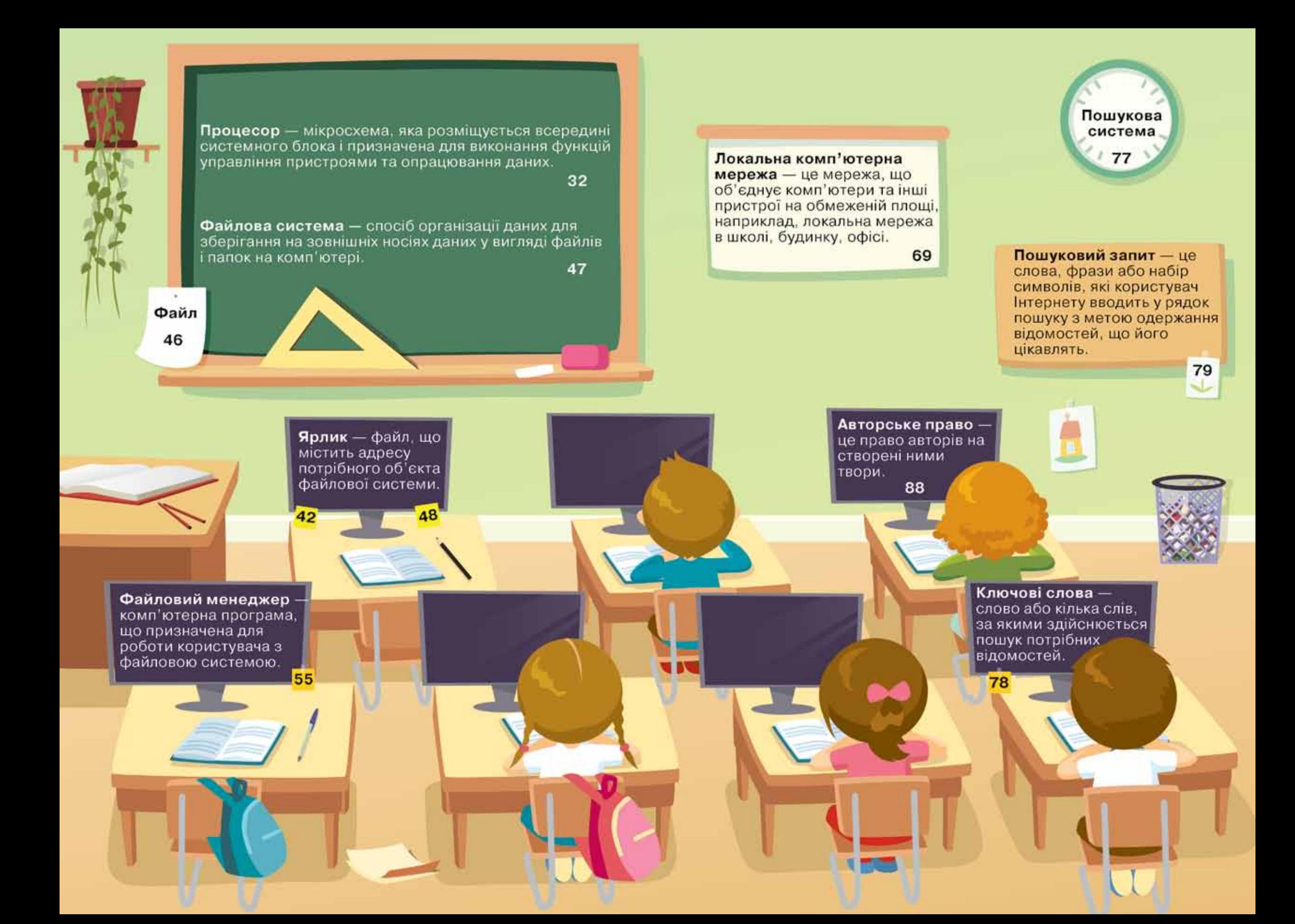

**Н. В. Морзе, В. П. Вембер, О. В. Барна, О. Г. Кузьмінська**

# ІНФОРМАТИКА

# **Підручник для 5 класу закладів загальної середньої освіти**

*Рекомендовано Міністерством освіти і науки України*

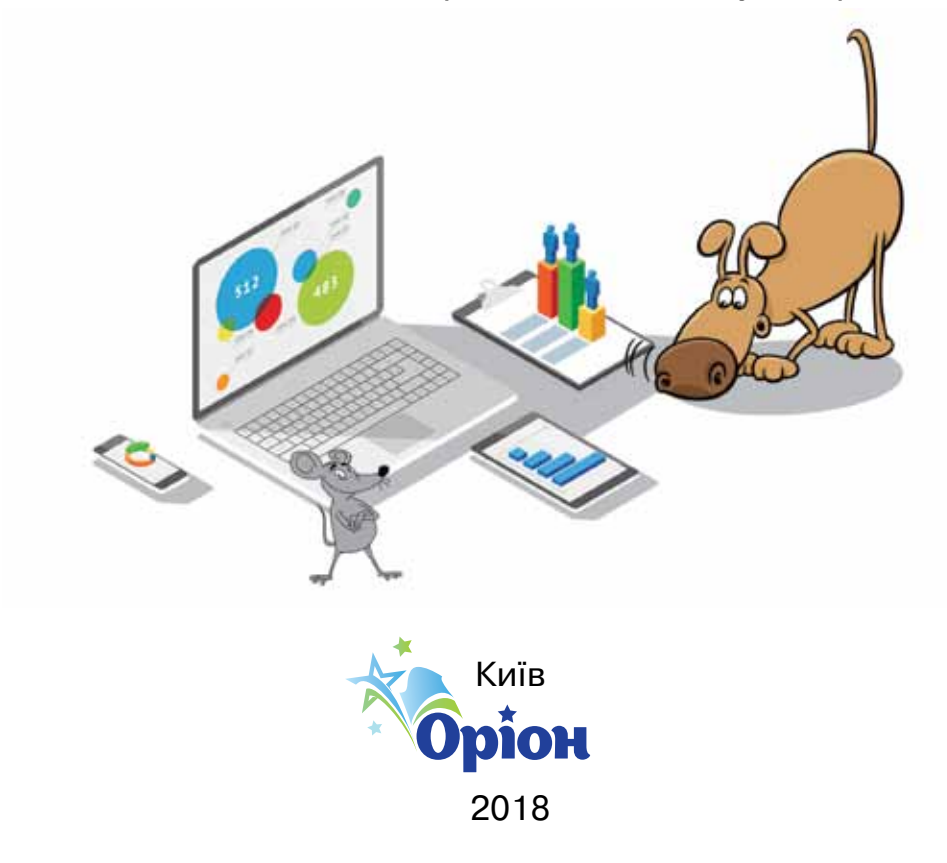

#### *Рекомендовано Міністерством освіти і науки України* (лист МОН України від 11.09.2018 № 1/11-9691)

Навчальне видання

*МОРЗЕ Наталія Вікторівна Вембер Вікторія Павлівна БАРНА Ольга Василівна Кузьмінська Олена Геронтіївна*

#### **ІНФПРМАТИКА**

Підручник для учнів 5 класу закладів загальної середньої освіти

Редактор *В. М. Ліченко* Коректор *С. В. Войтенко* Художній редактор *І. П. Медведовська* Художник обкладинки *І. П. Медведовська* Комп'ютерна верстка *А. В. Кабиш*

У підручнику використано малюнки та фотографії авторів: Ale A, Aleksey Boldin, Alexander Podshivalov, Amy Bates, Askold Romanov, Bozena Zuchowska, Craig Robinson, Eric Isselée, Federico Caputo, Igor Zakowski, Ion Popa, Iurii Lupol, Ivan Ilijas, Jiri Hera, Kateryna Davydenko, Marcel De Grijs, Matthew Cole, Stevan Sos, Torkild Retvedt, Vadym Dumanchuk, Vladimir Yudin, Болдін Олексій, Гмиря Віктор, Грамм Світлана, Ємельянов Максим, Залецький Максим, Кабиш Анна, Коновалов Артем, Куницький Роман, Лівий Тарас, Літвіненко Дмитро, Ходченков Євгеній, знімки екрана з гри Angry Birds, а також матеріали з сайтів: *http://0552.ua/, http://www.freepik.com/, http://www.metropolistravel.com.ua/*.

Формат 70х100  $\frac{1}{16}$ . Ум. друк. арк. 20,74. Обл.вид. арк. 20,2.

#### **ТОВ «Український освітянський видавничий центр "Оріон"»**

Свідоцтво про внесення суб'єкта видавничої справи до Державного реєстру видавців, виготовлювачів і розповсюджувачів видавничої продукції Серія ДК № 4918 від 17.06.2015 р. Адреса видавництва: 03061, м. Київ, вул. Миколи Шепелєва, 2 **www.orioncentr.com.ua**

#### **Морзе Н. В.**

І-74 Підручник з інформатики для 5 кл. закладів загальної середньоїосвіти / Н. В. Морзе,В. П. Вембер,О. В. Барна, О. Г. Кузьмінська. К.: УОВЦ «Оріон», 2018. 256 с.: іл.

 ISBN 978-617-7485-80-2.

#### **УДК 004.(075.3)**

© Морзе Н. В., Барна О. В., Вембер В. П., Кузьмінська О. Г., 2018

ISBN 978-617-7485-80-2 © УОВЦ «Оріон», 2018

# Дорогий друже!

Ти продовжуєш крокувати захопливим світом, який відкривають для тебе комп'ютер і вчитель. Порадником і помічником у цій подорожі стане підручник, який ти тримаєш у руках.

Підручник складається з п'яти розділів. Перший розділ допоможе тобі узагальнити вивчене в молодших класах про світ інформації, дізнатися більше про різні електронні пристрої, комп'ютери та їх складові, опанувати навички роботи з файлами та папками. Другий розділ присвячено цифровим мережевим технологіям: ти навчишся використовувати мережу Інтернет для пошуку й завантаження різних даних, дотримуватися при цьому правил безпеки. Третій розділ допоможе навчитися створювати й змінювати тексти в середовищі текстового процесора, додавати до них різні об'єкти, у тому числі таблиці та малюнки, а четвертий — створювати й виконувати алгоритми в навчальному середовищі. Матеріал п'ятого розділу допоможе тобі обрати навчальний проект і реалізувати його. Тим самим ти не тільки зможеш застосувати набуті знання й уміння на практиці, а й дати користь своїм друзям, родині, громаді та стати на крок ближче до мрії — досягти успіху у житті та бути корисним для свого оточення.

На сторінках підручника ти зустрічатимеш песика Пізнайка та мишку Пустунку. Разом з ними ти будеш:

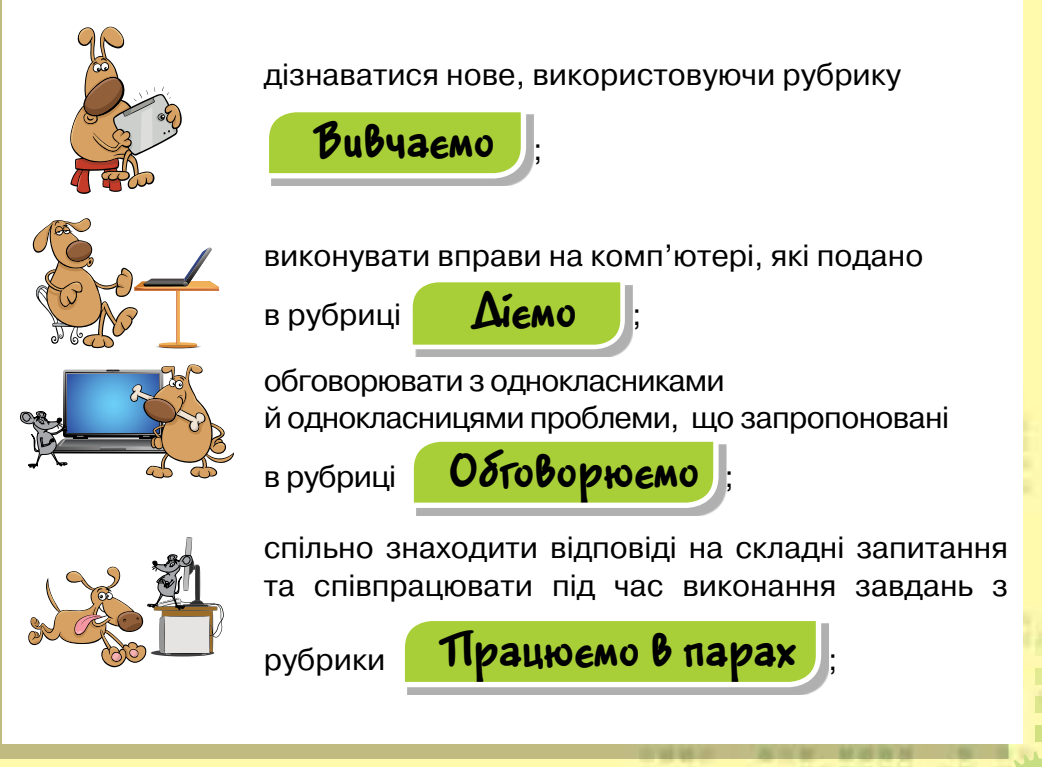

. . .

планувати й приймати рішення, розв'язуючи

завдання з рубрики **Міркуємо** 

досліджувати, експериментувати та дізнаватися

нове в завданнях рубрики **Досліджуємо** 

повторювати вивчене й оцінювати свої знання та вміння.

Сподіваємось, ти навчишся планувати свою навчальну діяльність, міркувати логічно, шукати різні розв'язки завдань, робити висновки. Важливо навчитися доводити свої думки під час обговорення чи роботи в парах і групах або визнавати помилковість своїх міркувань на користь більш логічних і доказових.

Не обминай цікавих повідомлень, які приносить песику різно-

барвний метелик, сідаючи йому на носа  $\Psi$  . Можливо, вони спонукатимуть тебе шукати цікавинки та продовжувати навчатись і поза сторінками підручника.

Деякі завдання в підручнику містять , а то й дві  $\Box$  вони

якраз для тебе, людини, що в майбутньому планує бути успішною.

Сторінки цього підручника побудовано так, що на початку уроку ти маєш спланувати свою діяльність самостійно: виявити, що ти вже знаєш, які знання бажаєш надбати, а в кінці розділу підвести підсумки — що із запланованого вдалося виконати, а над чим ще хочеться попрацювати поглиблено. Для цього наприкінці кожного розділу є особливі сторінки зі схемами рубрики УЗАГАЛЬНЮЄМО.

Відкритий для навчання світ запрошує пізнавати, навчатися завжди і скрізь: сьогодні це можливо не лише вдома чи в кабінеті інформатики, а й у парку, у полі, лісі, транспорті. Різноманіття електронних пристроїв, які щохвилини вдосконалюються, надає нам доступ до відомостей усього світу. Успіхів тобі, друже, у пізнанні цікавих загадок цього світу! Бажаємо постійних відкриттів нового та захопливого!

**The Contract of the Contract of the Contract** 

. . . .

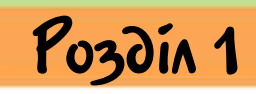

# ІнформацІйнІ процеси та системи

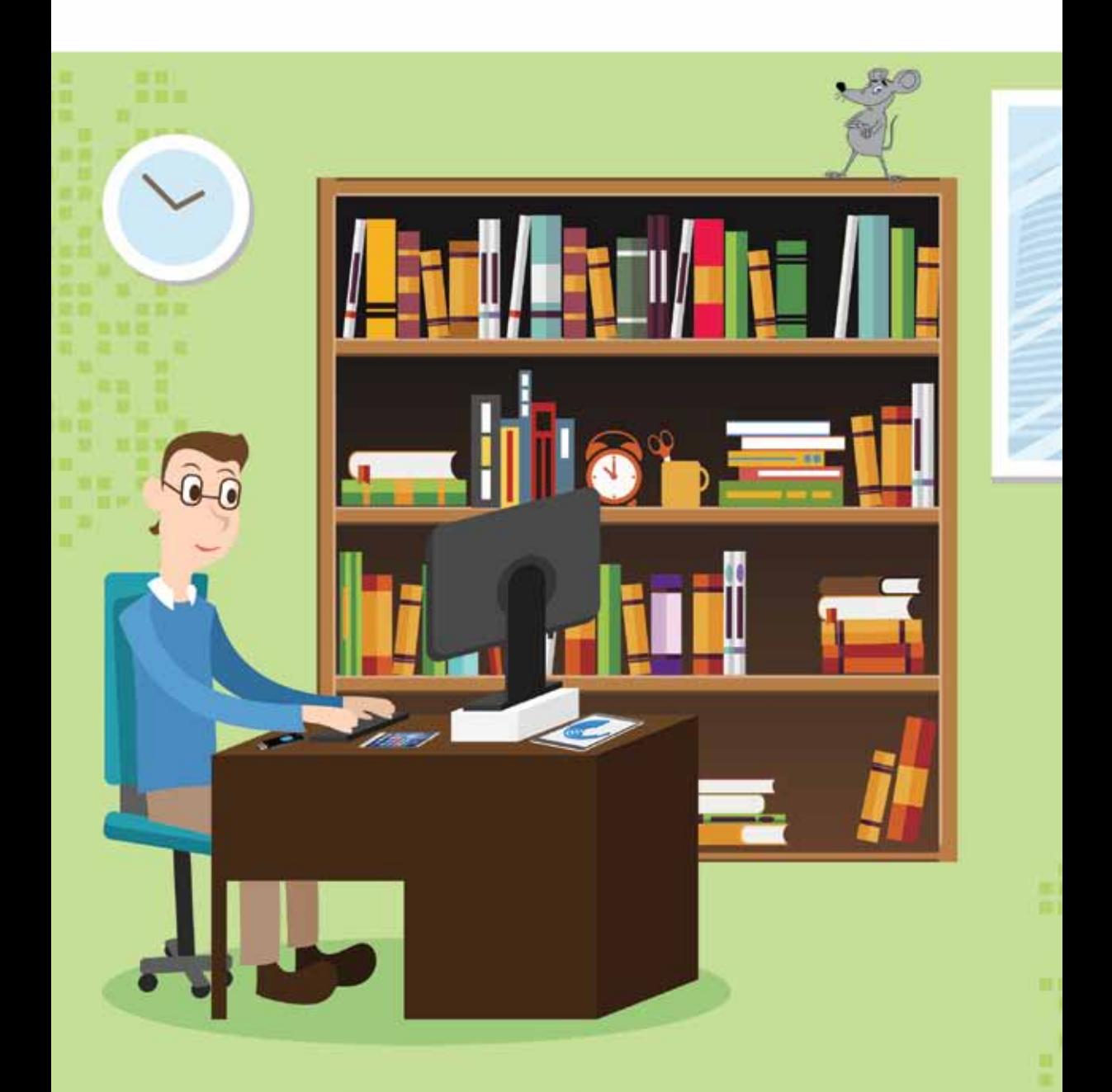

# Розділ 1

. . .

# 1. ІНФОРМАЦІЯ, ПОВІДОМЛЕННЯ, ДАНІ

#### ПРИГАДАЙ

- що передає людині сигнал світлофора: інформацію чи повідомлення;
- у який спосіб ти можеш використати мобільний телефон для отримання чи передавання повідомлень;
- яким чином можна повідомити про свій настрій на початку уроку своїм батькам, друзям, учителю;
- чи може людина отримати повідомлення на безлюдному острові

#### ТИ ДІЗНАЄШСЯ

- як пов'язані повідомлення, дані та інформація;
- які пристрої використовують для роботи з даними

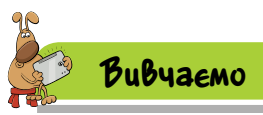

#### **1. Як пов'язані повідомлення, дані та інформація?**

Ти вже знаєш, що люди отримують і передають інформацію про навколишній світ за допомогою різних повідомлень. Слово «інформація» походить від латинського *informatio*. Воно має кілька значень: роз'яснення, виклад, тлумачення; представлення, поняття; ознайомлення.

**Повідомлення** — набір сигналів різної природи: звуків, тексту, зображень, жестів, графіків тощо.

## Цікаво

Слово **сигнал** має спільний корінь з англійським *sign*, що в перекладі означає — знак, символ. Написане слово, дорожній знак, картина, жест регулювальника дорожнього руху, СМС є сигналами, які несуть деякі повідомлення.

Повідомлення можуть передаватися від людини до людини, від людини до пристрою та навпаки, а також між пристроями. Сьогодні часто використовують роботів, якими можна управляти голосом або за допомогою мобільних пристроїв. Тоді відправником повідомлення є людина, а отримувачем — машина.

Отримувач може прийняти тільки зрозуміле та доступне йому повідомлення. Людина сприймає не сам предмет чи явище, про яке повідомляє відправник, а дані про нього.

**Дані** — це сукупність відомостей, які зафіксовано на деякому носії для зберігання, передавання та опрацювання.

#### Цікаво

Термін **дані** походить від англійського слова *data* — факт. Прикладами носіїв даних є папір, фотоплівка, магнітні диски, карти пам'яті тощо.

Дані фіксуються не тільки за допомогою органів чуття людини, а й за допомогою різних пристроїв. Залежно від пристроїв, які використовують для реєстрації повідомлень, утворюються різні набори даних.

Наприклад, коли легкоатлет перетинає фінішну смугу, його результат визначається за допомогою секундоміра (числові дані), відеокамери (відеозображення — відеодані), фотокамери (фотознімки — графічні дані), записом у протоколі (текстові дані) тощо.

Коли спортивні судді приймають рішення щодо визначення переможця змагань, де брав участь спортсмен, зафіксовані дані перетворюються у відомості (наприклад, визначаються прізвища переможців), які кожен може трактувати по-різному: переможець — як своє сходження на п'єдестал, спортсмен — шанси на перемогу в наступних забігах, суддя — завершення змагання тощо. Таким чином утворюється різна інформація.

Відомості, які не використовуються, стають **шумом**. Наприклад, сигнали машини швидкої допомоги для людини, яка на неї чекає, означають, що надійшла допомога, для водія авто, який їде цією ж дорогою, — необхідність звільнити смугу, а для людини, що йде вулицею, — це лише різкий звук сирени, тобто шум.

Інформація може перетворюватися на шум і навпаки. Наприклад, реклама водних окулярів, якщо ти не займаєшся плаван-

7

ням, для тебе є шумом, але стає корисною при відвідуванні басейну. Разом з тим, ціна та інші характеристики таких окулярів стають шумом після їх придбання.

#### **2. Які пристрої використовують для роботи з даними?**

При виборі пристроїв потрібно визначити, як ти плануєш використовувати одержані дані. Наприклад, для здійснення розрахунків із числовими даними можна використати **калькулятор**. Для опрацювання графічних і відеоданих використовують **фотоапарати** або **відеокамери** (мал. 1). Визначити вагу людини або предмета допоможуть **електронні ваги**. Для збереження звукових даних застосовують **диктофон.** Записані на спеціальний носій дані можна багаторазово відтворювати й навіть змінювати. **Цифрові браслети** різних виробників можуть мати різні функції вимірювання пульсу, відстеження сну, визначення кількості пройдених кроків, визначення кількості калорій тощо.

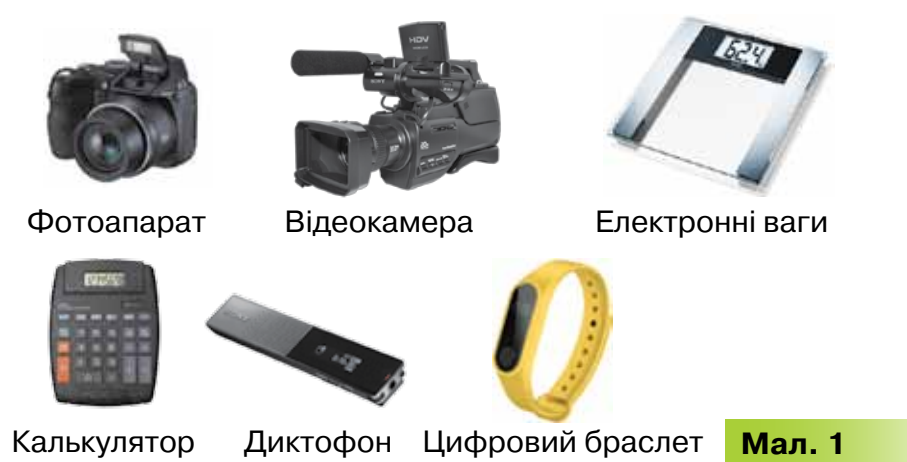

Сьогодні існує багато універсальних пристроїв для роботи з даними різних типів. Одним з таких пристроїв є **комп'ютер**.

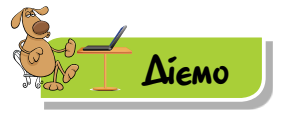

#### **Вправа 1. Дані про фізичний стан.**

**Завдання.** Оля зібрала дані про свій фізичний стан для участі у всеукраїнському забігу. З поданого списку утвори ланцюжок із трьох груп слів чи словосполучень, які дають відповідь на запитання за такою послідовністю: який показник; які дані отримані; яким пристроєм визначені?

- 1) температура;
- 2) зріст;
- 3) вага;
- 4) частота пульсу;

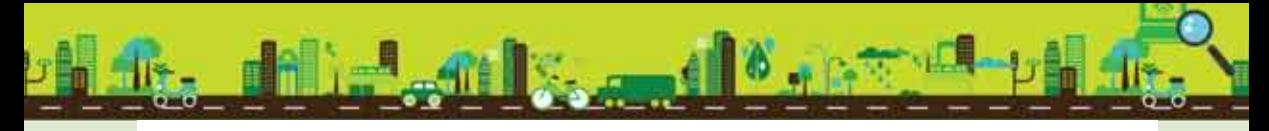

- 5) 140;
- 6) 42;
- 7) 80;
- 9) секундомір; 10) вимірювальна стрічка;
- 11) електронні ваги;
- 12) термометр.

8) 36,6;

Виконай вправу, запропоновану за посиланням *http://LearningApps.org/view2506864*. Скористайся підказками, які допоможуть тобі впорядкувати дані (мал. 2).

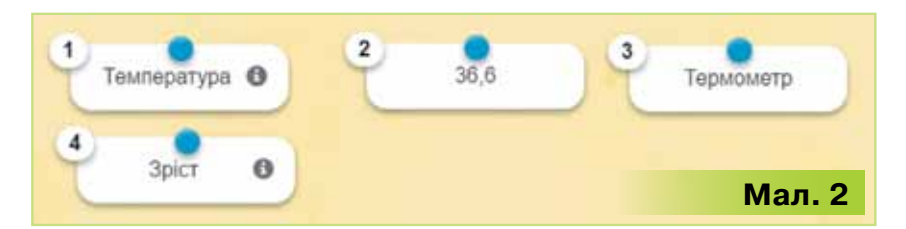

Наведи приклад повідомлення про стан Олі. Яку інформацію дістане спортивний лікар? А тренер спортивної секції?

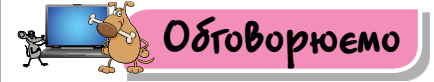

- **1.** Як пов'язані повідомлення та інформація?
- **2.** Хто або що може обмінюватись повідомленнями?
- **3.** Як людина фіксує отримані дані? Наведи приклади.
- **4.** Для чого людина використовує різні пристрої під час роботи з даними? Наведи приклади.
- **5.** Якими пристроями для роботи з даними користуються члени твоєї родини? Наведи приклади.
- **6.** Які дані про себе ти можеш повідомити класному керівникові, шкільній медсестрі, своїм однокласникам й однокласницям? Які типи даних при цьому утворюються? Наведи приклади.
- **7.** Коли дані стають інформацією? Від чого це залежить? Наведи приклади.
- **8.** Наведи приклади, коли відомості є для тебе шумом. Чи може шум перетворюватися на інформацію? А навпаки?

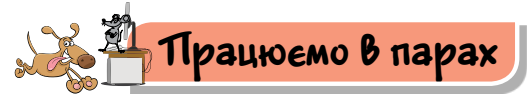

- **1.** По черзі називайте приклади даних, з якими ви працюєте на різних уроках. Переможцем стане той, хто наведе правильний приклад останнім.
- **2.** По черзі формулюйте повідомлення про призначення певного пристроюдляроботизданими, товаришевіпотрібновгадатийогоназву. Пристрої для опису: комп'ютер, телефон, диктофон, факс, плеєр (програвач), калькулятор, фотоапарат, відеокамера, ігрові пристав-

ки, навігатор. Уточніть, дані якого типу при цьому утворюються. *Приклад повідомлення*: пристрій, що використовується для записування голосу. *Відповідь*: диктофон; звукові дані.

**3.** У магазині ви можете з етикетки (мал. 3) одержати різні дані про товар. По черзі називайте приклад даних та яку інформацію можна дістати. Наприклад, за датою виготовлення (дані про число, місяць і рік) — можна визначити, чи є товар придатним до вживання. Обговоріть у парі, чи однакову інформацію одержують покупці, аналізуючи етикетки однакових товарів.

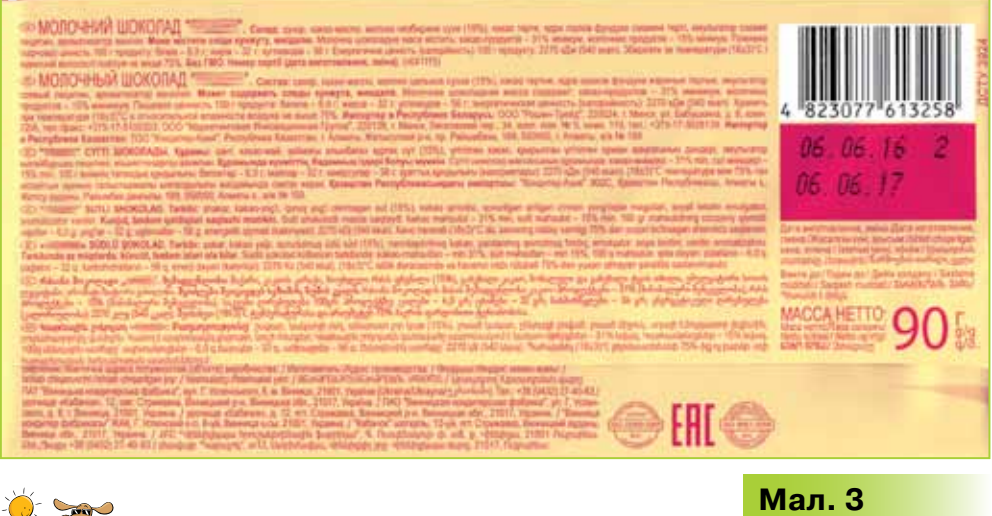

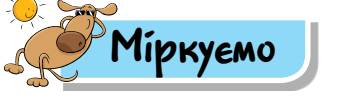

10

.....

**4.** У таблиці 1 подано предмети та засоби для реєстрації даних. Обміркуй, які дані можна записати до третього стовпчика таблиці та яку інформацію можна дістати. За приклад візьми перший рядок таблиці.

*Таблиця 1* 

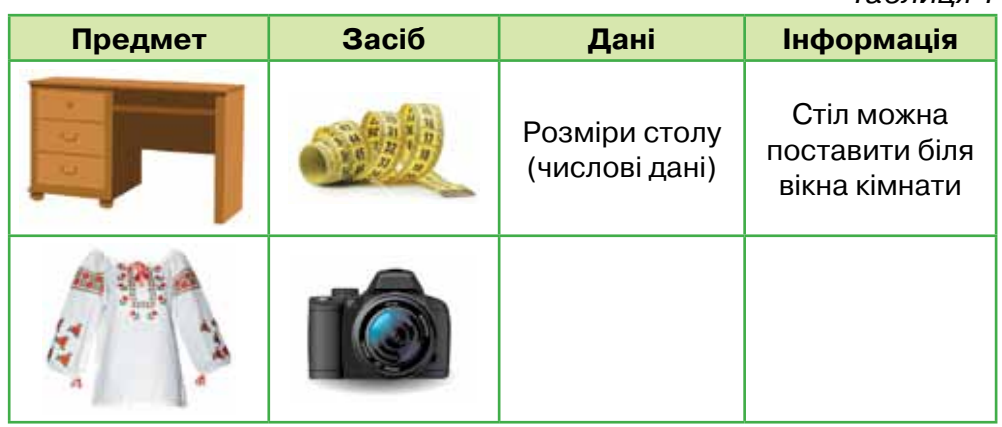

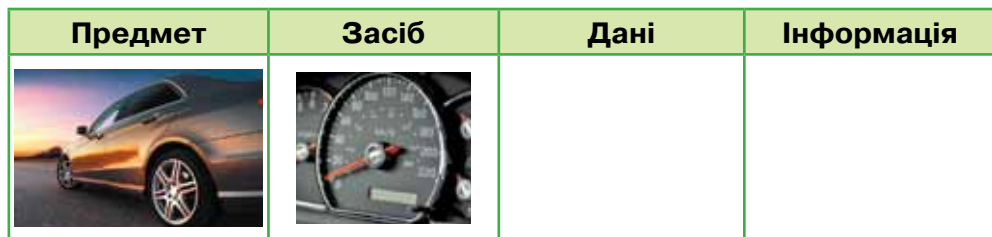

**5.** Розглянь малюнки, знайдені на стінах стоянки «Кам'яна могила» неподалік від Мелітополя (мал. 4). Серед поданих у таблиці 2 повідомлень визнач, яку інформацію вони можуть нести людям різних професій, що з ними працювали: художнику, історику, туристу. Обґрунтуй свою думку.

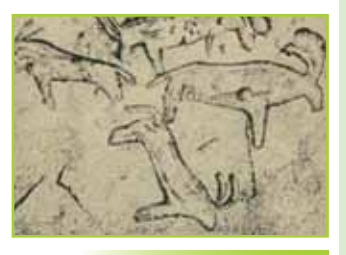

**Мал. 4**

*Таблиця 2* 

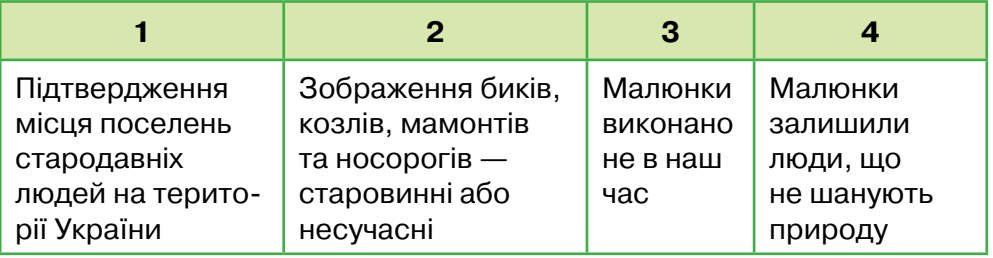

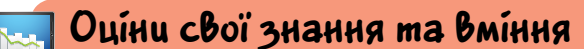

- <sup>Я</sup> розумію, що таке інформація.
- <sup>Я</sup> знаю, що інформація передається за допомогою повідомлень.
- <sup>Я</sup> розумію, коли утворюються дані.
- <sup>Я</sup> розумію, як пов'язані терміни повідомлення, дані, інформація та шум.
- <sup>Я</sup> розумію, чому люди користуються пристроями для роботи з даними.
- <sup>Я</sup> можу навести приклади пристроїв для роботи <sup>з</sup> даними різних типів.

Словничок

Інформація, повідомлення, дані.

n mini

# 2. ІНФОРМАЦІЙНІ ТЕХНОЛОГІЇ ТА ПРОЦЕСИ

Розділ 1

. . .

#### ПРИГАДАЙ

- дії, які ти використовуєш для отримання потрібних відомостей під час виконання домашнього завдання;
- що найчастіше ти робиш, коли працюєш в Інтернеті: шукаєш, зберігаєш, опрацьовуєш чи передаєш повідомлення;
- якими пристроями ти користуєшся для роботи з повідомленнями в школі, а якими — удома

#### ТИ ДІЗНАЄШСЯ

- якими пристроями користуються для реалізації інформаційних процесів;
- як інформаційні технології впливають на життя людей

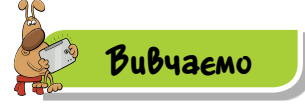

12

. . . .

#### **1. Якими пристроями користуються для реалізації інформаційних процесів?**

Людина постійно отримує, шукає, зберігає, опрацьовує й передає повідомлення, коли пізнає навколишній світ і спілкується. При цьому вона може виконувати з повідомленнями різні дії залежно від поставленої мети. Такі дії називають **інформаційними процесами** (мал. 5).

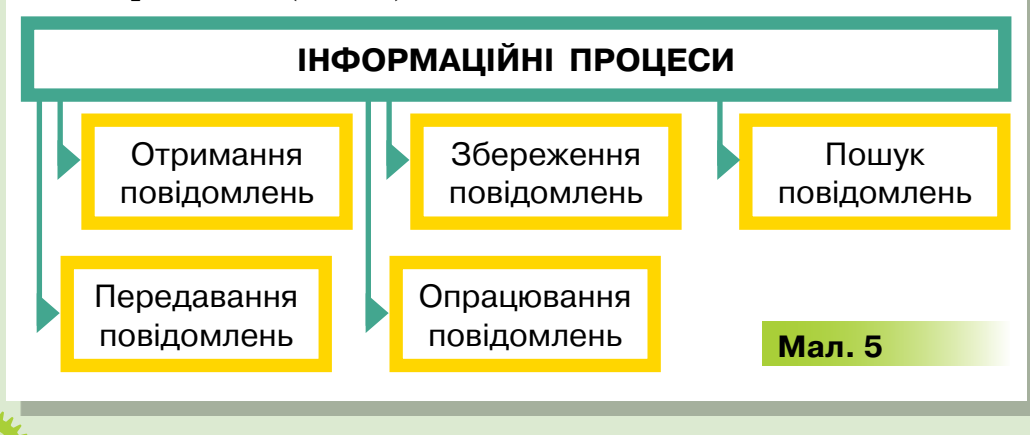

Для реалізації інформаційних процесів застосовують різні пристрої.

Для **пошуку** потрібних відомостей людина має чітко сформулювати запитання з потрібної теми про явище чи предмет, звернутися з ним до відповідного джерела — книги, енциклопедії, Інтернету, відеозаписів тощо.

Використання технічних засобів може значно полегшити цей процес. Наприклад, за допомогою спеціальних програм, встановлених у мобільному телефоні, можна визначити дані про твоє місцезнаходження, про температуру повітря у твоєму місті, час і дату; за QR-кодом — дізнатися про пам'ятку архітектури під час екскурсії тощо.

Використання спеціальних пристроїв для **отримання** повідомлень дає змогу людині одержати більш точні дані про навколишній світ, ніж при використанні лише власних органів чуття.

Так, для визначення температури в духовій шафі використовують вбудований термометр. Одержані дані про температуру потрібні, наприклад, для того, щоб дотримуватись інструкції випікання пирога. А відкрити нові планети чи зірки люди змогли завдяки використанню телескопа. Електронні ваги використовують для зважування предметів (мал. 6). Спідометром фіксують швидкість. За допомогою мікроскопа досліджують дрібні об'єкти. Барометром визначають атмосферний тиск.

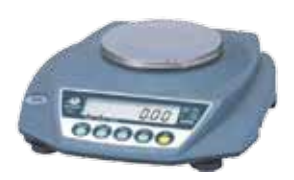

Електронні ваги Спідометр Мікроскоп Барометр

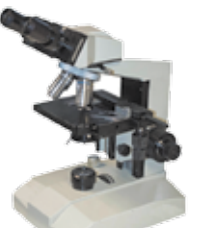

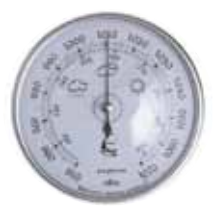

**Мал. 6**

Отримані чи знайдені повідомлення можна **передавати.**  Текстові, звукові, графічні повідомлення передають за допомогою сучасних пристроїв — звичайного телефону, смартфону, радіо, телевізора, факсу, навігаторів, супутникового зв'язку на будьякі відстані (мал. 7).

man ma

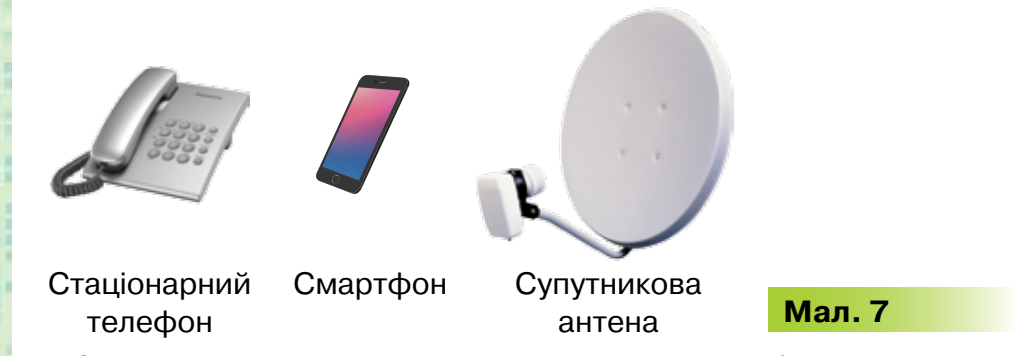

**Опрацювання** повідомлень, як правило, пов'язане з їх зміною. Повідомлення опрацьовуються під час зміни способу їх подання. Наприклад, скрипаль, граючи на скрипці, перетворює повідомлення, записані нотами (графічні дані), на звуки. Після перенесення знятого на камеру відео редактор на комп'ютері монтує відеоролик. Сьогодні є пристрої, здатні опрацьовувати дані «самостійно». Наприклад, за допомогою навігатора можна визначити відомості про місцезнаходження автомобіля — геодані, які надходять із супутника, перетворюються у графічні дані про карту руху, звукові дані про наближення повороту, числові дані про максимально допустиму швидкість на ділянці дороги тощо. Але в усякому разі, дані — результати пошуку чи опрацювання — потрібно аналізувати й оцінювати задля прийняття виважених рішень. Наприклад, автомобіліст, спираючись на дані навігатора, може розрахувати час подорожі автомобілем, вибрати оптимальний маршрут чи змінити його. Кінцеві чи проміжні результати можна зберігати, а можна передавати, щоб, наприклад, поінформувати про пробки на дорозі чи обговорити можливість зустрічі.

#### Цікаво

Перший у світі радіозв'язок було випробувано в лютому 1900 р. Винахідник радіо О. С. Попов налагодив зв'язок між потерпілим біля острова у Фінській затоці військовим кораблем і містом Котка (відстань 50 км). Екіпаж корабля було врятовано.

До винайдення писемності люди **зберігали** повідомлення тільки у своїй пам'яті. Сьогодні для збереження повідомлень використовують папір, дерев'яні, металеві та інші поверхні, кінострічки, а також зберігають повідомлення в електронному вигляді — на дисках і картах пам'яті. Для збереження повідом-

лень використовують друкарські пристрої, фотоапарат, відеокамеру, диктофон, комп'ютер (мал. 8).

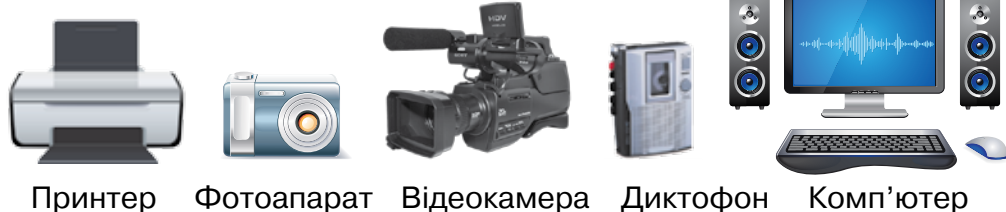

**Мал. 8**

#### **2. Як інформаційні технології впливають на життя людей?**

Інформаційні процеси можна реалізувати за допомогою інформаційних технологій. Наприклад, у давнину пошук, реєстрування, опрацювання та зберігання даних здійснювали вручну. При цьому використовували папір для запису та передавання даних, рахівницю — для їх підрахунку тощо. Сьогодні ми не уявляємо свого життя без комп'ютерних мереж і засобів комунікації, пристроїв, які автоматизують інформаційні процеси. Онлайнові покупки й замовлення квитків, проведення переговорів й онлайнове спілкування, управління роботами, створеними з Лего, — усе це приклади використання інформаційних технологій.

**Інформаційні технології** — це сукупність інформаційних процесів з використанням засобів збирання, отримання, накопичення, збереження, опрацювання та передавання даних за допомогою комп'ютерів, мереж для отримання нової інформації про предмет, процес або явище.

#### Цікаво

Слово **технологія** походить від грецьких *techne* — мистецтво, майстерність, уміння, процес і *logos* — слово, учення.

Наголошуючи на використанні комп'ютерних мереж і засобів комунікації, сьогодні інформаційні технології також називають **інформаційно-комунікаційними** (**ІКТ**).

Інформаційні технології ти також застосовуєш, навчаючись у школі та на дозвіллі. Наприклад, для планування екскурсій можна спільно з однокласниками й однокласницями створити

n men 3

календар погоди на місяць і розмістити його у класному куточку. Для цього ти можеш знайти потрібні відомості в Інтернеті, проаналізувати їх (дані з різних сайтів); обчислити середнє значення денних температур і зберегти на комп'ютері у вигляді текстового документа чи занотувати в зошиті; погодити з однокласниками й однокласницями форму подання результатів (таблиця, текст, схема чи графік температур) та створити підсумковий документ: зобразити вручну чи роздрукувати на принтері в разі опрацювання даних за допомогою комп'ютера.

Використання інформаційних технологій для забезпечення потреб певних груп людей чи організацій привело до створення **інформаційних систем**. Наприклад, твої батьки використовують інформаційні системи банків, коли оформлюють картки та здійснюють розрахунки в супермаркеті, купуючи продукти і товари, для придбання квитків на автобус, потяг чи літак, отримання книжок у бібліотеці тощо.

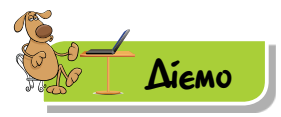

16

F

#### **Вправа 1. Процеси та дії.**

**Завдання.** До запропонованих інформаційних процесів укажи дії, що їм відповідають. Використай для цього вправу за посиланням *http://LearningApps.org/view2507712* (мал. 9).

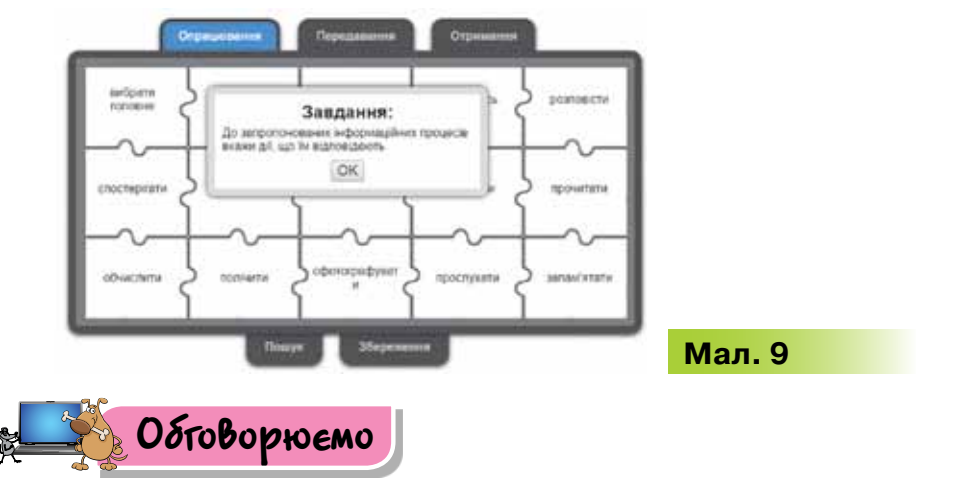

- **1.** Які інформаційні процеси ти спостерігаєш чи здійснюєш удома, у школі, на природі? Наведи приклади.
- **2.** Наведи приклади, як у давнину люди передавали, зберігали й опрацьовували повідомлення. Чому для цього стали придумувати різні способи та пристрої?
- **3.** Які пристрої для реалізації інформаційних процесів застосовують люди в наш час? Які з них використовуєш ти і члени твоєї сім'ї? Наведи приклади.
- **4.** Поясни та обґрунтуй, чому люди багатьох професій застосовують у своїй роботі інформаційні технології.
- **5.** Обґрунтуй, як можна використати інформаційні технології для свого навчання.

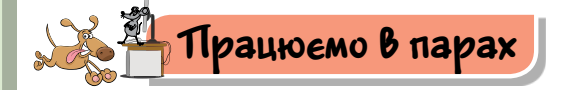

- **1.** По черзі називайте пристрої, які можна використати для реалізації одного з інформаційних процесів. Один називає пристрій, другий у відповідь називає інформаційний процес. Потім міняйтесь ролями. Наприклад:
	- • калькулятор опрацювання повідомлень;
	- диктофон збереження повідомлень.
- **2.** Пограйте у гру «Продовж ланцюжок», у якій називайте по черзі дію, що описує кожний з інформаційних процесів у навчальній діяльності в заданих ситуаціях:
	- потрібно розв'язати задачу з математики;
	- для уроку історії підготувати повідомлення про джерела історичних відомостей;
	- установити флюгер на географічному майданчику школи.
- **3.** Сучасні школярі використовують інформаційні технології для:
	- пошуку повідомлень;
	- підготовки текстів і їх друку;
	- перегляду зображень і навчального відео;
	- створення малюнків, схем і їх зміни;
	- виконання обчислень:
	- прослуховування та створення музичних творів;
	- збереження та представлення навчальних матеріалів;
	- виконання вправ на тренажерах тощо.

Поставте по черзі одне одному запитання, відповідь на яке міститься в поданому списку. Уточніть, які пристрої для цього використовуються. *Наприклад*: як ти використовуєш інформаційні технології на уроках музики? *Можлива відповідь*: для прослуховування музичних творів на комп'ютері.

**4.** Визначте роль інформаційних технологій у житті сучасної людини. Для цього по черзі продовжте речення: «Якби не було інформаційних технологій*…*»*.* Переможе той, хто останнім зможе завершити речення.

*Приклад*: «Якби не було інформаційних технологій, неможливо було б дивитися фільми чи відео в зручний час за допомогою Інтернету».

n min S

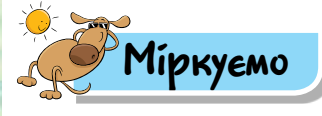

**5.** Створи з номерів пристроїв, зображених на малюнку 10, п'ять груп для реалізації кожного з п'яти інформаційних процесів. Чи є пристрої, які можуть увійти до різних груп?

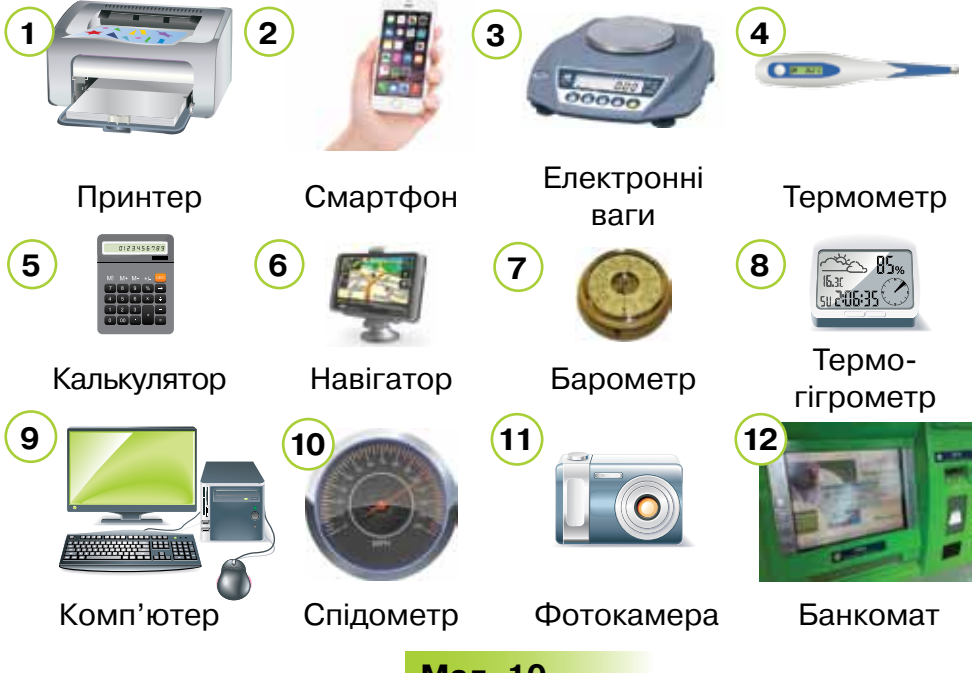

#### **Мал. 10**

Назви пристрої, які слід віднести: до верхнього круга схеми (мал. 11) — пристрої для збереження повідомлень, і до нижнього — пристрої для передавання повідомлень. Та окремо — ті, що належать до обох кругів одночасно.

**6.** За поданим зразком (табл. 3) склади й заповни в зошиті таблицю для таких пристроїв: смартфон, відеокамера, супутникова антена, ігрова приставка.

*Таблиця 3*

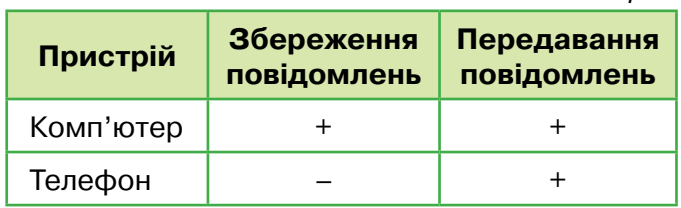

18

医胃血清炎

**Пристрої для збереження повідомлень**

**Пристрої для передавання повідомлень**

. . .

**Мал. 11**

**7.** У наш час для здійснення інформаційних процесів люди різних професій використовують інформаційні технології та пристрої. Універсальним пристроєм для реалізації інформаційних процесів є комп'ютер. Заповни в зошиті порожні клітинки таблиці 4.

#### *Таблиця 4*

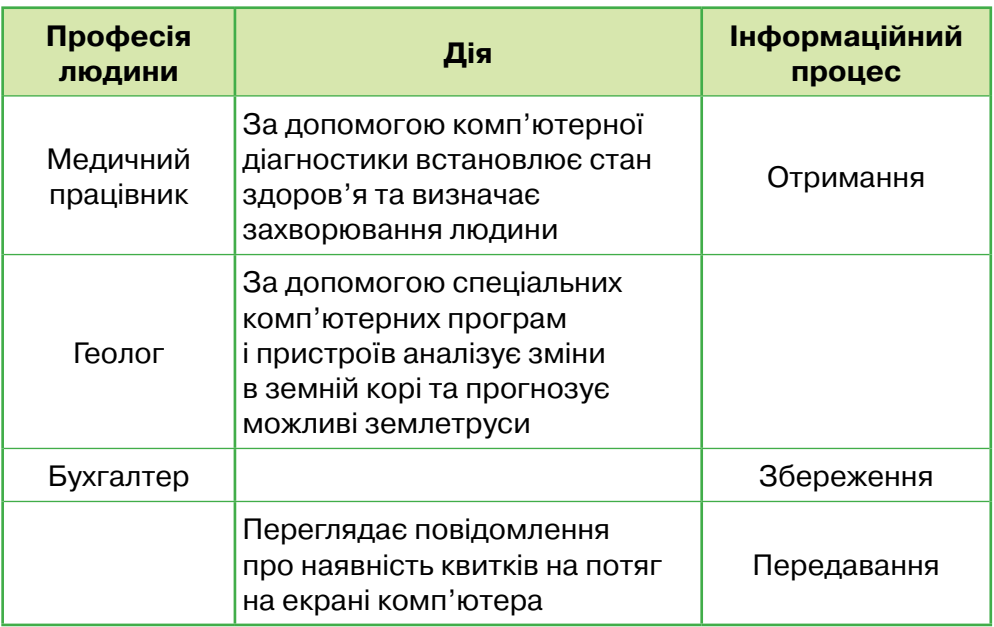

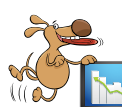

**Оціни свої знання та вміння** 

- <sup>Я</sup> можу назвати інформаційні процеси.
- <sup>Я</sup> можу назвати пристрої для реалізації різних інформаційних процесів.
- <sup>Я</sup> можу назвати приклади реалізації інформаційних процесів у своїй навчальній діяльності.
- <sup>Я</sup> розумію, яку роль відіграють інформаційні технології <sup>в</sup> житті сучасної людини.
- <sup>Я</sup> можу навести приклади застосування інформаційних технологій у навчальній діяльності та повсякденному житті.

## Словничок

Інформаційні технології, інформаційні процеси.

**. . . .** 

# 3. РІЗНОВИДИ КОМП'ЮТЕРІВ

Розділ 1

#### ПРИГАДАЙ

- чи можна комп'ютер використовувати замість телевізора, мобільного телефону, калькулятора;
- що твої батьки, друзі, знайомі вміють робити на комп'ютері;
- які комп'ютерні презентації було створено тобою і в якій програмі;
- що спільного та відмінного між правилами безпечного переходу вулиці й роботи з комп'ютером

#### ТИ ДІЗНАЄШСЯ

- що є інформаційною системою;
- якими бувають персональні комп'ютери;
- як працювати з комп'ютером безпечно

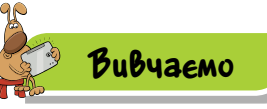

20

. . . .

#### **1. Що є інформаційною системою?**

Людина живе та працює у світі систем. Вони різняться як складом, так і метою функціонування. Наприклад, системою є освітній заклад, комерційна фірма, автомобіль, комп'ютер тощо. Залежно від мети їх можна розглядати і як єдине ціле, і як сукупність окремих складових, що взаємодіють між собою.

Сукупність пристроїв і програм, призначених для зберігання, опрацювання, подання й передавання даних різного типу, називають **інформаційною системою**.

Інформаційна система складається з **апаратної** та **інформаційної** складових (мал. 12).

Сукупність апаратних пристроїв і технічних засобів для передавання різноманітних даних називають його **апаратною складовою** (від англ. *hardware* — жорсткий виріб). **Інформаційну складову** (від англ. *software* — м'який, ніжний виріб) можна розглядати як сукупність програм і даних. Сукупність описів правил управління пристроями інформаційної системи та опрацювання даних називають її програмною складовою, або програмним забезпеченням, а описи — програмами.

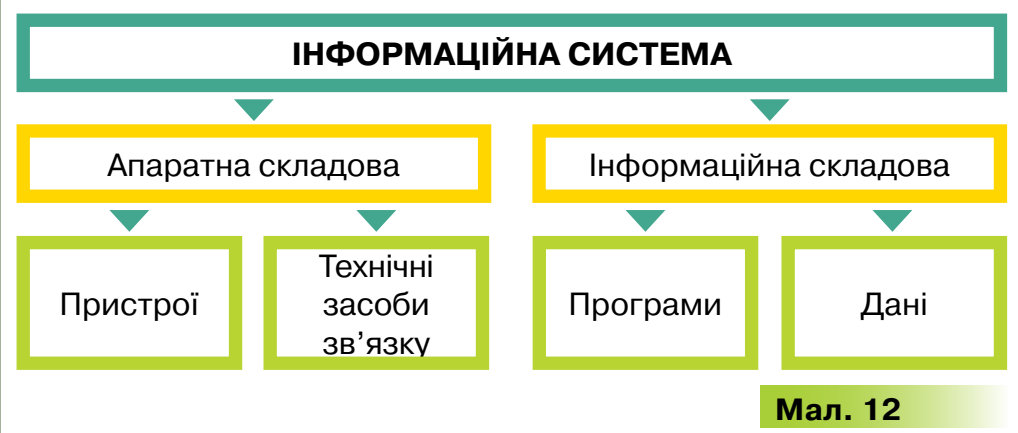

Одним із пристроїв, на базі якого реалізується інформаційна система, є комп'ютер. Комп'ютер здатний приймати, зберігати та опрацьовувати числові, символьні, графічні, звукові та інші дані. Усі зазначені операції виконуються за допомогою комп'ютера автоматично за певними заздалегідь створеними людиною програмами. Застосування комп'ютера як інструмента для роботи з даними багатогранні та різноманітні. Людина може використовувати комп'ютер у процесах пошуку й передавання даних. Середовищем передавання може бути радіо, телефонна, оптиковолоконна, супутникова чи інша лінія зв'язку. За допомогою сучасних каналів зв'язку комп'ютери можна об'єднувати в мережі та передавати велику кількість даних на значні відстані швидко і якісно. Опанувати сучасний комп'ютер досить легко. Для виконання певного завдання за допомогою комп'ютера необхідно знайти відповідну програму, опрацювати за її допомогою певні дані, проаналізувати одержані результати, за потреби зберегти їх і надіслати для обговорення чи поширення іншим.

#### **2. Якими бувають персональні комп'ютери?**

Як правило, у комп'ютерному класі ти працюєш зі **стаціонарним персональним комп'ютером** — комп'ютером, установленим у певному приміщенні й постійно підключеним до електромережі.

Цікаво

Слово **персональний** означає — призначений для особистого використання (від англ*. рerson* — персона, особистість).

n min S

Часто персональний комп'ютер потрібний людині поза робочим місцем чи домом. Умови праці, навчання або відпочинку та робочі місця людей різноманітні. Дехто працює чи подорожує високо в горах, інші — під водою на підводному човні. Постійно змінюють своє місце перебування капітани суден, стюардеси, машиністи й провідники, військові, охоронці, студенти. Для людей, яким потрібно переміщуватися та працювати з комп'ютером, створено й інші комп'ютери: **портативні, планшетні** та **кишенькові.**

**Портативні** комп'ютери — це ноутбуки й нетбуки (мал. 13), вони мають усі властивості стаціонарних, але можуть поміститися навіть у портфелі.

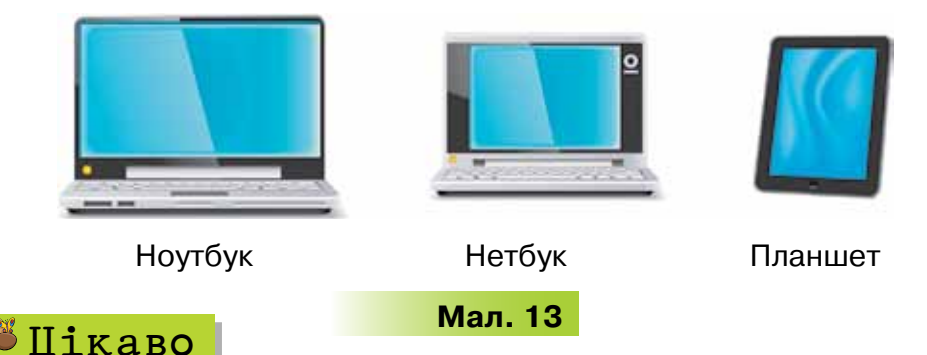

Слово **портативний** (від фр. *portatif* і лат. *porto* —ношу) означає невеликий за розмірами, зручний для носіння із собою будь-який предмет, який легко переносити з одного місця в інше.

**Ноутбук** (від англ. *notebook* — блокнот, блокнотний персональний комп'ютер) — портативний персональний комп'ютер, корпус якого згортається у вигляді книжки. Звідси й пішла назва такого виду комп'ютерів. Ноутбуки мають невеликі розміри та вагу, деякий час можуть працювати на акумуляторних батареях.

**Нетбук** — портативний персональний комп'ютер, який призначено для забезпечення доступу до Інтернету. Нетбуки мають ще менші від ноутбука розміри та вагу, низький рівень споживання електроенергії.

**Планшетні** комп'ютери — це персональні комп'ютери, які містять **сенсорний**, тобто чутливий до дотиків **екран.** Такий екран використовують для введення даних без застосування клавіатури й миші. Вводити дані можна за допомогою спеціального пера — **стілуса**, або пальцем руки.

22

## Цікаво

Слово **планшет** походить від французького *planchette* — маленька дощечка (від *planche* — дошка). У 1972 р. Алан Кей уперше довів до досконалості фантастичні ідеї щодо існування планшета. Цей геніальний інженер розробив зручний в управлінні комп'ютер для дітей і назвав його *Dynabook*. Алан Кей усім розповідав про «комп'ютер розміром із блокнот, із плоским сенсорним екраном і можливістю підключатись до мереж без дротів». Але десятки років планшетні комп'ютери не були популярними.

**Кишенькові комп'ютери** — найменші від усіх інших за розмірами, оскільки можуть уміститися навіть у кишені. Вони також мають сенсорний екран.

Кишенькові комп'ютери, що мають ще й функції мобільного телефону, називають **смартфонами,** або **комунікаторами**  (мал. 14).

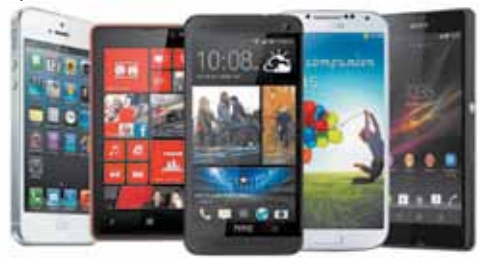

Цікаво

**Смартфон** (від англ. *smartphone*) — розумний телефон. Слово **комунікатор** уперше було вжито в кінофільмі в 1966 р., у значенні пристрою для забезпечення безпровідного зв'язку між членами команди корабля. Мобільних телефонів тоді ще не уявляли. Мартін Купер, творець ідеї мобільного телефону, зізнався, що вона прийшла до нього саме від комунікатора з кінофільму.

**Мал. <sup>14</sup>**

#### Цікаво

Перший в Україні універсальний комп'ютер МЭСМ (від рос. Малая Электронная Счётная Машина — мала електронна обчислювальна машина) було спроектовано та введено в дію в 1950 р. під керівництвом С. О. Лебедєва. А один з перших персональних комп'ютерів, який мав назву МИР (від рос. Машина для Инженерных Расчётов машина для інженерних розрахунків), було створено в 1965 р. під керівництвом академіка В. М. Глушкова.

n min

#### **3. Як працювати з комп'ютером безпечно?**

XXI століття — час інформаційних технологій. Усе більше людей на планеті використовують комп'ютери. Усім їм потрібно знати відповідні правила безпеки (мал. 15).

Повторимо **правила безпечної роботи за комп'ютером**:

- 1. Тримай безпечну відстань від очей до екрана монітора 50 см.
- 2. Не торкайся проводів живлення, розеток, задньої панелі системного блока та монітора.
- 3. Не використовуй сторонніх предметів.
- 4. Не принось на робоче місце поруч із комп'ютером їжу та напої.
- 5. Руки мають бути сухими й чистими.
- 6. Час безперервної роботи за комп'ютером не має перевищувати 15 хв.
- 7. При виникненні незвичайної ситуації з комп'ютером: дивні сигнали, блимання, запах та інші неполадки в роботі — негайно повідом учителя чи лаборанта у школі, а вдома — дорослих.

Подібних правил слід дотримуватися не тільки під час роботи зі стаціонарним персональним комп'ютером. Їх потрібно виконувати й під час роботи з іншими персональними комп'ютерами.

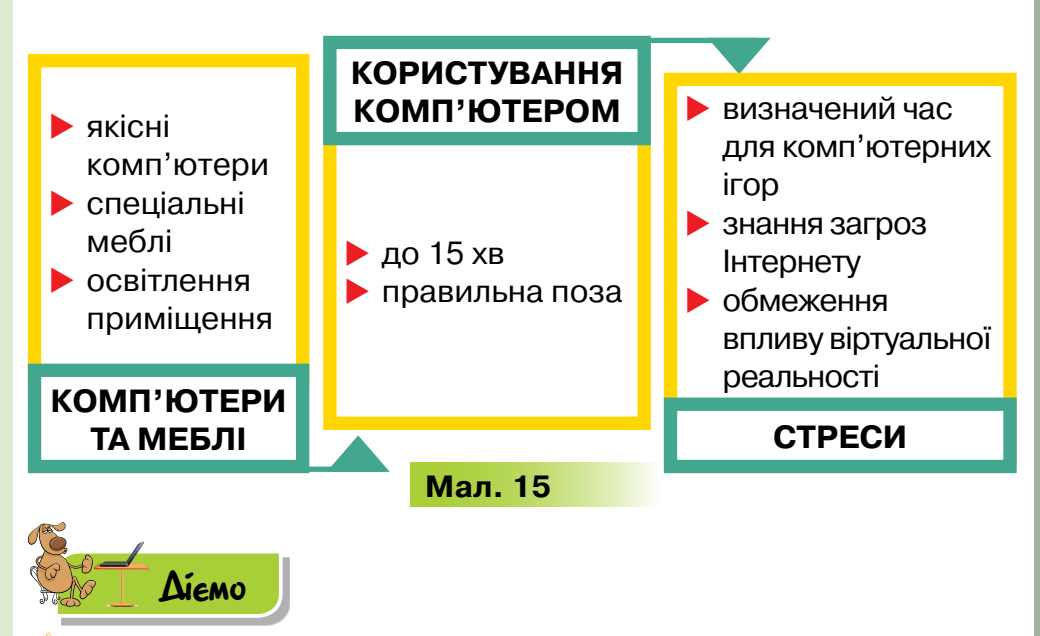

#### **Вправа 1. Види персональних комп'ютерів**.

24

**Завдання.** У презентації *Види комп'ютерів* зміни заголовки слайдів відповідно до видів комп'ютерів, зображення яких розміщено на кожному слайді.

- **1.** Відкрий файл *Види комп'ютерів*, що зберігається в папці *Інформаційні процеси\Комп'ютери*, та переглянь презентацію.
- **2.** Пригадай правила редагування текстових написів у редакторі презентацій, з яким ти вмієш працювати.
- **3.** Зміни заголовки слайдів 2, 3 і 5 відповідно до видів комп'ютерів, зображення яких подано на кожному слайді.

П і д к а з к а. Потрібні назви можна знайти на шостому слайді презентації *Види комп'ютерів*.

**4.** Збережи внесені зміни до презентації. Місце збереження презентації тобі вкаже вчитель.

#### **Вправа 2. Субтитри**.

**Завдання.** До відео про безпечну роботу за комп'ютером створи субтитри та доповни ними презентацію *Правила*.

**1.** Переглянь відео, розміщене за адресою *https://www.youtube.com/ watch?v*=*jbV5dGvJWyo#t*=*44* (мал. 16).

Які субтитри ти запропонував би до цього відео?

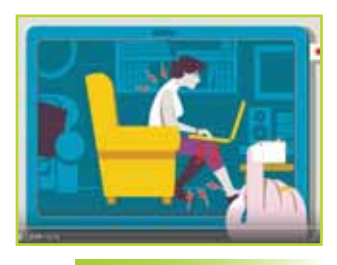

**Мал. 16**

**2.** Сформулюй правила безпечної роботи за комп'ютером та доповни ними презентацію *Правила*, яка збережена в папці *Інформаційні процеси*\ *Комп'ютери*.

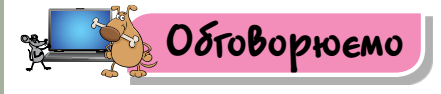

- **1.** Які види комп'ютерів використовують твої рідні, знайомі? Наведи приклади.
- **2.** Що мають спільного та чим відрізняються стаціонарні й портативні комп'ютери?
- **3.** Як використовують сучасні смартфони в повсякденному житті? А в професійній діяльності? Наведи приклади.
- **4.** Наведи приклади з повсякденного життя, коли тобі доводилося спостерігати за роботою людей, які використовували різні види персональних комп'ютерів у своїй професійній діяльності.
- **5.** Яких правил слід дотримуватися для безпечної роботи з персональним комп'ютером? Чи однакові правила для роботи в комп'ютерному класі та вдома?

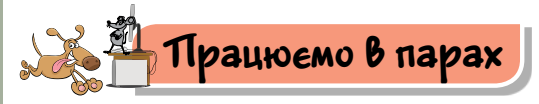

**1.** Визначте найзручніше положення рук для роботи з клавіатурою (мал. 17).

n min 3

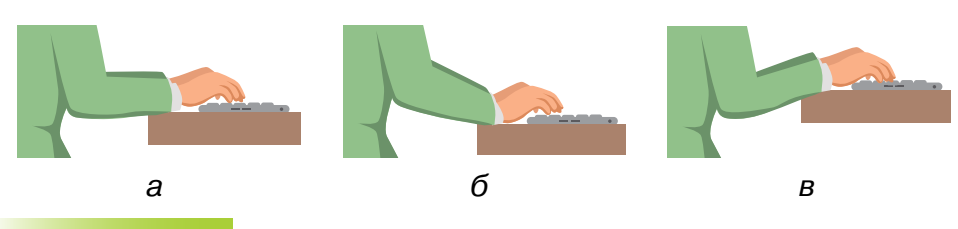

#### **Мал. 17**

26

. . . .

Обговоріть й обґрунтуйте причину свого вибору. **2.** Наведіть аргументи для доведення зручності вказаного на малюнку 18 положення ніг під час роботи за персональним комп'ютером для попередження втоми м'язів.

Обговоріть, що можна зробити, якщо ступні ніг не мають опори.

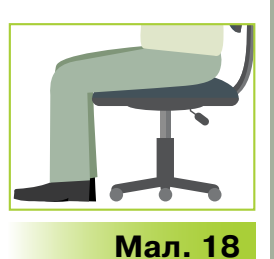

**3.** Знайдіть комп'ютери серед пристроїв, що зображені на малюнку 19. Обговоріть, чим вони відрізняються.

Об'єднайте інші пристрої в групи. За якими ознаками ви це робили? Обговоріть, які із зображених пристроїв є несучасними. Які пристрої, на вашу думку, скоро будуть непотрібні людству? Пофантазуйте, які нові пристрої будуть корисні людям у майбутньому.

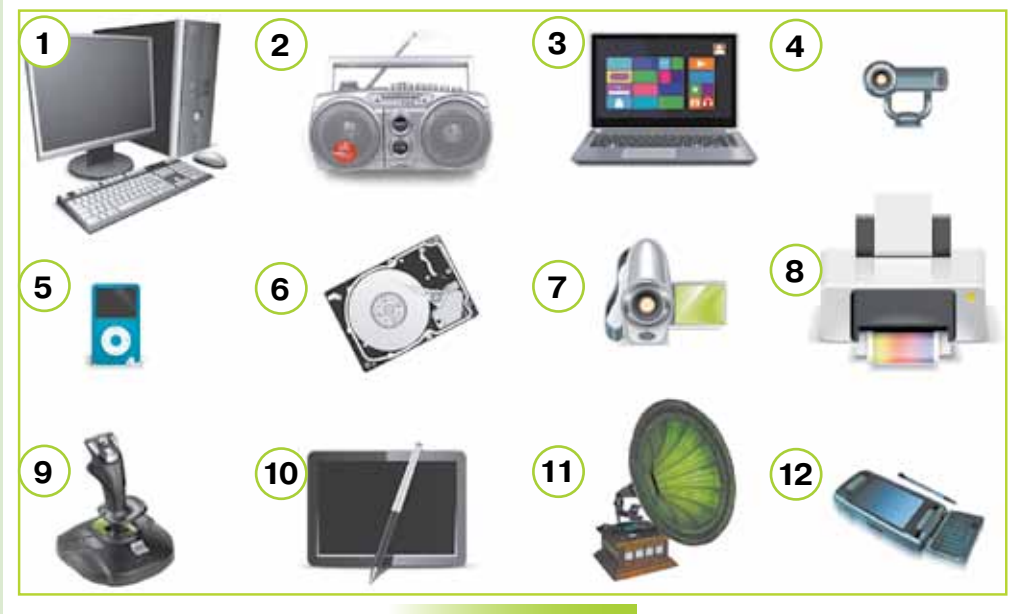

#### **Мал. 19**

**4.** Придумайте назву для таблиці 5. За прикладом обговоріть особливості роботи людини кожної професії, поданої на схемі (мал. 20). Визначте, які саме комп'ютери можуть використовувати люди даних професій.

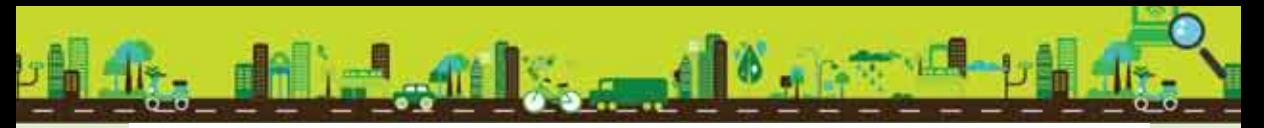

#### *Таблиця 5*

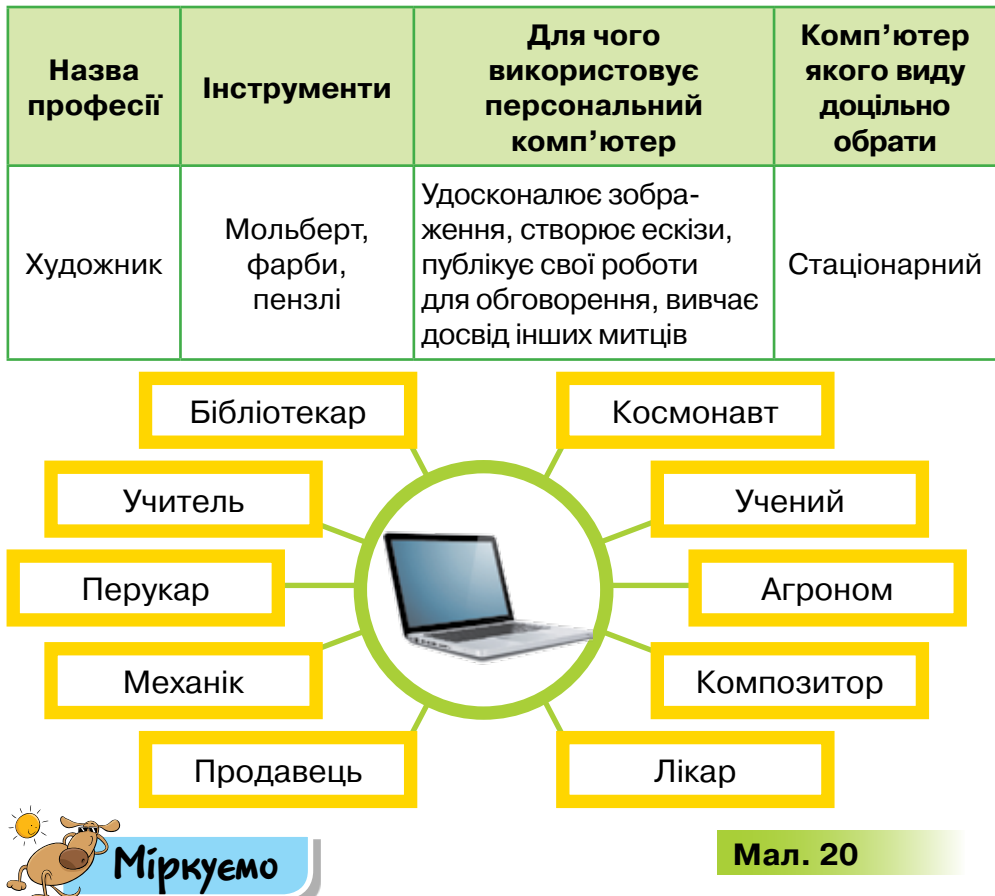

**5.** Опиши дії, які ти зможеш виконувати на комп'ютері:

- а) стаціонарному;
- б) планшетному;
- в) кишеньковому.

Для цього скористайся допоміжним списком дій:

- • читати книги, статті;
- • вводити текст;
- • робити замітки;
- • працювати в мережі Інтернет;
- • дивитися фільми та кліпи;
- • грати в улюблені ігри;
- слухати музику;
- • орієнтуватися на місцевості.
- **6.** Брат твоєї однокласниці Аліни має планшет-трансформер з можливістю підключення екрана до клавіатури й миші. Аліна вважає, що такий планшет є оптимальним пристроєм для роботи. Підтверди або спростуй припущення Аліни. Для цього визнач, які дії, що ти плануєш виконувати за допомогою стаціонарного, портативного чи планшетного комп'ютерів, можна виконати й за допомогою планшета-трансформера (мал. 21).

mm

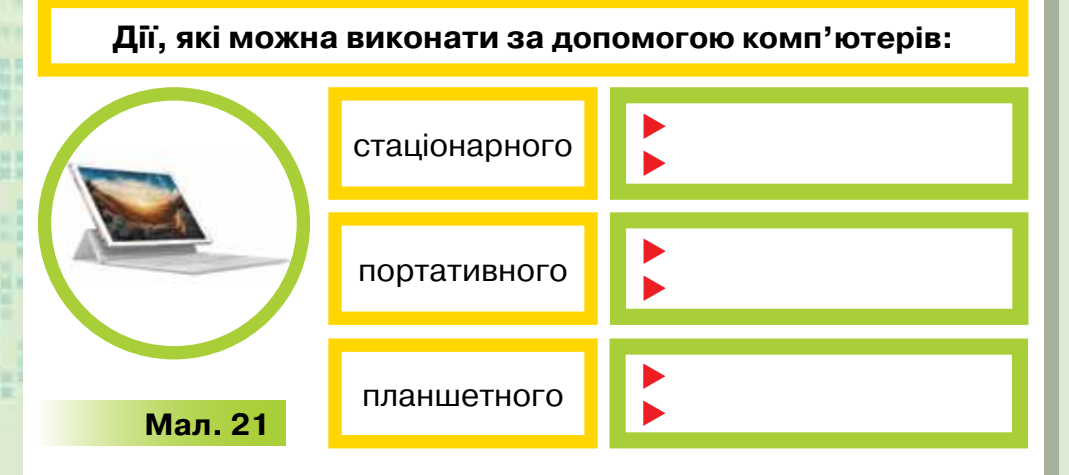

- **7.** Запиши у зошиті послідовно види сучасних персональних комп'ютерів, які можна на схемі впорядкувати за:
	- вагою;
	- розміром;
	- рівнем споживання електроенергії.

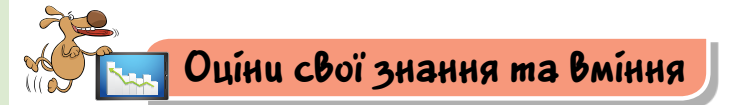

- <sup>Я</sup> можу пояснити правила поведінки під час роботи <sup>в</sup> комп'ютерному класі.
- <sup>Я</sup> знаю, чому слід дотримуватися правил безпечної роботи за комп'ютером.
- <sup>Я</sup> можу назвати приклади різноманітних персональних комп'ютерів.
- <sup>Я</sup> можу пояснити відмінність між різними видами комп'ютерів.
- <sup>Я</sup> можу навести приклади використання комп'ютерів <sup>у</sup> повсякденному житті.
- <sup>Я</sup> можу навести приклади використання комп'ютерів <sup>у</sup> професійній діяльності людей різних професій.

# Словничок

. . . .

28

Стаціонарні комп'ютери, портативні комп'ютери, планшетні комп'ютери, смартфони.

# 4. СКЛАДОВІ ПЕРСОНАЛЬНОГО КОМП'ЮТЕРА

Розділ 1

#### ПРИГАДАЙ

- які пристрої потрібні для збирання власного комп'ютера;
- для здійснення яких інформаційних процесів ти використовуєш комп'ютер;
- чи можна працювати з комп'ютером без миші, клавіатури, принтера

#### ТИ ДІЗНАЄШСЯ

Вивчаємо

- якими є складові комп'ютера;
- які пристрої використовують для введення та виведення даних;
- які пристрої розміщуються в системному блоці

#### **1. Якими є складові комп'ютера?**

Учителі й лікарі, інженери й композитори, учені й домогосподарки, агрономи й підприємці, конструктори й письменники використовують комп'ютер, щоб **вводити** дані, **зберігати** їх, **працювати** з ними та **передавати** іншим людям.

Для кожного із цих інформаційних процесів використовують різні пристрої комп'ютера, тому їх можна об'єднати у групи: пристрої введення, опрацювання, зберігання та виведення даних (мал. 22).

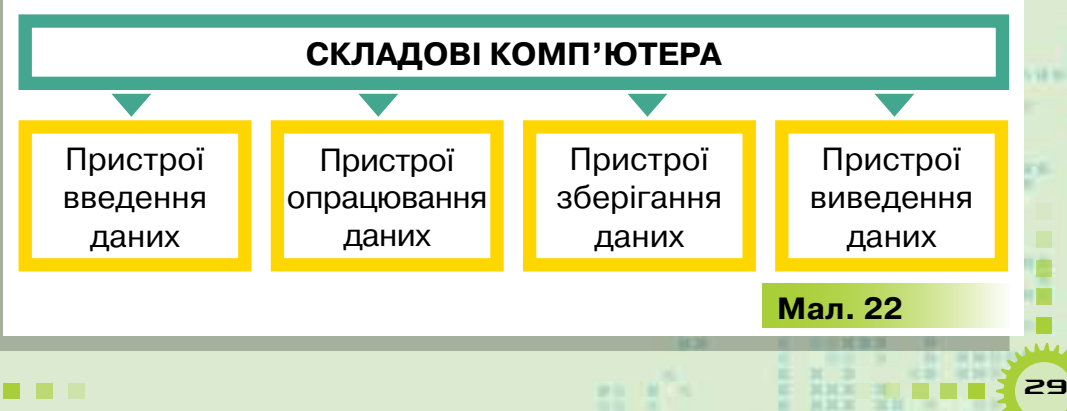

Дані надходять до комп'ютера за допомогою **пристроїв введення**. Потім вони опрацьовуються процесором і зберігаються в **пам'яті**. Результати виводяться за допомогою **пристроїв виведення**.

Ти вже знаєш, що до основних складових стаціонарного персонального комп'ютера належать: системний блок, монітор, клавіатура, миша.

За потреби до системного блока комп'ютера можна приєднувати й інші пристрої (мал. 23), наприклад:

- колонки або навушники для відтворення звуку;
- принтер для друку;
- проектор для демонстрації зображення на великий екран.

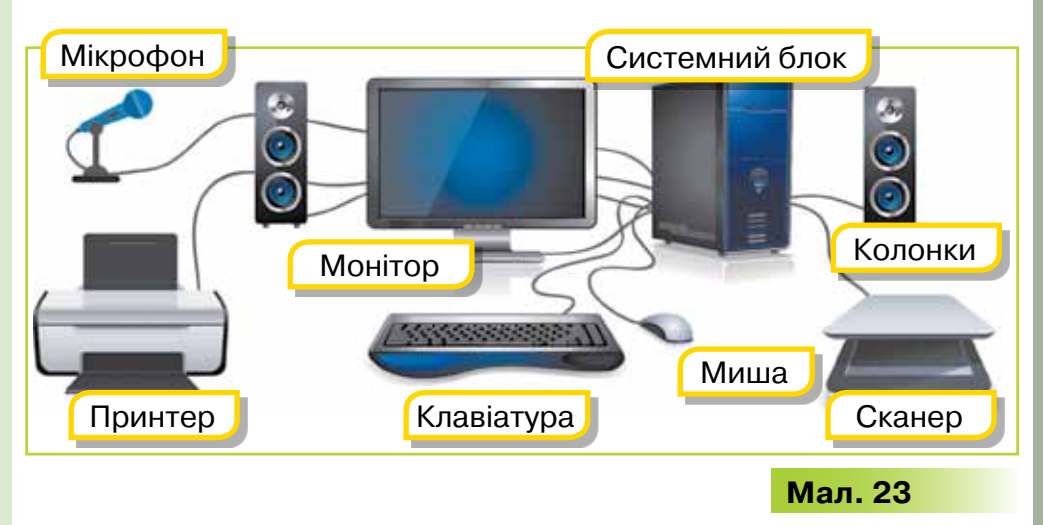

У ноутбуках, нетбуках, планшетних чи кишенькових комп'ютерах системний блок, монітор, а часто й інші пристрої об'єднані в один.

#### **2. Які пристрої використовують для введення та виведення даних?**

**Пристрої введення** призначені для введення даних. До них належать клавіатура, миша, джойстик, сканер, мікрофон, вебкамера (мал. 24).

Ці пристрої автоматизують інформаційний процес передавання даних до комп'ютера. Наприклад, **клавіатура** — для числових і текстових даних, сканер — текстових і графічних, мікрофон — звукових, веб-камера — відеоданих.

**Миша** є вказівним пристроєм введення.

30

. . . .

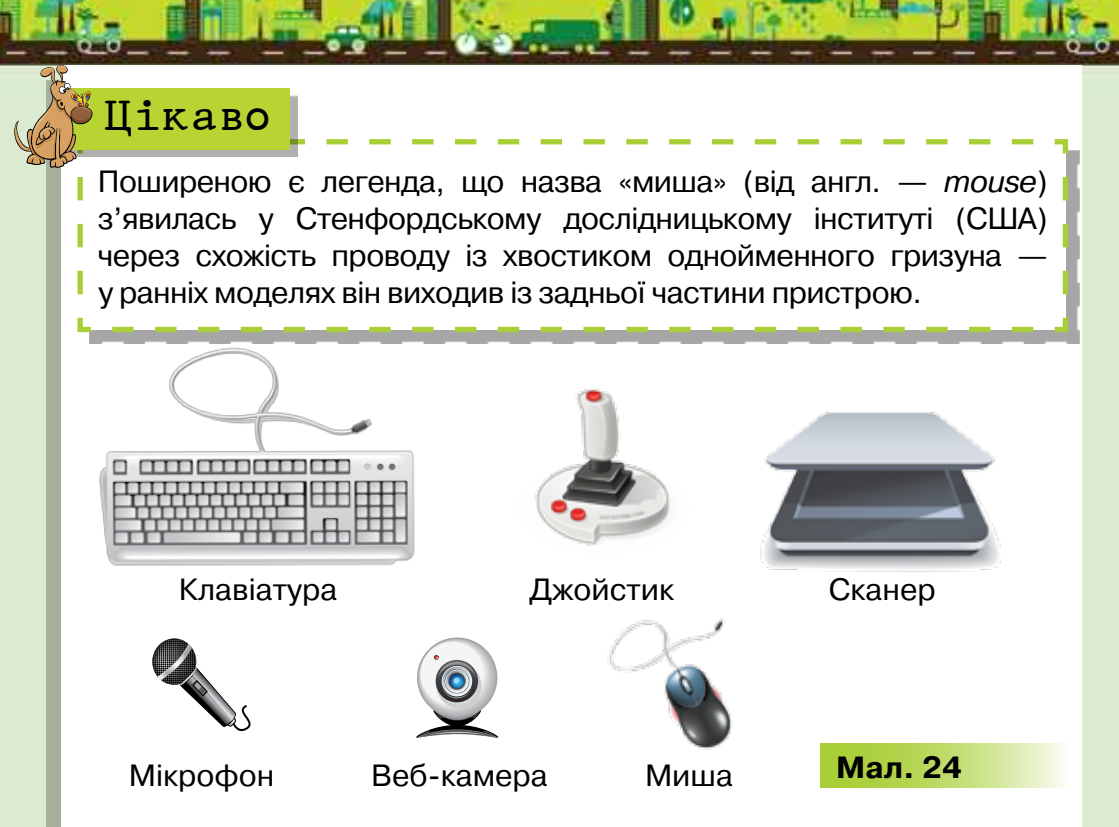

За допомогою **пристроїв виведення** (мал. 25) дані з комп'ютера можна виводити на екран монітора, друкувати на принтері, прослуховувати. Зазначені пристрої використовують для реалізації інформаційного процесу отримання даних людиною.

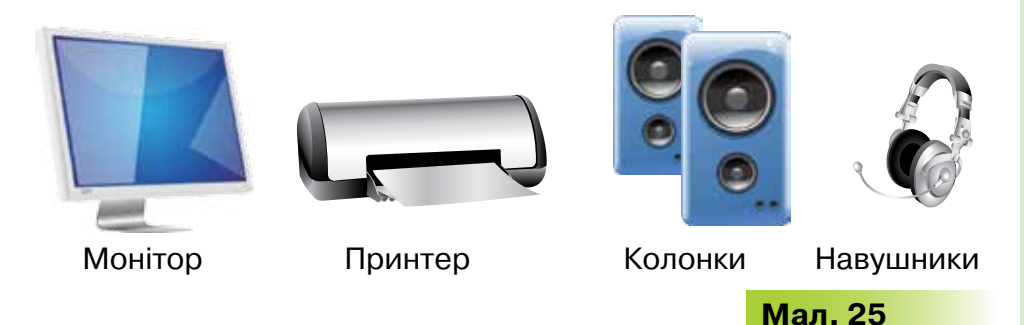

Ти вже знаєш, що **монітор**, або **дисплей***,* — пристрій відображення даних на екрані, а **принтер** — пристрій для друку, тобто виведення текстових чи графічних даних на папір або плівку. За допомогою колонок і навушників людина отримує звукові дані.

Пристрої для введення та виведення даних швидко змінюються. Наприклад, поряд зі звичайною контактною клавіатурою використовують мембранну (мал. 26) та віртуальну (мал. 27).

n min

А в пристроях, які оснащені сенсорним екраном, сам екран є пристроєм введення та виведення. Керувати таким пристроєм можна за допомогою стілуса або руки.

#### **3. Які пристрої розміщуються в системному блоці?**

У системному блоці стаціонарного комп'ютера містяться **пристрої опрацювання** та **зберігання** даних.

Роботою всіх пристроїв комп'ютера та здійсненням обчислень і перетворенням даних управляє **процесор** (мал. 28). Від його обчислювальної потужності здебільшого й залежить продуктивність комп'ютера. Саме тому процесор називають електронним мозком комп'ютера.

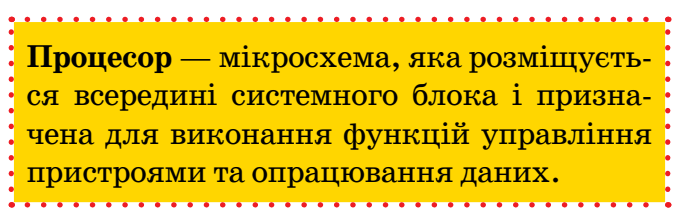

32

Пам'ять комп'ютера, що призначена для зберігання даних і програм, поділяють на внутрішню та зовнішню. Деякі пристрої зберігання даних, пристрої запису й зчитування даних, записаних на зовнішніх носіях, розміщені всередині системного блока. До таких належать: пристрої внутрішньої пам'яті, накопичувач на жорстких магнітних дисках, пристрій для роботи з оптичними дисками (дисковод). Магнітні й оптичні диски, флеш-накопичувачі належать до носіїв тривалого **зберігання даних***.* Їх також називають — **зовнішня пам'ять** (мал. 29)*.*

**Жорсткий магнітний диск** (або **вінчестер**), як правило, використовують для зберігання різних даних: текстів, числових даних, зображень, музичних композицій, фільмів, ігор тощо.

**Флеш-накопичувачі** й **компакт-диски** (оптичні диски) також використовують для зберігання даних. Часто за допомогою цих пристроїв люди переносять дані з одного комп'ютера на інший.

Сучасні **карти пам'яті** можна застосовувати не лише для комп'ютерів, а й для інших пристроїв, наприклад, для фотокамер чи мобільних телефонів.

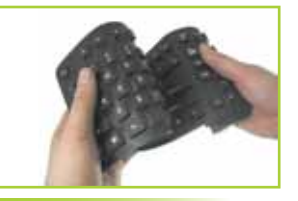

**Мал. 26**

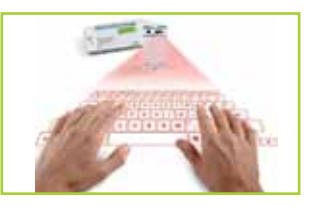

**Мал. 27**

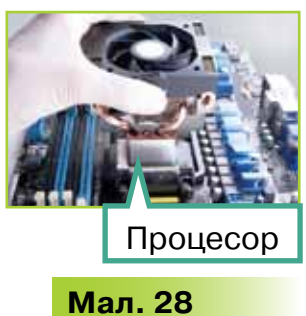

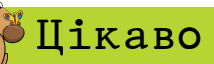

Говорять, що назва *вінчестер*, яку використовують для скорочення терміна *жорсткий магнітний диск*, виникла в 1973 р. Розробники об'єднали в одному корпусі пластини диска та головки для їх читання. Кількість таких пластин і будова відповідали кількості патронів у зарядах мисливської гвинтівки — вінчестера. Відтоді розміри корпусу та кількість пластин у жорсткому магнітному диску дуже змінилися. А назва так і залишилась.

# Цікаво

. . .

Назву «флеш» для звичного нам усім носія придумав Шойі Аріізумі (*Shoji Ariizumi*). Процес стирання вмісту пам'яті викликав у Аріізумі асоціацію з фотоспалахом (англ. — *flash*) — так у нового винаходу з'явилося ім'я.

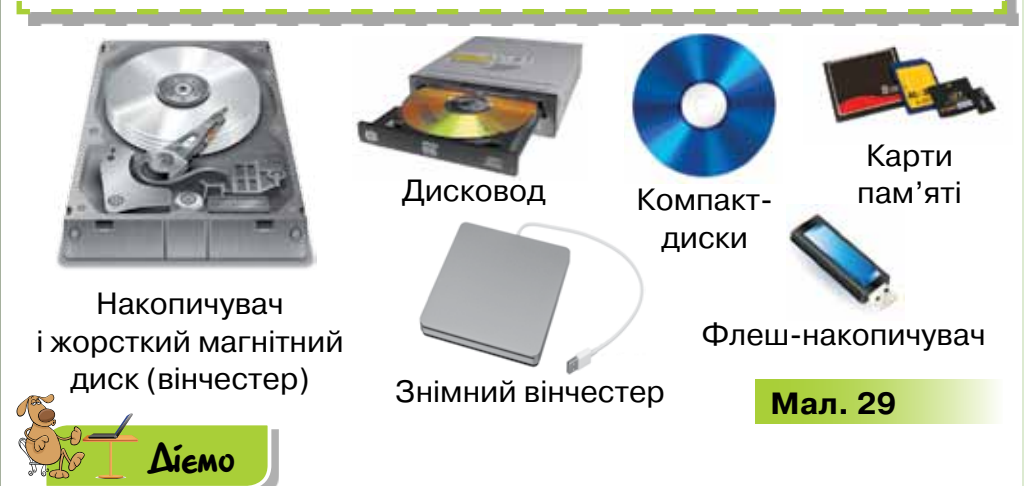

**Вправа 1. Групування пристроїв.**

**Завдання.** Розмісти запропоновані у вправі за адресою *http://LearningApps.org/view2434822* (мал. 30) зображення пристроїв у три групи. Перевір розв'язок, натиснувши у правому нижньому куті вікна браузера кнопку **«Вар** 

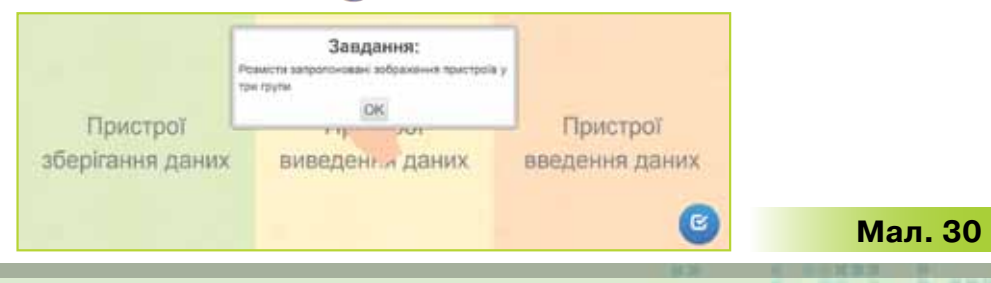

33

#### **Вправа 2. Складові персонального комп'ютера.**

**Завдання.** Постав у відповідність складову персонального комп'ютера та її призначення. Виконай вправу, запропоновану за посиланням *http://LearningApps.org/view2434860* (мал. 31).

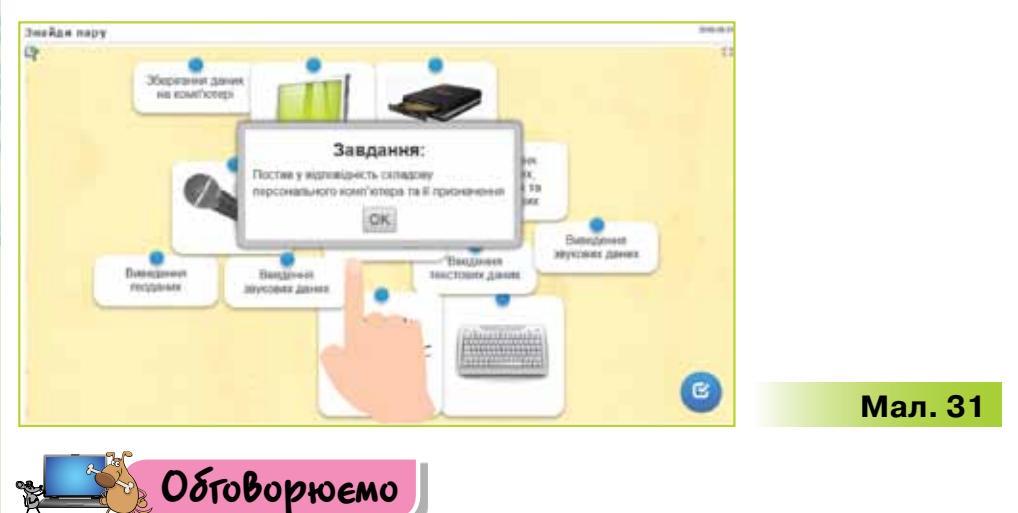

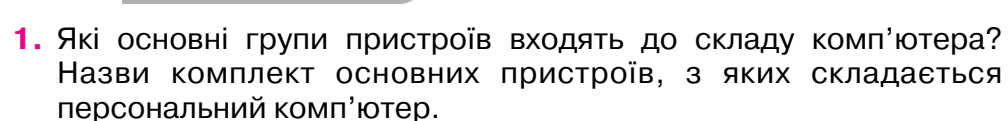

- **2.** Які пристрої комп'ютера, призначені для введення даних, тобі відомі? Наведи приклади.
- **3.** Які пристрої виведення ти знаєш? Наведи приклади.
- **4.** Чому процесор називають мозком комп'ютера?
- **5.** Що таке пам'ять комп'ютера? Наведи приклади носіїв і пристроїв для довготривалого зберігання даних.

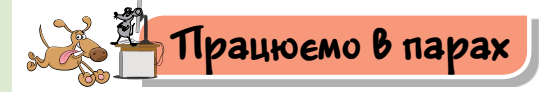

34

医胃胃炎

- **1.** Для чого призначені окремі пристрої комп'ютера? Обговоріть у парах: один називає пристрій, що належить до комп'ютера, а другий — його призначення; потім поміняйтеся ролями та стежте, щоб назви пристроїв не повторювались.
- **2.** Обговоріть, які інформаційні процеси можна реалізувати за допомогою комп'ютера. Які складові та пристрої для цього використовуються?
- **3.** Пограйте у гру «Ланцюжок слів». По черзі називайте відомі вам пристрої, зображені на малюнку 32. Один називає пристрій введення, другий — пристрій виведення. Переможцем стане той, хто назве пристрій останнім.
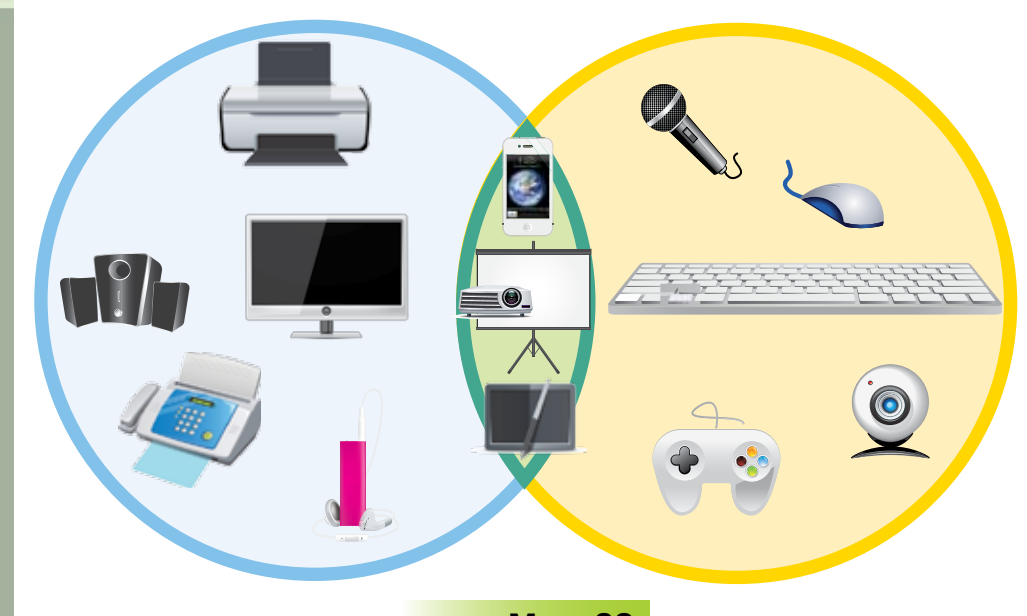

**Мал. 32**

- Обговоріть, чому деякі пристрої містяться одночасно в обох кругах. **4.** Чи міг би комп'ютер працювати без процесора? Проведіть аналогію з мозком людини.
- **5.** З якою метою до комп'ютера можна приєднати різні набори пристроїв? Чи є пристрої, які завжди будуть використовуватись у різних конфігурацях комп'ютера?

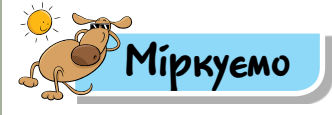

- **6.** Продовжи ланцюжок термінів у кожній групі та дай цій групі назву: а) сканер, клавіатура, миша, … ;
	- б) принтер, монітор, … ;
	- в) флеш-накопичувач, … .
- **7.** Визнач, якими пристроями комп'ютера найчастіше користуються члени твоєї родини. Зроби висновки про те, які інформаційні процеси частіше за все виконує кожен член родини.
- **8.** У магазин надійшли пристрої для зберігання даних (мал. 33). Їх потрібно розкласти за певними ознаками на три полиці вітрини. Визнач, які пристрої будуть на кожній полиці. Для цього запиши у зошиті назву товарів кожної полиці та постав їхні номери, наприклад, вінчестери: 5, … . Придумай, як продавець має пояснити, чому слід купувати той чи інший товар.

mar

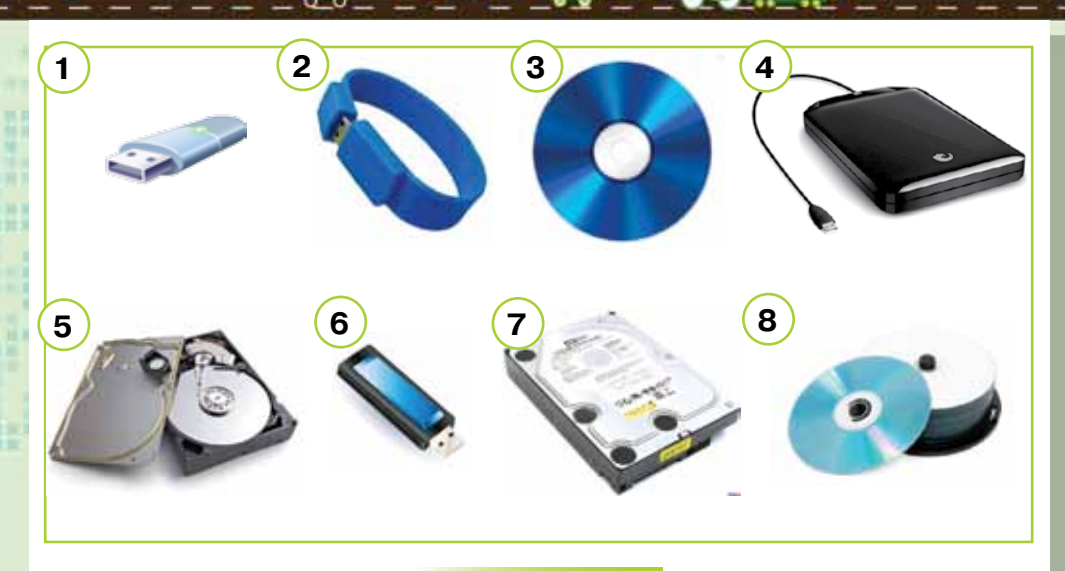

#### **Мал. 33**

**9.** Чи тільки в комп'ютерах є процесори? Назви інші технічні пристрої, які можуть містити процесор. Де використовуються ці пристрої? Які функції виконують процесори в наведених прикладах? Чи схожі їхні функції на функції процесора комп'ютера? Чи можуть існувати ці пристрої без процесорів? Чи зміниться при цьому їх призначення та ефективність?

### Оціни свої знання та вміння

- <sup>Я</sup> можу назвати складові комп'ютера.
- <sup>Я</sup> знаю призначення основних складових персонального комп'ютера.
- <sup>Я</sup> розрізняю пристрої введення та пристрої виведення.
- $\sqrt{}$  Я знаю призначення процесора.
- <sup>Я</sup> можу назвати носії даних, які належать до пам'яті комп'ютера.
- <sup>Я</sup> можу назвати пристрої зберігання даних <sup>і</sup> розрізнити їх.

### Словничок

36

. . . .

Процесор, пам'ять.

## 5. Операційна система

Розділ 1

#### ПРИГАДАЙ

- порядок увімкнення та вимкнення комп'ютера;
- як управляти значками на *Робочому столі* за допомогою миші;
- з якими програмами можна працювати на комп'ютері

#### ТИ ДІЗНАЄШСЯ

- що таке операційна система;
- що таке інтерфейс операційної системи;
- які елементи управління має операційна система *Windows 7*;
- з якими об'єктами можна працювати в *ОС Windows 7*

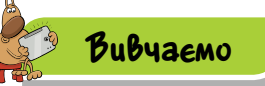

#### **1. Що таке операційна система?**

Комп'ютер не може працювати без програм, без них він буде лише набором електронних пристроїв. Для управління роботою всіх пристроїв комп'ютера використовуються спеціальні програми, серед яких особливе місце займає **операційна система**  (скорочено записують ОС).

**Операційна система** — це набір програм, який забезпечує управління роботою комп'ютера.

Операційна система забезпечує:

- управління роботою інших програм і всіх складових комп'ютера;
- координування роботи окремих складових комп'ютера;
- зв'язок користувача з комп'ютером.

Останнім часом операційні системи на комп'ютери встановлюють виробники або фірми, що займаються комплектацією комп'ютерів, їх продажем та обслуговуванням. Однак користувач за потреби може самостійно встановити іншу операційну систему на своєму комп'ютері.

Деякі сучасні операційні системи вільно розповсюджуються і використовуються. Для використання інших операційних систем слід придбати відповідний пакет програм, що матиме ліцензію на використання, і встановити їх на своєму комп'ютері (мал. 34).

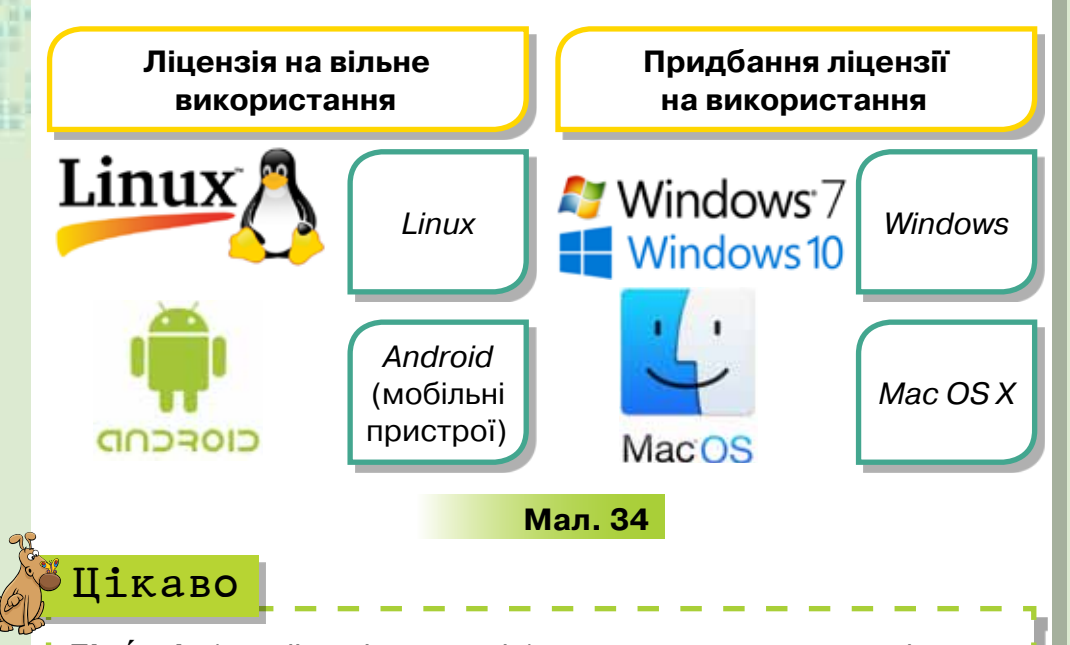

**Ліцензія** (лат. *licentia* — дозвіл) — у загальному значенні це документ, у якому зазначається дозвіл на використання об'єкта чи процесу.

Остання версія *Mac OS X* із назвою *Mavericks* розповсюджується вільно для комп'ютерів компанії *Apple*.

Сучасні мобільні пристрої (планшети та смартфони) часто оснащують операційною системою, яка поставляється їх виробником.

. . . .

38

Так, наприклад, мобільні пристрої, вироблені американською корпорацією *Apple Inc.*, оснащено власною унікальною операційною системою *iOS*. Основні переваги цієї операційної системи — у малій витраті енергії смартфона та великій кількості ліцензійних додатків (*App Store*) на всі випадки життя, які мають постійну підтримку й оновлення програмного забезпечення.

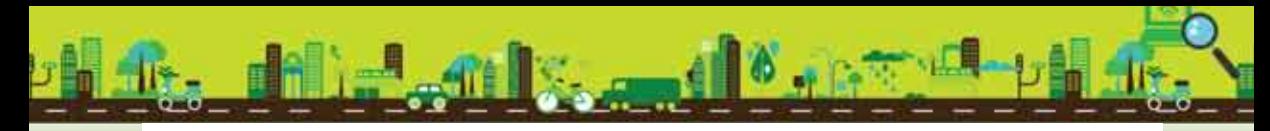

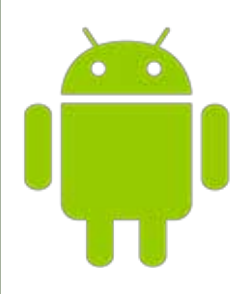

Найпоширенішою операційною системою в світі мобільних пристроїв є *Android*, яку розробила та супроводжує компанія *Google*. Головними перевагами цієї операційної системи є масовість, висока працездатність і продуктивність, зручність при встановленні різноманітних додатків (*Google Play*), які не потребують ліцензій і відповідно додаткових витрат.

#### **2. Що таке інтерфейс операційної системи?**

Однією з функцій операційної системи є забезпечення управління комп'ютером і зручного його використання користувачем. Для цього будь-яка операційна система має систему вказівок і правил роботи.

У різних операційних системах передбачено різні способи введення вказівок і перегляду результатів їх виконання, тобто різний **інтерфейс** операційної системи (від англ. *іnterface* область взаємодії).

**Інтерфейс користувача операційної системи** — набір правил і засобів, які забезпечують обмін повідомленнями між користувачем і комп'ютером.

У перших операційних системах передбачалась можливість уведення користувачем із клавіатури вказівок для управління комп'ютером. Для цього призначено **командний рядок**, що відображається на екрані (мал. 35). Такий інтерфейс називають **командним**.

У сучасних операційних системах (мал. 36) передбачено зручніший для користувача **графічний інтерфейс**. При його використанні вказівки не потрібно вводити з клавіатури. Достатньо обрати мишею відповідний графічний об'єкт, що відображається на екрані **Мал. 36**

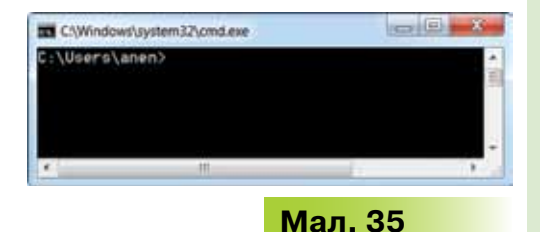

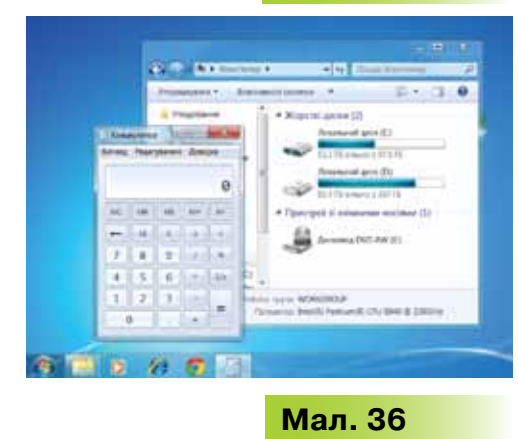

. . .

монітора: значок, вказівку меню чи елемент списку, кнопку чи вікно. Іноді передбачено додаткову можливість введення потрібних вказівок голосом.

#### **3. Які елементи управління має операційна система** *Windows 7***?**

ОС *Windows 7* має графічний інтерфейс (мал. 37).

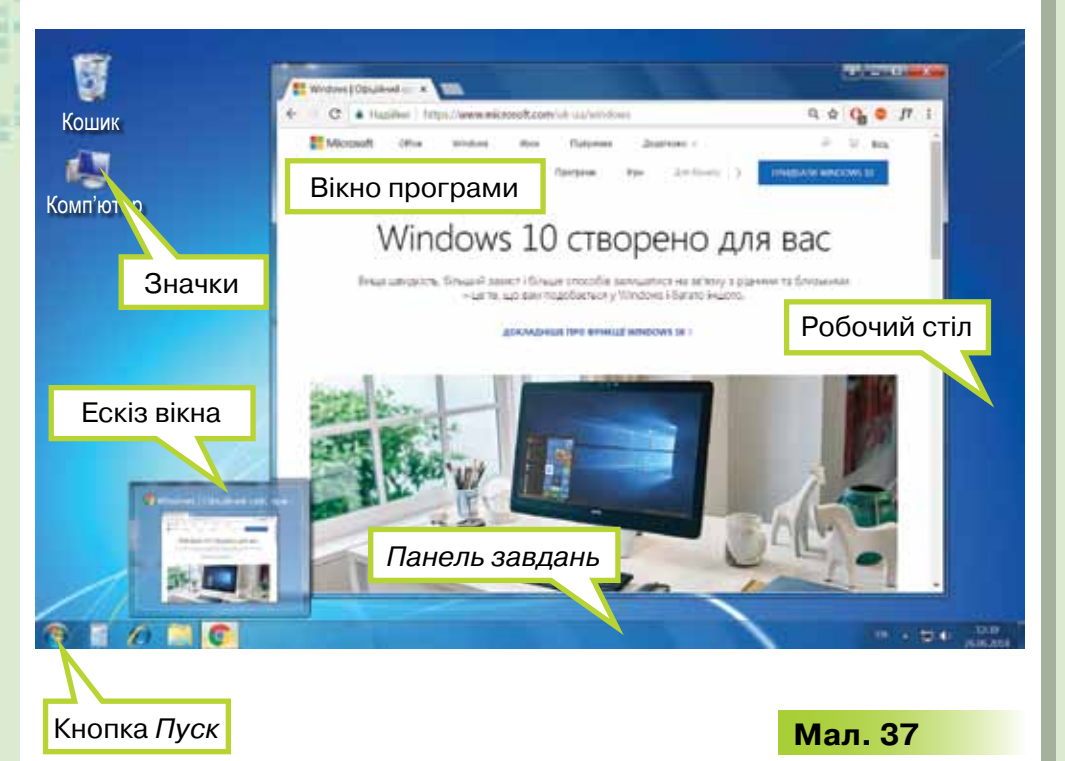

Уведення вказівок в операційній системі *Windows 7* може здійснюватися за допомогою різноманітних графічних об'єктів.

**Елементами управління** є кнопки, вказівки меню та спеціальні графічні значки, клацання мишею на яких приводить до виконання певної дії, що закріплена за кожним з них.

На *Робочому столі*, як правило, у нижній частині екрана, розташована *Панель завдань*. За замовчуванням вона постійно міститься на екрані й не перекривається іншими вікнами. Панель завдань є важливим елементом інтерфейсу *Windows 7*. У лівій частині *Панелі завдань* міститься основний елемент управління ОС *Windows 7* — кнопка *Пуск* . За її допомогою можна відкрити головне меню системи, що забезпечує доступ до всіх програм і містить вказівки для роботи з операційною системою

. . .

та її налаштування. Різні **меню** включають перелік вказівок, з яких можна обирати потрібну.

На *Панелі завдань* також розташована *Панель швидкого запуску*, яка містить значки програм, що часто використовуються. Тут також можна налаштувати час, мову введення тексту, відрегулювати звук тощо (мал. 38).

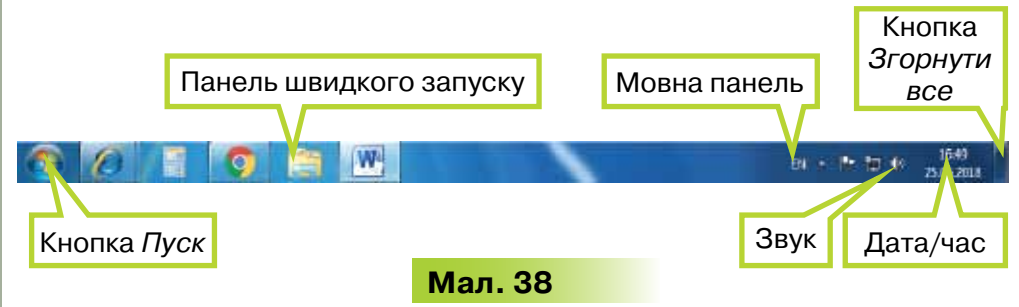

#### **4. З якими об'єктами можна працювати в ОС** *Windows 7***?**

Ти вже знаєш, що на *Робочому столі* розташовуються у вигляді значків різні **об'єкти** — програми, папки, файли (мал. 39). Їх кількість може бути різною. Обов'язковим на *Робочому столі* є значок *Кошик* (аналогічно до кошика для сміття). Решта об'єктів може бути розміщена за бажанням користувача.

Особливим об'єктом ОС *Windows* є **ярлик**: на значку в лівому нижньому куті зображена стрілка (мал. 40). Ярлик — це посилання на файл чи папку, що дає змогу швидко запустити програму на виконання або відкрити електронний документ у відповідному середовищі.

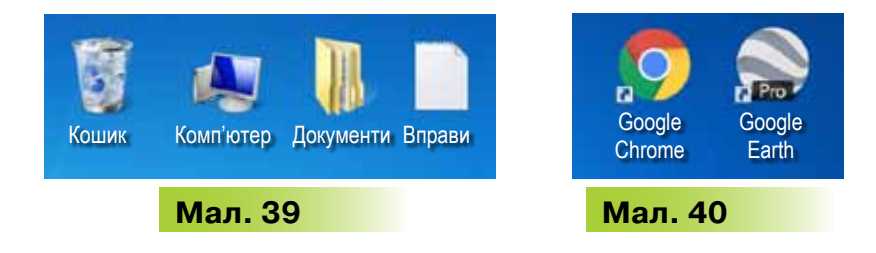

**Ярлик** — посилання на певний об'єкт операційної системи, що міститься на одному з носіїв даних.

Для кожного об'єкта можна створити будь-яку кількість ярликів. Після створення ярлика існує зв'язок між ним і місцем знаходження об'єкта. Якщо після створення ярлика змінюється місце збереження об'єкта, то попередньо створені ярлики слід

m

видаляти й за потреби створювати нові.

Кожний об'єкт ОС *Windows 7* має назву і властивості. Список основних властивостей об'єкта і вказівок для дій, які можна з ним виконувати, міститься в **контекстному меню.**

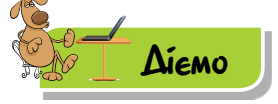

#### **Вправа 1. Налаштування** *Панелі завдань***.**

**Завдання**. Додай на панель завдань програму *Paint,* а потім видали її з панелі.

- **1.** У *Головному меню* обери *Усі програми/Стандартні/Paint*.
- **2.** На панелі завдань знайди кнопку . Виклич контекстне меню цього об'єкта управління операційної системи.
- **3.** Обери вказівку *Прикріпити цю програму до панелі завдань.*
- **4.** Закрий вікно графічного редактора. Переконайся, що значок програми залишився на *Панелі завдань.*
- **5.** Виконай затримку миші на кнопці . Перевір, що ескіз програми при цьому не відображається, а з'являється лише підказка з назвою програми.
- **6.** Відкрий вікно графічного редактора, скориставшись відповідною кнопкою на *Панелі завдань*. Виконай вказівку *Згорнути*, обравши однойменну кнопку управління в правому верхньому куті програми. Яку дію слід виконати, щоб на *Панелі завдань* відобразився ескіз вікна графічного редактора?
- **7.** У контекстному меню кнопки обери вказівку *Відкріпити цю програму від панелі завдань*. Закрий вікно редактора. Переконайся, що значок програми *Paint* не відображається на *Панелі завдань.*

#### **Вправа 2. Дата і час.**

42

**Завдання***.* Налаштуй час відповідно до поточного часу. Визнач день тижня, який припадатиме на святкування Нового року.

- **1.** У правій частині *Панелі завдань* натисни на кнопку дати й часу.
- **2.** Перейди до вікна зміни дати й часу. Для цього виконай вказівку *Змінити параметри дати та часу* (мал. 41)*.*
- **3.** У вікні *Дата й час* виконай вказівку *Змінити дату та час*. **Мал. 41**

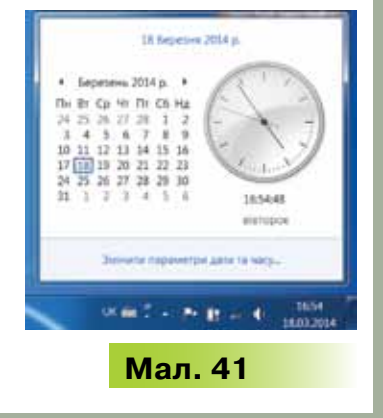

**4.** У вікні *Настройки дати та часу* зміни час, указаний учителем. Для цього скористайся елементом управління *Лічильник* 16:56:22

або внеси зміни, клацнувши в полі з датою.

- **5.** Застосуй обраний час, натиснувши кнопку *ОК*. Перевір, чи закрилося вікно дати й часу.
- **6.** Дізнайся, на який день тижня припадатиме святкування Нового року. У вікні дати й часу, яке потрібно відкрити, натискай кнопку *Далі* , поки не перейдеш до шуканої дати. Закрий вікно перегляду за допомогою клавіші *Esc* у верхньому лівому куті клавіатури.

#### **Вправа 3. Налаштування** *Мовної панелі.*

**Завдання***.* Додай до мовної панелі одну із вказаних учителем мов.

- **1.** У контекстному меню *Мовної панелі* обери вказівку *Параметри*.
- **2.** Перевір, які мови введення налаштовані на комп'ютері. Переконайся, що мова, яку запропонував учитель для налаштування, не налаштована на комп'ютері. Якщо це не так, то повідом учителя.
- **3.** Додай мову, обравши вказівку *Додати*. Зі списку мов для налаштування обери потрібну. Зауваж, що розкладку клавіатури для цієї мови можна отримати, натиснувши кнопку *Попередній перегляд.*
- **4.** Заверши налаштування мови, натиснувши кнопку *ОК*.

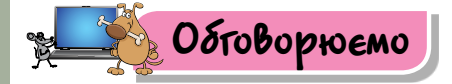

- **1.** Чому не можна працювати на комп'ютері без операційної системи?
- **2.** Хтомає встановлюватиопераційну систему на новийкомп'ютер?
- **3.** Що таке інтерфейс операційної системи?
- **4.** Назвіть різні види інтерфейсу операційної системи. Чим вони відрізняються?
- **5.** Що належить до об'єктів операційної системи?
- **6.** Чим відрізняються програма та її ярлик? Як можна відрізнити їх за виглядом значка?
- **7.** Які дії можна виконувати за допомогою *Панелі завдань*?
- **8.** Як можна налаштувати *Панель завдань*? Наведи приклади.

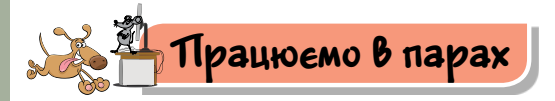

**1.** Чи може *Робочий стіл* на одному комп'ютері після його завантаження мати різний вигляд? Якщо так, то за яких умов це можливо? Обговоріть у парах.

n min

**2.** Заповніть у зошиті порожні поля радіальної діаграми на малюнку 42, що має містити об'єкти операційної системи *Windows 7.*

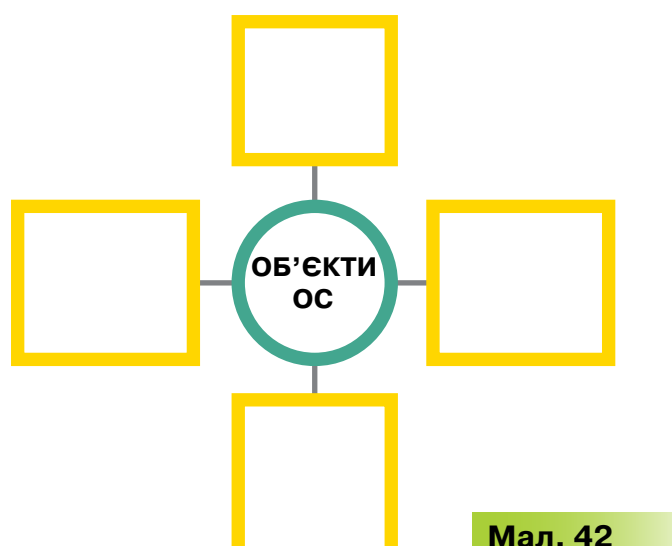

**3.** Обговоріть, які зв'язки між запропонованими групами тверджень можна встановити.

Група 1:

1) Максим досліджує зміну погоди у своєму місті протягом дня; 2) батько Максима — фінансовий працівник; 3) брат Максима часто слухає музику; 4) сестра Максима працює фоторедактором.

Група 2:

На *Робочому столі* розміщені такі об'єкти:

а) папка *Валютні документи*; б) папка *Метеоспостереження*; в) ярлик папки *Музика*; г) ярлик програми *Adobe Photoshop*.

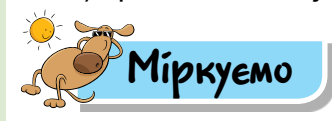

44

**BOTTOM** 

**4.** Пригадай призначення елементів управління вікнами в операційній системі *Windows 7*:

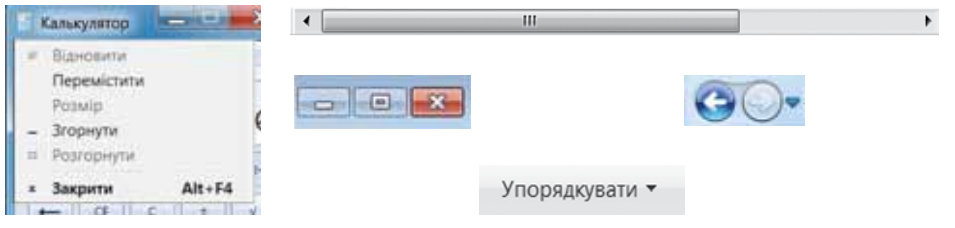

. . .

**5.** Розглянь схему та поясни зв'язок між вказаними поняттями.

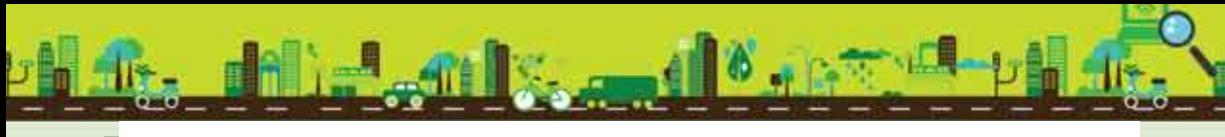

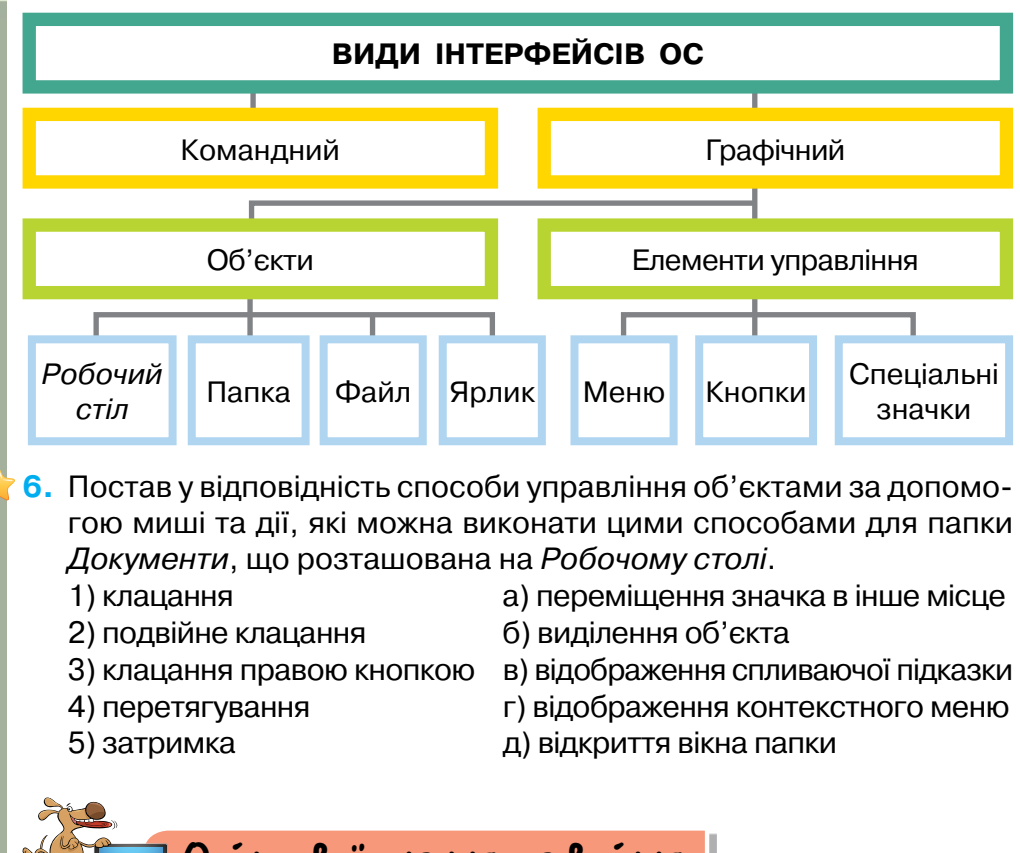

- Оціни свої знання та вміння
- <sup>Я</sup> можу пояснити, для чого призначена операційна система.
- <sup>Я</sup> знаю, що таке інтерфейс операційної системи.
- <sup>Я</sup> знаю, які бувають інтерфейси операційної системи.
- <sup>Я</sup> можу навести приклади елементів управління <sup>в</sup> операційній системі з графічним інтерфейсом.
- <sup>Я</sup> можу навести приклади об'єктів операційної системи.
- <sup>Я</sup> знаю, що таке ярлик та чим він відрізняється від файла.
- <sup>Я</sup> можу назвати об'єкти операційної системи, що розміщені на *Панелі завдань*.

### Словничок

Операційна система, інтерфейс користувача операційної системи, елементи управління, ярлик, панель завдань.

n mar

### 6. ФАЙЛОВА **СИСТЕМА**

Розділ 1

#### ПРИГАДАЙ

- як пояснити одним реченням, для чого потрібні файли;
- чи можна у файлі зберегти ноти, малюнок, текст;
- коли використовують файли, а коли папки

#### ТИ ДІЗНАЄШСЯ

- які об'єкти належать до файлової системи;
- як позначають адресу об'єктів файлової системи;
- як розрізнити об'єкти файлової системи

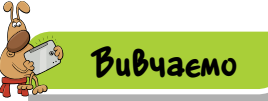

#### **1. Які об'єкти належать до файлової системи?**

Одним з інформаційних процесів є процес зберігання даних. Тобі відомо, що дані зберігаються на комп'ютері у вигляді файлів.

**Файлом** (від англ. *file* — подання документа) називають набір даних, що зберігається в пам'яті комп'ютера та має ім'я.

Файли можуть містити текстові, графічні, звукові, відеодані. Щоб розпізнати вміст файлів, використовують **розширення**. За розширенням можна визначити, які дії дозволяється виконувати з даними файла. Файли, що містять дані одного типу, можуть мати однакові або різні розширення. Наприклад, текстовий документ може мати розширення *doc* або *txt*; графічний файл — *jpg* або *bmp*; відеофайл — *avi* чи *mp4*; звуковий файл — *wav* або *mp3*.

Ім'я файла складається з двох частин, розділених між собою крапкою «.» — *назва.розширення*. Наприклад, різними є файли *Вишиванка.jpg* та *Вишиванка.bmp*.

Файли можна розмістити в **папках**. Кожна папка має своє ім'я. У папці можуть бути інші папки — такі папки називають **вкладеними** (мал. 43).

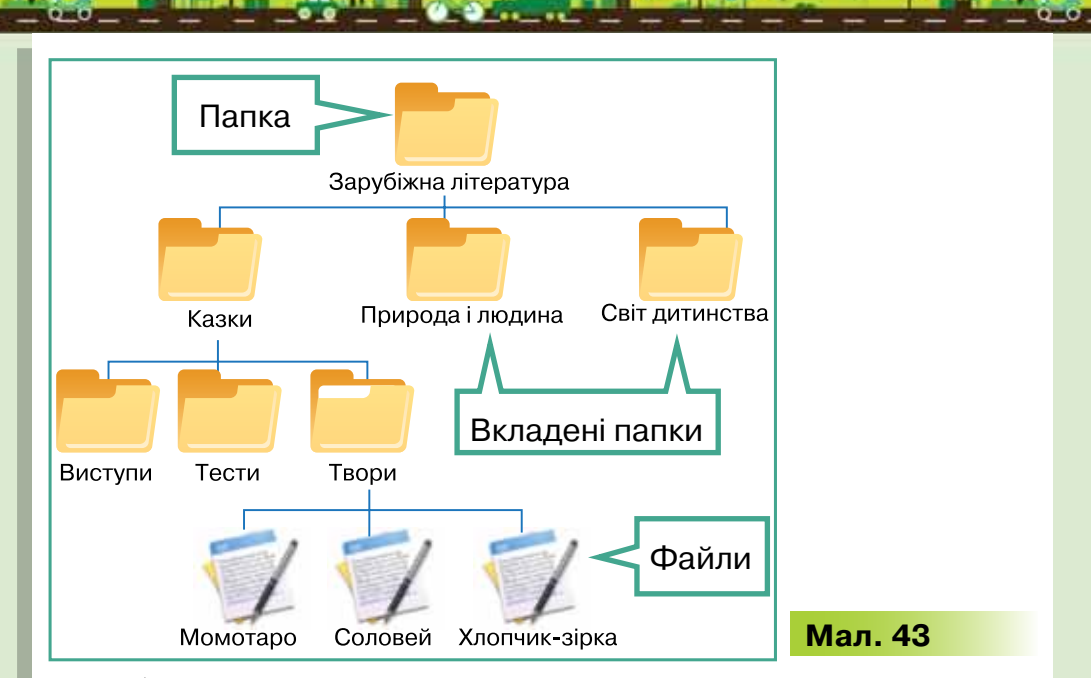

Тобі вже доводилося створювати папки для упорядкування власних файлів: зображень, текстових документів тощо. Ти вмієш копіювати файли до папок із зовнішніх носіїв, змінювати місце зберігання файлів і видаляти файли та папки. У такий спосіб ти працюєш із файловою системою.

**Файлова система** — спосіб організації даних для зберігання на зовнішніх носіях даних у вигляді файлів і папок на комп'ютері.

Організацію й роботу з файловою системою забезпечує **операційна система** (ОС). Надалі будемо розглядати ОС *Windows 7*.

Об'єктами файлової системи є файли та папки, а також пристрої зберігання даних (жорсткі диски, флеш-накопичувачі тощо).

#### **2. Як позначають адресу об'єктів файлової системи?**

Структуру файлової системи можна зобразити як дерево, де диск є коренем, папки — гілками, а файли — листками (мал. 44). **Мал. 44**

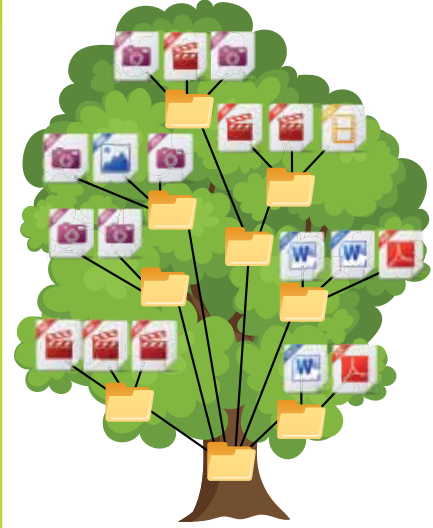

n mar

Щоб знайти потрібний об'єкт на диску, необхідно знати його адресу, або шлях до об'єкта. У записі адреси об'єкта файлової системи використовують символ «\» як розділовий знак між іменами окремих об'єктів.

**Шлях** до об'єкта файлової системи — це скінченний упорядкований набір імен, розділених символом «\». Він починається з імені пристрою і включає всі імена вкладених папок.

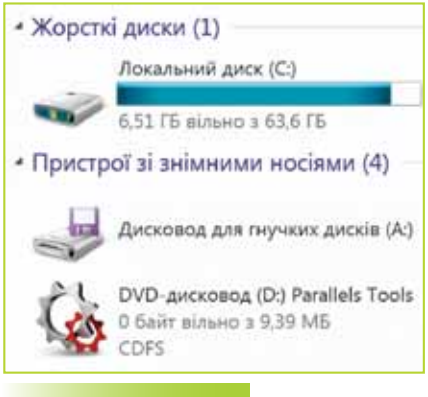

Кожний пристрій зберігання даних (диск) позначається літерою англійського алфавіту з двокрапкою. Наприклад, *С*:, *D*: (мал. 45).

Упорядкованість набору назв означає, що назви не можна міняти місцями, порядок слідування таких назв має бути чітко визначеним.

Наприклад, запис *D:\Світова література\Казки\Твори\Соловей.txt* означає, що файл *Соловей*, який містить текстові дані, розмі-

. . .

**Мал. 45**

щено на диску *D*: у папці *Твори*, яка є вкладеною в папки *Казки, Зарубіжна література*. Говорять, що таким чином визначається **повне ім'я файла**.

Дані про повне ім'я файла можна зберігати у спеціальному файлі, що має назву **ярлик**. Ярлик використовують, щоб швидко запустити програму на виконання або відкрити документ у відповідній програмі.

**Ярлик** — файл, що містить адресу потрібного об'єкта файлової системи.

#### **3. Як розрізнити об'єкти файлової системи?**

Різні об'єкти файлової системи у вікнах операційної системи *Windows* зображуються різними значками (мал. 46). Такі значки ще називають **піктограмами**.

### Цікаво

**Піктограма** (від лат. *pictus* — мальований і грец. γραμμα письмовий знак, риска, лінія) — умовний малюнок із зображенням яких-небудь дій, подій, предметів тощо. Піктограми походять з давніх часів, їх використовували в найдавнішому письмі.

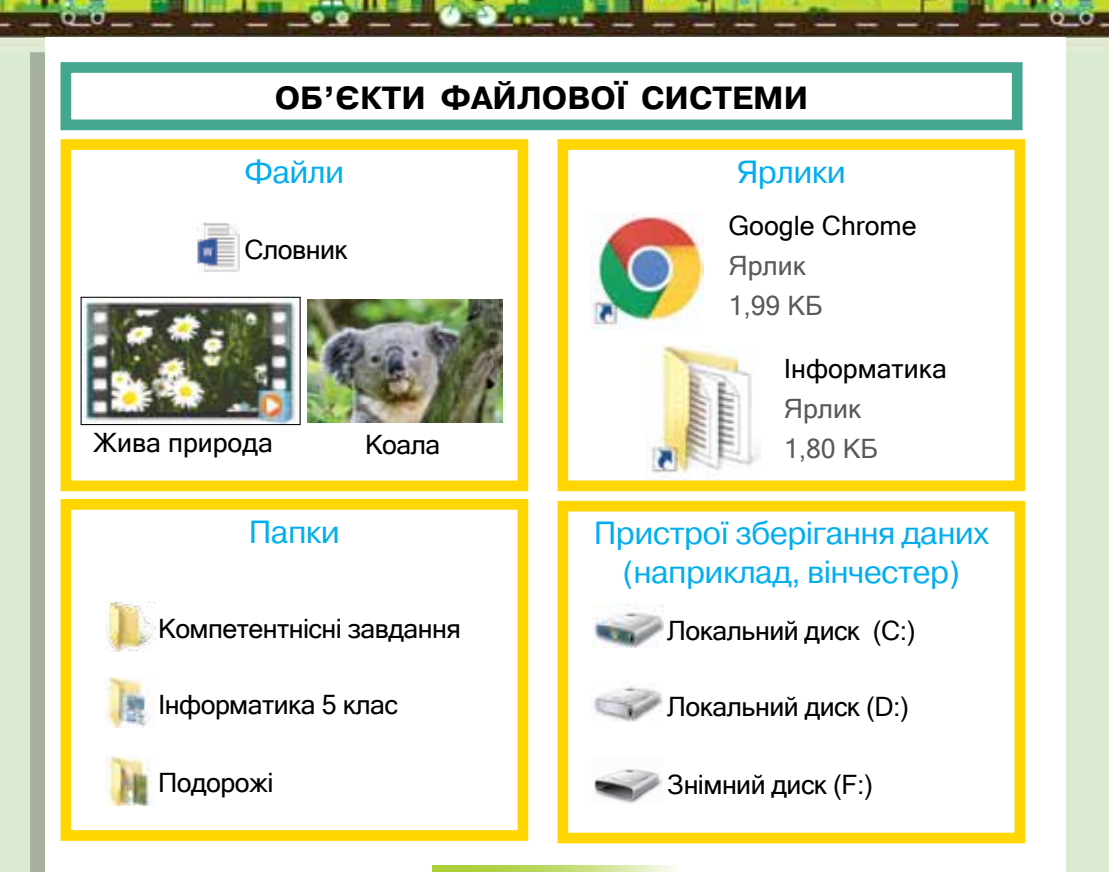

**Мал. 46**

Для позначення DVD-дисків використовують зображення пристрою для роботи з оптичними дисками . Ознакою ярлика є квадратик зі стрілочкою на значку об'єкта певного типу .

Як правило, папки позначаються однаковими значками . Але деякі папки мають спеціальні значки.

Наприклад, на комп'ютерах, де встановлено *ОС Windows,* стандартними папками, які ще називають системними, є *Комп'ютер, Бібліотеки, Мережа, Кошик* (мал. 47).

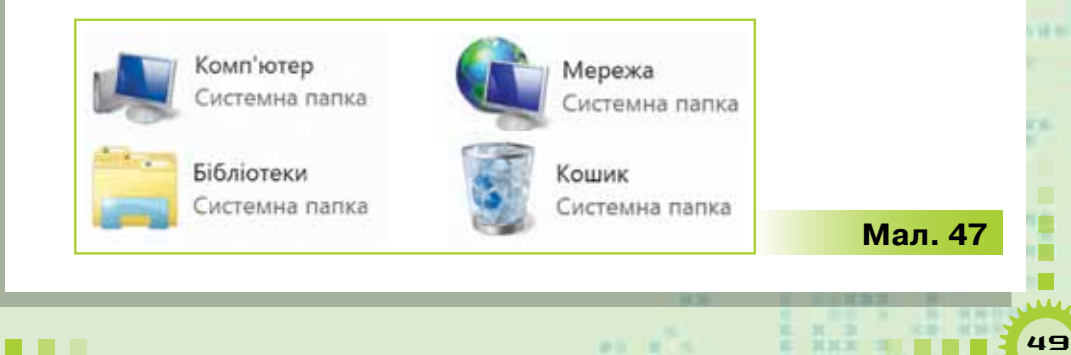

У системній папці *Бібліотеки* створено чотири папки для зберігання даних за типом: *Відеозаписи, Документи, Зображення, Музика*. Ці папки також називають *Бібліотеками*. Вони відображаються у вікні системної папки *Комп'ютер* (мал. 48).

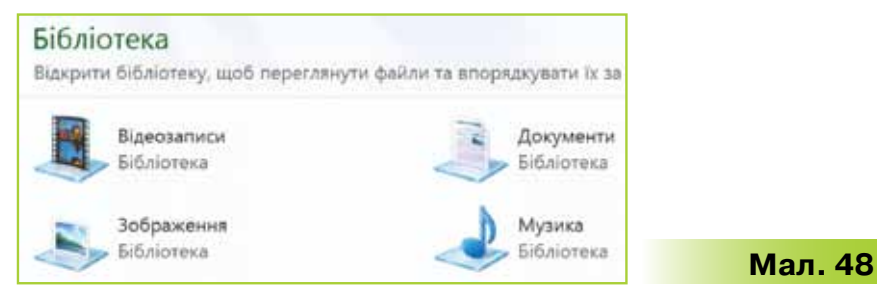

*Робочий стіл* — це теж системна папка. А папки, створені тобою раніше, називають користувацькими, оскільки їх створюють користувачі комп'ютера для зручності роботи з файловою системою.

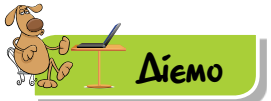

50

医胃胃炎

#### **Вправа 1. Робота з дисками.**

**Завдання.** Переглянь структуру та вміст флеш-накопичувача.

- **1.** Відкрий системну папку *Комп'ютер*.
- **2.** Ознайомся, для яких дисків установлено дисководи на комп'ютері та які імена їм надано.
- **3.** Під'єднай флеш-накопичувач до роз'єму. Визнач, яке ім'я надано флеш-накопичувачу.
- **4.** Відкрий вміст флеш-накопичувача, двічі клацнувши на позначці відповідного диска у вікні *Комп'ютер*.
- **5.** Розглянь, яку структуру об'єктів має цей носій. Визнач, чи є вкладені папки в цій структурі об'єктів.

#### **Вправа 2. Призначення ярлика.**

**Завдання.** Визнач назву носія, на якому зберігається програма *Калькулятор*, за її ярликом.

- **1.** Знайди на *Робочому столі* ярлик програми *Калькулятор*. Двічі клацни на ньому лівою кнопкою миші. Пересвідчись, що завантажилася програма *Калькулятор* (мал. 49).
- **2.** Знайди, де розміщена програма *Калькулятор* на комп'ютері, та завантаж її. Зроби висновки щодо призначення ярлика.

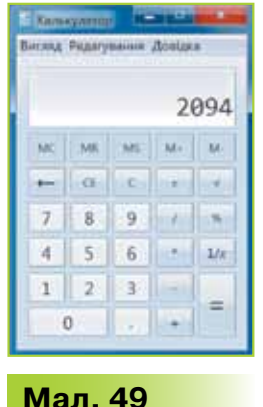

#### **Вправа 3. Перегляд списків імен файлів і папок.**

**Завдання.** Переглянь вміст папки *Кошик*. Зміни вигляд списку папок і файлів. Визнач адреси об'єктів файлової системи, розміщених у папці *Кошик*.

- **1.** На *Робочому столі* знайди значок системної папки *Кошик* і відкрий її.
- **2.** Переглянь вміст папки *Кошик*. Визнач, які об'єкти файлової системи розміщені в цій папці.

Примітка. Якщо папка містить значну кількість файлів і не всі з них відображені в робочій області вікна папки, то біля меж вікна з'являються **смуги прокручування**. Їх може бути дві — вертикальна й горизонтальна, або лише одна з них. Переміщуватися вгору чи вниз можна за допомогою клацання на кнопках  $\lceil \cdot \rceil$ чи  $\lceil \cdot \rceil$ , перетягуван-

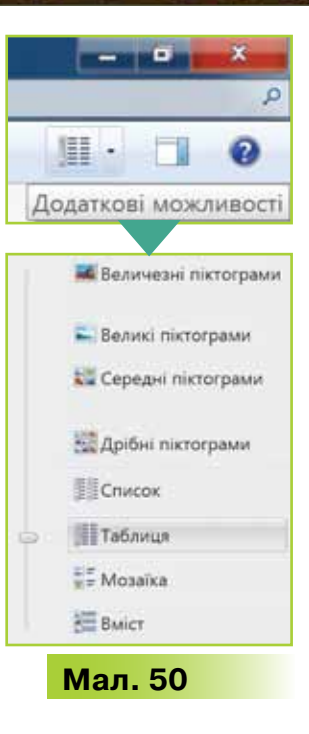

ня **повзунка**, розташованого в середній частині, або клацання мишею зверху чи знизу від повзунка.

- **3.** Зміни розміри піктограм вкладених папок і файлів, обравши кнопку *Додаткові можливості* у верхній правій частині вікна папки *Кошик.* Перетягни повзунок вище або нижче, щоб налаштувати розмір піктограм від найменших до найбільших (мал. 50).
- **4.** У списку способів відображення об'єктів вибери *Таблиця*. Визнач тип об'єктів, розміщених у *Кошику*, та їх адресу (мал. 51).

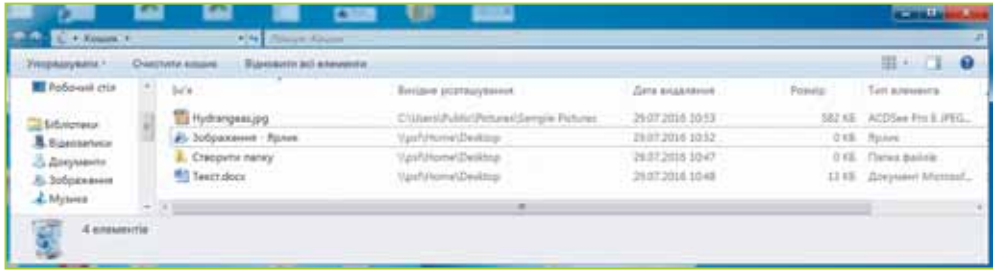

#### **Мал. 51**

П р и м і т к а . Для об'єктів, розміщених у *Кошику*, вказується їхня початкова адреса, тобто адреса розміщення до видалення.

#### **Вправа 4. Структура об'єктів.**

**Завдання.** За повними іменами поданих файлів у графічному редакторі побудуй відповідну структуру об'єктів:

m

- *С:* \*Документи*\*Інструкція*.*txt*
- *С:* \*Документи*\*Тексти*\*Текст*.*docx*
- *С:* \*Документи*\*Тексти*\*Оригінал*.*rаr*
- *С:* \*Документи*\*Правила*.*ехе*
- *С:* \*Зразки*\*Приклад*.*ppt*
- *С:* \*Зразки*\*Приклад*.*mp3*
- *С:* \*Зразки*\*Тексти*\*Висновки.txt*
- *С:* \*Фото*\*Київ*\*Свято.bmp*
- *С:* \*Фото*\*Київ*\*Клаc.jpeg*
- *C:* \*Диск.txt*

52

. . . . .

П р и м і т к а. Використай при цьому інструменти графічного редактора для побудови ліній, прямокутників і створення написів.

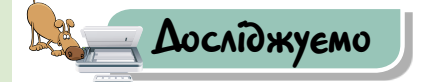

#### **Вправа 5. Властивості об'єктів.**

**Завдання.** Переглянь і порівняй властивості файла *Вишиванка.jpg*, папки *Комп'ютери* та ярлика програми *Калькулятор*.

- **1.** Переглянь властивості файла *Вишиванка.jpg*, подані на малюнку 52, *а*.
- **2.** Знайди на *Робочому столі* ярлик програми *Калькулятор*. Клацни на ньому правою кнопкою миші.
- **3.** У контекстному меню обери вказівку *Властивості*. Перейди на вкладку *Загальні* й переглянь властивості (мал. 52, *б*).

#### Властивості файла *Вишиванка*

Властивості ярлика програми *Калькулятор*

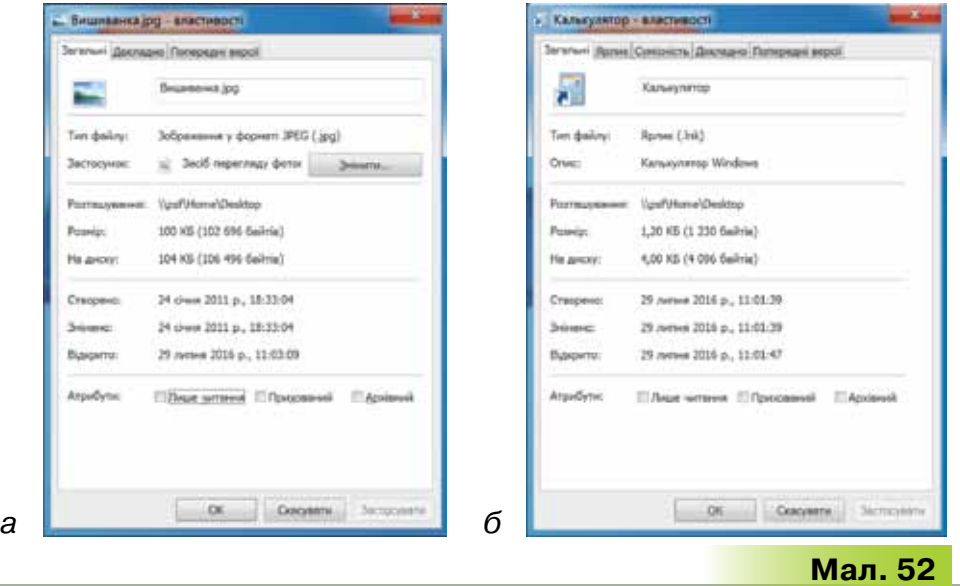

- **4.** На *Робочому столі* знайди папку *Комп'ютери* та за допомогою вказівки контекстного меню переглянь її властивості.
- **5.** Порівняй властивості ярлика, графічного файла та папки користувача. Результати подай у вигляді схеми.

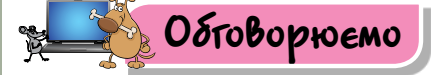

- **1.** З яких об'єктів складається файлова система? Наведи приклади.
- **2.** Чи доречно створювати кілька ярликів до одного об'єкта? Відповідь поясни.
- **3.** Чи доречно зберігати одні й ті самі файли в різних папках? Наведи приклад життєвої ситуації на підтвердження своєї думки.
- **4.** Чи подібний шлях до об'єкта файлової системи до твоєї поштової адреси? Проведи аналогію.
- **5.** У чому переваги створення системних папок? Наведи два аргументи.
- **6.** Чи залежить структура файлової системи від комп'ютера, з яким ти працюєш?

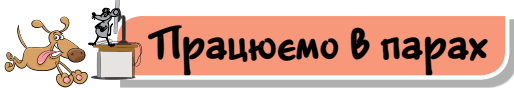

- **1.** Чи завжди файли з даними одного типу мають однакові розширення? Запропонуйте одне одному свої аргументи.
- **2.** Обговоріть, коли потрібно змінювати вигляд подання списку об'єктів файлової системи, що містяться в певній папці. Для цього по черзі називайте приклади ситуацій, коли потрібно відобразити об'єкти у вигляді: великих та дрібних піктограм; списку; таблиці; мозаїки.
- **3.** Визначте призначення ярликів, розміщених на *Робочому столі* комп'ютера, за яким ви працюєте. Для цього по черзі називайте програму чи документ, для якого створено ярлик, і його призначення. Наприклад, за допомогою ярлика програми *Stamina* можна потренуватись у введенні текстів із клавіатури — не потрібно додатково шукати, де розміщена ця програма на комп'ютері.
- **4.** Розгляньте зображення піктограм різних об'єктів файлової системи (мал. 53). По черзі називайте кожний об'єкт файлової системи.

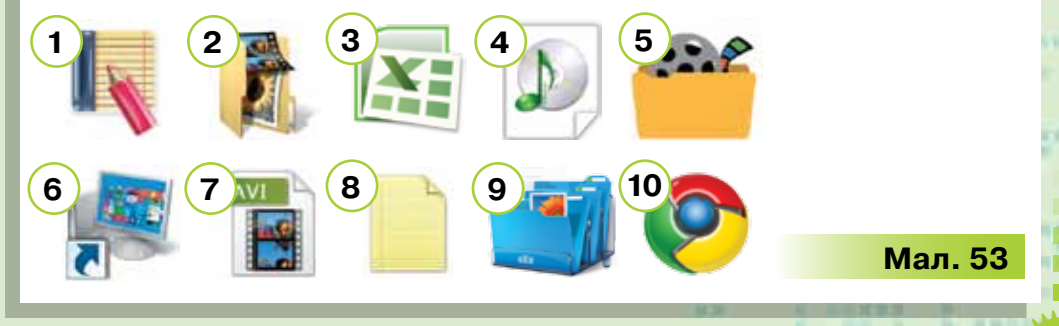

53

. . .

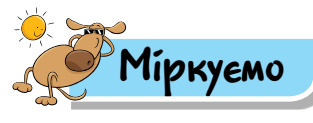

54

**5.** У твого однокласника на домашньому комп'ютері встановлено операційну систему *Linuх*. Ти побачив, що всі папки розміщено в системній папці *Домівка* (*Home*). Ця папка також містить папки, які створено автоматично при встановленні операційної системи (мал. 54).

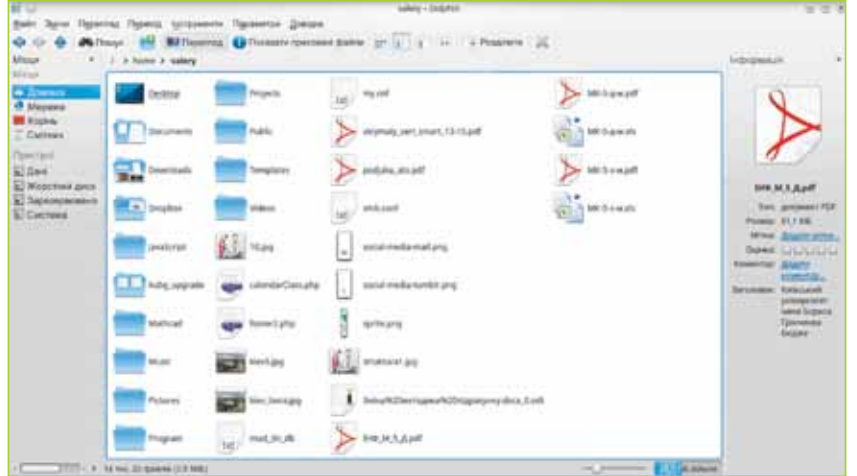

**Мал. 54**

Знайди спільне та визнач відмінності між розміщенням об'єктів файлової системи *ОС Windows* та *ОС Linuх*. Результати подай у вигляді схеми.

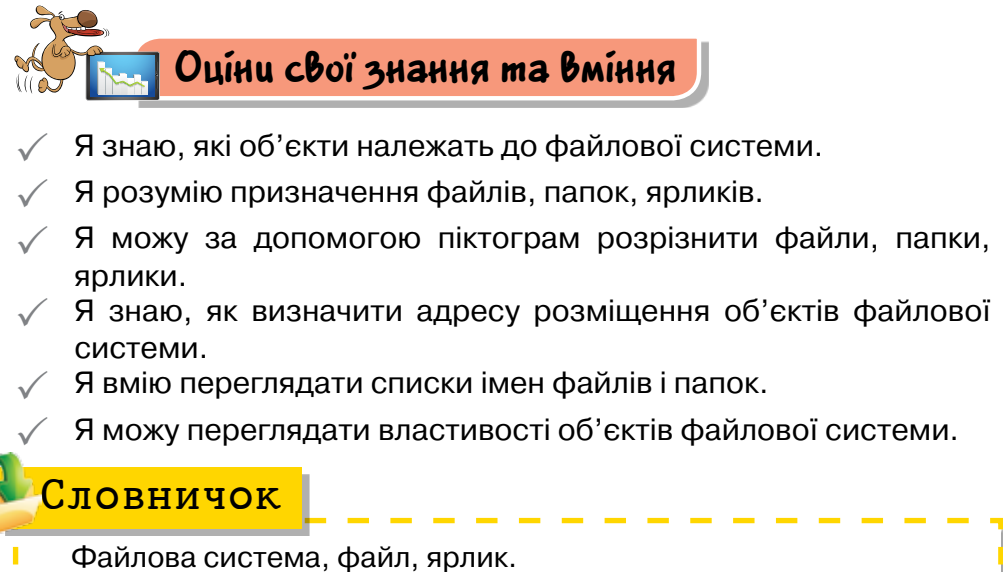

. . .

### Розділ 1

### 7. ДІЇ З ОБ'ЄКТАМИ ФАЙЛОВОЇ СИСТЕМИ

#### ПРИГАДАЙ

- як за допомогою контекстного меню створювати папки для збереження зображень;
- як і навіщо копіюють і видаляють папки та файли ти й твої однокласники

#### ТИ ДІЗНАЄШСЯ

- які дії можна виконувати з об'єктами файлової системи;
- як перейменовувати, копіювати, переміщувати, видаляти й відновлювати файли та папки;
- як створювати ярлики та файли засобами файлового менеджера

#### Вивчаємо

#### **1. Які дії можна виконувати з об'єктами файлової системи?**

Процес переміщення дисками й папками називають **навігацією**. Для здійснення навігації та швидкого перегляду вмісту папок можна використовувати програму *Провідник* з набору  $C$ тандартних програм операційної системи *Windows 7.* Програма *Провідник* є одним з навігаційних файлових менеджерів.

**Файловий менеджер** — комп'ютерна програма, що призначена для роботи користувача з файловою системою.

### Цікаво

**Менеджер** (у перекладі з англ. *manage* — управляти) — керівник, управлінець. Основне завдання менеджерів — управляти, організовувати, координувати, контролювати.

Щоб запустити цю програму, слід виконати вказівку *Пуск/ Усі програми /Стандартні/Провідник* або двічі клацнути на значку *Комп'ютер* на *Робочому столі*. Вміст будь-якої папки також відкривається у вікні програми *Провідник* (мал. 55)*.*

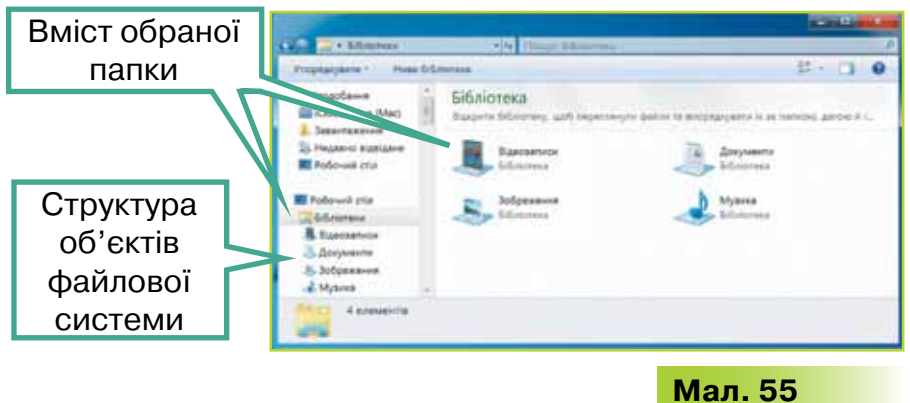

За допомогою файлового менеджера можна виконувати дії з об'єктами файлової системи: перегляд (запуск, відкриття), створення, копіювання, переміщення, перейменування, видалення (мал. 56).

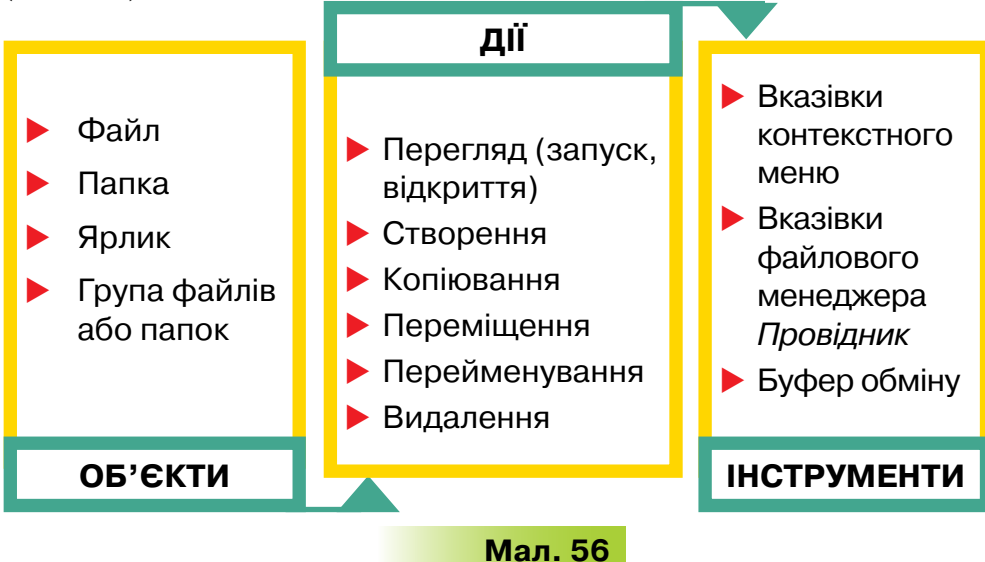

Розглянемо, як виконати ці дії за допомогою програми *Провідник*.

#### **2. Як перейменовувати, копіювати, переміщувати, видаляти й відновлювати файли та папки?**

Для перейменування виділеного об'єкта (файла чи папки) потрібно у вікні *Провідника* обрати інструмент *Упорядкувати* й зі списку вказівок вибрати *Перейменувати* (мал. 57)*.* При цьому

ім'я об'єкта стає виділеним іншим кольором і його можна редагувати.

Змінити ім'я виділеного об'єкта можна також за допомогою вказівки *Перейменувати* з контекстного меню чи шляхом безпосереднього редагування імені. Для цього потрібно клацнути один раз лівою кнопкою миші на назві виділеного об'єкта.

Якщо одну й ту саму дію, наприклад, копіювання або видалення, необхідно виконати для кількох об'єктів, то це можна зробити одразу для всіх таких об'єктів. Для цього слід спершу виділити об'єкти, над якими має бути виконана певна вказівка, а потім виконати дію для всіх виділених об'єктів одразу.

Отже, необхідно вміти виділяти кілька об'єктів. Існує кілька способів:

- якщо об'єкти, які необхідно виділити, розташовані поруч, можна виконати протягування мишею, окресливши прямокутник навколо потрібних об'єктів (мал. 58);
- для виділення блоку об'єктів можна також виділити перший з об'єктів клацанням миші на ньому, натиснути клавішу *Shift* і, утримуючи її, клацнути мишею на останньому потрібному об'єкті;
- якщо об'єкти, які необхідно виділити, розташовані не поруч, то необхідно виділити кожний з них клацанням миші, утримуючи натисненою клавішу *Ctrl*;
- щоб виділити всі об'єкти відкритої папки, можна натиснути комбінацію клавіш *Ctrl+A* — це відповідає виконанню вказівки *Вибрати всі*.

Копіювати й переміщувати файли та папки від папки-джерела до папки-приймача можна за допомогою буфера обміну.

**Буфер обміну** — частина пам'яті комп'ютера, призначена для тимчасового зберігання об'єктів.

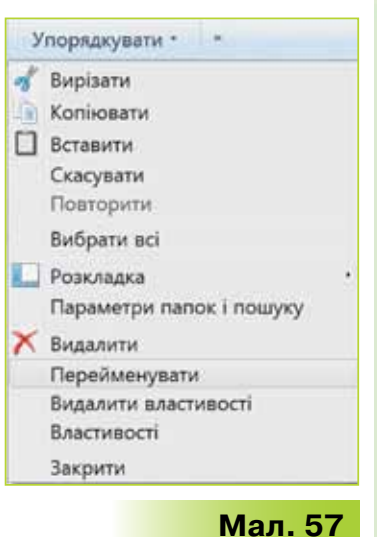

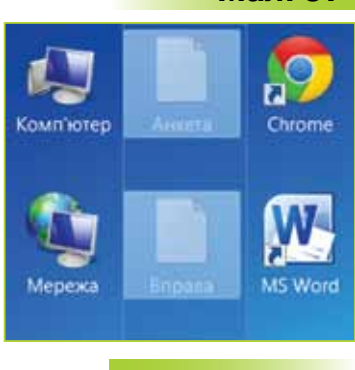

**Мал. 58**

n min

Для використання буфера обміну необхідно за допомогою вказівок інструмента *Упорядкувати* у вікні *Провідника* спочатку скопіювати чи вирізати потрібний файл (папку, групу файлів або папок) у буфер обміну, потім перейти до папки, у яку треба скопіювати чи перемістити потрібний об'єкт, і виконати вказівку *Вставити*.

Для виконання цих дій передбачені також клавіші чи їхні комбінації для швидкого виклику (табл. 6).

*Таблиця 6*

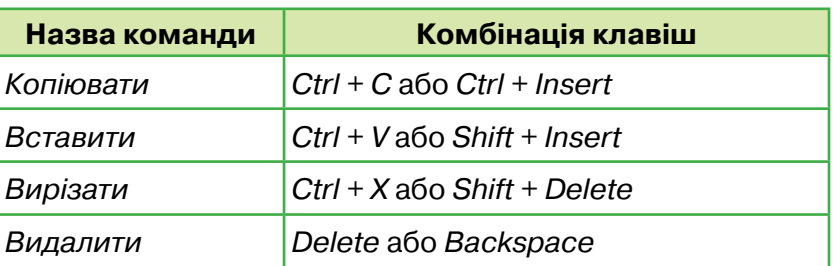

Інший спосіб копіювання та переміщення об'єктів — перетягування їх за допомогою миші. Якщо перетягування здійснюється правою кнопкою миші, то користувачеві пропонується вибір з варіантів: *Копіювати, Перемістити, Створити ярлик* або *Скасувати.*

При використанні лівої кнопки миші під час виконання зазначених дій слід звертати увагу на вигляд вказівника миші: наявність знака *+* вказує на здійснення копіювання об'єкта, знака → — на його переміщення.

• Копіювати до Спільні документи

• Перемістити до Documents

Незалежно від розміщення папок джерела та приймача, при перетягуванні файла за допомогою лівої кнопки миші завжди виконуватиметься:

копіювання об'єктів — при натисненій клавіші *Ctrl*;

переміщення — при натисненій клавіші *Shift*.

Перетягування об'єктів за допомогою лівої кнопки миші може призвести до небажаних результатів. Для підтримки безпеки під час виконання такої дії з виділеними об'єктами краще використовувати буфер обміну.

Файли та папки, що видаляються із жорсткого диска комп'ютера, переміщуються в папку *Кошик*. Її вміст можна переглянути та проаналізувати.

Видалити виділені об'єкти можна різними способами:

вибрати вказівку *Видалити* з контекстного меню;

58

- обрати інструмент *Упорядкувати* вікна папки та вибрати вказівку *Видалити*;
- перетягнути мишею виділені об'єкти на значок *Кошика*. Якщо файли чи папки були видалені помилково, їх можна відновити.

Для цього:

- у вікні папки, з якої виконувалось видалення об'єктів, обрати інструмент *Упорядкувати* та вибрати вказівку *Скасувати*;
- відкрити вікно папки *Кошик*, виділити об'єкт, видалений випадково, і натиснути кнопку *Відновити*;
- перетягнути мишею з папки *Кошик* файли, які потрібно відновити, у вікно потрібної папки.

#### **3. Як створювати ярлики та файли засобами файлового менеджера?**

Створити ярлик у *Провіднику*, подібно до копіювання файлів і папок, можна різними способами:

 за допомогою буфера обміну: відкрити папку-джерело з об'єктом, для якого потрібно створити ярлик, і скопіювати цей об'єкт до буфера обміну. Потім перейти до папки-приймача, у якій потрібно створити ярлик, і

виконати вказівку *Вставити ярлик*;

 шляхом перетягування об'єкта, для якого потрібно створити ярлик, правою кнопкою миші до відповідної папки у вікні програми

*Провідник*. Для створення ярлика в потрібній папці слід вибрати вказівку *Створити ярлики* (мал. 59).

Для створення файла засобами файлового менеджера спочатку слід відкрити потрібну папку, у контекстному меню вибрати вказівку *Створити* та визначити тип документа, який потрібно створити (мал. 60).

Так само, як і при створенні папки за допомогою контекстного меню, у вікні папки відображатиметься значок нового файла, для

Папку В Ярлик Microsoft Access База данных **Гочковий рисунок E-** Контакт [16] Документ Microsoft Word • Документ журналу **PMCVHOK OpenDocument** • Презентація OpenDocument **E** Електронна таблиця OpenDocument • Текстовий документ OpenDocument **AD** Документ Microsoft Publisher Текстовий документ Стиснута папка Портфель

59

**Мал. 60**

Копіювати сюди Створити ярлики Скасувати **Мал. 59**

якого автоматично пропонується ім'я, наприклад, *Новий текстовий документ* , якщо користувач не введе з клавіатури інше. При виборі будь-якого типу документа буде створено порожній файл, проте ввести дані до файла можна лише за допомогою відповідної програми. Наприклад, для роботи з текстовими документами використовують текстові редактори.

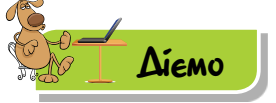

#### **Вправа 1. Створення ярлика.**

**Завдання**. На *Робочому столі* комп'ютера, за яким ти працюєш, створи ярлик папки *Зображення*, що розміщена в системній папці *Бібліотека*.

- **1.** Завантаж програму *Провідник*.
- **2.** Виділи папку *Зображення* й за допомогою правої кнопки миші здійсни перетягування до папки *Робочий стіл*.
- **3.** Вибери вказівку *Створити ярлики* (мал. 59).
- **4.** Пересвідчись, що на *Робочому столі* є ярлик *Зображення*.
- **5.** Відкрий бібліотеку *Зображення* за допомогою ярлика. Переглянь її вміст.

#### **Вправа 2. Дії з файлами та папками**.

**Завдання**. За допомогою файлового менеджера скопіюй папку *Види комп'ютерів* з *Робочого столу* до бібліотеки *Зображення*. Видали файл, у якому міститься зображення пристрою, що не є комп'ютером. Перейменуй графічні файли: зміни назви, щоб назва файла відповідала виду персонального комп'ютера. У папці *Види комп'ютерів* знайди текстовий документ і перемісти його до бібліотеки *Документи.*

**1.** Завантаж програму *Провідник*.

60

- **2.** На *Робочому столі* знайди папку *Види комп'ютерів*. За допомогою перетягування мишею скопіюй вибрану папку до бібліотеки *Зображення*. Для цього виділи папку *Види комп'ютерів,* натисни клавішу *Ctrl* на клавіатурі та перетягни до бібліотеки *Зображення.*
- **3.** Відкрий папку *Зображення\Види комп'ютерів* та переглянь малюнки, що містяться у графічних файлах. Знайди зображення пристрою, що не є комп'ютером, і видали його. Для цього виділи потрібний файл, обери інструмент *Упорядкувати* й вибери вказівку *Видалити*. У діалоговому вікні *Видалити файл* вибери кнопку *Так* для підтвердження видалення (мал. 61).

. . .

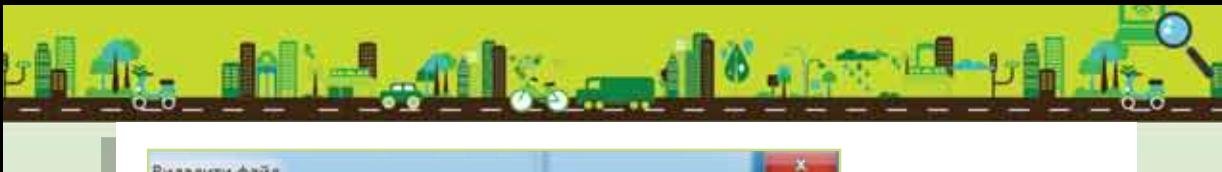

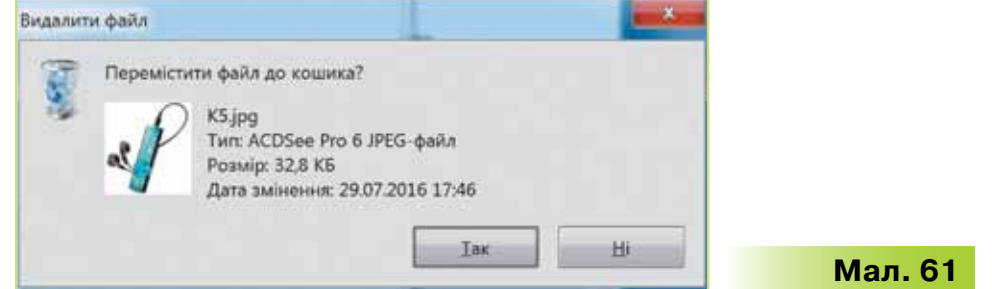

- **4.** Відкрий папку *Зображення\Види комп'ютерів*. Клацни лівою кнопкою миші на значку файла *К1.jpg* та клацни в межах імені цього файла. Перейменуй файл, надавши йому нове ім'я *Стаціонарний комп'ютер.jpg.*
- **5.** Виділи файли *К2*.*jpg, К3*.*jpg* та *К4.jpg,* значки яких розміщені поруч. Для цього окресли навколо цих об'єктів прямокутник, утримуючи натисненою ліву кнопку миші. Обери інструмент *Упорядкувати* й вибери вказівку *Копіювати*. Обери інструмент *Упорядкувати* й вибери вказівку *Вставити*. У папці *Зображення\ Види комп'ютерів* буде створено копії цих файлів (мал. 62)*.*

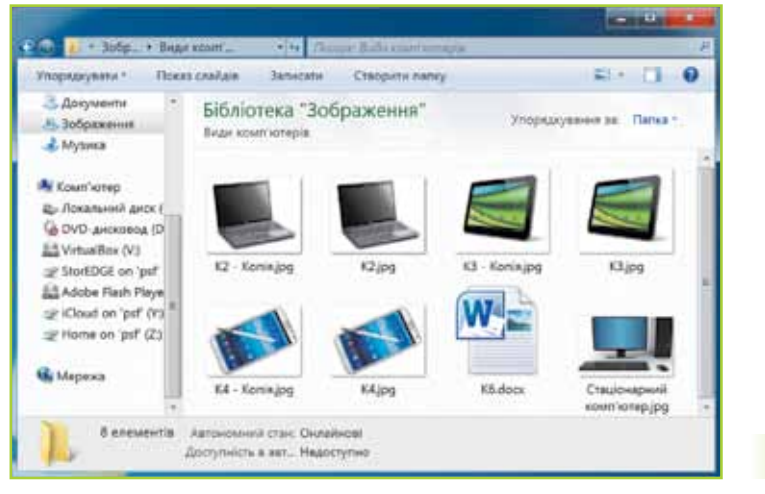

**Мал. 62**

- **6.** Перейменуй файли *К2-копія.jpg, К3-копія.jpg* та *К4-копія.jpg*. Для цього зміни назви відповідно до виду комп'ютера, зображеного на малюнках.
- **7.** З папки *Зображення\Види комп'ютерів* видали файли *К2*.*jpg, К3*.*jpg* та *К4.jpg.* Вибрані файли будуть переміщені до *Кошика.*
- **8.** У папці *Зображення\Види комп'ютерів* знайди текстовий документ *К6.docx*. У вікні папки *Види комп'ютерів* обери інструмент *Упорядкувати* й вибери вказівку *Копіювати*.
- **9.** Відкрий бібліотеку *Документи*. Натисни кнопку *Упорядкувати* й вибери вказівку *Вставити*. Файл *К6.docx* із папки *Зображення\*

n min S

*Види комп'ютерів* бібліотеки *Зображення* буде скопійовано до бібліотеки *Документи*.

**10.** Закрий програму *Провідник*. Для цього скористайся відповідною кнопкою управління вікном .

#### **Вправа 3. Відновлення файлів з** *Кошика***.**

**Завдання**. Віднови видалені файли з *Кошика* до папки *Види комп'ютерів* у бібліотеці *Зображення*. Видали з бібліотеки *Зображення* папку *Види комп'ютерів*.

- **1.** Відкрий вікно *Кошика*. Виділи всі графічні файли, назва яких починається з літери *К*. Натисни кнопку *Відновити виділені елементи*.
- **2.** Відкрий вікно папки *Види комп'ютерів*, розміщеної в бібліотеці *Зображення*, переконайся, що видалені раніше файли відновлено. Закрий вікно папки.
- **3.** Відкрий вікно бібліотеки *Зображення*, клацни правою кнопкою миші на значку папки *Види комп'ютерів* та вибери вказівку *Видалити*. У діалоговому вікні *Видалити папку* натисни кнoпку *Так*.

#### **Вправа 4. Створення текстового документа.**

**Завдання.** У бібліотеці *Документи* створи текстовий документ *Візитівка*. Введи до файла свої персональні дані.

- **1.** У програмі *Провідник* відкрий бібліотеку *Документи*.
- **2.** У вікні папки вибери в контекстному меню вказівку *Створити/ Текстовий документ*.
- **3.** Зміни стандартну назву *Новий текстовий документ* на *Візитівка*.
- **4.** Відкрий документ *Візитівка* та введи своє прізвище, ім'я і клас, у якому ти навчаєшся, як показано на малюнку 63.

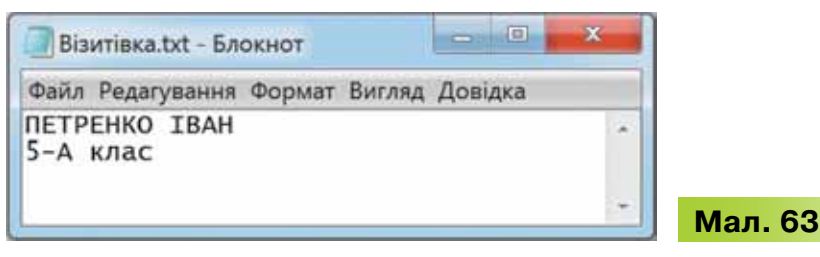

**5.** Закрий вікно текстового редактора, збережи внесені зміни.

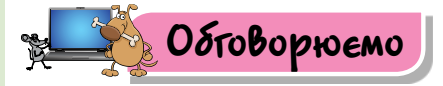

62

- **1.** Для яких програм, папок чи окремих файлів доцільно створювати ярлики? Як це зробити?
- **2.** Якими способами можна копіювати, переміщувати й видаляти файли та папки?
- **3.** У чому переваги використання файлового менеджера для виконання дій з об'єктами файлової системи?
- **4.** Чи перейменування папок засобами файлового менеджера здійснюється так само, як і перейменування файлів? Якщо є відмінності, то назви їх.
- **5.** Коли виникає потреба у відновленні видалених файлів? Наведи приклади.
- **6.** Чому при роботі з файлами та папками передбачено можливість отримання одного й того самого результату декількома способами?

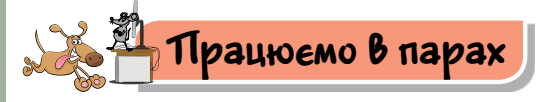

**1.** Запропонуйте одне одному запитання про копіювання, переміщення, перейменування й видалення файлів і папок. Формулюйте запитання так: «Які дії слід виконати, щоб…?».

Варіанти можливих відповідей для формулювання запитань виберіть зі списку:

- перетягти значок об'єкта, утримуючи ліву кнопку миші;
- вибрати з контекстного меню об'єкта команду *Перейменувати*;
- двічі клацнути на значку об'єкта лівою кнопкою миші або вибрати з контекстного меню об'єкта команду *Відкрити;*
- клацнути лівою кнопкою миші на значку об'єкта;
- перетягти значок об'єкта, утримуючи ліву кнопку миші та клавішу *Shift*;
- виділити об'єкт і натиснути клавішу *Delete.*
- **2.** Чи можна визначити кращий спосіб виконання дій над об'єктами файлової системи? Для цього порівняйте два інструменти — контекстне меню та файловий менеджер. Для кожної дії: створення, копіювання, переміщення, перейменування та видалення об'єктів — назвіть послідовності дій, які треба виконати. Один з пари пропонує послідовність дій, що виконуються за допомогою контекстного меню, другий засобами програми *Провідник*. Обговоріть результати.
	- **3.** Коли виникає потреба в перейменуванні, переміщенні та видаленні ярликів? Наведіть приклади.

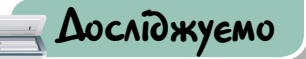

**4.** На диску, який укаже вчитель, створи папки за зразком (мал. 64), указавши своє прізвище. **Мал. 64**

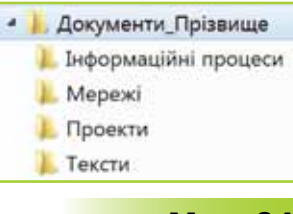

n min

Зміни вигляд піктограми папки *Документи\_Прізвище*. Для цього в контекстному меню папки обери вказівку *Властивості*. Перейди у вкладку *Настроювання* (мал. 65) та натисни кнопку *Вибір файлу.* Обери файл із зображенням, яке б ти хотів (хотіла) відобразити на значку папки.

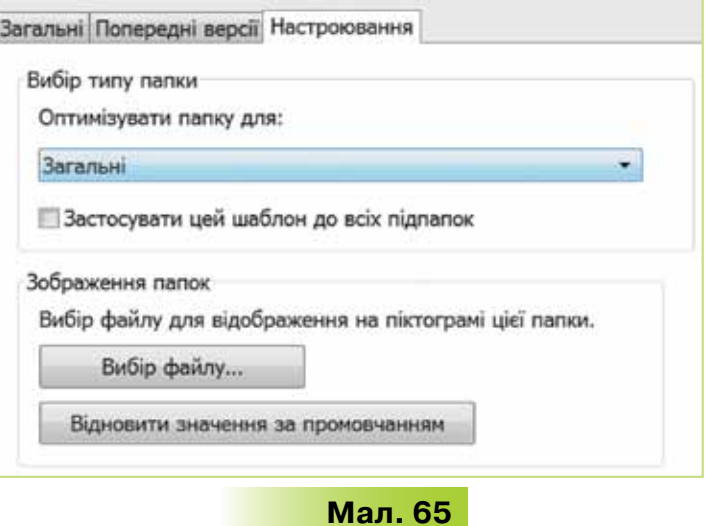

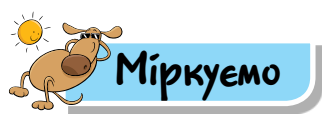

64

. . . .

**5.** У папці *Зображення* Марина зберегла фото після літнього відпочинку (мал. 66).

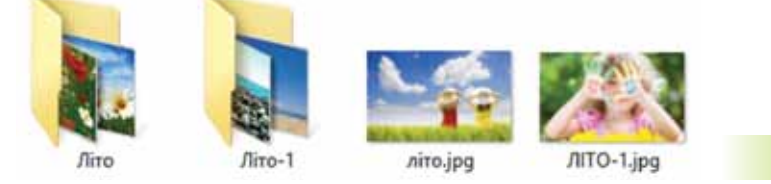

**Мал. 66**

Які поради щодо впорядкування файлів і папок можна надати дівчинці?

**6.** У яких випадках для виділення групи файлів доцільно використовувати такі способи:

- 1) протягування мишею, окреслюючи прямокутник навколо об'єктів;
- 2) клацання послідовно на двох об'єктах при натисненій клавіші *Shift*;
- 3) клацання послідовно на кількох об'єктах при натисненій клавіші *Ctrl*;
- 4) натиснення на клавіатурі комбінації клавіш *Ctrl+A*?

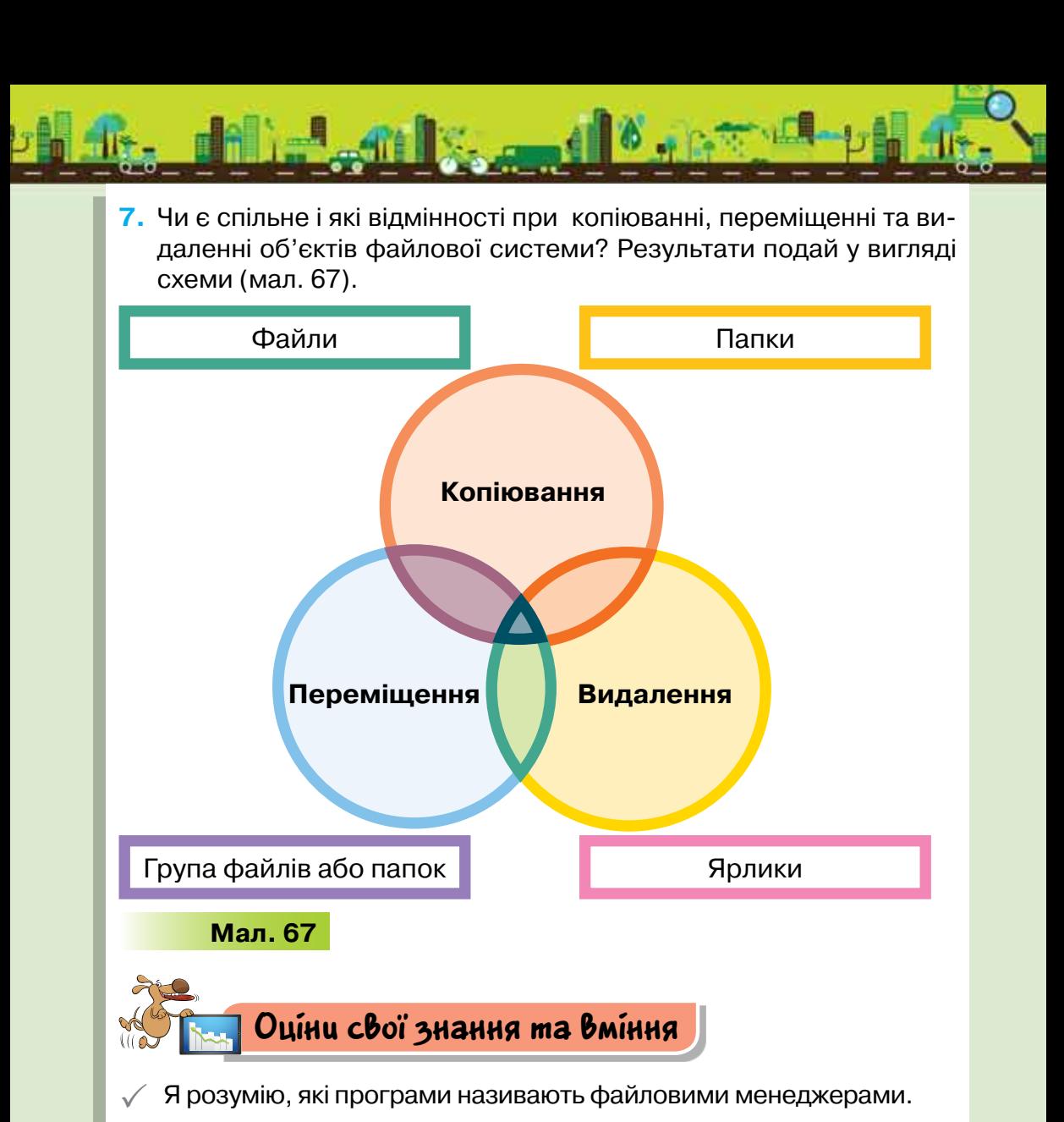

- <sup>Я</sup> вмію створювати ярлики засобами програми *Провідник.*
- <sup>Я</sup> вмію створювати файли засобами програми *Провідник.*
- <sup>Я</sup> вмію виділяти кілька файлів одночасно.
- <sup>Я</sup> вмію перейменовувати файли та папки.
- <sup>Я</sup> вмію копіювати <sup>й</sup> переміщувати файли, папки.
	- <sup>Я</sup> вмію видаляти <sup>й</sup> відновлювати файли, папки, ярлики.

### Словничок

Файловий менеджер.

n min S

### **УЗАГАЛЬНЮЄМО**

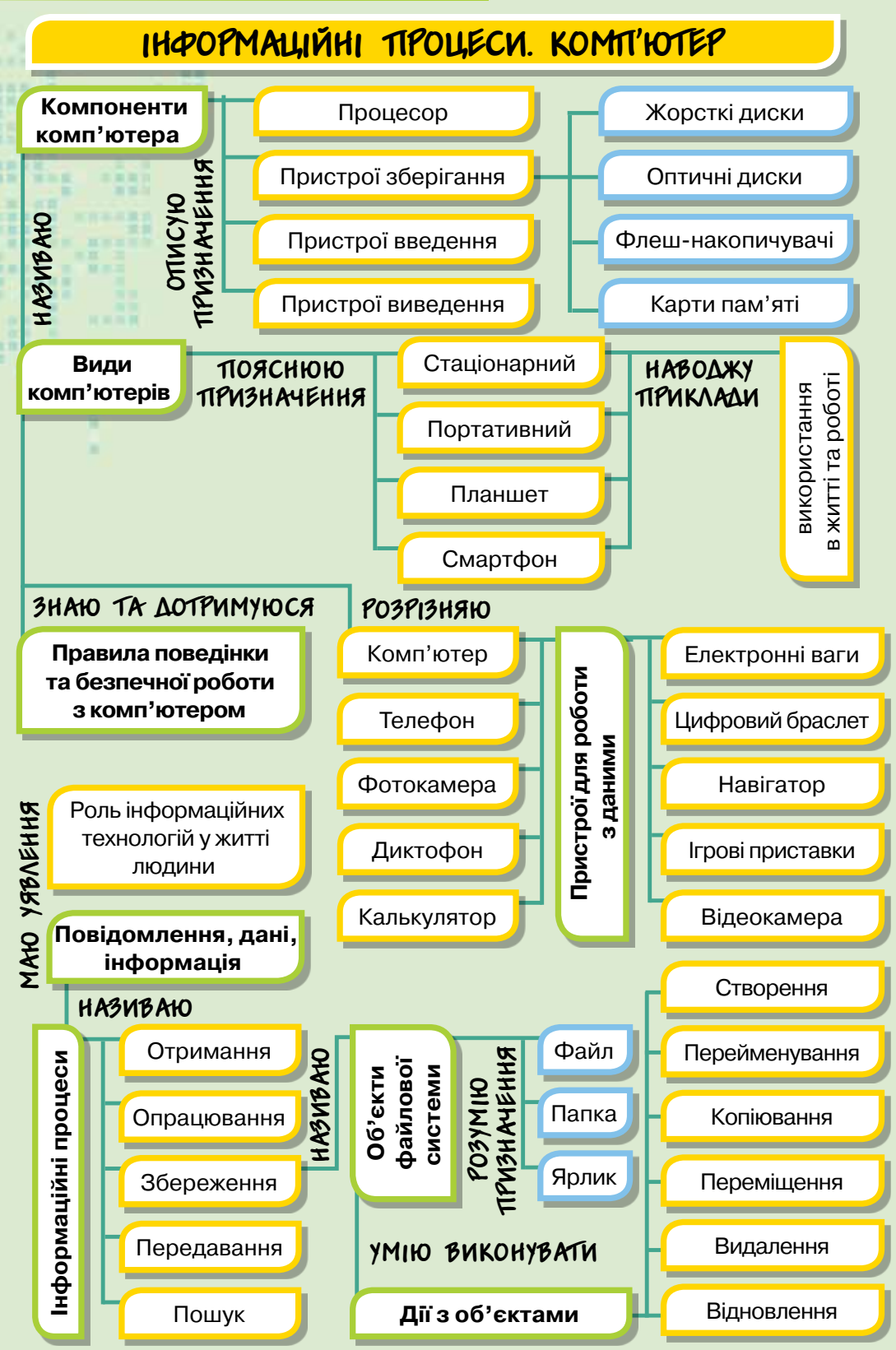

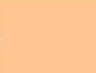

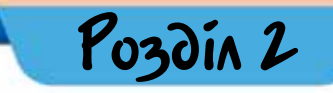

# МЕРЕЖЕВІ ТЕХНОЛОГІЇ та Інтернет

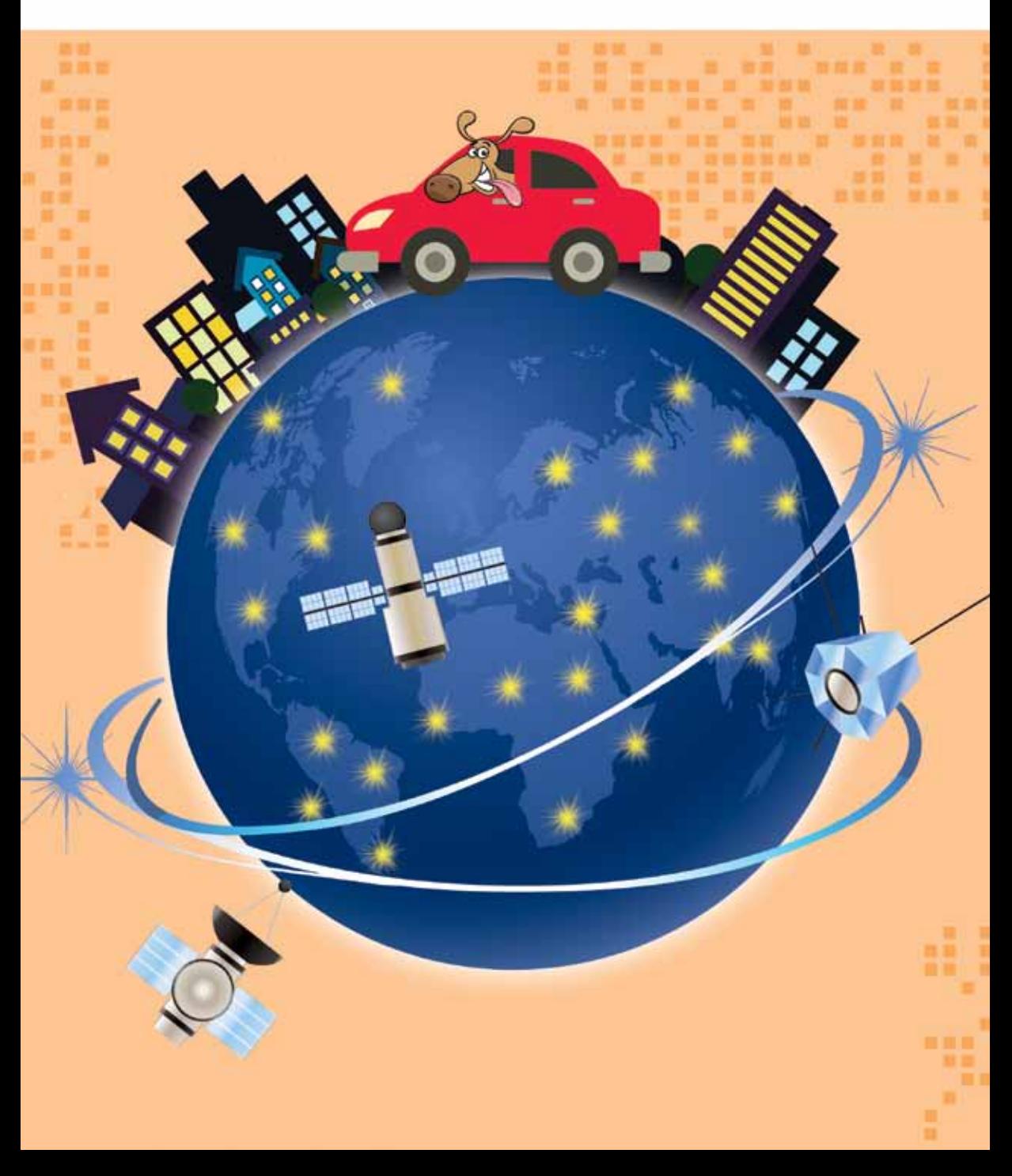

### 8. ЛОКАЛЬНА **МЕРЕЖЯ**

#### ПРИГАДАЙ

- як ти обмінюєшся повідомленнями зі своїми батьками, друзями, родичами, що живуть в іншій місцевості;
- як поява Інтернету змінила життя людей

#### ТИ ДІЗНАЄШСЯ

- що таке локальна комп'ютерна мережа;
- як створюють локальну мережу;
- як працювати з об'єктами локальної мережі

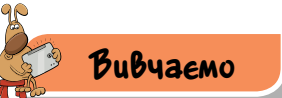

#### **1. Що таке локальна комп'ютерна мережа?**

Термін «мережа» нам трапляється досить часто: мережа магазинів, мережа водопостачання в місті, телефонна мережа, мережа автомобільних доріг (мал. 68) тощо.

**Мережа** — це сукупність пов'язаних між собою об'єктів, що мають однакове призначення та спільні властивості.

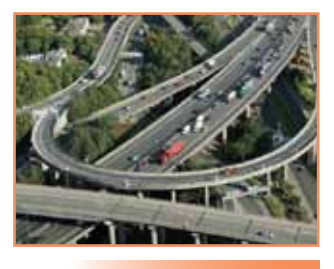

Розділ 2

**Мал. 68**

Комп'ютери також можуть бути об'єднані в мережу. Але щоб комп'ютери були об'єднані між собою, потрібні додаткові пристрої та спеціальне програмне забезпечення.

**Комп'ютерна мережа** — сукупність комп'ютерів й інших пристроїв, з'єднаних між собою для обміну даними та спільного використання пристроїв.

Залежно від кількості комп'ютерів у мережі та площі, на якій вони розміщені, розрізняють **локальну** і **глобальну** комп'ютерні мережі.

Інтернет є найвідомішою **глобальною** комп'ютерною мережею, що об'єднує комп'ютерні мережі та окремі комп'ютери, розміщені в різних частинах світу.

**Локальна комп'ютерна мережа** — це мережа, що об'єднує комп'ютери та інші пристрої на обмеженій площі, наприклад, локальна мережа в школі, будинку, офісі.

На малюнку 69 зображено приклад локальної мережі.

Якщо комп'ютери об'єднано в локальну мережу, користувачі можуть переглядати об'єкти файлової системи кожного з комп'ютерів мережі; переміщувати дані з одного комп'ютера на інший; отримувати доступ до мережевого пристрою. Наприклад, якщо в комп'ютерному класі є принтер, а комп'ютери об'єднано

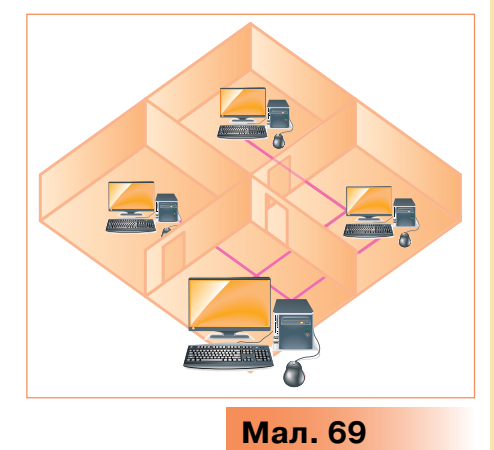

в локальну мережу, то кожний учень зі свого комп'ютера може надрукувати на даному принтері вітальну листівку, підготовлену на уроці інформатики. Це роблять з метою економії ресурсів.

#### **2. Як створюють локальну мережу?**

Обмін даними між комп'ютерами локальної мережі може відбуватися по спеціальних каналах — проводах чи безпровідним способом. Для налаштування безпровідного підключення комп'ютерів та інших пристроїв до локальної мережі можна використовувати, наприклад, *Bluetooth* (мал. 70).

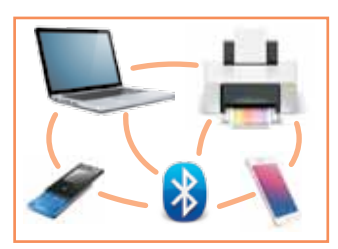

**Мал. 70**

#### Цікаво

. . .

**Bluetooth** — технологія бездротового зв'язку, що забезпечує безкоштовний і надійний обмін даними між персональними комп'ютерами, мобільними телефонами, принтерами, цифровими фотоапаратами, мишами, клавіатурами, навушниками тощо в радіусі до 10 м.

Саме завдяки цим каналам можна налагодити мережеву взаємодію між об'єктами мережі.

**Мережева взаємодія** — обмін повідомленнями між пристроями мережі.

При об'єднанні комп'ютерів у мережі всі об'єкти можуть бути рівноправними учасниками мережевої взаємодії (мал. 71). Існує також інший спосіб створення мережі, за якого окремі комп'ютери використовують для обслуговування інших (мал. 72). Такі спеціальні комп'ютери називають **серверами** (мал. 73).

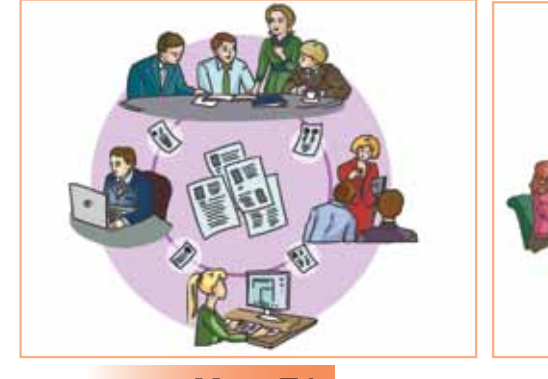

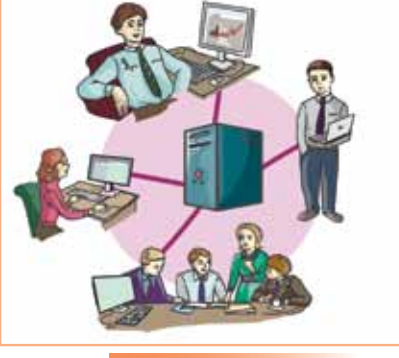

**Мал. 71 Мал. 72**

I

. .

Сервер забезпечує зберігання й передавання даних до комп'ютерів локальної мережі та надає відповідні послуги іншим об'єктам мережі. Комп'ютери, що використовують ресурси сервера, називають **клієнтськими,** або просто **клієнтами**.

#### **3. Як працювати з об'єктами локальної мережі?**

Для того щоб налагодити мережеву взаємодію між об'єктами мережі, потрібні спеціальні програми, які забезпечують роботу локальної мережі. За їх допомогою можна управляти доступом користувачів до комп'ютера (мал. 74) та мережевих ресурсів.

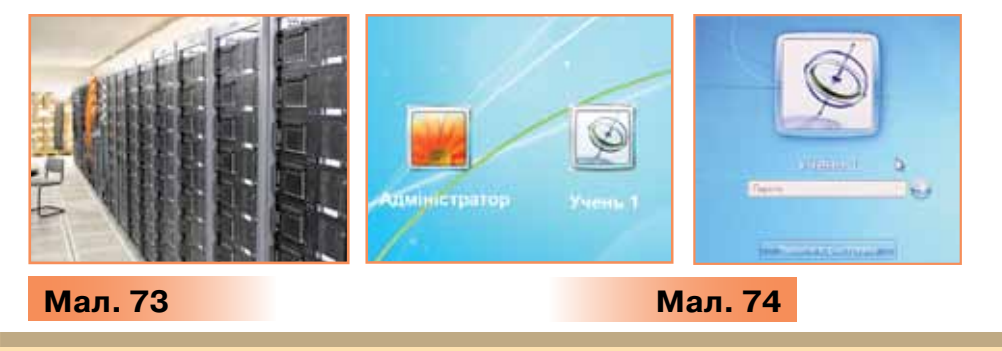

70

---
# **Доступ** — це право на використання деякого ресурсу.

Ресурси мережі — це апаратні, програмні та інформаційні об'єкти. Наприклад, у локальній мережі школи можна:

- надати доступ до мережевих папок бібліотеки так учні зможуть копіювати тексти для вивчення на уроках української та зарубіжної літератури;
- заборонити доступ учнів до програм і документів, розміщених на комп'ютерах учителів;
- надати права вчителям інформатики переглядати й редагувати файли учнів, розміщені у визначених папках на комп'ютерах комп'ютерних класів;
- дозволити адміністратору встановлювати програми на комп'ютери локальної мережі тощо.

Якщо комп'ютер підключено до локальної мережі, то у вікнах папок під час роботи з операційною системою *Windows 7* відображуються розташовані на інших комп'ютерах об'єкти, до яких надано спільний доступ (мал. 75). Усі ресурси локальної мережі, до яких можна отримати доступ з певного комп'ютера, відображуються в папці *Комп'ютер*. За замовчуванням при виборі системної папки *Мережа* в робочій області вікна папки *Комп'ютер* відображуються всі відкриті для спільного доступу диски та папки на комп'ютерах локальної мережі.

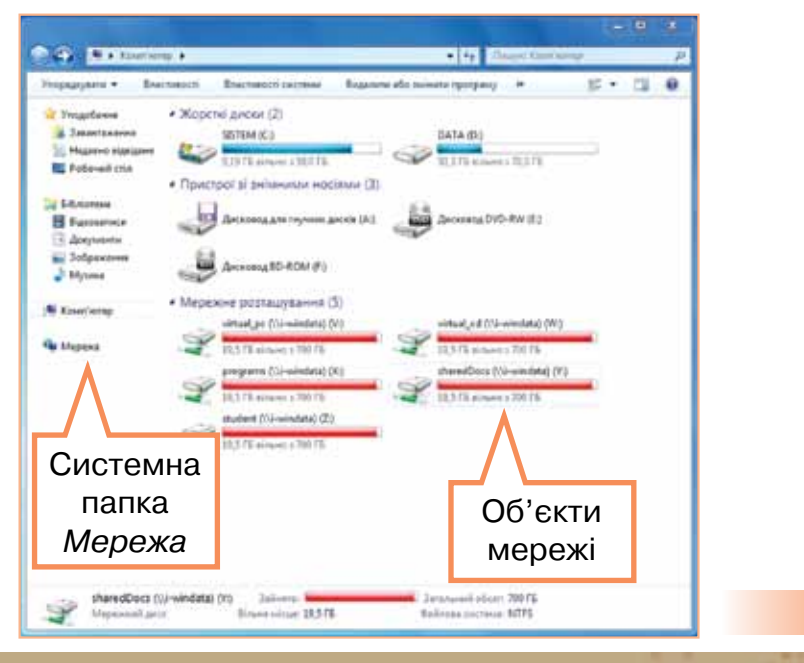

. . .

**Мал. 75**

**HERE** 

При виділенні будь-якого мережевого ресурсу (диска, папки або файла) (мал. 76) у рядку стану відображається встановлений рівень доступу до нього.

Надати спільний доступ можна за допомогою вказівок вікна папки, що містяться у списку *Дозволити спільний доступ для*… (мал. 77) або за допомогою вказівок контекстного меню виділеного об'єкта (мал. 78).

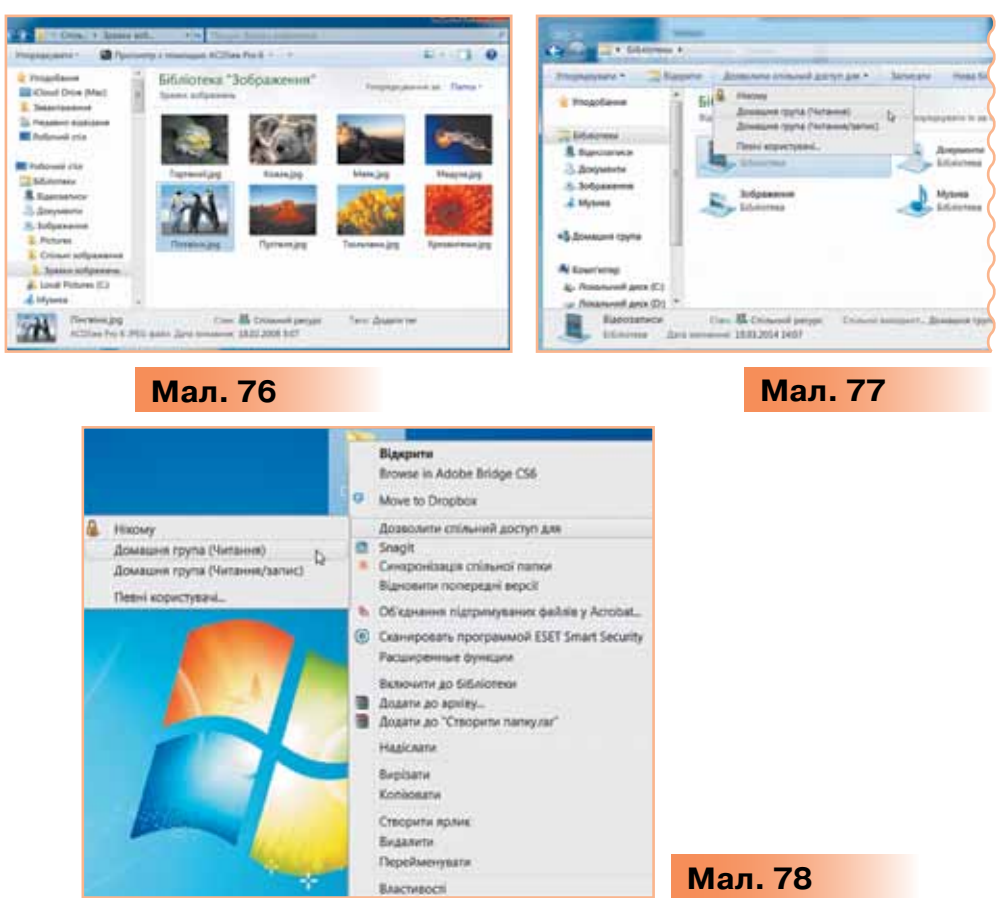

Якщо створити локальну мережу з ноутбуків учнів, де учні мають рівні права, то надавати доступ до об'єктів операційної системи різних комп'ютерів зможе кожний учень.

До загальних папок *Бібліотеки* (мал. 79) також може бути надано спільний доступ. Тоді будь-який файл чи папка, створені чи скопійовані до загальної папки, стають доступними для інших користувачів локальної мережі. Також загальні об'єкти, як правило, розміщуються в домашній групі. Це можуть бути як файли чи папки, так і пристрої, зокрема принтер (мал. 80).

72

. . . . .

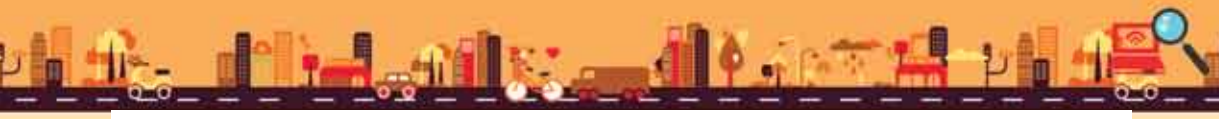

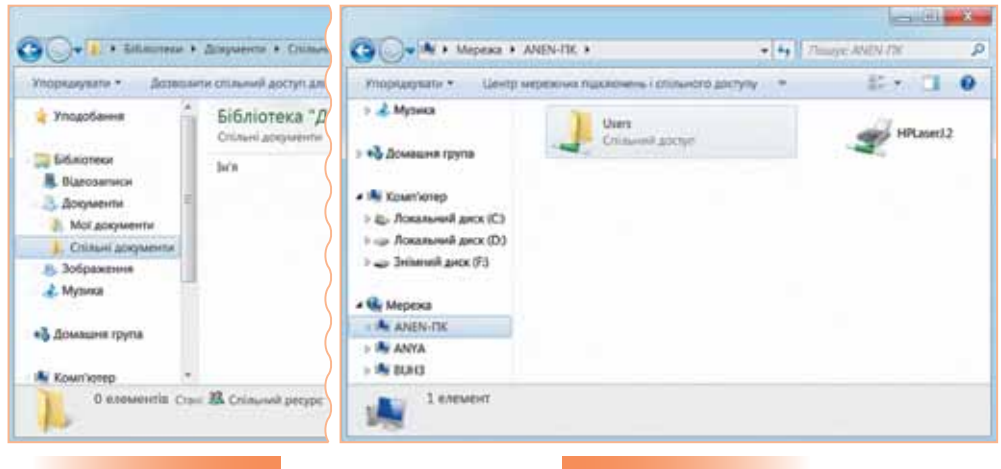

**Мал. 79 Мал. 80**

Операційна система *Windows 7* автоматично налаштовує домашню групу, але лише з комп'ютерами, на яких встановлено операційну систему *Windows 7*.

Щоб відкрити об'єкт, який розташовано на іншому комп'ютері локальної мережі, необхідно серед об'єктів мережі (мал. 80) його обрати та двічі клацнути на його значку.

Залежно від наданих прав доступу, користувач може переглядати, копіювати або переміщувати файли чи папки, розташовані на різних комп'ютерах мережі. Ці дії виконуються так само, як і при роботі на власному комп'ютері.

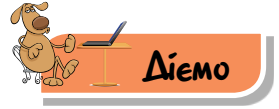

#### **Вправа 1. Спільний доступ.**

**Завдання.** Визнач рівень доступу до файлів на локальному комп'ютері. У бібліотеці *Документи* створи папку *Спільна\_k* та відкрий до неї спільний доступ.

- **1.** У системній папці *Бібліотеки* обери бібліотеку *Документи*, далі папку *Мережа* та визнач рівень доступу до файла *Мережа.jpg*.
- **2.** У бібліотеці *Документи* створи папку *Спільна\_k* (де *k* номер твого комп'ютера в локальній мережі класу).
- **3.** Скопіюй до неї текстовий документ *Тест\_мережа.docх* і графічний файл *Мережа*.*jpg.*
- **4.** Виклич контекстне меню папки *Спільна\_k* та спробуй відкрити спільний доступ до неї. Для цього в контекстному меню папки обери *Дозволити спільний доступ для* /*Домашня група* (*читання і запис*)*.*

П р и м і т к а . Якщо вказівка *Дозволити спільний доступ для* / *Домашня група* (*читання і запис*) недоступна, то це означає, що адміністратор мережі не надав тобі такого права, тому це завдання ти виконати не зможеш.

#### **Вправа 2. Переміщення зображень.**

**Завдання.** Створи папку, що має назву твого прізвища та імені, у папці *Спільні зображення* на одному з комп'ютерів локальної мережі та скопіюй до неї файл *Побудова мережі.jpg* з папки *Зображення* твого комп'ютера.

- **1.** З'ясуй кількість комп'ютерів у мережі класу.
- **2.** Відкрий папку *Спільні зображення* (мал. 81) на одному з комп'ютерів локальної мережі (указаному вчителем).
- **3.** Створи в ній нову папку зі своїм прізвищем та ім'ям.
- **4.** Відкрий на своєму комп'ютері вікно *Комп'ютер*. У бібліотеці *Зображення* скопіюй графічний файл з іменем *Побудова мережі.jpg* та встав до щойно створеної папки в папці *Спільні зображення* (на обраному вчителем комп'ютері) у локальній мережі.

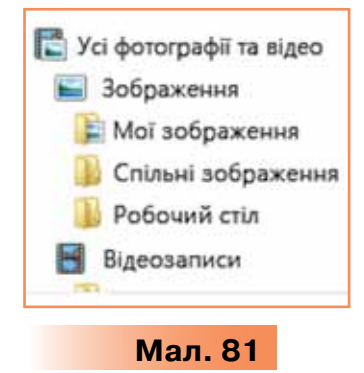

**5.** Переглянь зображення, що створили твої однокласники й однокласниці.

#### **Вправа 3. Перегляд текстових документів.**

**Завдання.** Переглянь текстові документи однокласників, розміщені в папці *Тексти* на іншому комп'ютері локальної мережі.

- **1.** Відкрий бібліотеку *Документи* на одному з комп'ютерів мережі.
- **2.** Відкрий папку *Тексти* та переглянь кілька файлів.
- **3.** Чи можеш ти редагувати ці текстові документи?
- **4.** Зроби висновок про рівень доступу до файлів, розміщених у цій папці.

#### **Вправа 4. Переміщення текстового документа.**

**Завдання.** Встанови порядок дій, які слід виконати для переміщення текстового файла *Робота.txt* у папку *Спільні документи* на комп'ютері з іменем *Учень1* у мережі. Розмісти у правильній послідовності дії, запропоновані у вправі за посиланням *http://LearningApps.org/view2446759*.

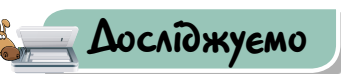

### **Вправа 5. Керування доступом у локальній мережі.**

**Завдання.** Визнач, чи може користувач локальної мережі встановити спільний доступ до папок, розміщених на інших комп'ютерах локальної мережі. Зроби висновок.

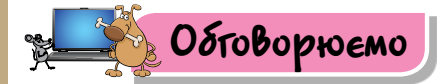

- **1.** Поясни на прикладах поняття «мережа».
- **2.** Яку мережу називають комп'ютерною?
- **3.** Які мережі ти використовуєш у школі, а твої батьки на роботі? Наведи приклади.
- **4.** Як відбувається економія ресурсів під час використання локальної комп'ютерної мережі? Наведи приклади.
- **5.** Якнадатиспільнийдоступдопапкидлякористувачакомп'ютера?
- **6.** Коли виникає потреба копіювати й переміщувати файли між різними комп'ютерами локальної мережі? Наведи приклади.

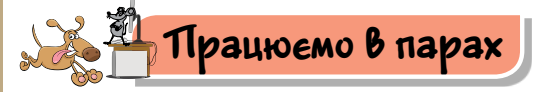

- **1.** Яку комп'ютерну мережу створено у вашій школі? Висловте спочатку свої припущення, а потім доведіть їх.
- **2.** Навіщо відкривати спільний доступ до папок і файлів на своєму комп'ютері? Обговоріть.

**3.** Обговоріть, як можуть передаватись дані в локальних мережах, схеми яких зображено на малюнку 82.

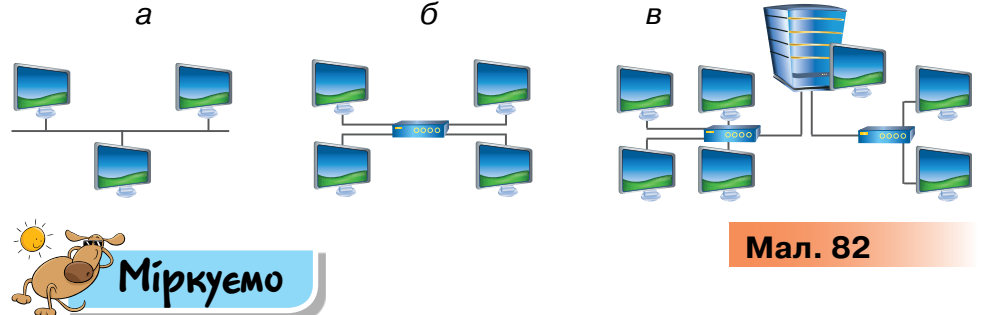

- **4.** У старшої сестри п'ятикласника Артура комп'ютери в офісі об'єднано в локальну мережу. Розглянь малюнок 83 і дай відповіді на запитання:
	- 1) Скільки комп'ютерів у локальній мережі?
	- 2) Який принтер використовується в мережі?

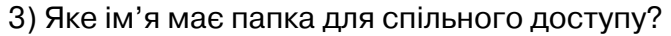

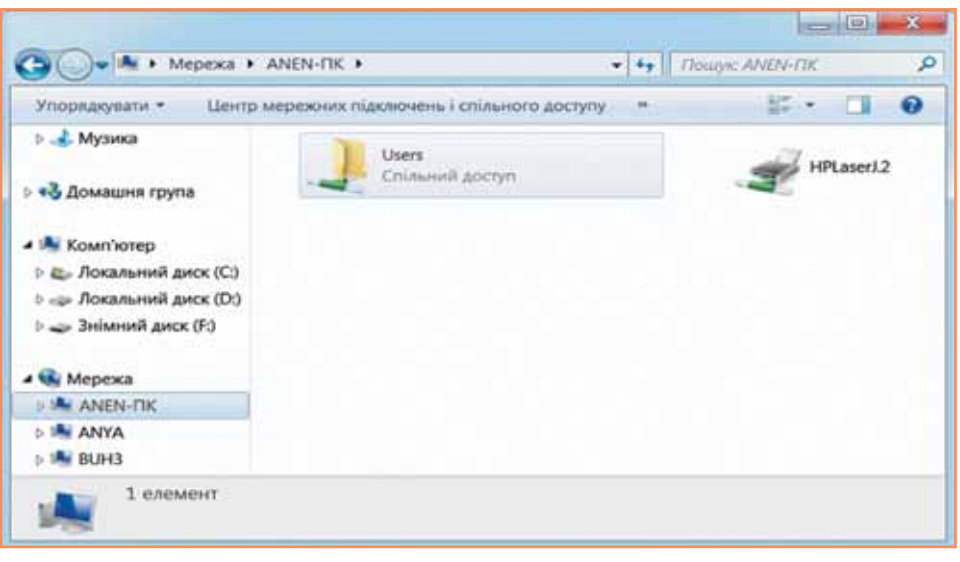

**Мал. 83**

**5.** Тобі вже доводилося працювати з даними, розміщеними в Інтернеті. Це глобальна мережа. Визнач, що є спільного та які відмінності мають локальні й глобальні мережі.

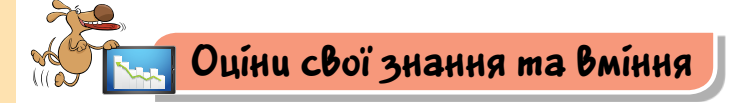

- <sup>Я</sup> знаю, що таке комп'ютерна мережа.
- <sup>Я</sup> можу пояснити, навіщо комп'ютери об'єднують <sup>у</sup> мережі.
- <sup>Я</sup> можу пояснити переваги використання локальних мереж.
- <sup>Я</sup> знаю про різні права доступу користувача до ресурсів <sup>у</sup> мережі.
- <sup>Я</sup> вмію знайти потрібну папку, розміщену <sup>в</sup> мережі.
- <sup>Я</sup> можу визначити рівень доступу до конкретної папки.
- <sup>Я</sup> вмію відкривати файли та папки на інших комп'ютерах локальної мережі.
	- <sup>Я</sup> вмію копіювати та переміщувати дані між різними комп'ютерами мережі.

m m

## Словничок

Комп'ютерна мережа, локальна мережа.

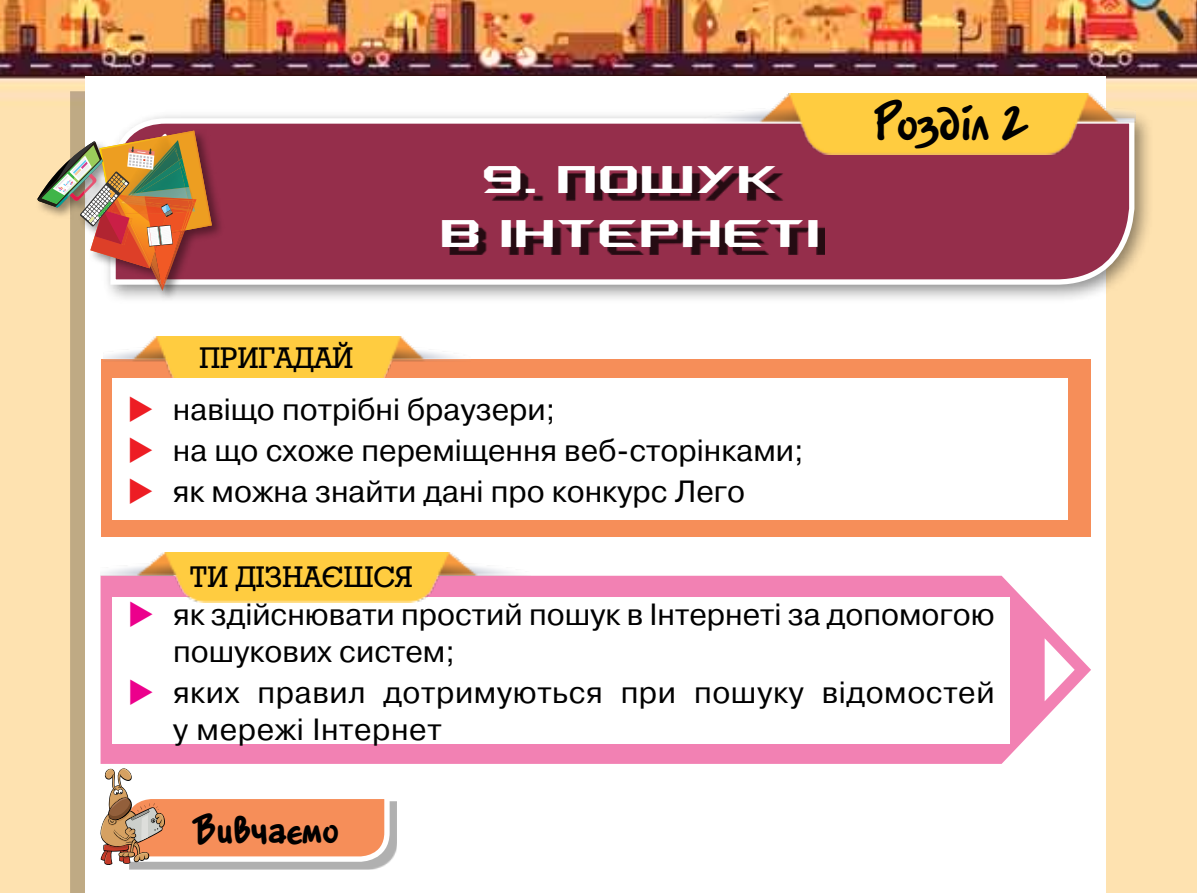

#### **1. Як здійснювати простий пошук в Інтернеті за допомогою пошукових систем?**

Ти вже знаєш, що в Інтернеті всі відомості розміщено на вебсторінках, які об'єднані у веб-сайти. Сьогодні в мережі є мільярди веб-сайтів, і їхня кількість стрімко збільшується. Якщо адреса потрібної веб-сторінки відома, слід ввести її в рядку адреси браузера. За наявності зв'язку з Інтернетом після завантаження веб-сторінки можна переглядати її вміст. Якщо ж користувачеві необхідно знайти деякі відомості з певної тематики, а адреса веб-сторінки невідома, то можна скористатися спеціальними засобами пошуку. Пошук в Інтернеті здійснюється за допомогою пошукових систем.

**Пошукова система** — це комплекс програм і потужних комп'ютерів, здатних приймати, аналізувати й обслуговувати запити користувачів з пошуку даних в Інтернеті.

Пошук у таких системах здійснюється за допомогою спеціальних програм, які постійно переглядають веб-сайти Інтернету та аналізують їхній зміст. Деякі пошукові системи надають

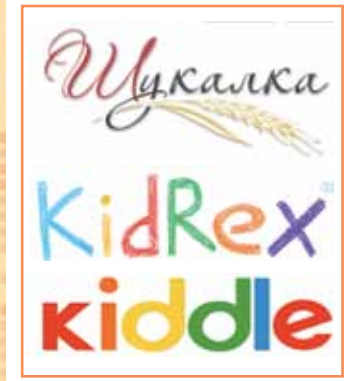

**Мал. 84**

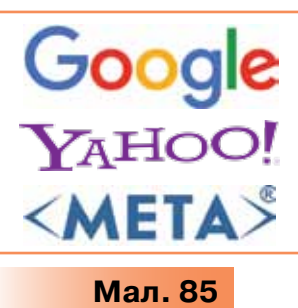

можливість також здійснювати пошук за темами, впорядкованими по групах.

Ти вже користувався спеціальною пошуковою системою для дітей, наприклад, *Шукалка* (*shukalka.com.ua*), *KidRex* (*http://www.kidrex.org*), *Kiddle* (*http://www.kiddle.co*) тощо (мал. 84). Для повного пошуку використовують пошукові системи *Google, Мета, Yahoo.* Кожна пошукова система має свій веб-сайт, адресу якого слід ввести в адресний рядок браузера: *www.google.com.ua, www.yahoo.com* або *www.meta.ua* (мал. 85).

Спільним для головних сторінок різних пошукових систем є наявність рядка пошуку, до якого користувач із клавіатури має вводити запит для пошуку — ключові слова або фрази, та кнопки *Шукати* (*Пошук*, *Знайти* тощо).

Для того щоб скористатися пошуковою системою, потрібно зайти на її веб-сторінку, ввести ключові слова в рядку пошуку, що має позначку лупи  $\alpha$ , та натиснути клавішу *Enter* (мал. 86).

**Ключові слова** — слово або кілька слів, за якими здійснюється пошук потрібних відомостей. Google My tell manager  $\mathbf{a}$ **Yusan** Рядок пошуку  $\circ$ airts terminatelle, 123 000 (0.26 cm) 3 Голосовий Писанны | Музей писанкового розлису | Завітайте до нас ... пошук KONDMAN Писанкевого Ролмоз, Надональний Музий Гуцульщини та Покуптя. Вибрана з ко wytmo, siptybrused typ, volvee to htdi Об'єкти мінісанкового розгису - Вікіпедія ілі мікіредів серімкі **Музей**, писаннівшів, розпису<br>писаннямі розпиц, неофіційня казва Музій «Пісанка» Crovina пошуку an-Brawiersess of rachi, B somersi wuxes nouse Музей писанкового Зображения для запиту музей писанки розпису Cair Hangya

LE WWW.W.S.TT Google algrys Mysell a Konowit, Vigal

Mysel перинового розпер, неофіцёна назва Музе́й<br>«Післива» — музей переня в місті Коломії Івано-<br>Франкеські області. В «опенці музею понад 6000<br>переок з різних регіона України та єраїн світу.

**Мал. 86**

. . .

г г г Більше зображень для запита музей писанки

Результати пошуку за допомогою пошукової системи мають вигляд списку посилань. Пошукова система *Google* демонструє кількість результатів пошуку та час, за який було знайдено визначену кількість результатів (мал. 86).

Перед видачею результатів відбувається **ранжування результатів пошуку** — система визначає цінність кожного зі знайдених ресурсів і впорядковує їх так, щоб найцінніші розташовувалися на початку списку. Для цього кожному ресурсу дається оцінка. Найціннішими вважаються сторінки, на яких ключові слова трапляються в заголовку сторінки, неодноразово повторюються в тексті тощо. Як правило, якщо запит складено правильно, необхідні відомості можна отримати, ознайомившись із декількома першими веб-сторінками зі списку пропонованих.

За допомогою пошукових систем за ключовими словами можна шукати різні об'єкти: не лише текстові дані на веб-сторінках, а й зображення, географічні об'єкти на карті, відео тощо. Сьогодні існує можливість здійснювати пошук голосом.

Слід зазначити, що пошукові системи періодично змінюють вигляд своїх сторінок, на яких передбачено додаткові параметри для отримання більш точних результатів пошуку.

## Цікаво

**Голосовий пошук** — додаткова програма, що встановлюється в браузер *Google Chrome.* Деякі операційні системи підтримують функцію голосового пошуку українською, російською, англійською та іншими мовами. Для ефективного застосування голосового пошуку потрібно мати мікрофон і чітко вимовляти кожне слово. Ця можливість є корисною для людей з особливими потребами, наприклад, вадами зору або рухового апарату.

#### **2. Яких правил дотримуються при пошуку відомостей у мережі Інтернет?**

Часто пошук потрібних відомостей не дає результату через великий список отриманих у результаті пошуку посилань. Перегляд сайтів за списком посилань може зайняти багато часу й не відповідати очікуванням. Тому важливо навчитись формулювати пошуковий запит.

n Sul St

**Пошуковий запит** — це слова, фрази або набір символів, які користувач Інтернету вводить у рядок пошуку з метою одержання відомостей, що його цікавлять.

Пошуковий запит, що складається з одного ключового слова, як правило, дає дуже багато результатів. Наприклад, за запитом «казка» буде видано величезну кількість різноманітних посилань (мал. 87).

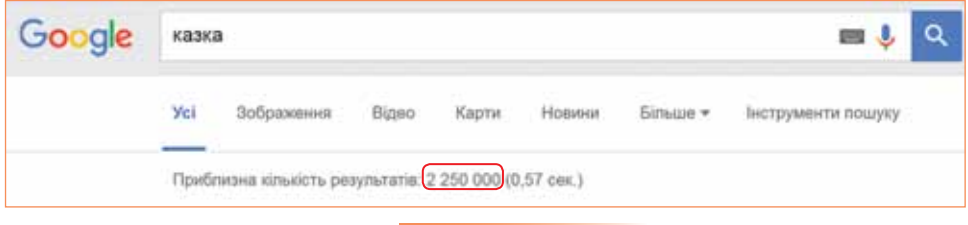

**Мал. 87**

Додавання одного або двох ключових слів (наприклад, «українська народна казка») звузить область пошуку майже в десять разів (мал. 88). При формуванні запиту кількість слів у групі не обмежується.

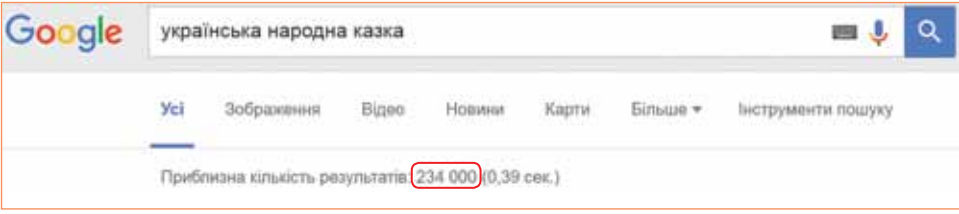

**Мал. 88**

Формулюючи ключові слова та фрази для пошуку, дотримуйся таких правил (табл. 7).

### *Таблиця 7*

. . .

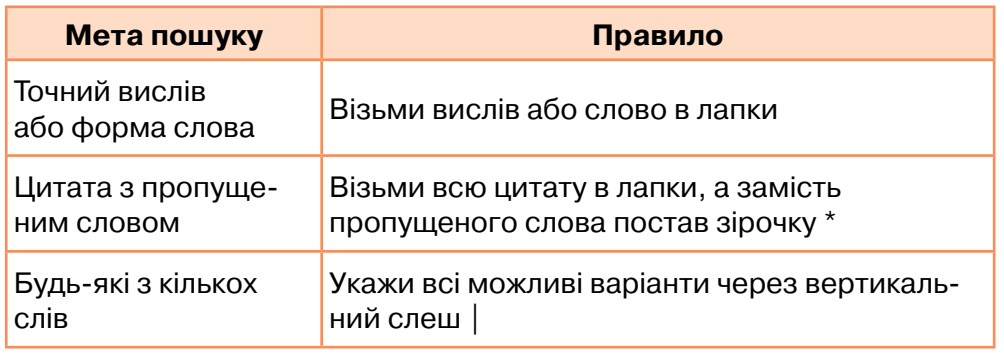

#### *Продовження табл. 7*

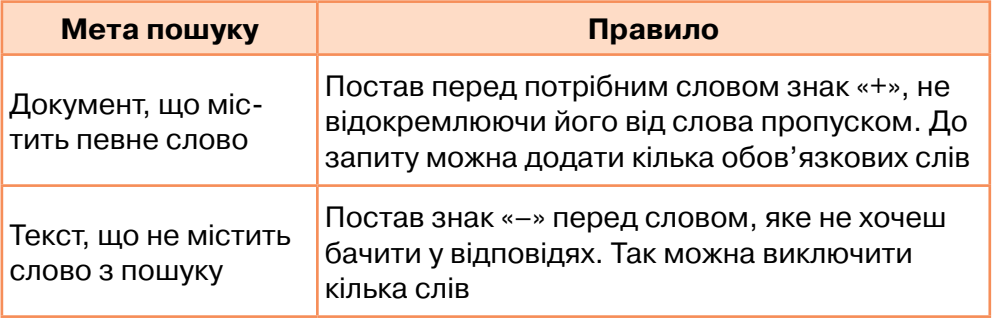

Якщо перелік знайдених сторінок занадто малий або не містить сторінок з необхідними даними, спробуй змінити ключові слова в запиті, добери до них синоніми. Наприклад, замість слів «учнівський проект» можна написати «навчальний проект».

Під час побудови запитів ураховуй можливість написання того самого слова латиницею або кирилицею. Наприклад: modem (модем), web (веб), fax (факс).

Якщо в результаті пошуку не було знайдено жодної сторінки або їх занадто мало, то, можливо, була зроблена орфографічна помилка в написанні слів запиту.

Для підвищення ефективності пошуку великі літери в запиті рекомендується використовувати тільки у власних іменах. Наприклад: «місто Харків», «телепередача Кулінарний двобій».

Різні пошукові системи використовують різні алгоритми й механізми пошуку, по-різному оцінюють ступінь відповідності знайдених посилань запиту користувача.

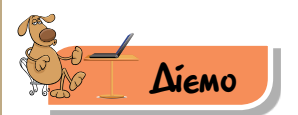

#### **Вправа 1. Гетьмани України.**

**Завдання.** Знайди в Інтернеті відомості про гетьманів України за допомогою браузера *Google Chrome*.

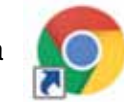

**1.** За допомогою ярлика на *Робочому столі* завантаж

браузер *Google Chrome.* Пересвідчись, що пошукова служба *Google* завантажилась автоматично.

**2.** На головній сторінці вікна пошукової системи в рядку пошуку введи пошукову фразу *гетьмани України* та натисни клавішу *Enter* (мал. 89).

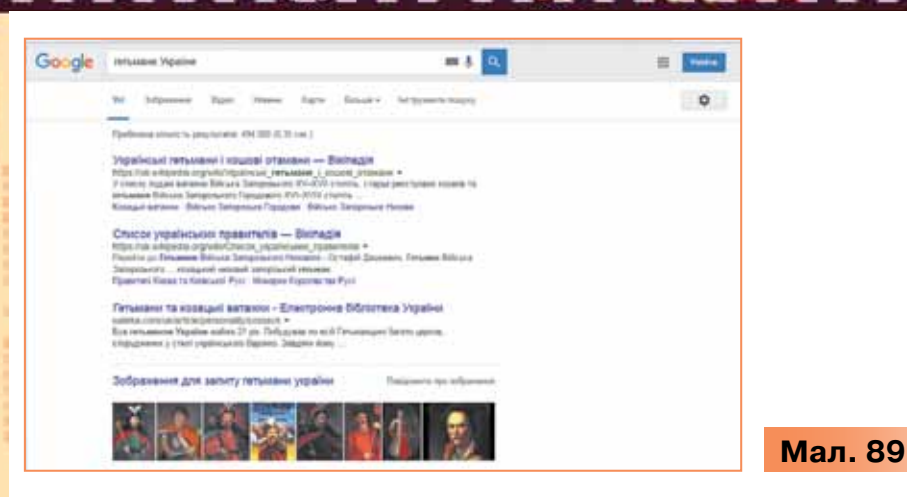

- **3.** Вибери посилання *Українські гетьмани і кошові отамани Вікіпедія*. Ознайомся з відомостями, поданими на сторінці.
- **4.** Якщо сторінка була відкрита в тому самому вікні, натисни на панелі інструментів відповідну кнопку для повернення (мал. 90).

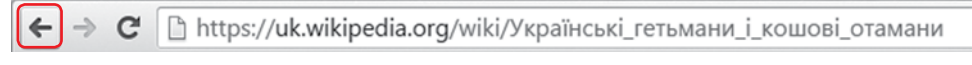

### **Мал. 90**

- **5.** Переглянь зображення гетьманів України. Чи відомо тобі щось про гетьманів, історичну епоху, у якій вони жили? Чи однакові відомості про них ти читав у дитячих енциклопедіях та Інтернеті?
- **6.** Закрий вікно браузера **. Ж.**

### **Вправа 2. Визначні місця.**

**Завдання***.* Знайди відомості про визначні місця Ужгорода.

- **1.** Користуючись простим пошуком браузера *Google Chrome*, знайди адресу *Ужгородського замку*.
- **2.** Обери посилання на статтю з Вікіпедії, дай відповідь на запитання *Де розташований Закарпатський краєзнавчий музей?* Які заголовки містить стаття Вікіпедії *Ужгородський замок*?
- **3.** Розглянь зображення Ужгородського замку та костелу Святого Юрія, виконуючи пошук зображень. Для цього обери в результатах пошуку вкладку *Зображення* (мал. 91). До яких архітектурних стилів належить кожна архітектурна споруда?

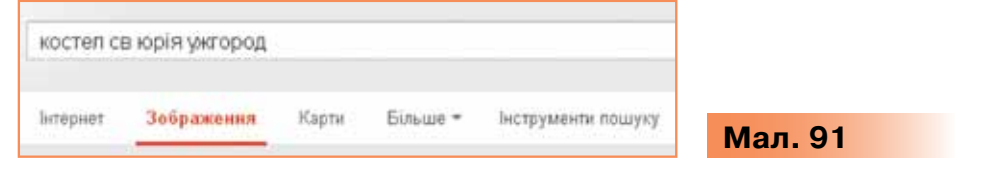

. . .

医胃炎病

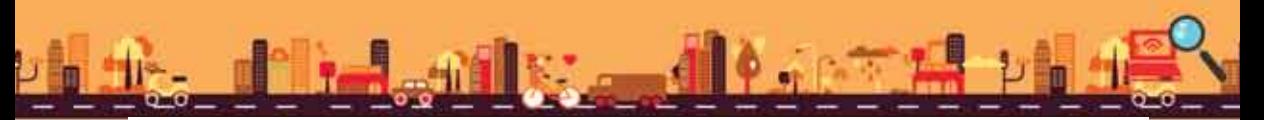

**Duese** 

**4.** Переглянь відео про замки Ужгорода на сайті збереження відео *Youtube*. Для цього в поле пошуку введи ключові слова *youtube замки України Ужгород.*

#### **Вправа 3. Створення маршруту.**

**Завдання***.* Визнач відстань між двома містами України, наприклад, Львовом і Полтавою. Проклади маршрут автомобільної подорожі між ними.

- **1.** На сторінці пошукової системи *Google* в рядок пошуку введи назву першого міста й обери пошук на карті:*Карти* (мал. 92).
- **2.** Обери кнопку *Маршрути* (мал. 93).
- **3.** Назву другого міста введи у відповідне поле чи вибери на карті (мал. 94). Натисни клавішу *Enter*.
- **4.** Визнач маршрут, що займає найменше часу (мал. 95).

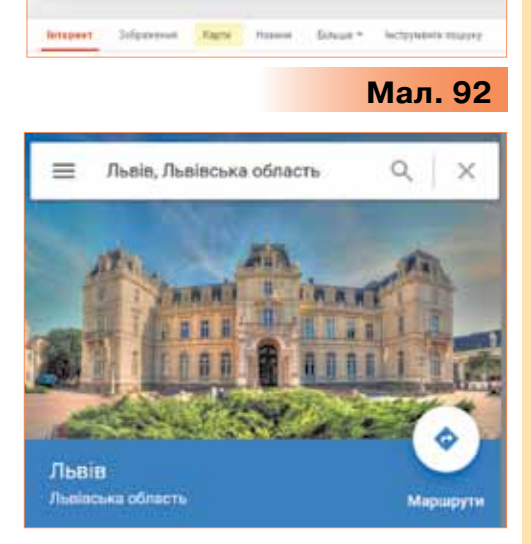

**Мал. 93**

 $\overline{a}$ 

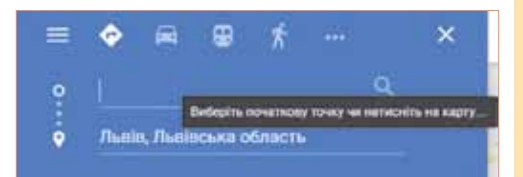

**Мал. 94**

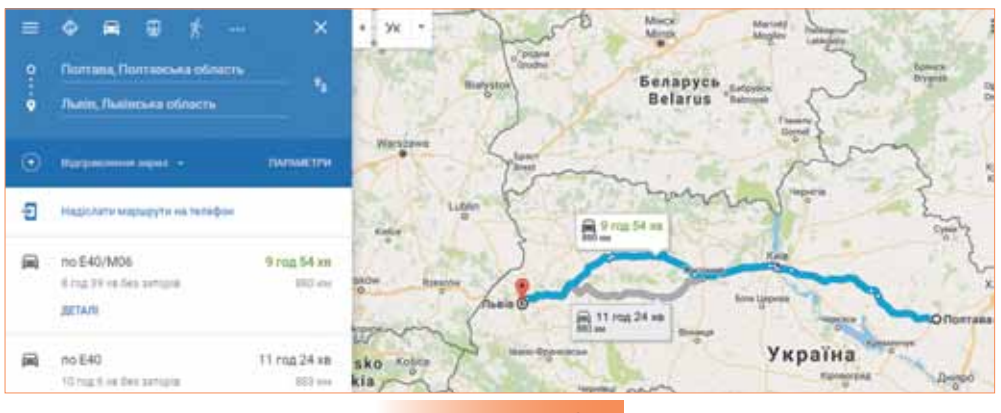

#### **Мал. 95**

- **5.** Переглянь пропозиції щодо використання громадського транспорту для подорожі.
- **6.** Зміни параметри пошуку для подорожі залізничним транспортом.

n Sir Si

#### **Вправа 4. Навчальні матеріали.**

**Завдання***.* У підручнику з української літератури, історії чи природознавства в темі, яку ти вивчаєш зараз, виділи ключові слова та створи пошуковий запит для пошуку в Інтернеті. Використай обрану пошукову систему та скористайся складеним запитом, щоб перевірити, чи відповідають відомості, знайдені за першими трьома посиланнями, навчальному матеріалу, поданому в підручнику. Зроби висновок, чи завжди матеріалу підручника достатньо для підготовки до навчальних занять у школі.

## Досліджуємо

#### **Вправа 5. Покупка в Інтернеті.**

**Завдання**. Досліди, чи можна за пошуковим запитом БЕЗПЕЧ-НА ПОКУПКА ТОВАРІВ В ІНТЕРНЕТІ отримати відомості про те, які є 12 етапів перевірки інтернет-магазину. Визнач, яку найменшу кількість слів з пошукового запиту можна використати, щоб отримати знайдені відомості в Інтернеті.

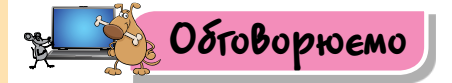

- **1.** Що таке пошукові системи?
- **2.** Які пошукові системи використовують твої знайомі, батьки?
- **3.** Як правильно добирати ключові слова для пошуку потрібних відомостей в Інтернеті? Наведи конкретні приклади для пошуку даних при вивченні шкільних предметів.
- **4.** Чим відрізняються ключові слова від пошукового запиту? Поясни відповідь.
- **5.** Які об'єкти можна шукати за допомогою пошукових систем?

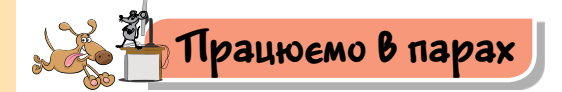

- **1.** Знайдіть в Інтернеті відповіді на такі запитання:
	- Зі скількох частин складається цикл курсів про громадянську освіту на платформі *Прометеус*?
	- Скільки гетьманів було в Україні? Хто вони?
	- У якому році народився І. Я. Франко?
	- Якою була грошова одиниця Української Народної Республіки?
	- Яку площу може забруднити використана сольова батарейка, викинута на смітник?

m m

У якому році народився В. Стус?

 Де було встановлено перший пам'ятник Лесі Українці? Обговоріть з іншою парою, який спосіб пошуку було вами використано та чому.

**2.** Висловте припущення, коли варто застосовувати голосовий пошук. Для перевірки власних припущень знайдіть потрібні відомості в Інтернеті.

**3.** Визначте головну думку кожного абзацу в запропонованому тексті. Визначте по кілька ключових слів до кожного абзацу. Ці слова можуть бути допомогою для пошуку відомостей в Інтернеті. Знайдіть в Інтернеті додаткові матеріали до вказаної теми.

Мало хто знає, що перший у континентальній Європі комп'ютер було створено в Україні в 1951 р. Перша ЕОМ називалася Малою електронною лічильною машиною — МЕОМ (рос. МЭСМ — малая электронная счётная машина). Незважаючи на скромне слово «Мала», вона налічувала 6000 електронних ламп і ледь вмістилася в лівому крилі будівлі гуртожитку колишнього монастирського селища Феофанія в 10 км від Києва.

Машину було створено в лабораторії обчислювальної техніки Інституту електротехніки АН УРСР (Академії наук Української Радянської Соціалістичної Республіки) під керівництвом академіка Сергія Олексійовича Лебедєва. Машина займала найбільшу кімнату площею 60 м2 у лівому крилі лабораторії у Феофанії і працювала з небаченою на ті часи швидкістю — 3 тис. операцій за хвилину (для порівняння, сучасні комп'ютери виконують мільйони операцій за секунду), могла виконувати операції віднімання, додавання, множення, ділення та інші.

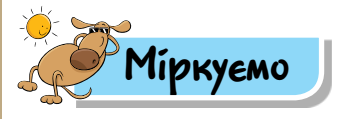

- **4.** Склади та запиши в зошит пошукові запити для отримання відомостей про:
	- а) прогноз погоди у твоєму місті на найближчі 6 днів;
	- б) вигляд житла давніх людей, які заселяли територію твого регіону;
	- в) птахів Червоної книги, які залишаються зимувати в Україні;
	- г) винятки з правила правопису слів з апострофом;
	- д) площу водної поверхні всіх водних об'єктів планети Земля — океанів, морів, річок тощо.
- **5.** Склади пошукові запити, за якими можна знайти результати, що подані на малюнку 96.

---

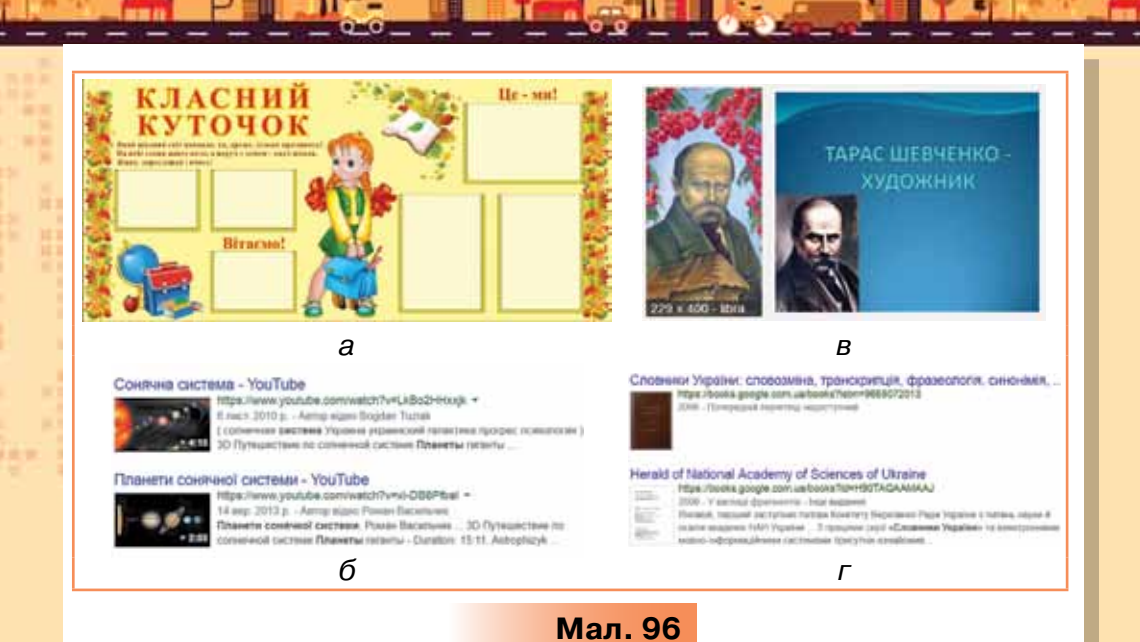

**6.** Досліди, за яким найкоротшим пошуковим запитом можна знайти відео, подане на малюнку 97.

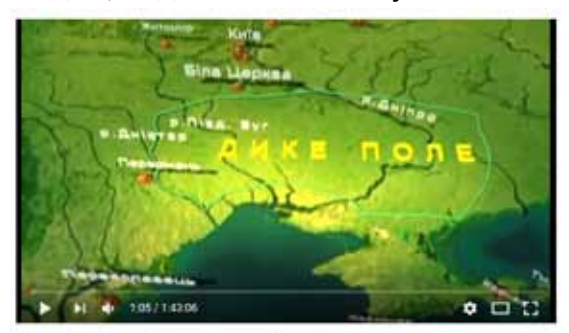

Козаки. Історія українських земель. Запорізьке козацьке військо

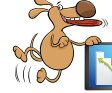

## Оціни свої знання та вміння

- <sup>Я</sup> вмію здійснювати пошук в Інтернеті.
- <sup>Я</sup> можу сформулювати ключові слова для пошуку необхідних відомостей.

**Мал. 97**

. . .

- <sup>Я</sup> можу назвати різні пошукові системи.
	- <sup>Я</sup> вмію використовувати пошукові системи для пошуку даних в Інтернеті.

### Словничок

Пошукові системи, ключові слова, пошуковий запит.

. . . .

## 10. ЗАВАНТАЖЕННЯ ДАНИХ З ІНТЕРНЕТУ

Розділ 2

#### ПРИГАДАЙ

- що ти можеш завантажувати собі на комп'ютер з Інтернету;
- чи можуть бути якісь перешкоди для завантаження матеріалів з Інтернету;
- як завантажити на свій комп'ютер фото друга з Інтернету;
- як дотримуватись авторських прав при використанні зображень, знайдених в Інтернеті

#### ТИ ДІЗНАЄШСЯ

Вивчаємо

- як завантажити дані, знайдені в Інтернеті;
- як не порушувати авторське право в Інтернеті

#### **1. Як завантажити дані, знайдені в Інтернеті?**

Документи, знайдені в Інтернеті, можна зберігати на власному комп'ютері. Якщо пошук здійснено для створення власного документа, наприклад, презентації чи текстового документа, то зазвичай знайдені матеріали зберігають в окремій папці. У власному документі на останній сторінці чи слайді створюють список *Використані джерела*, у якому вказують назву сайта, з якого був збережений матеріал, тип файла (графічний файл, текст, аудіо, відео чи вся веб-сторінка повністю).

Ти вже знаєш, що окреме зображення зберігають, викликавши контекстне меню та обравши вказівку *Зберегти зображення як…* (мал. 98).

Для збереження веб-сторінки, відкритої у вікні браузера *Google Chrome*, слід обрати інструмент *Налаштування та керування Google Chrome* та вказівку *Інші інструменти/Зберегти сторінку як* (мал. 99).

**HERE** 

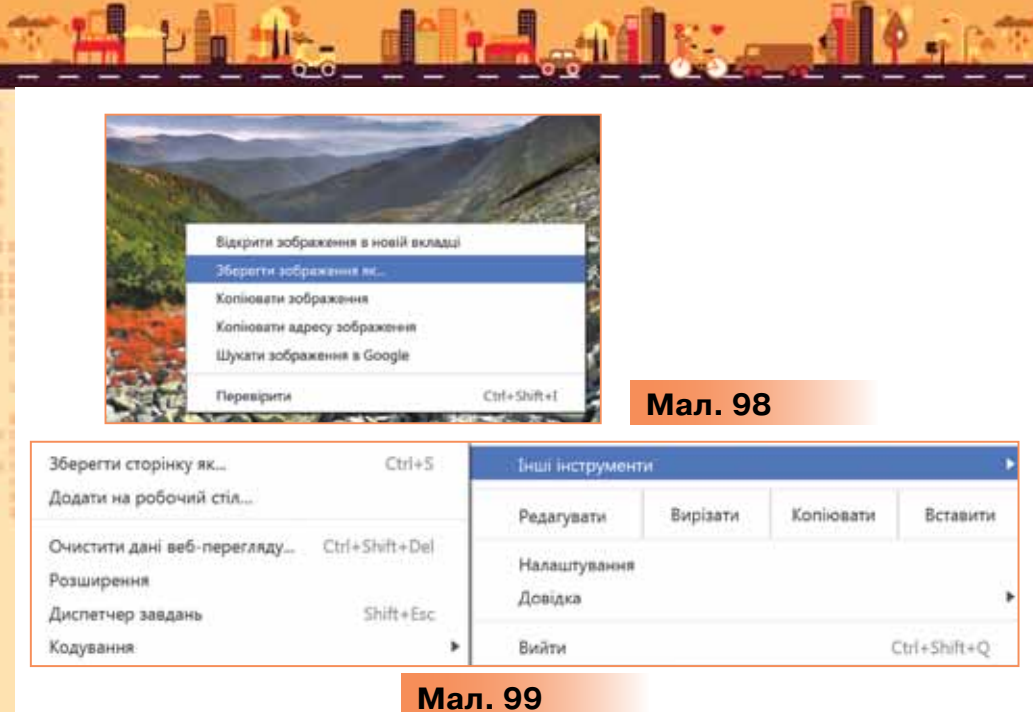

Щоб зберегти частину тексту веб-сторінки, необхідно виділити потрібний фрагмент тексту, скопіювати за допомогою вказівки *Копіювати* з контекстного меню, а потім вставити його вміст у відкритий документ, використовуючи інструменти редактора чи комбінацію клавіш *Ctrl + V*.

#### **2. Як не порушувати авторське право в Інтернеті?**

Використовуючи дані з Інтернету, потрібно пам'ятати, що в усіх їх є власник або автор, які мають на ці дані авторські права.

**Авторське право** — це право авторів на створені ними твори.

Для забезпечення авторських прав у нашій країні, як і більшості країн світу, існує відповідний закон. Оскільки в сучасному світі багато авторів виставляють свої твори в Інтернеті для вільного користування, то Закон України «Про авторське право і суміжні права» стосується не лише друкованих книг, фотографій та інших творів, а й тих матеріалів, що містяться в Інтернеті.

Відповідно до законодавства України автори мають виключне право на відтворення, копіювання, прокат і трансляцію своїх творів (мал. 100).

Відповідно, для того щоб скористатися роботою автора, ми маємо запитати дозвіл у нього чи в того, кому автор передав право на використання.

**FIEL** 

Водночас є і винятки. Ми можемо не запитувати дозволу в автора, якщо бажаємо використати матеріали для навчання, наприклад, для підготовки повідомлень на уроках історії, під час організації позашкільних заходів, як-от новорічного свята.

При цьому обов'язково маємо вказувати ім'я та прізвище автора й посилання на відповідну сторінку.

При недотриманні таких правил можуть накладатися серйозні штрафи. Якщо авторство джерела не вказано, то це може розцінюватися як **плагіат**.

## Цікаво

**Плагіат —** привласнення авторства на чужий твір або на чуже відкриття, винахід чи раціоналізаторську пропозицію, а також використання у своїх працях чужого твору без посилання на автора. Більше про це можна дізнатися за посиланням *https://uk.wikipedia.org/wiki/Плагіат.*

Якщо ми бажаємо використати фото, то необхідно вказати ім'я та прізвище автора й посилання на джерело копіювання (мал. 101).

## Цікаво

**Знак охорони авторського права** — знак ©, перша літера англ. слова *Copyright*, що закріплює найменування власників авторського права та рік першої публікації твору. Знак охорони авторського права розміщують переважно на звороті титулу (сторінки, де вказано назву) чи на першій сторінці внизу в друкованому виданні, або внизу веб-сторінки. Ти можеш знайти такий знак на сторінках цього підручника.

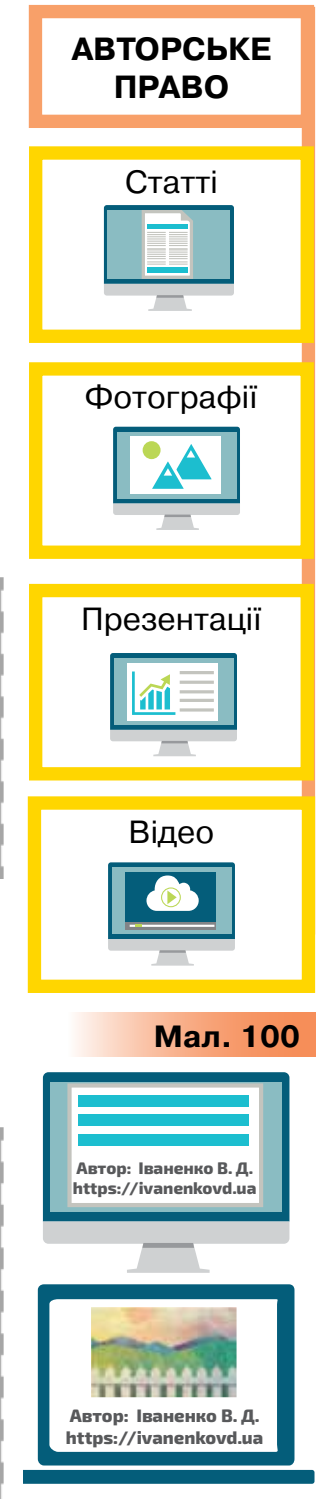

**Мал. 101**

a sa sa

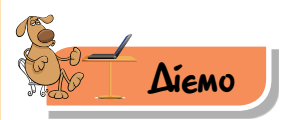

#### **Вправа 1. Збереження частини тексту веб-сторінки.**

**Завдання.** Знайди в Інтернеті означення сервісу *блог,* збережи його та адресу веб-сторінки в текстовому файлі.

- **1.** Відкрий браузер і до рядка адреси введи адресу пошукової системи *www.google.com.ua*.
- **2.** До поля *Пошук* введи ключове слово *блог* і натисни кнопку *Пошук*.
- **3.** Після відображення на екрані результатів пошуку обери посилання на вільну енциклопедію Вікіпедію. Відкрий цю сторінку в новому вікні, обравши в контекстному меню відповідну вказівку.
- **4.** У випадку, якщо відкрилась російська версія Вікіпедії, у розділі *На других языках* вибери українську мову. Виділи потрібне означення й у контекстному меню до обраного текстового фрагмента скористайся вказівкою *Копіювати* для копіювання його до буфера обміну (мал. 102).

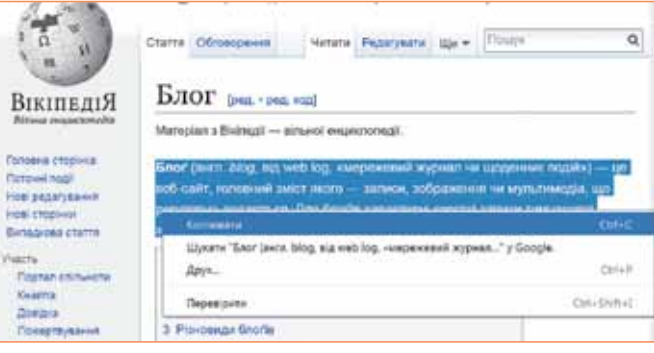

. .

**Мал. 102**

- **5.** Відкрий текстовий документ *Означення блогу,* що зберігається на *Робочому столі* комп'ютера, за яким ти працюєш.
- **6.** Установи курсор до робочої області текстового процесора та вибери вказівку *Вставити* з контекстного меню*.*
- **7.** Повернись до вікна сторінки Вікіпедії, встанови курсор до рядка адреси та, коли адреса стане виділеною, скопіюй її до буфера обміну, вибравши в контекстному меню вказівку *Копіювати*.
- **8.** Перейди до вікна текстового редактора, з яким ти працюєш, та встав з буфера до тексту після раніше вставленого означення блогу адресу сторінки, з якої його скопійовано.

**9.** Збережи текстовий документ *Означення блогу* в папці *Мережі* своєї структури папок.

#### **Вправа 2. Збереження матеріалів веб-сторінки на комп'ютері. Завдання**. У браузері відкрий веб-сторінку за заданою адресою

та ознайомся зі змістом сайта *Інформаційні технології в Україні: історії та особистості* (коротко — *ІТ в Україні*). Збережи фото Сергія Олексійовича Лебедєва, усю сторінку в папці *Мережі\Історія розвитку ІТ в Україні.*

- **1.** У папці *Мережі* своєї структури папок створи папку *Історія розвитку ІТ в Україні*.
- **2.** Завантаж браузер, установлений на твоєму комп'ютері, одним з відомих тобі способів*.*
- **3.** У рядку адреси введи адресу сайта ІТ в Україні: *http://ua.uacomputing.com/.* Натисни клавішу *Enter*. Визнач, якими мовами може відображатися текст сайта *Інформаційні технології в Україні: історії та особистості*.
- **4.** Перейди за посиланням *Історії* та переглянь назви всіх історій. Гіперпосиланням на цій сторінці змісту історій є і малюнок, і підписдонього.Обериісторію*Як народжувався перший комп'ютер*. Ознайомся зі змістом історії. Чи відомі були тобі раніше прізвища українських учених?
- **5.** За допомогою контекстного меню (мал. 103) відкрий у новій вкладці відомості про видатних людей у цій галузі.

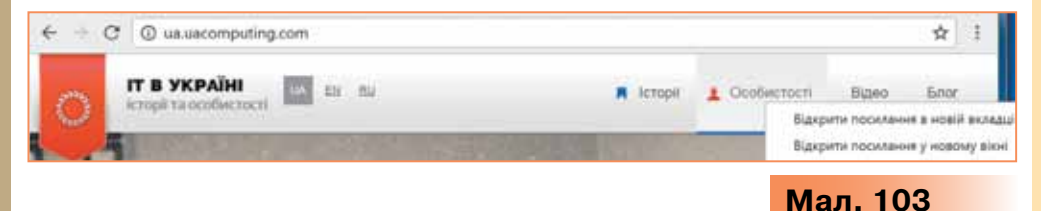

- **6.** Знайди відомості про *Лебедєва Сергiя Олексiйовича* (мал. 104). Збережи його фото в папці *Мережі\Історія розвитку ІТ в Україні*. Для цього скористайся вказівкою *Зберегти зображення як… .*
- **7.** Перейди на вкладку *Історії/Як народжувався перший комп'ютер.* З'ясуй, хто володіє авторськими правами на цю сторінку. Що означають записи на малюнку 105?
- **8.** Перейди за посиланням *Відео* та переглянь відео з назвою: *Хотіли б Ви самі знайти безсмертя за допомогою комп'ютера?*  З'ясуй за посиланням на розміщене відео на сервісі *YouTube*, хто має авторське право на нього.
- **9.** Збережи веб-сторінку в папці *Мережі\Історія розвитку ІТ в Україні* на своєму комп'ютері. Для цього скористайся вказівкою

**HERE** 

*Інші інструменти/Зберегти сторінку як.* Поміркуй, чи потрібно тобі звертатись до авторів за дозволом.

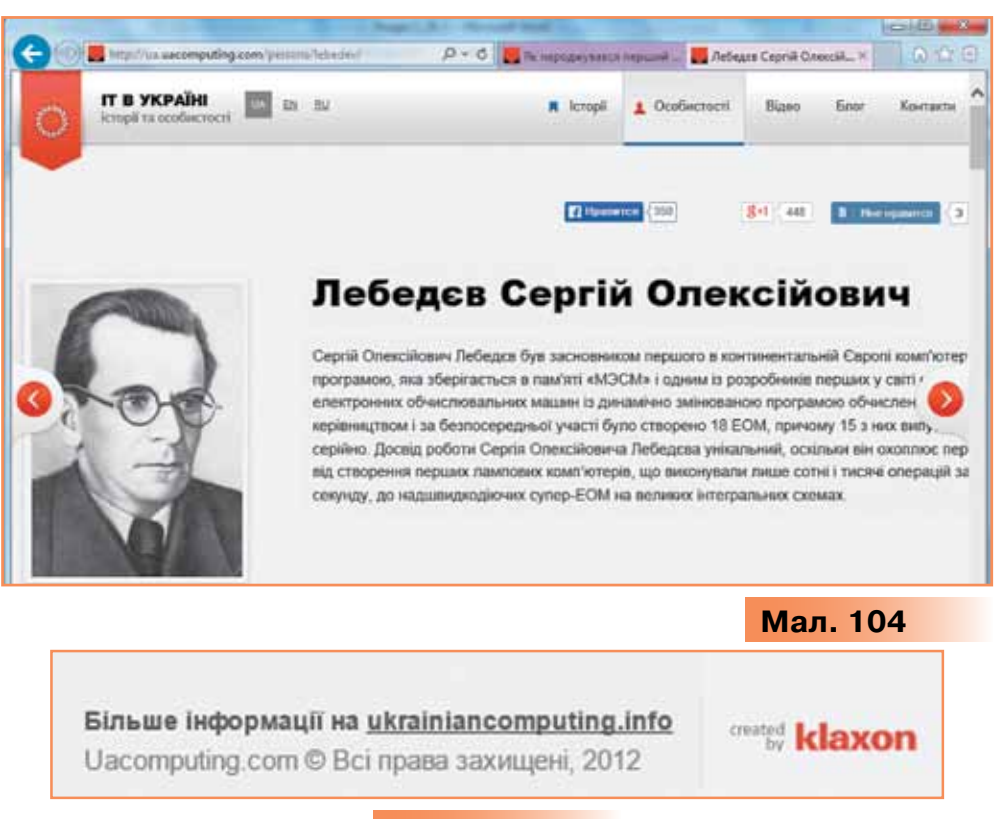

#### **Мал. 105**

#### **Вправа 3. Підготовка проекту.**

**Завдання**. Добери матеріали та зображення до проекту «Традиції святкування Різдва»: знайди зображення, відео, запис пісні та короткий текст. Використовуй лише ті матеріали, на які автор дав дозвіл на вільне використання, чи правильно посилайся на їх автора. Визнач, чи можна розмістити на слайді презентації «Різдво в Україні», яку будеш готувати в ході проекту та демонструвати в класі, знайдені відомості без зазначення авторства.

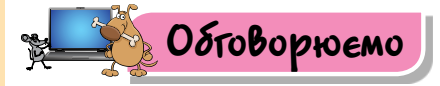

92

. . . .

- **1.** Як зберегти на власному комп'ютері веб-сторінку, що містить необхідні дані?
- **2.** Які дії необхідно виконати, щоб зберегти частину тексту з вебсторінки в текстовому документі?
- **3.** Чому при використанні матеріалів, збережених з Інтерне-

ту, слід вказувати адреси веб-сторінок у списку *Використані джерела*?

- **4.** Що таке авторське право?
- **5.** Що слід робити при використанні творів з Інтернету, щоб не порушувати закон про авторське право?

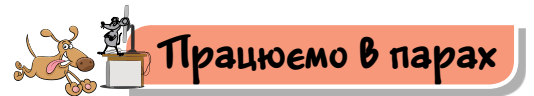

**1.** Визначте, чи порушені авторські права в поданих ситуаціях.

**1)** Учень завантажив 10 фотографій з різних інтернетсайтів для своєї мультимедійної презентації. На останньому слайді своєї презентації він вказав список усіх веб-посилань на сайти, з яких брав дані та фотографії. Чи порушені учнем права авторів фотографій?

**А.** Так.

**Б.** Не можна дати точну відповідь, оскільки невідомо, як буде використовуватися така презентація.

**В.** Ні.

**2)** Учениця завантажила улюблену пісню для фонового озвучування своєї мультимедійної презентації. Цю презентацію буде показано лише в класі. Чи був порушений Закон про авторське право авторів та виконавців пісні?

- **А.** Ні, оскільки презентація створена для навчальних цілей і використання тільки в класі.
- **Б.** Ні, оскільки авторські права на пісню, розміщену на веб-сайті, має власник сайта.

**В.** Так, закон порушено.

**3)** Учитель історії створив освітній сайт і розмістив його в Інтернеті. У цьому сайті були використані тексти з інших сайтів, а також твори та есе його учнів. Ніяких дозволів він не отримав і посилань не надавав. Чи були порушені чиїсь авторські права?

**А.** Так, були порушені права авторів текстів, взятих з Інтернету.

- **Б.** Так, були порушені права учнів, авторів творів та есе.
- **В.** Так, були порушені і права учнів, і права авторів текстів.
- **Г.** Ні, нічиї права не були порушені, оскільки веб-сайт було створено з освітніми цілями.

**4)** Бабуся одного з однокласників вважає, що не можна використовувати ніякі матеріали, розміщені в Інтернеті, без дозволу їх авторів. Чи права бабуся?

- **А.** Так.
- **Б.** Ні.

**COLOR** 

Для кожної ситуації по черзі називайте варіант відповіді та обґрунтуйте його. Чи дійшли ви згоди в парі?

- **2.** Знайдіть за допомогою пошукової системи сайти про автомобілі українських виробників і запишіть адреси найбільш вдалих сайтів. У папці *Мережі* своєї структури папок створіть папку з іменем *Авто*, де збережіть:
	- вибрані веб-сторінки;
	- скопійовані з них зображення автомобілів;
	- текстовий файл *Авто*, де містяться цитати з вибраних сайтів щодо стану автомобільного ринку в Україні.

Порівняйте в парі: ключові слова, які використовували для здійснення пошуку потрібних даних, та одержані результати. По черзі опишіть послідовність дій, яку ви здійснювали для збереження знайдених сторінок, зображень і фрагментів тексту.

**3.** Знайдіть в Інтернеті зображення картин Марії Приймаченко*: Казкова птиця-павич, Домашні маки, Лев, Квіти за мир, Пташка* — та збережіть їх на своєму комп'ютері в папці *Мережі\Приймаченко*. Для цього перейменуйте збережені зображення, надавши як імена файлів назви картин українською мовою. Порівняйте одержані результати. Хто швидше виконав завдання? Чи у вашому випадку швидше означає якісніше? Зробіть висновки.

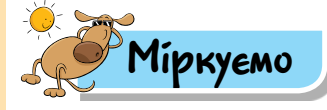

**4.** За ключовим словом пошуку «телефон» у пошуковій системі Google отримали список сайтів та пояснення (мал. 106).

## Мобільний телефон <

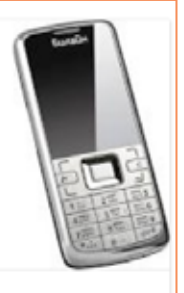

Стільниковий телефон - автономний мобільний телефон. призначений для роботи в мережах стільникового зв'язку: використовує приймач радіодіапазону і традиційну телефонну комутацію для здійснення телефонного зв'язку на території зони покриття мережі. Вікіпедія

**Мал. 106**

Склади алгоритм зберігання в папку зі своїми документами зображення телефона, яке подано в поясненні.

г

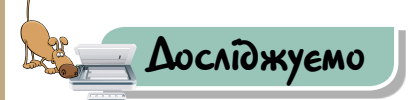

#### **Вправа 4. Пошук зображень у** *Google.*

**Завдання**. Знайди зображення листівок для свят, використання яких не потребує дозволу авторів.

П р и м і т к а. Під час пошуку зображень у *Google* можна налаштовувати пошукові умови таким чином, щоб знаходити зображення, що допускають безкоштовне використання. При пошуку зображень потрібно відкрити вкладку *Інструменти пошуку* (мал. 107), а далі вибрати в правах використання те, що тобі підходить.

Наведи приклади ситуацій, коли краще застосовувати кожний із пропонованих варіантів прав.

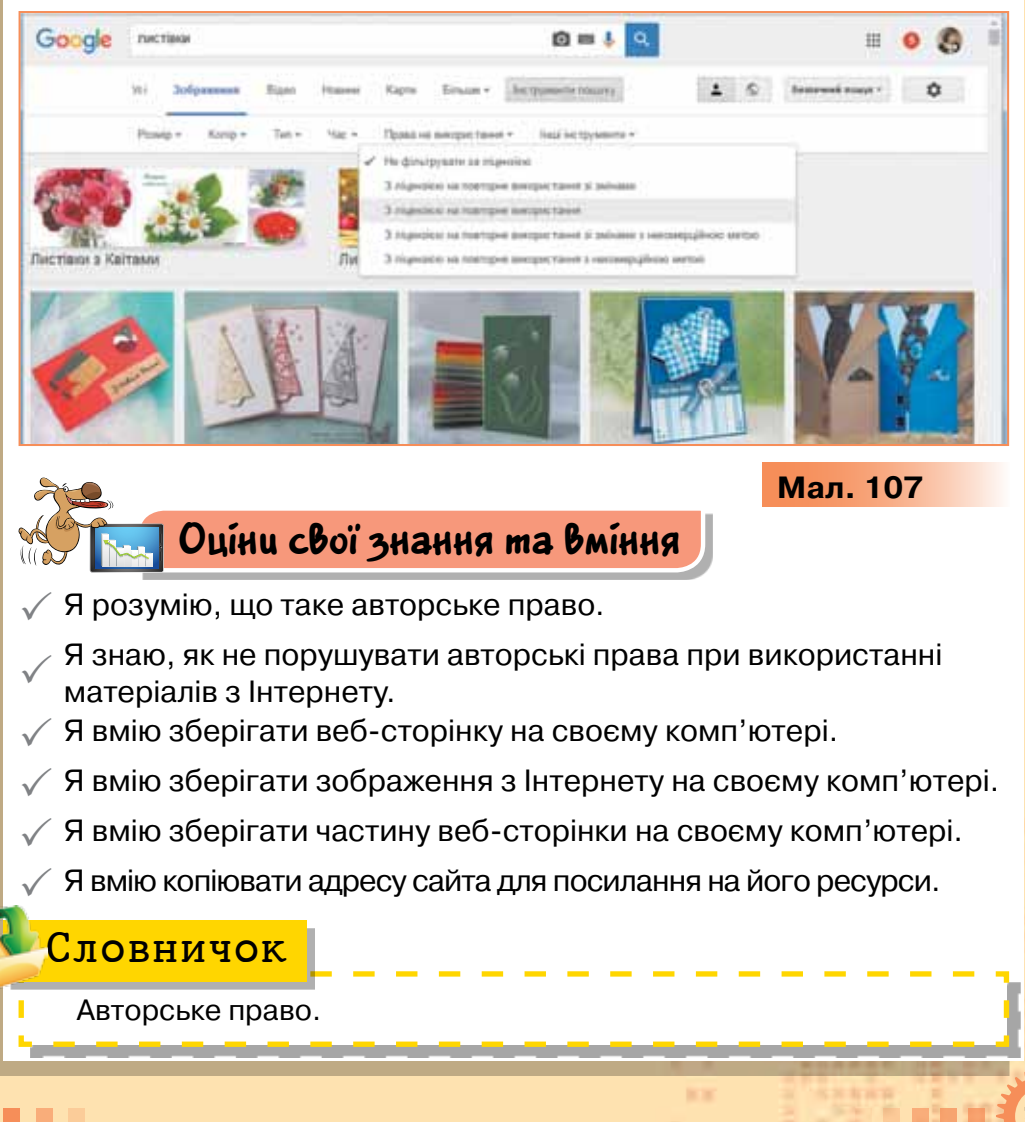

## 11. Безпечне користування Інтернетом

#### ПРИГАДАЙ

- два правила безпеки в Інтернеті, які ти можеш порекомендувати своїм друзям;
- як оцінити достовірність даних на сайті;
- до кого можна звернутись за порадою щодо безпечної роботи в Інтернеті;
- кому можна повідомляти в Інтернеті свою адресу, номер телефону та інші дані

#### ТИ ДІЗНАЄШСЯ

- як уникнути небезпеки при роботі в Інтернеті;
- яким відомостям, що подані на сайтах, можна довіряти;
- як користуватися безпечним пошуком у пошуковій системі

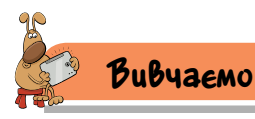

#### **1. Як уникнути небезпеки при роботі в Інтернеті?**

Ти знаєш, що, шукаючи потрібні дані в Інтернеті, можна потрапити в небезпечну ситуацію: повірити неправдивій рекламі, знайти некоректне зображення, скористатися неперевіреними даними. Щоб уникнути цього, потрібно навчитися критично оцінювати знайдені в Інтернеті дані та дотримуватися правил безпечної поведінки.

Зловмисники в мережі можуть полювати на особисті відомості користувачів з метою шантажу, фінансових махінацій чи психологічного тиску. Тому не повідомляй

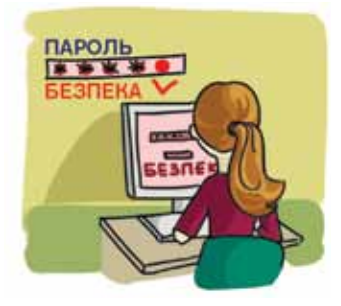

Розділ 2

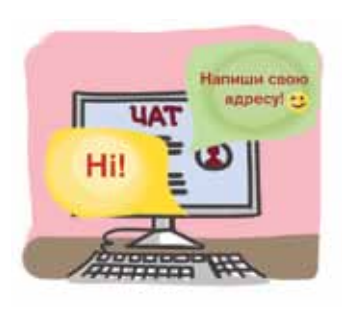

m m

в Інтернеті свою адресу, номер телефону або інші персональні дані, включаючи й дані про те, у яку школу ти ходиш або де проводиш вільний час. Завжди розповідай батькам або комусь із старших про сайти, які ти відвідуєш, чи пропозиції, які отримуєш з Інтернету.

Пам'ятай, що в мережі люди можуть не показувати свого справжнього обличчя та не демонструвати своїх істинних намірів. Прояви агресії, ворожого ставлення, ненависті при спілкуванні з іншими мають спонукати тебе припинити таке спілкування, не відповідати на подібні публікації або коментарі. Слід також припинити спілкування, якщо тебе примушують до дій, через які ти відчуваєш дискомфорт, нервуєш. Не погоджуйся без участі батьків на зустріч з онлайн-приятелями, якщо вони запропонують зустрітись у реальному житті.

Певна категорія людей, яких називають **хакерами**, без дозволу власника комп'ютера можуть на відстані використовувати або знищувати дані чи програми. Мотиви їхніх дій можуть бути різними: помста, винагорода, самовираження. Дехто робить це задля розваги, інші — щоб показати свою кваліфікацію. Тому не натискай кнопку *Завантажити* на неперевірених сайтах — ти можеш завантажити програму, яку використають хакери, щоб тобі зашкодити.

Під час завантаження документів і програм з Інтернету до комп'ютера можуть потрапити комп'ютерні віруси.

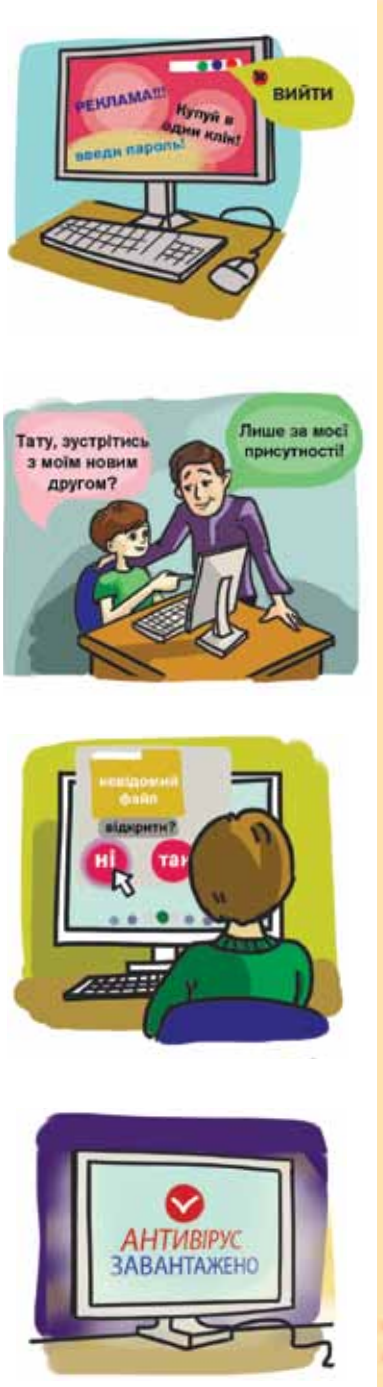

**97** 

**HERE THE** 

**Комп'ютерний вірус** — це комп'ютерна програма, яка має здатність до прихованого самопоширення.

Одночасно зі створенням власних копій віруси можуть завдавати шкоди: знищувати, пошкоджувати, викрадати дані, знижувати працездатність комп'ютера або й зовсім унеможливлювати подальшу роботу. Тому завантажуй файли та програми з офіційних сайтів і тих, яким ти довіряєш. Перевіряй завантаження на наявність вірусів за допомогою спеціальної антивірусної програми, яку встановлено на твоєму комп'ютері.

#### **2. Яким відомостям, що подані на сайтах, можна довіряти?**

Щоб навчитися відрізняти вірогідні факти від суб'єктивних думок та упереджених даних, зверни увагу на ключові ознаки достовірності даних сайта.

**Авторитетність джерел та авторів.** Досліди, яка організація або особа створила цей сайт, яка мета його створення, для кого він створений. Чи достатнім є обсяг знань і досвід людей, які опікуються цим сайтом? Що подано на сайті — об'єктивні факти чи особисту думку автора? Чи мають власники сайта ліцензії, відповідно до яких сайт може висвітлювати дане питання? Адже деякі начебто інформаційні сайти чи сайти новин насправді подають лише власний погляд, особисту думку окремої людини, яка може відрізнятися від офіційної. Відповіді на ці запитання, як правило, містяться в нижній частині головної сторінки сайта або на окремій сторінці *Про нас, Контакти, Про сайт* тощо.

**Точність даних і фактів***.* З'ясуй, з яких джерел автор сайта отримує дані. Зверни увагу на наявність чи відсутність списку першоджерел і посилань на інші сайти.

**Об'єктивність подання даних.** Більше довіри викликає неупереджений сайт. Зазвичай автори таких сайтів відтворюють різні погляди на одне й те саме питання або взагалі утримуються від висновків і коментарів, подаючи лише факти. Тому перевір відомості, подані на сайті, за допомогою інших джерел (книжок, журналів тощо). Подивися, чи не зображено певну ситуацію однобічно. Чи забезпечено зворотній зв'язок з можливістю спілкування з автором статті чи адміністратором сайта? Для цього відшукай адресу електронної пошти або засоби для надсилання повідомлень авторам сайта.

**Актуальність даних.** Зверни увагу на те, як часто оновлюють матеріали на сайті. Саме за цим показником визначається їх актуальність. Буває, що події, які видають за майбутні, вже сталися. Крім того, важливо знати дату створення сайта. Вона, як правило, відображена в нижній частині його головної сторінки.

**FIEL** 

### **3. Як користуватися безпечним пошуком у пошуковій системі?**

Для того щоб уникнути сайтів, що містять матеріали небажаного вмісту, наприклад насилля, використовують спеціальні пошукові системи (мал. 108) або фільтри безпечного пошуку. Фільтр *Безпечного пошуку* не є цілком точним, проте він допомагає заблокувати більшу частину небезпечного чи небажаного вмісту.

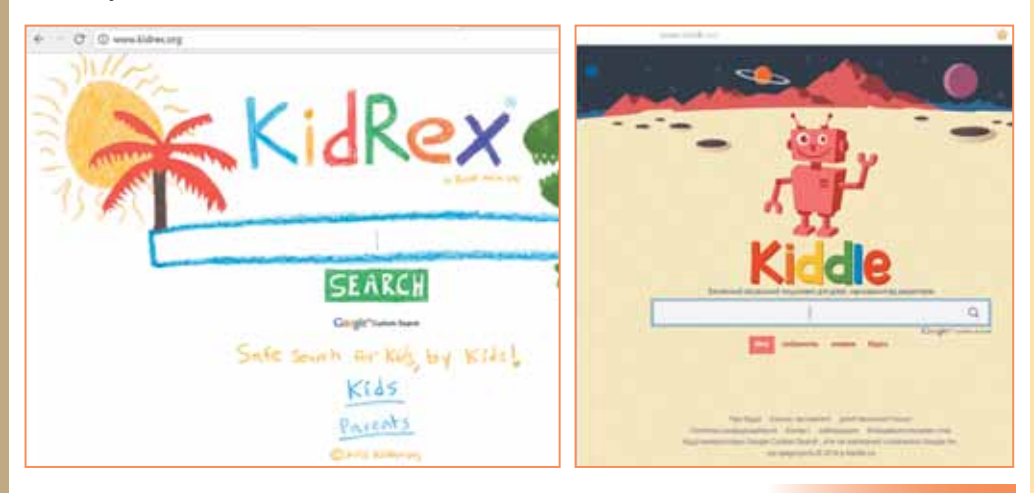

**Мал. 108**

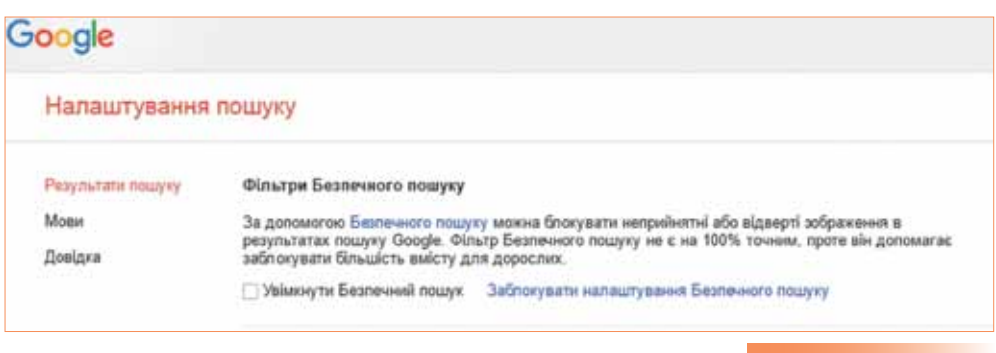

**Мал. 109**

Фільтр безпечного пошуку в пошуковій системі *Google* налаштовують за адресою *google.com/preferences*. У вікні, що відкриється, потрібно встановити позначку біля вказівки *Увімкнути Безпечний пошук* (мал. 109).

Усі налаштування будуть прийняті після закриття браузера й відображені при наступному його завантаженні. У правому кутку списку посилань, які отримані після виконання пошуково-

n Sir Si

го запиту, буде вказано наявність фільтра — *Безпечний пошук увімкнено* (мал. 110).

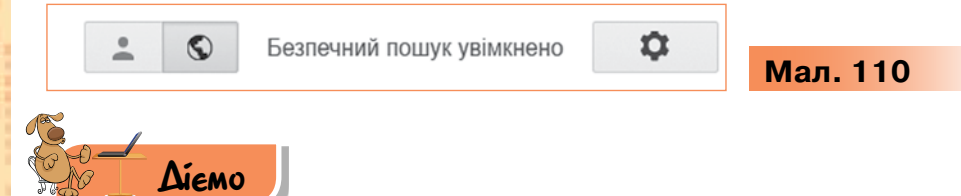

#### **Вправа 1. Дослідження Інтернету.**

**Завдання.** Прочитай опис загроз, які можуть на тебе очікувати в Інтернеті, та відповідних дій щодо їх запобігання, поданих на сайті *Про Інтернет* за адресою *http://www.prointernet.in.ua/*  (мал. 111). Порівняй їх із вивченими правилами безпечного використання Інтернету.

- **1.** Завантаж браузер, встановлений на твоєму комп'ютері, одним з відомих тобі способів. У полі адреси введи адресу сайта *http://www.prointernet.in.ua/.*
- **2.** Розглянь головну сторінку сайта (мал. 99). Визнач, які теми безпеки в Інтернеті пропонують автори сайта.

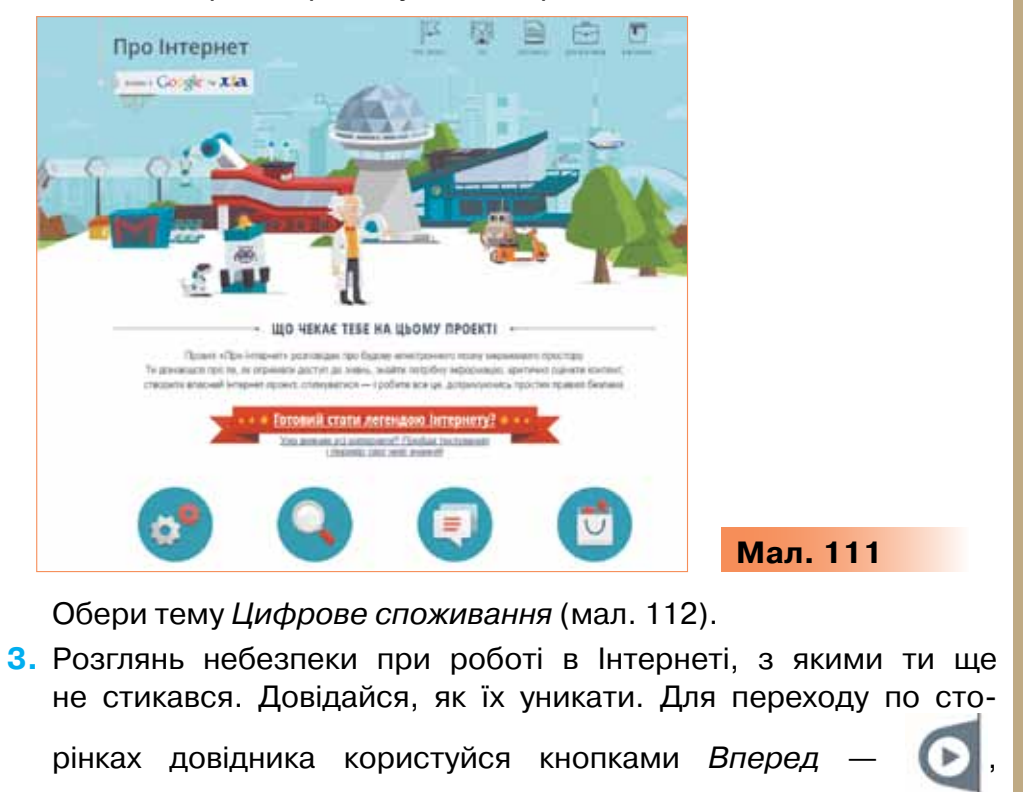

100 **Figure** 

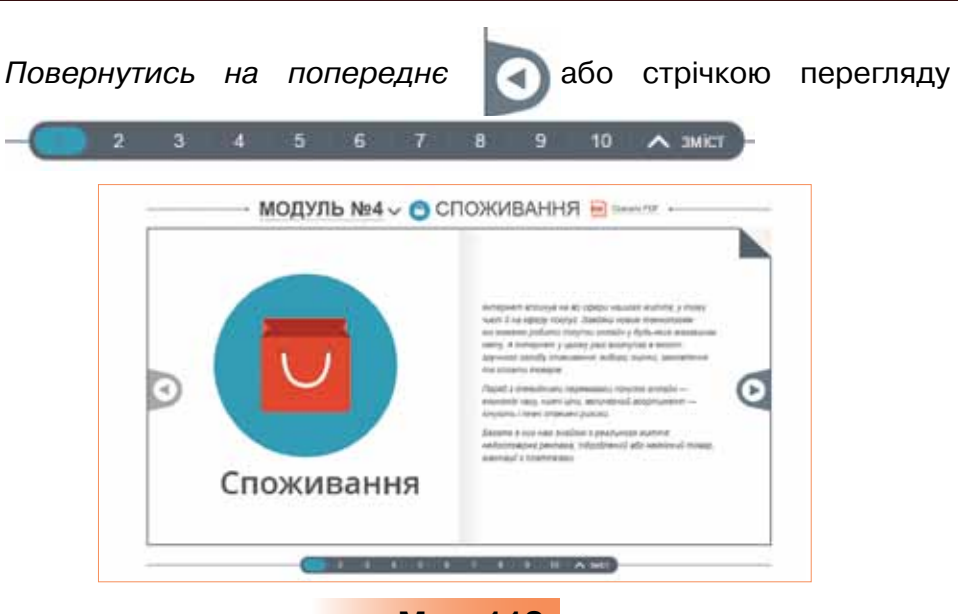

- **Мал. 112**
- **4.** Знайди в Інтернеті додаткові відомості про одну з небезпек, про яку ти дізнався на сторінках сайта.
- **5.** Заверши роботу із сайтом та браузером.

#### **Вправа 2. Сайт про тварин.**

**Завдання**. Знайди в Інтернеті сайт *Все про тварин* та перевір, чи можна довіряти матеріалам, розміщеним на ньому.

- **1.** Завантаж браузер *Google Chrome* одним з відомих тобі способів. У вікні пошуку введи ключові слова: *все про тварин*.
- **2.** Завантаж файл *Форма оцінювання* сайта, який збережено в папці Комп'ютерні мережі. Послідовно став позначку  $\sqrt{B}$ колонці «так» або «ні» у групах критеріїв форми оцінювання: вигляд сайта й зручність його використання, зміст і мета створення сайта.
- **3.** Зроби висновок про те, чи можна довіряти відомостям, поданим на сайті.
- **4.** Відшукай за допомогою пошукової системи *Google* зображення, подібне до одного із зображень на головній сторінці. Для цього в контекстному меню зображення обери вказівку *Шукати зображення в Google*. Встанови, чи належать власнику сайта авторські права на зображення. Зроби висновок про дотримання закону про авторське право власниками сайта.
- **5.** Зроби загальний висновок про те, чи можна рекомендувати своїм однокласникам й однокласницям використовувати даний сайт для підготовки до уроків природознавства.

#### **Вправа 3. Налаштування пошуку.**

**Завдання**. Знайди сайти, на яких можна переглянути схеми для оригамі, налаштувавши безпечний пошук.

- **1.** Завантаж браузер, встановлений на твоєму комп'ютері. У поле пошуку введи пошукову фразу *оригамі+схеми*. Визнач приблизну кількість сайтів, що містять введені ключові слова.
- **2.** Увімкни фільтр безпечного пошуку в пошуковій системі *Google*. Для цього обери вказівку *Увімкнути Безпечний пошук* у списку

налаштувань *.*

- **3.** Визнач, як змінилась кількість сайтів у відповідь на пошуковий запит при увімкненні безпечного пошуку. Зроби висновок про кількість сайтів з небажаним вмістом, що містять уведені ключові слова.
- **4.** Закрий вікно браузера.

#### **Вправа 4. Безпечна поведінка в Інтернеті.**

**Завдання.** Розподіли твердження, запропоновані у вправі за посиланням *http://LearningApps.org/view1293380*, у дві групи (мал. 113): відповідають правилам безпечної поведінки в мережі Інтернет і не відповідають їм.

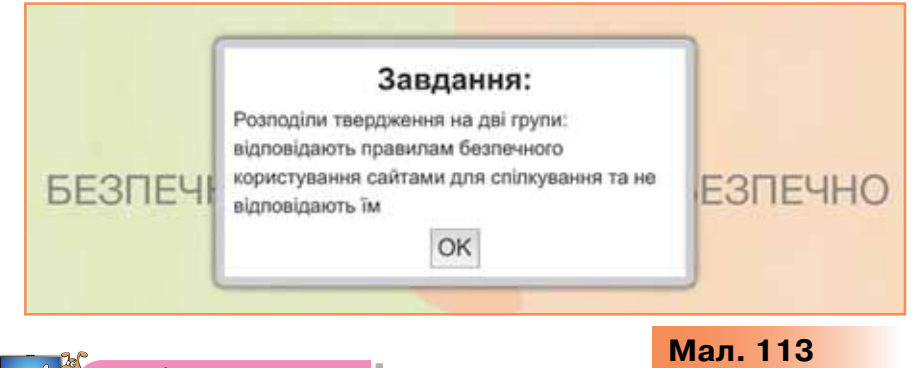

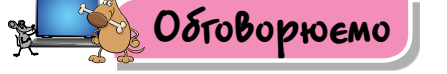

102

- **1.** Які небезпечні ситуації можуть виникати під час пошуку матеріалів в Інтернеті?
- **2.** З якою метою деякі люди намагаються здійснити злочин в Інтернеті?
- **3.** Поясни, як можна оцінити достовірність матеріалів на сайті.
- **4.** Запропонуй способи, як уникнути перегляду сайтів, що містять матеріали небажаного вмісту.
- **5.** У чому схожість і чим різниться використання спеціальних пошукових систем для дітей та фільтру безпечного пошуку?

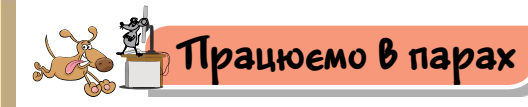

**1.** Перегляньте відео за посиланням: *https://www.youtube.com/watch?v*=*zPIXOPDGRAY* (мал. 114 )*.* Обговоріть і запропонуйте продовження списку правил поведінки розумного користувача Інтернету.

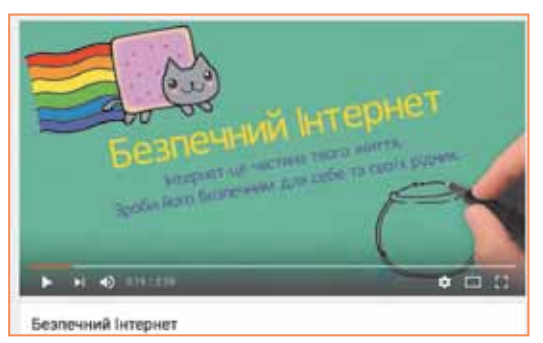

**Мал. 114**

**2.** Перегляньте історії для учнів про безпеку в Інтернеті на сайті *On-ляндія* — *безпечна веб-країна* за посиланням: *http://disted.edu.vn.ua/media/bp/html/oppilaille.htm* (мал. 115)*.*

Визначте, на яких правилах безпечної поведінки в мережі акцентують увагу автори історій-коміксів. Перегляд якої з історій ви порекомендували б іншій парі учнів?

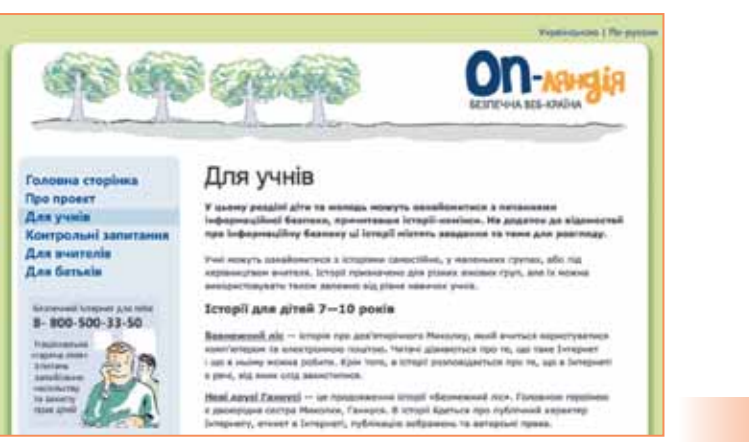

**Мал. 115**

- **3.** Обговоріть критерії оцінювання сайта, запропоновані у файлі *Оцінювання сайта* в папці *Комп'ютерні мережі.* Визначте, чи допомагають запропоновані критерії критично оцінити відомості з Інтернету.
- **4.** Обговоріть, чи достатньо для оцінювання сайта на достовірність матеріалів, поданих на головній сторінці сайта за адресою *http://www.lego.com/ru-ru.* Оцініть цей сайт за критеріями,

nn na

запропонованими у файлі *Форма оцінювання* в папці *Комп'ютерні мережі*. Порівняйте свої висновки.

**5.** Знайдіть два різні сайти, на яких розміщено відомості про підготовку до походу, а саме: як розкладати намети, збирати рюкзак тощо. Критично оцініть кожний з обраних сайтів. Обговоріть, відомостям якого із сайтів можна довіряти більше.

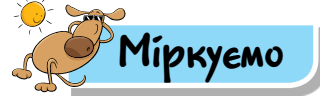

**6.** Перейди до сайта *Національного банку України* за адресою *https://bank.gov.ua*. У меню в лівій частині вікна обери *Фінансова грамотність/Музей грошей* (мал.116).

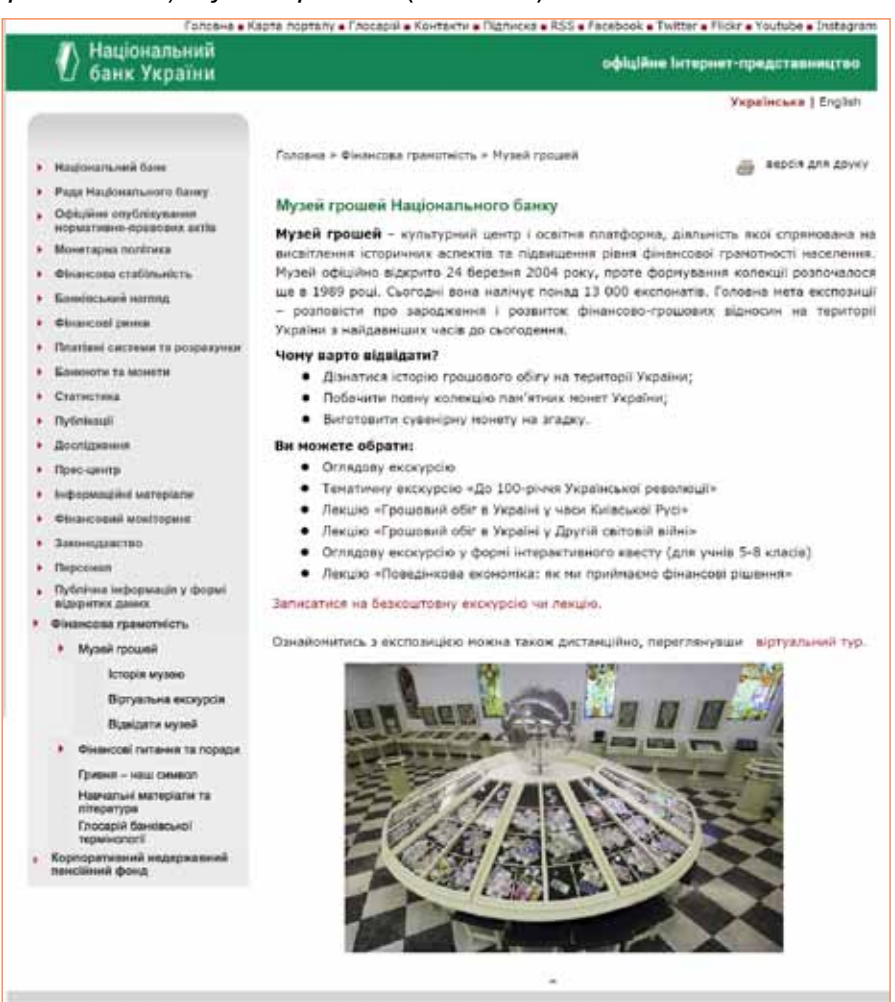

@ Haukwamand Saw Vanaise

Appeca: 01601, Kela, syn. Iнститутский, 9<br>Texedoxi: 0-800-505-240, e-mail: nou@bank.gov.ua<br>Pospodinini: 3AT "Coditrasini" (Україна)

I

. . .

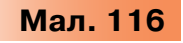

Визнач п'ять аргументів на підтвердження того, що його матеріалам можна довіряти.

- **7.** Створи список п'яти сайтів, які можна використати для навчання. Зазнач для кожного із сайтів по дві ознаки, які підтверджують, що матеріалам сайта можна довіряти.
- **8.** Перейди до гри *Дикий інтернет-ліс* за адресою *http://www.wildwebwoods.org/popup.php?lang=ua* (мал. 117). Визнач призначення гри та умови, за якими ти зможеш потрапити в е-місто. Розпочни виконувати ігрові завдання та дійди до фінішу в грі в позаурочний час.

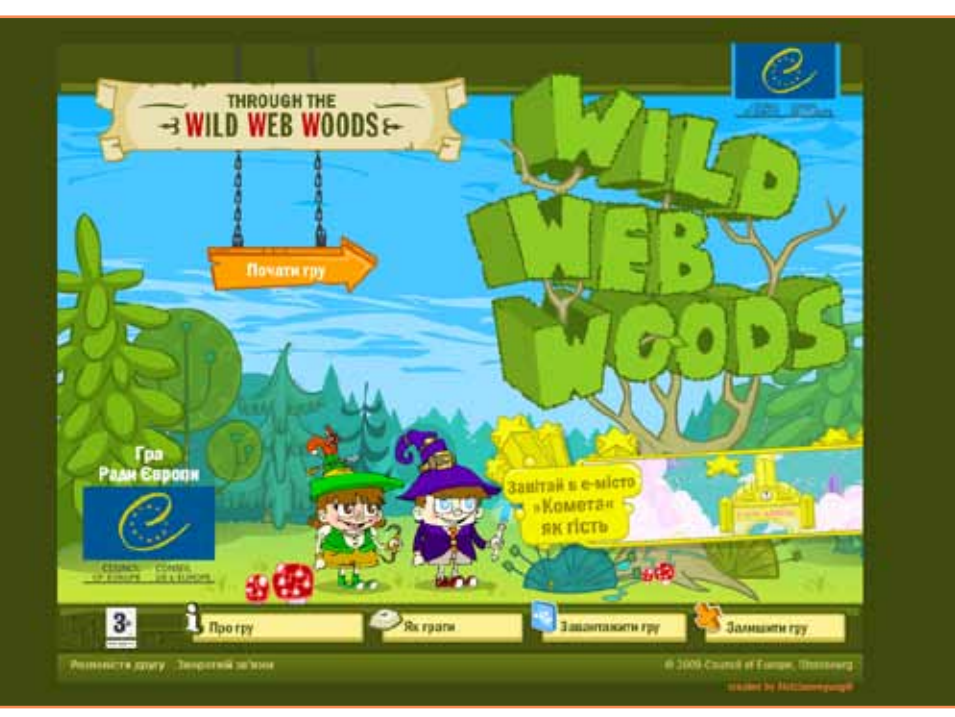

#### **Мал. 117**

## Оціни свої знання та вміння

- <sup>Я</sup> розумію, які небезпеки можуть траплятися під час роботи в Інтернеті.
- <sup>Я</sup> знаю, як захистити себе під час роботи в Інтернеті.
- <sup>Я</sup> вмію порівнювати відомості <sup>з</sup> кількох сайтів.
- <sup>Я</sup> вмію налагоджувати та використовувати безпечний пошук у пошуковій системі.
- <sup>Я</sup> розумію необхідність критично оцінювати сайти, які переглядаю в Інтернеті.

n Sul St

Узагальнюємо

## Мережеві технології та Інтернет

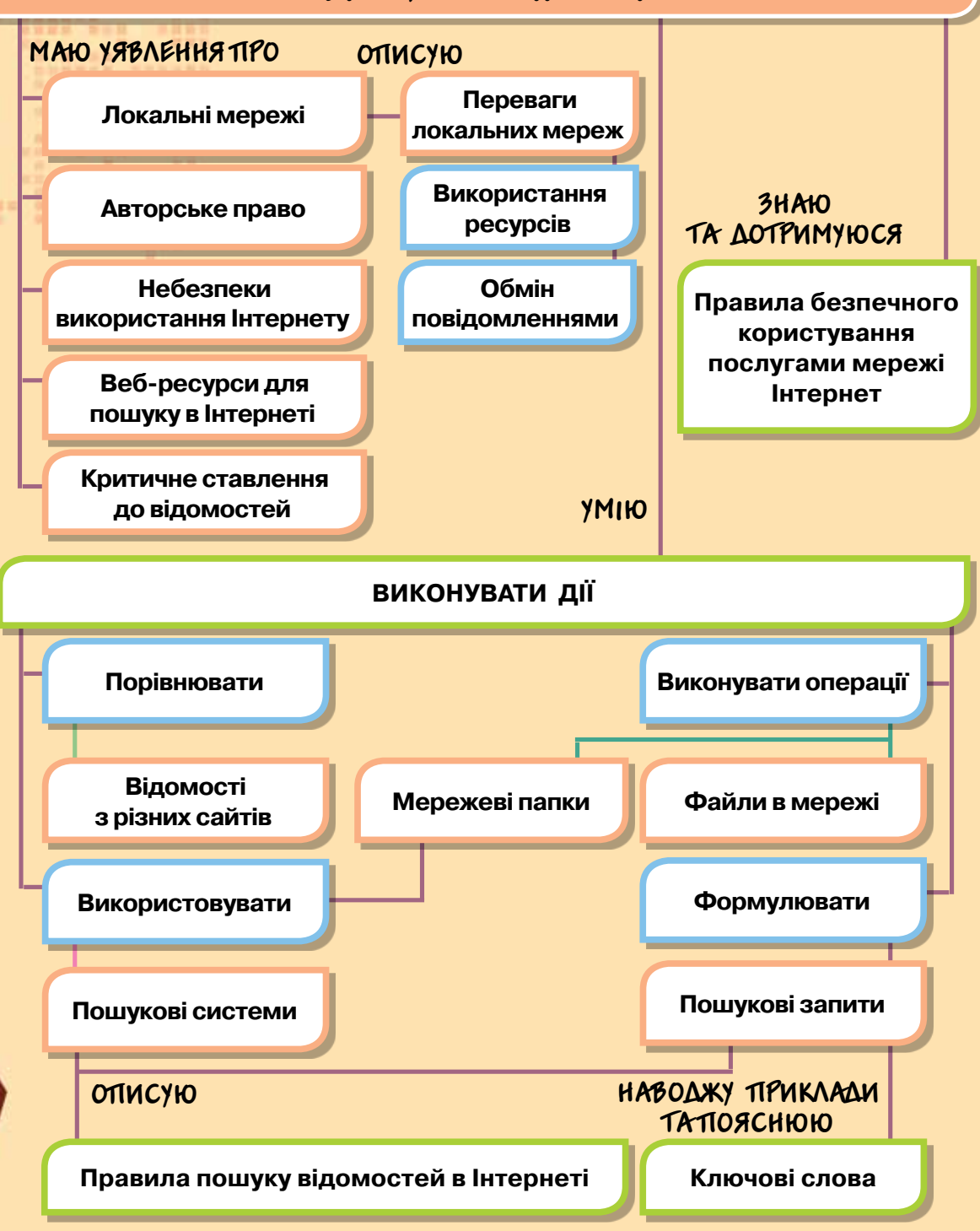
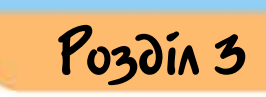

# опрацювання текстових даних

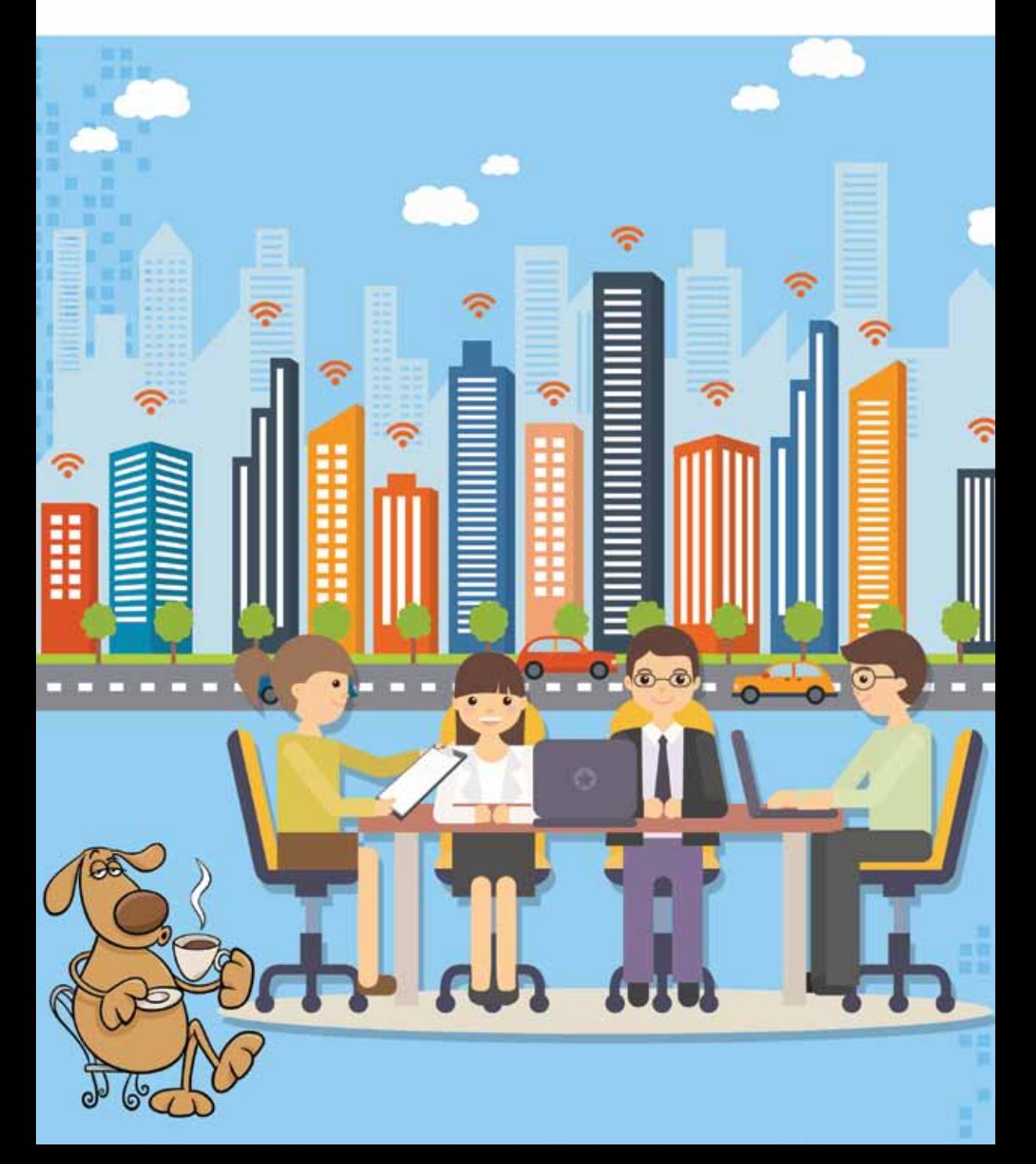

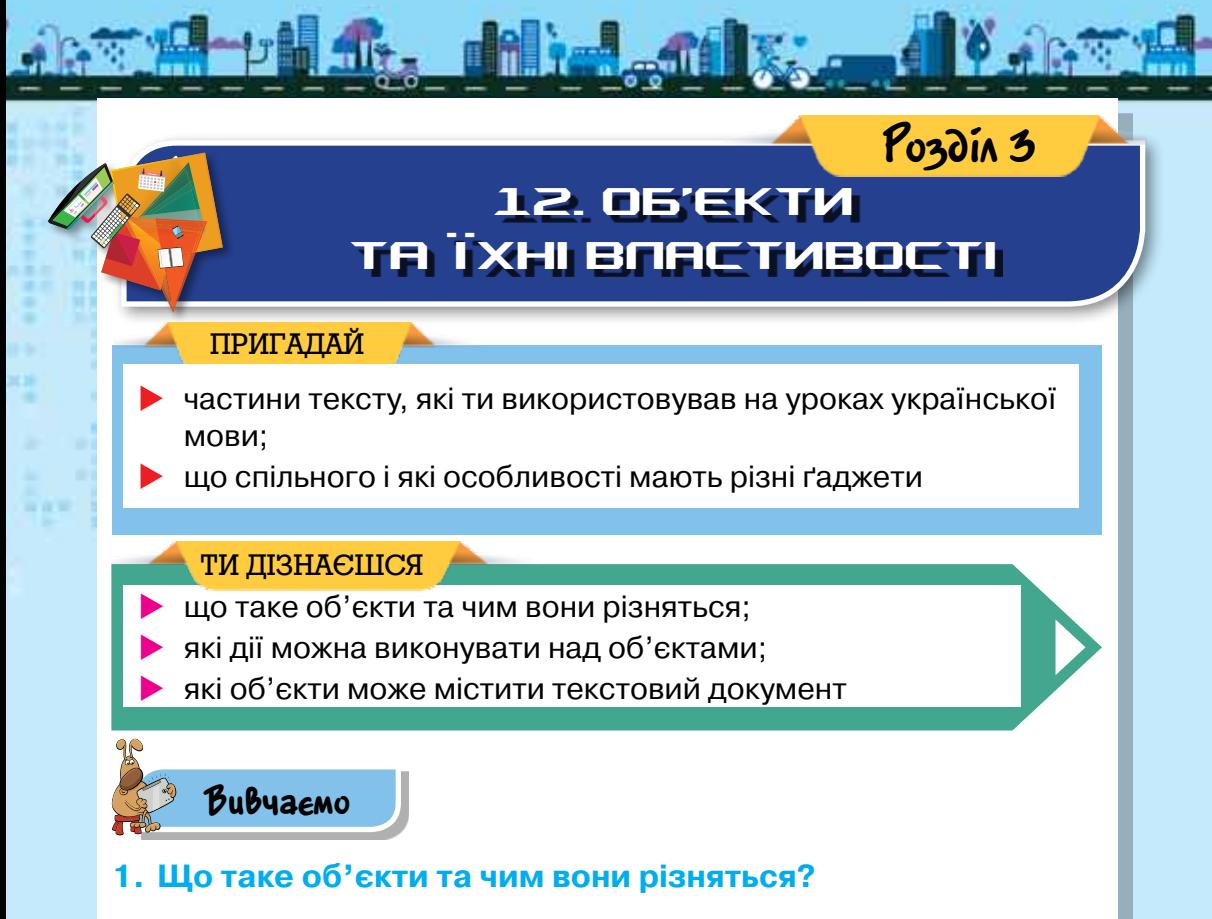

Нас оточують різні предмети та живі істоти: письмовий стіл, ручка, олівець, мобільний телефон, комп'ютер, люди, тварини та рослини. Деякі з них ми можемо навіть не помічати, на інші звертаємо увагу або виконуємо з ними різні дії. Крім того, ми можемо спостерігати за явищами природи — веселкою, затемненням сонця, блискавкою.

Істоту, явище або предмет, на який звернули увагу або з яким виконують дії, називають **об'єктом.**

# Цікаво

Назва **об'єкт** походить від латинського *objectus* — предмет, явище.

Ти вже знаєш, що диски, файли та папки є об'єктами файлової системи, а комп'ютери та інші пристрої — об'єктами комп'ютерних мереж. Об'єктами є також геометричні фігури, значки, зображення. Об'єкти можуть відрізнятися один від одного, наприклад, розміром, кольором, формою. Такі ознаки об'єктів називають **властивостями**.

Властивостей в одного об'єкта може бути багато. Залежно від мети та завдань при роботі з об'єктом завжди можна звернути увагу на його окремі властивості та **значення** кожної з них. **Значення властивостей** можуть бути як текстовими, так і числовими даними. Наприклад:

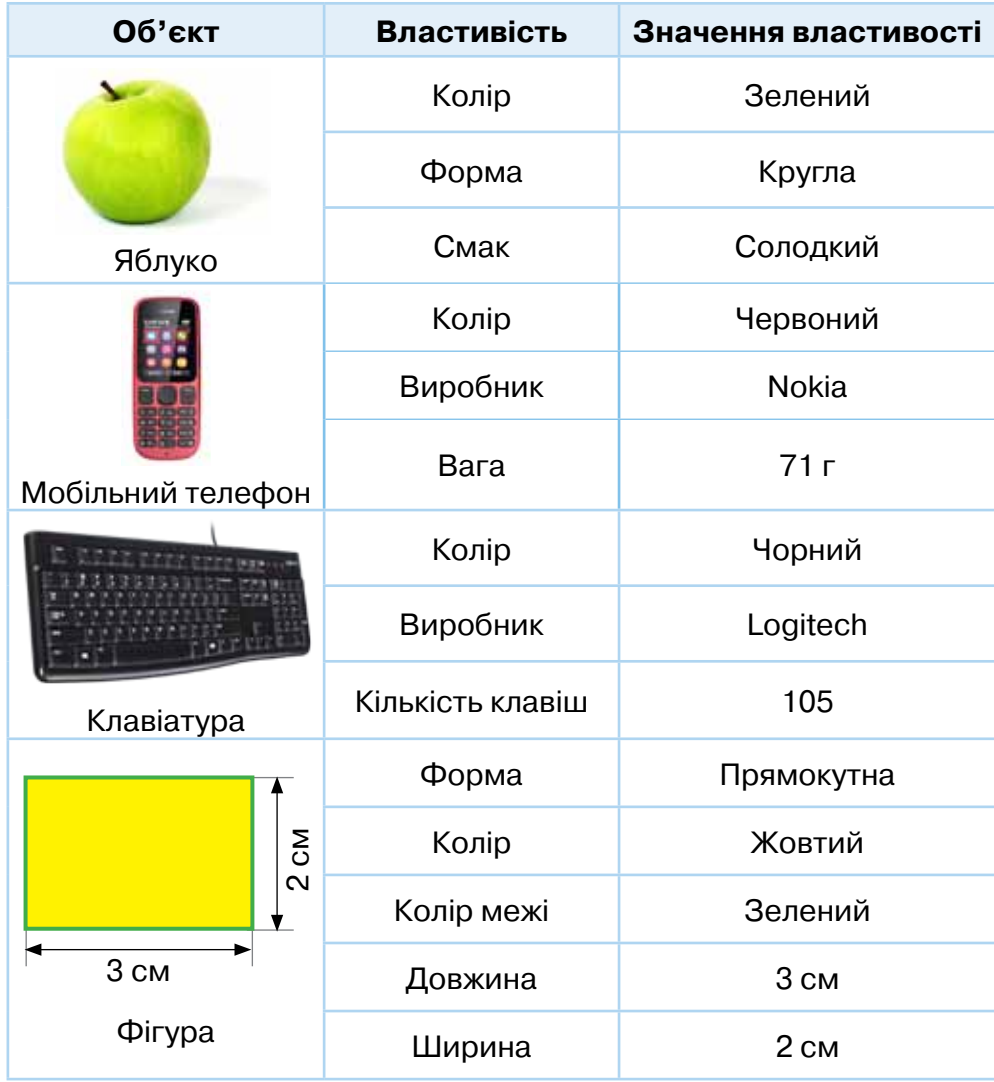

Різні об'єкти відрізняються не лише властивостями та їх значеннями.

### **2. Які дії виконують над об'єктами?**

З різними об'єктами, зазвичай, виконують різні дії. Наприклад, мишу ми можемо переносити, ремонтувати, рухати по килимку, натискати на ній ліву або праву клавіші. Переносять і ремонтують також і фотоапарат, але його ще й вмикають і вимикають, за його допомогою можна створювати фотографії та переглядати їх. Геометричну фігуру в зошиті можна розфарбувати або просто закреслити. Зображення можна надрукувати, розділити на частини або виконати інші дії, залежно від поставленої мети.

З об'єктами також пов'язане поняття середовища, тобто місця, в якому вони можуть перебувати або де з ними можна виконувати деякі дії. Наприклад, середовищем для Сонця та Місяця є космос, риб — водойма чи акваріум. Для геометричних фігур середовищем може слугувати зошит або класна дошка, зображень — альбом чи мольберт. Переміщуючи клавіатуру на інший стіл, в інше приміщення, ми змінюємо середовище. При цьому незмінними залишаються її властивості — колір, форма, кількість клавіш тощо.

Часто при розв'язуванні задач ми розглядаємо не один об'єкт, а працюємо з набором різних об'єктів. Деякі об'єкти можуть мати спільні властивості. Для зручності опрацювання, передавання та зберігання даних про об'єкти люди часто об'єднують їх у певні групи — *класифікують*.

**Класифікація** — це поділ об'єктів на групи за певними властивостями.

Наочно подати класифікацію допомагають різні схеми або таблиці. Наприклад, класифікувати сучасні комп'ютери можна так:

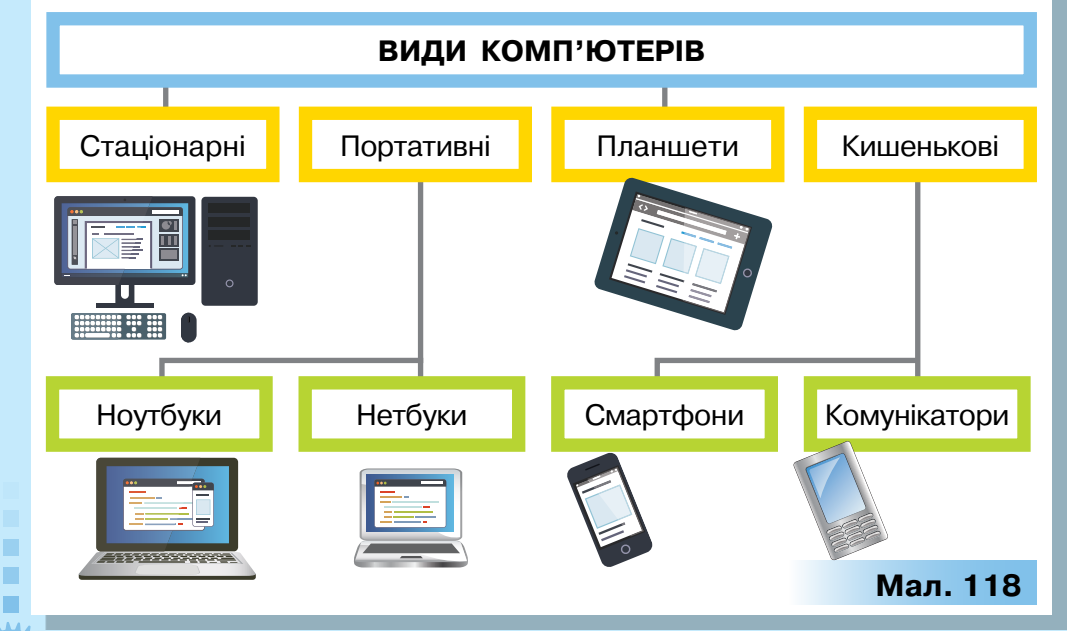

. . .

Іноді при поділі на групи деякі об'єкти можна віднести одночасно до двох або більше груп. Це залежить від властивостей, які взяли за основні та важливі для певної задачі. У такому разі подати результат можна за допомогою кругів, що перетинаються. Наприклад, серед відомих нам пристроїв комп'ютера можна виділити групу тих, які призначені для опрацювання звукових даних. В іншу групу можна зібрати пристрої для опрацювання графічних і відеоданих. Але є такі пристрої, які призначені для опрацювання і звукових, і графічних та відеоданих (мал. 119).

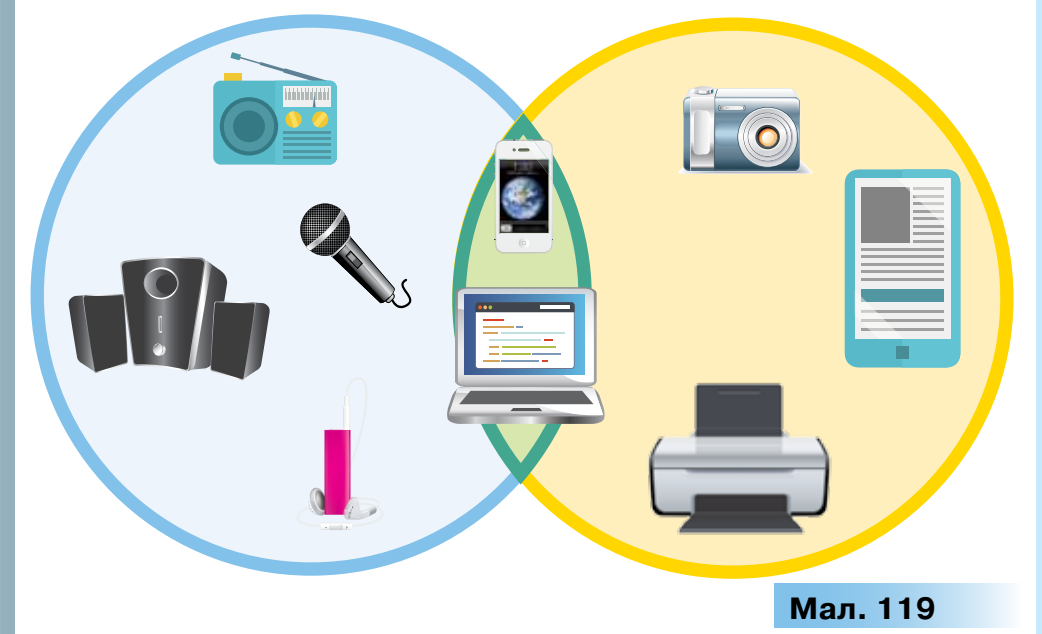

Класифікують об'єкти з різних галузей і предметів, які ти вивчаєш. Наприклад, об'єкти живої природи можна класифікувати на рослини та тварини. Рослини та тварини, у свою чергу, можна об'єднати в інші групи. Результат класифікації можна подати, наприклад, у вигляді дерева (мал. 120).

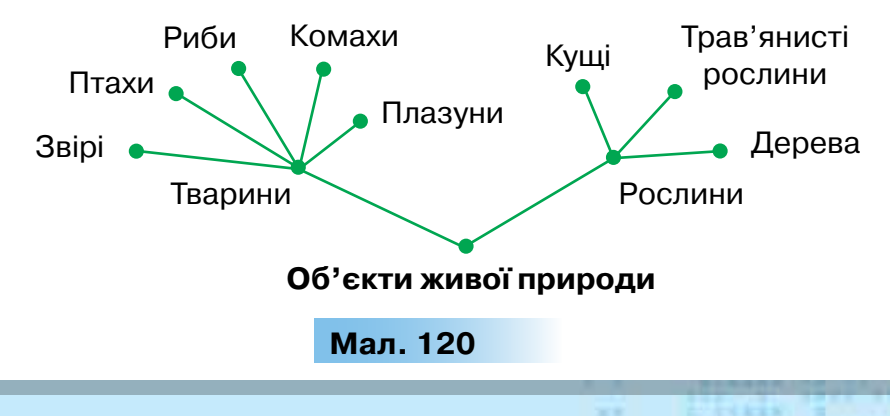

. . .

**直至下** 

#### **3. Які об'єкти може містити текстовий документ?**

Удома чи в школі ти можеш ознайомитись із прикладами *текстових документів* (мал. 121). Це — книжки, газети, рекламні оголошення та буклети, табель з оцінками чи грамота. Ці документи різняться за призначенням, вмістом, зовнішнім виглядом.

**Текстовий документ** — документ, який складається з текстових об'єктів (символів, слів, абзаців) та, можливо, інших об'єктів (графічних, мультимедійних тощо).

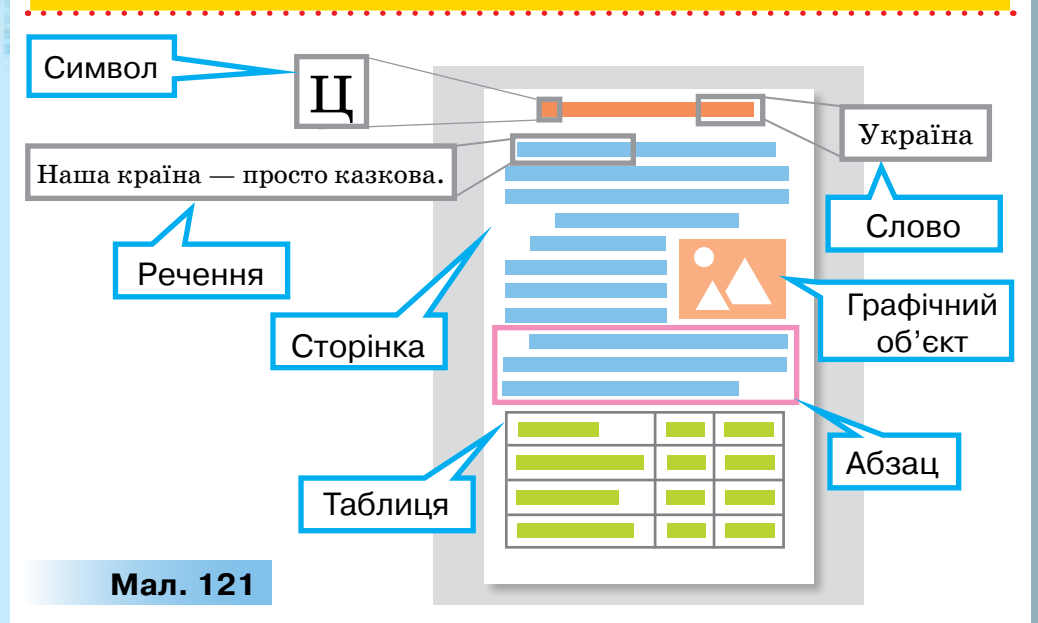

Усі об'єкти текстового документа мають властивості. Змінювати ці властивості можна в електронній версії текстового документа, яка готується на комп'ютері у спеціальній програмі.

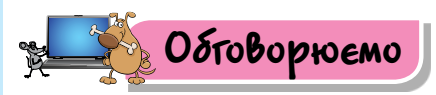

112

п

- **1.** З якими об'єктами ти зустрічався на уроках природознавства, образотворчого мистецтва, трудового навчання, математики? Чи можна їх класифікувати? За якими ознаками? Наведи приклади.
- **2.** Які властивості можна виділити для знаків дорожнього руху, які ти бачиш на дорозі або в книжці? Як їх можна класифікувати? Чи однакові властивості ти розглядаєш для реальних знаків та їх зображень?
- **3.** Назви об'єкти, створені руками людини. Які об'єкти оточують тебе вдома? Виділи їх властивості та назви їх значення. Чи можна їх класифікувати? За якими властивостями? Наведи приклади.

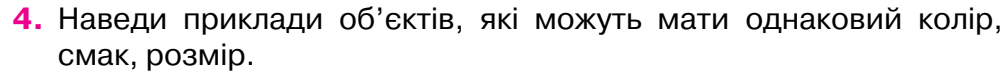

- **5.** На які групи можна поділити об'єкти, які ти вживаєш у їжу? Які властивості при групуванні ти розглядав?
- **6.** Як можна класифікувати геометричні фігури? Наведи приклади.
- **7.** Чи можна класифікувати деякі дії, які ти виконуєш на різних уроках? Наведи приклади.
- **8.** Які об'єкти може містити текстовий документ?

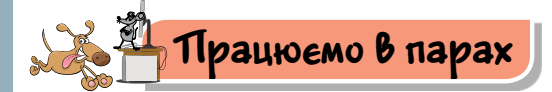

. . .

**1.** Обговоріть, які властивості можна виділити в об'єктів на малюнку. Що спільного вони мають та чим відрізняються? Назвіть для кожного об'єкта дві властивості та їх значення (мал. 122).

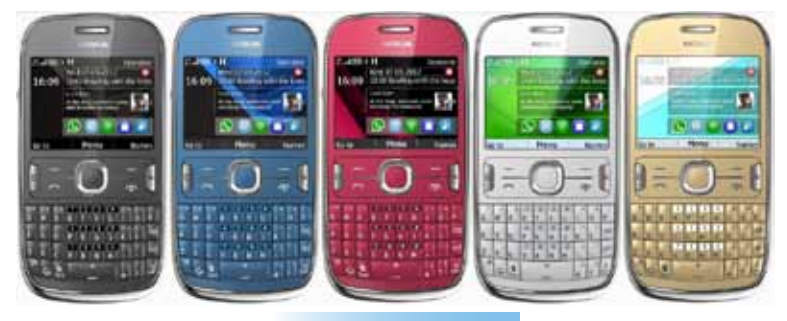

**Мал. 122**

**2.** Обговоріть, на які групи можна розподілити об'єкти на малюнку 123. Скільки таких груп можна утворити? За якими властивостями ви об'єднували об'єкти в групи?

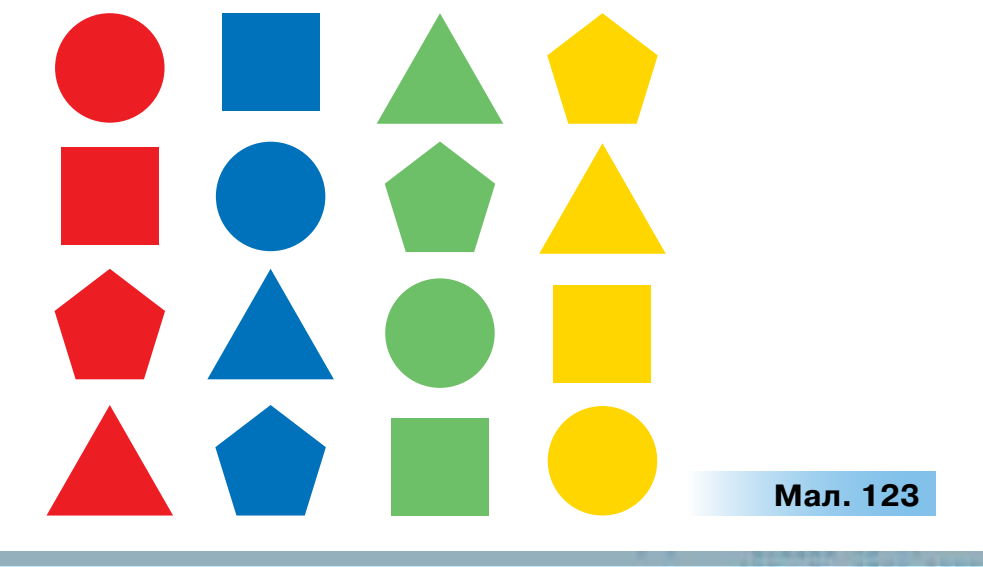

**3.** Обговоріть, чому дерево на малюнку 124 спочатку має 4 гілки. Які чотири групи об'єктів на ньому відображено? Значення яких властивостей спільні для об'єктів на кожній гілці, а яких — відмінні?

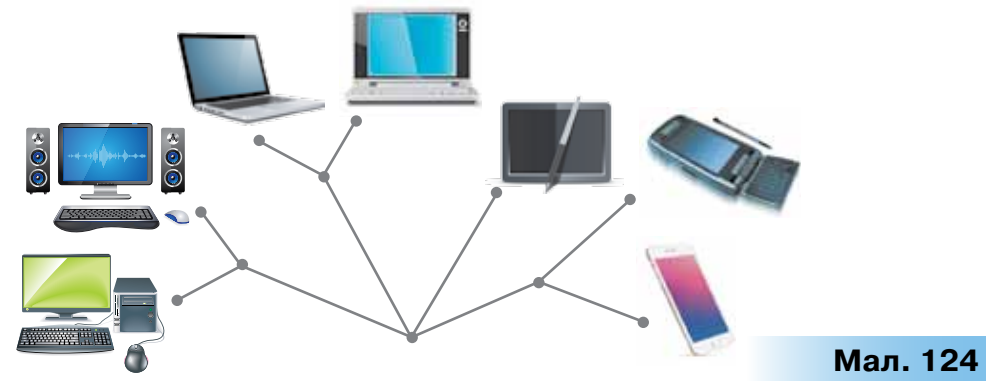

**4.** Розгляньте теми підручника з української мови та історії, які вивчаєте зараз. У кожному з обраних фрагментів текстових документів установіть об'єкти та називайте одне одному їх властивості. Обговоріть, чи можна в друкованих текстових документах точно визначити об'єкти з однаковими значеннями властивостей.

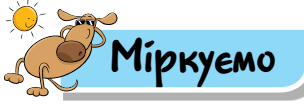

114

**MARINE** 

**5.** Знайди об'єкт (мал. 125), колір якого не червоний, а форма не квадрат.

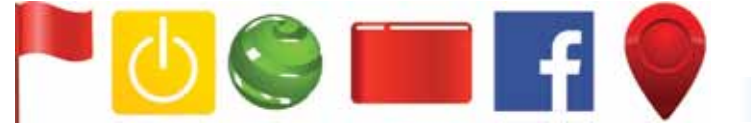

**Мал. 125**

Укажи, які кольори та форму має цей об'єкт.

Придумай стислу назву для кожного значка. Які дії можна виконати із цими об'єктами в робочому зошиті?

**6.** Визнач властивість і її значення, за якими об'єкти об'єднали в групи.

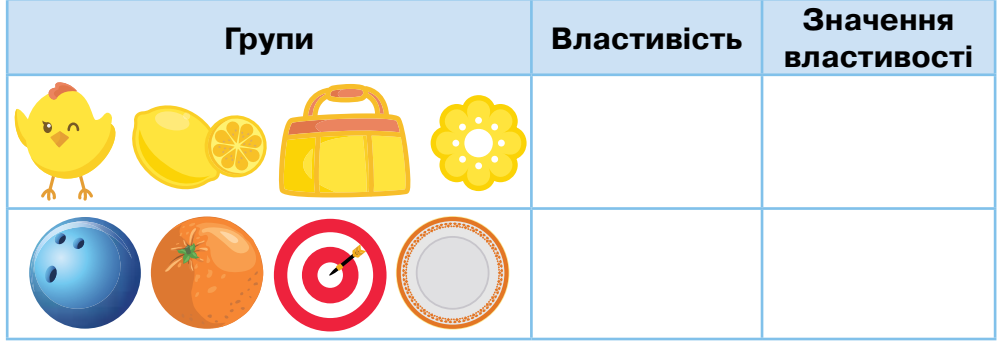

**7.** Визнач, за якими властивостями можна класифікувати об'єкти, розташовані на полицях (мал. 126). Назви кожну групу одним словом. Визнач зайвий об'єкт на кожній полиці.

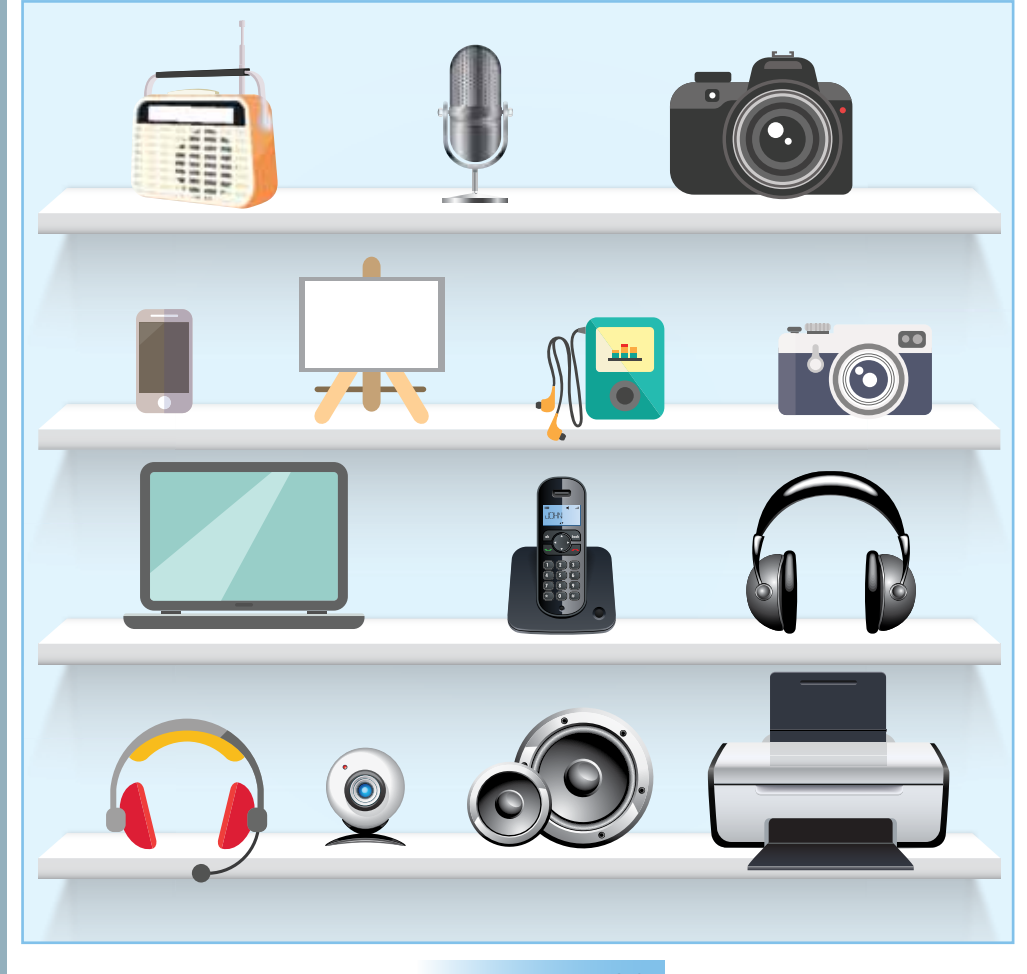

### **Мал. 126**

# Оціни свої знання та вміння

- <sup>Я</sup> розумію, що таке об'єкти.
- <sup>Я</sup> можу навести приклади об'єктів, які мене оточують.
- <sup>Я</sup> знаю, що об'єкти мають властивості.
- <sup>Я</sup> можу описати, які властивості та значення властивостей має знайомий мені об'єкт.
	- <sup>Я</sup> розумію, що <sup>з</sup> об'єктом можна виконувати деякі дії.

# 13. ТЕКСТОВИЙ Д і його об'є Розділ 3

#### ПРИГАДАЙ

- для чого ти та твої друзі використовували текстовий редактор;
- як відкрити текстовий документ у середовищі текстового редактора;
- як порівняти властивості символів та абзаців у текстовому документі

### ТИ ДІЗНАЄШСЯ

- для чого використовують текстові процесори;
- що являє собою середовище текстового процесора;
- як у середовищі текстового процесора виділяти текстові об'єкти

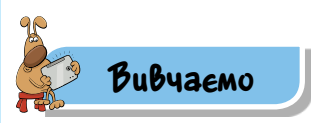

116

# **1. Для чого використовують текстові процесори?**

Для створення й опрацювання електронних текстових документів використовують спеціальні програми — **текстові редактори** (мал. 127, 128) та **текстові процесори**.

Текстові редактори призначені для опрацювання текстових документів, які містять лише звичайний текст.

Ти вже вмієш використовувати текстовий редактор *OOo4Kids Writer* для роботи з текстовими документами (мал. 128). Існують й інші текстові редактори, наприклад, програма *Блокнот* (мал. 127), що входить до набору *Стандартних* програм *Windows*. Файли текстових документів, створених за допомогою цієї програми, мають розширення *txt* (від англ. *text* текст).

Текстові процесори використовують для роботи з текстовими документами, які містять, крім тексту, й інші об'єкти: зображення, таблиці тощо.

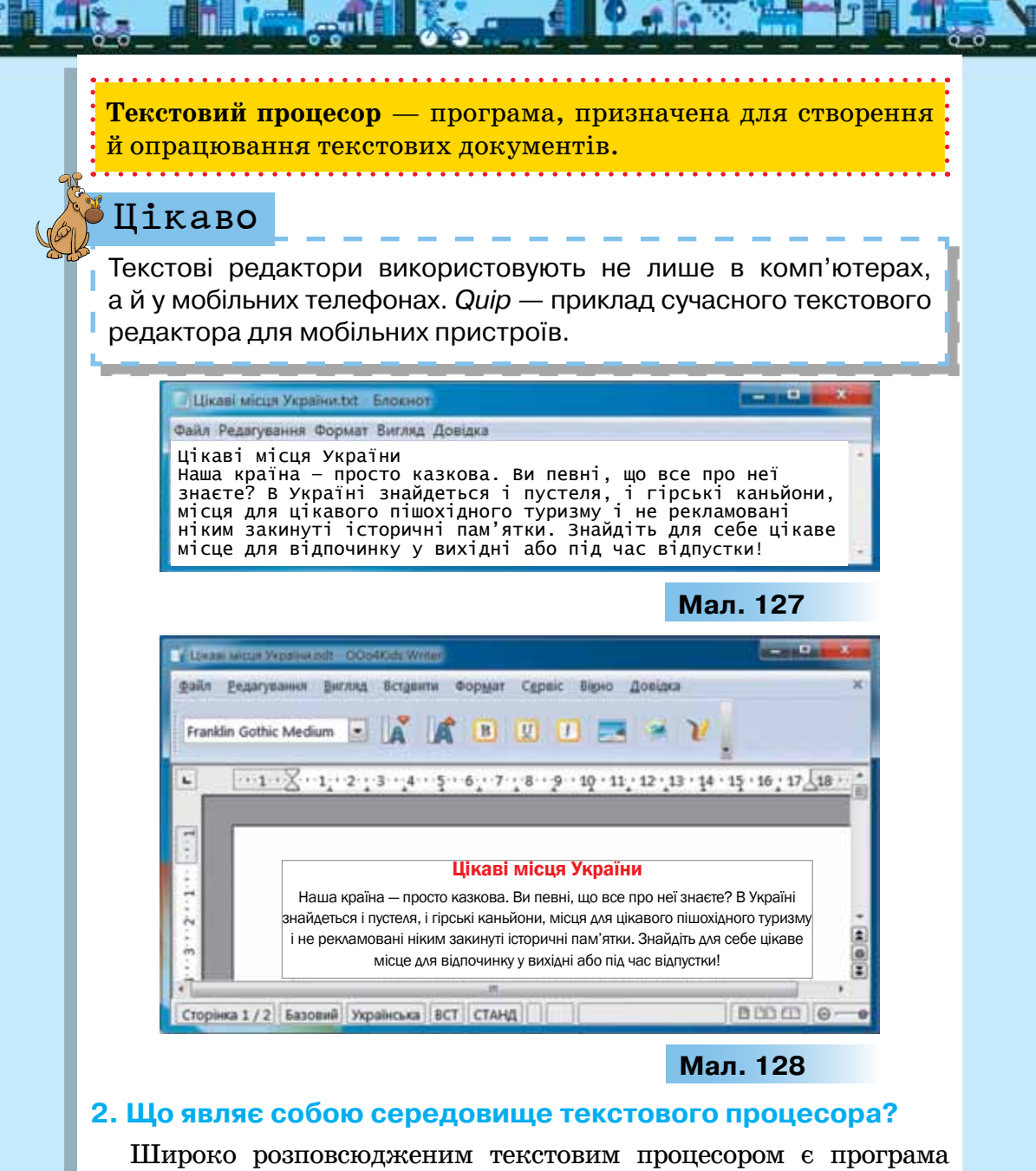

# з пакета *Microsoft Office— Microsoft Word* (мал. 129)*.*

# Цікаво

. . .

Пакет *Microsoft Office* має різні версії, у яких вигляд середовища та розташування його інструментів може дещо відрізнятися. Сучасні його версії *2010, 2013, 2016* відрізняються несуттєво. Надалі розглядатимемо текстовий процесор *Microsoft Word 2010*.

Текстові документи, створені в середовищі *Microsoft Word*, це файли з розширенням *docx* чи *doc* (від англ. *document* — документ)*.* Іншим прикладом текстового процесора є програма з пакета *LibreOffice — Writer*. Файли, створені в цій програмі, мають розширення *odt* (від англ. *open document* — відкритий документ).

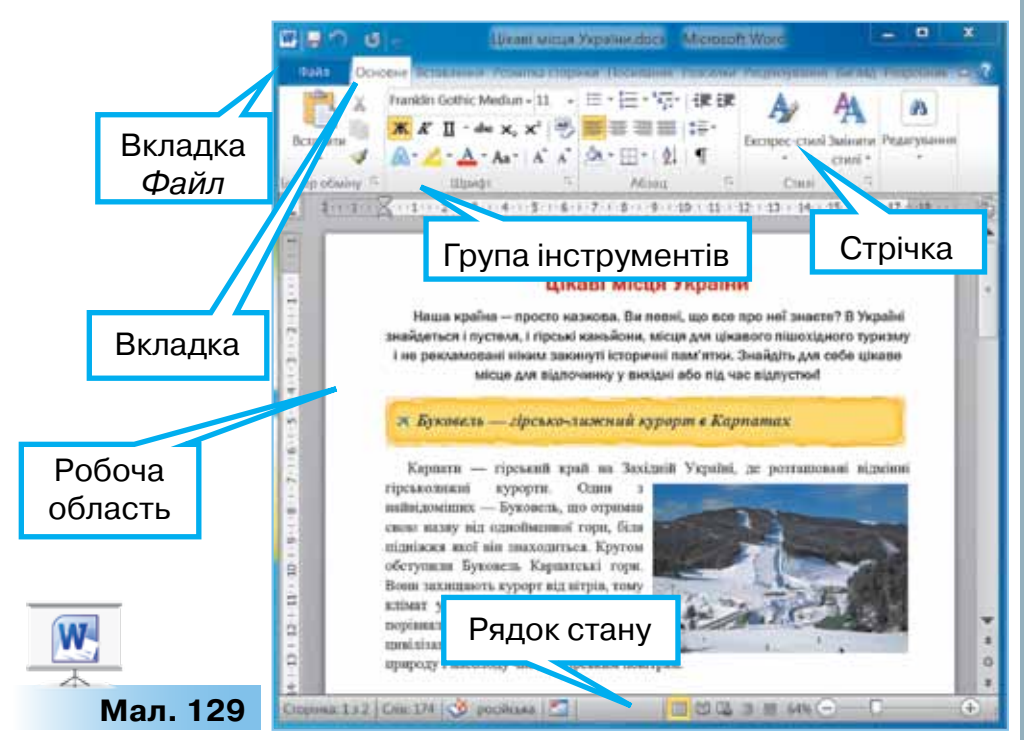

Запустити текстові процесори *Microsoft Word* чи *Libre Office* 

*Writer* можна кількома різними способами. Один з них — відкрити

документ, що має один зі значків:

Вікна програм текстових процесорів (мал. 129, 130) мають елементи, схожі з вікном текстового редактора *OOo4Kids Writer*: рядок заголовка, на якому розміщена кнопка меню управлін-

ня чи , заголовок програми та кнопки управління вікном;

- робоча область програми, де відображується вміст текстового документа;
- інструменти, які використовують для внесення змін до текстового документа;

**THE R** 

рядок стану.

Основні вказівки для роботи з текстовим файлом подано у вигляді меню. У *Microsoft Word* вони розміщені у вкладці *Файл*, а в *LibreOffice Writer* — у меню *Файл*.

Відрізняються вікна цих текстових процесорів розміщенням інструментів. Зокрема, у *Microsoft Word* набори різних інструментів групують за основним призначенням, а групи розміщують на вкладках стрічки (мал. 129). А в *LibreOffice Writer*  інструменти розміщені на панелях інструментів. З-понад двох десятків доступних панелей зазвичай розпочинають роботу з панелями *Стандартна* та *Форматування* (мал. 130).

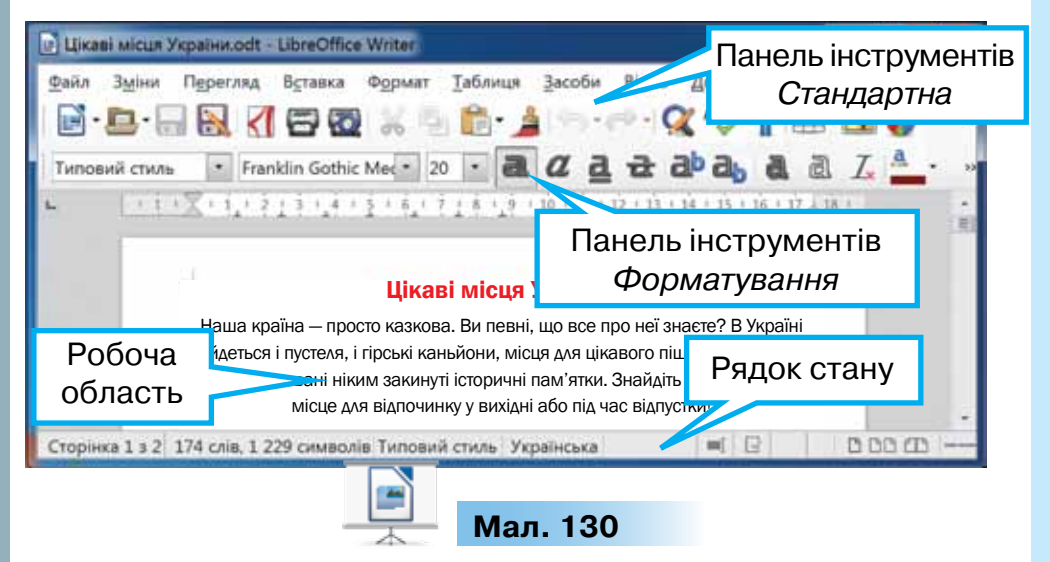

У середовищі текстового процесора можна вводити й змінювати текст із клавіатури та додавати інші об'єкти до текстового документа, переглядати документ, вносити зміни до об'єктів і значень їхніх властивостей, зберігати документ на комп'ютері.

У текстових документах працюють з такими об'єктами (табл. 8). *Таблиця 8*

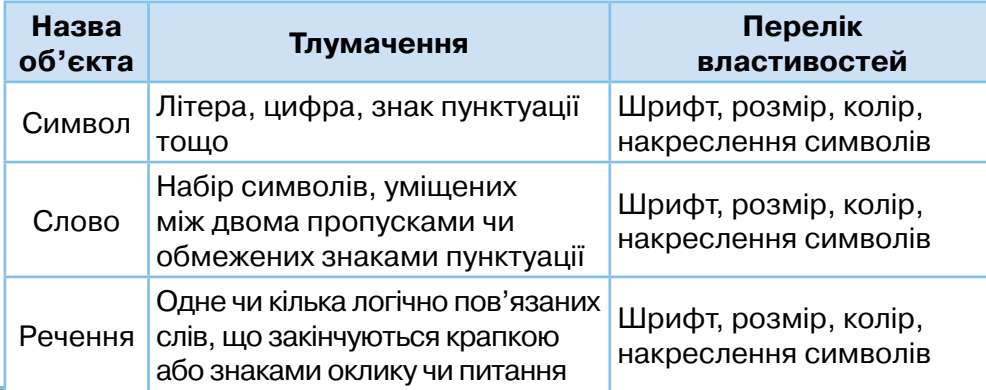

**法自加工名** 

#### *Продовження табл. 8*

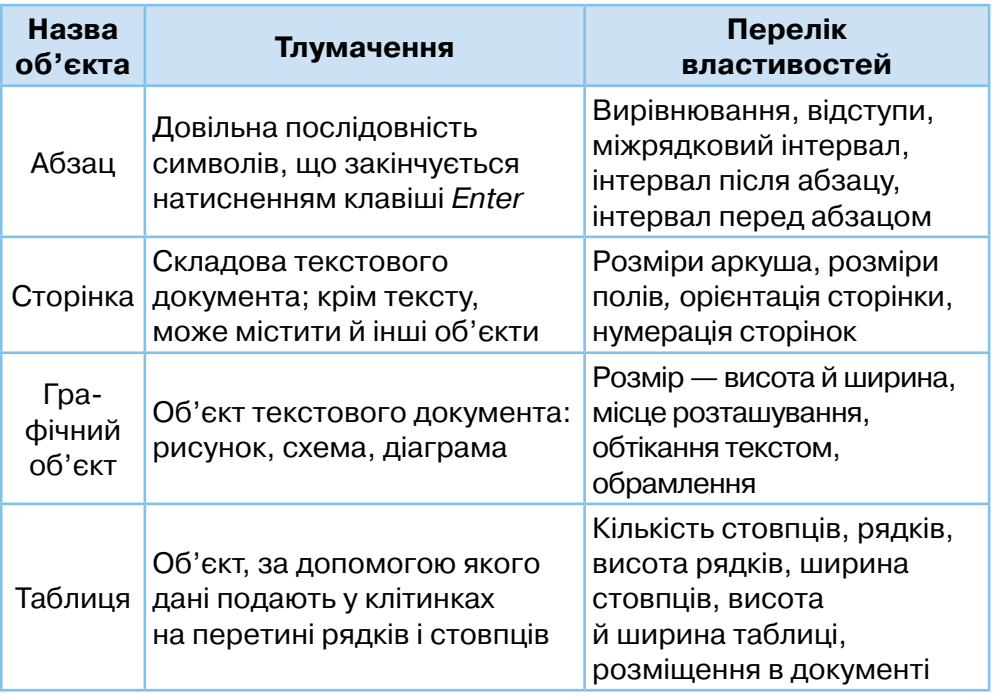

Список основних властивостей об'єкта та вказівок для виконання дій з ним можна переглянути в його контекстному меню.

## **3. Як у середовищі текстового процесора виділяти текстові об'єкти?**

У текстових процесорах для виділення окремих складових тексту використовують мишу або комбінації клавіш (табл. 9).

*Таблиця 9*

**ALC N** 

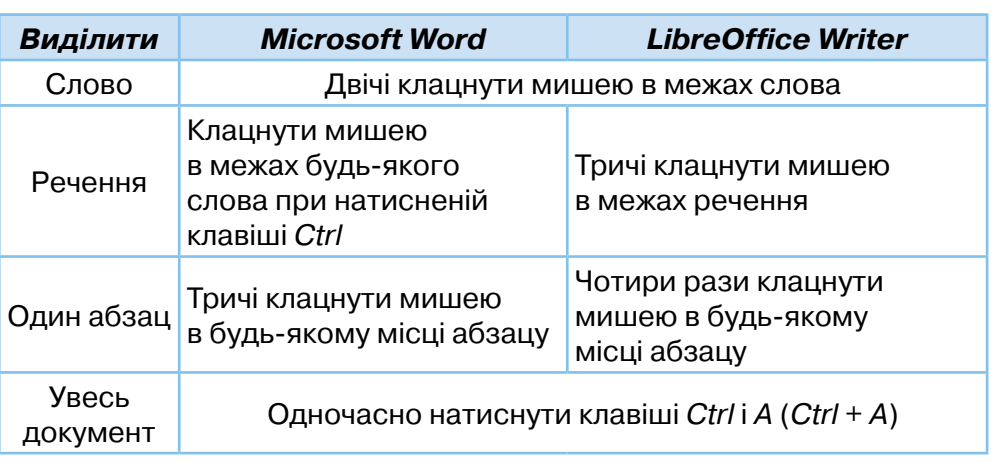

г г г

Виділяти текст можна й клацанням на лівому полі сторінки. Вказівник миші тут набуває вигляду . Клацання мишею приводить до виділення всього рядка. При подвійному клацанні лівою кнопкою миші виділиться один абзац. Увесь документ буде виділено при потрійному клацанні мишею чи при клацанні мишею одночасно з натиснутою клавішею *Ctrl*.

# Цікаво

На додатковій цифровій клавіатурі є клавіші *PgUp* і *PgDn*. Вони мають те саме призначення, що й *PageUp* і *PageDown*. *PgUp* (від англ. *Page Up* — на сторінку вгору) — для перегляду на екрані монітора текстів, які займають більш ніж один екран (сторінку). За її допомогою можна вивести на екран попередню сторінку тексту. Інша клавіша *PgDn* (від англ. *Page Down* — на сторінку вниз) для відображення на екрані наступної сторінки тексту.

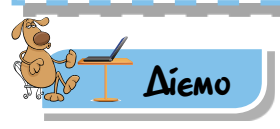

#### **Вправа 1. Середовище текстового процесора** *Microsoft Word.*

**Завдання.** Визнач призначення інструментів, розміщених на різних вкладках вікна програми й на рядку стану, інструментів навігації та панелі швидкого доступу при роботі з файлом *Цікаві місця України,* що зберігається в папці *Текстові документи*.

- **1.** Відкрий файл *Цікаві місця України* в папці *Текстові документи*.
- **2.** Знайди на екрані елементи вікна текстового процесора (мал. 129, с. 118): вкладку *Файл*, панель швидкого доступу, заголовок програми, кнопки управління вікном, вкладки для розміщення груп інструментів, стрічку, робочу область програми, рядок стану, смугу прокручування.
- **3.** Зміни масштаб відображення тексту на екрані за допомогою повзунка 100%  $\bigcirc$  **U B** правій частині рядка стану.
- **4.** Перейди до другої сторінки документа за допомогою смуги прокручування.
- **5.** Натисни на клавіатурі клавішу *Page Down*. Перевір, чи повернувся ти до попередньої сторінки. Натисни клавішу *Page Up*. Зроби висновки про призначення цих клавіш.
- **6.** Перейди на вкладку *Основне*.Визнач назви груп інструментів на цій вкладці. Які з цих інструментів ти використовував при зміні значень властивостей текстових написів у графічному редакторі, редакторі презентацій чи текстовому редакторі *OOo4Kids Writer*?
- **7.** Розгорни вікно на весь екран та перейди на вкладку *Вигляд*.
- **8.** У групі інструментів *Масштаб* вибери вказівку *Дві сторінки*. Як змінилося відображення документа на екрані монітора?
- **9.** Переглянь, чи працювали нещодавно з текстовими документами на твоєму комп'ютері, якщо так — то з якими? Для цього скористайся переліком документів, що розміщені в меню *Файл/ Останні*.
- **10.** Закрий документ, не зберігаючи зміни (мал. 131).

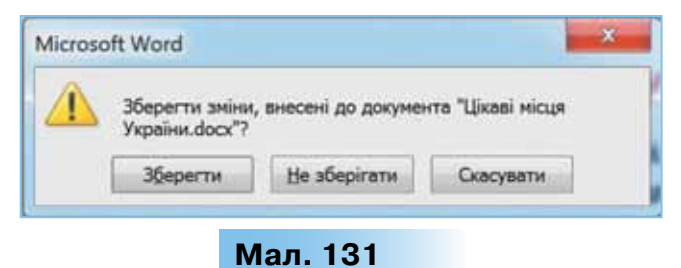

# **Вправа 2. Властивості об'єктів текстового документа.**

**Завдання.** Текстовий документ *Цікаві місця України*, що зберігається в папці *Текстові документи*, містить текстові об'єкти (слова, речення, абзаци, сторінки) та зображення. Визнач, значення яких властивостей цих об'єктів можна змінювати за допомогою контекстного меню.

- **1.** Відкрий файл *Цікаві місця України* в папці *Текстові документи.*
- **2.** Виділи послідовно одне слово, речення та абзац тексту. Для кожного виділеного текстового об'єкта клацни правою кнопкою миші. Визнач, значення яких властивостей цих об'єктів можна змінити за допомогою інструментів у верхній частині контекстного меню (мал. 132).
- **3.** Виділи зображення в документі та клацни на ньому правою кнопкою миші. Розглянь інструменти у верхній частині контекстного меню (мал. 133). Виконай затримку миші та скористайся спливаючими підказками. Значення яких властивостей зображення можна змінити за їх допомогою?

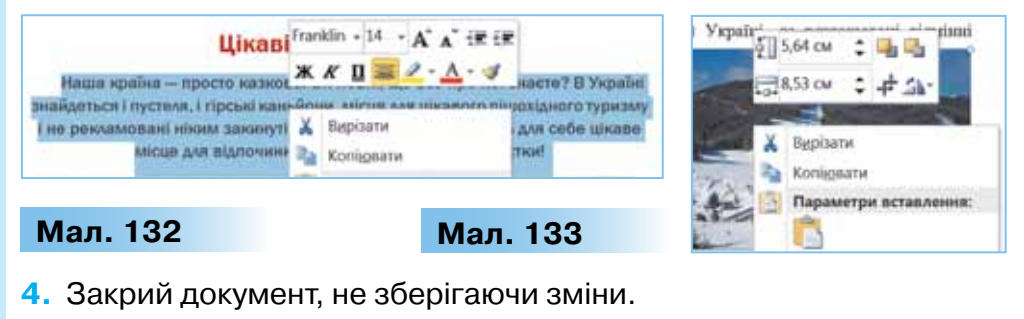

**THE R** 

122 **FEB** 

r

**Вправа 3. Виділення об'єктів текстового документа.**

**Завдання**. Постав у відповідність дію, виконанану в середовищі текстового процесора *Microsoft Word*, та її результат. Використай при цьому вправу, запропоновану за посиланням

*http://LearningApps.org/view2450591* (мал. 134).

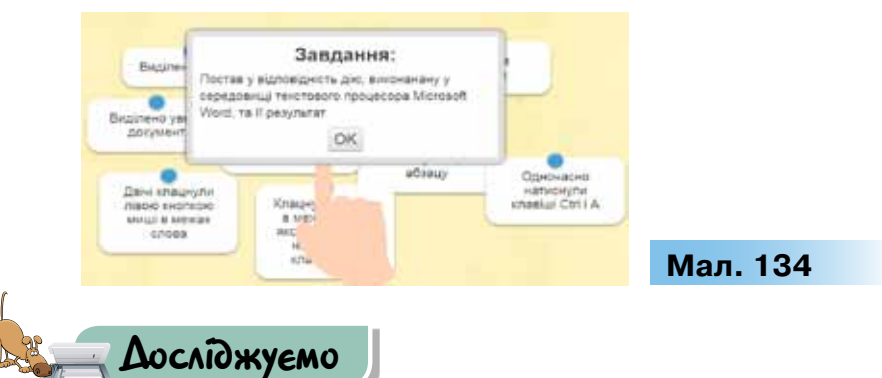

#### **Вправа 4. Текстовий документ.**

**Завдання**. Відкрий файл *Загадки* в папці *Текстові документи*. Виділи об'єкти, які містить документ. Визнач, як подано деякі слова, речення й абзаци в ньому. Досліди, чи можна за допомогою програми *Засіб захоплення фрагментів* (обрати інструмент *Новий* та виділити область для копіювання) або клавіші *PrintScreen* клавіатури скопіювати фрагмент текстового документа і вставити отримане зображення в документ.

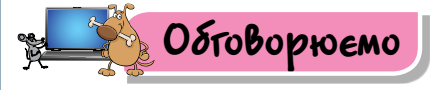

- **1.** Поясни, що таке текстовий документ. Наведи приклади друкованих текстових документів, які ти використовуєш удома.
- **2.** Які об'єкти можуть міститись у текстових документах? Наведи приклади.
- **3.** За допомогою яких програм можна опрацьовувати електронні текстові документи?
- **4.** Які елементи містить вікно програми текстового процесора, встановленого на твоєму комп'ютері?
- **5.** Як у середовищі текстового процесора можна виділити складові тексту? Які існують способи?

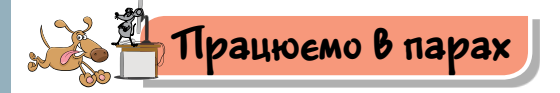

**1.** Відкрийте папку *Текстові документи* на *Робочому столі*. Завантажте файл *Комп'ютери* й перегляньте текстовий документ. По черзі називайте об'єкти документа та їхню належність до текстових або графічних.

- **2.** Пограйте у гру «Відгадай об'єкт». Один перелічує властивості об'єкта, а другий має його назвати. Потім учасники міняються ролями. Виграє той, хто назвав найменше властивостей, за якими було названо об'єкт.
- **3.** Обговоріть, як можна використовувати текстовий процесор у навчанні. Наведіть приклади текстових документів, які можна використовувати для вивчення історії, літератури чи інших предметів.
- **4.** Користуючись малюнками 108 і 109, знайдіть п'ять підтверджень того, що, маючи навички роботи в одному з текстових процесорів — *Microsoft Word* чи *Libre Office Writer*, можна легко опанувати інший процесор для роботи з текстовими документами.

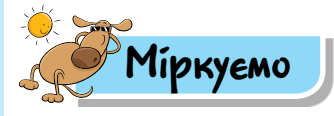

**5.** Ти готуєш вітальну листівку своїй бабусі з нагоди її ювілею. Сплануй ескіз листівки та вкажи об'єкти, які використаєш. Визнач, у якій програмі можна її створити. Чи можна використати для цього текстовий редактор?

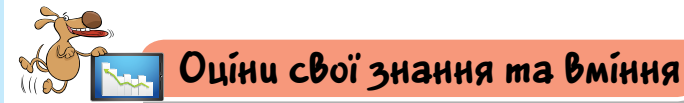

- <sup>Я</sup> можу пояснити відмінність між друкованим та електронним текстовим документом.
- <sup>Я</sup> знаю, за допомогою яких програм створюють <sup>й</sup> опрацьовують текстові документи.
- <sup>Я</sup> можу назвати об'єкти текстового документа та їхні властивості.
- <sup>Я</sup> можу пояснити призначення текстового процесора.
- <sup>Я</sup> можу назвати елементи вікна текстового процесора.
- <sup>Я</sup> можу переміщувати текстовий курсор <sup>у</sup> тексті за допомогою миші, клавіатури.
- <sup>Я</sup> вмію виділяти складові текстового документа: слово, речення, абзац, увесь документ.

. . .

# Словничок

Текстовий документ, текстовий процесор.

. . . .

# 14. Введення та редагування тексту

Розділ 3

#### ПРИГАДАЙ

- за якими правилами слід вводити текст;
- яких правил дотримуються під час редагування тексту;
- алгоритм копіювання та переміщення текстових фрагментів у документі

#### ТИ ДІЗНАЄШСЯ

- як вводити текст при роботі з текстовим процесором;
- як редагувати текст;
- як перевірити правопис і виправити помилки

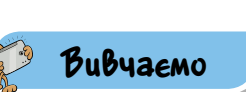

#### **1. Як вводити текст при роботі з текстовим процесором?**

Ти вже знаєш, що при введенні та опрацюванні текстів слід дотримуватися певних правил. Пригадаймо їх.

Заголовки документів зазвичай виділяють. Наприклад, збільшують розмір символів, установлюють стиль накреслення — напівжирний, або записують великими літерами. Заголовки мають бути короткими, привертати увагу аудиторії й узагальнювати головну думку документа. Перенесення слів у заголовках не допускається; у кінці заголовка крапка не ставиться, інші розділові знаки зберігаються.

Якщо текст документа складається з кількох абзаців, для введення тексту з нового абзацу потрібно натиснути клавішу *Enter*.

Якщо рядки тексту не вміщаються на одній сторінці, вони автоматично переміщуються на наступну. Лінія розділу сторінок відображається на екрані.

Під час введення тексту документа слід пам'ятати, що:

 пропуск не ставиться перед, але обов'язково ставиться **після** таких знаків пунктуації, як кома, крапка, крапка з комою, двокрапка, знак питання, знак оклику, три крапки, дужка, що закривається, лапки, що закриваються;

- пропуск не ставиться після, а ставиться **перед** дужкою, що відкривається, та лапками, що відкриваються;
- пропуск ставиться і **перед**, і **після** тире;
- пропуск взагалі не ставиться при використанні дефісу.

При введенні тексту різними мовами не забувай переключати мову.

# Цікаво

 $126: 111$ 

Знак **нерозривний пропуск** (комбінація клавіш *Ctrl* + *Shift* + *Пропуск*) перешкоджає символам, між якими він поставлений, розташовуватися на різних рядках, і зберігається фіксованим при будь-якому вирівнюванні абзацу (не може збільшуватися, на відміну від звичайного пропуску).

#### **2. Як редагувати текст?**

Внесення змін до змісту текстового документа називають його редагуванням.

**Редагування тексту** — внесення змін у текст: виправлення помилок, видалення, переміщення, копіювання, вставляння фрагментів тексту та інших об'єктів.

Тобі вже доводилося виправляти помилки в текстовому документі й виконувати редагування текстових написів у середовищі редактора презентацій, виділяти, копіювати та переміщувати фрагменти тексту.

**Фрагмент тексту** — довільна послідовність символів тексту.

Для редагування текстових документів потрібно виконати такі дії: завантажити текстовий процесор, відкрити документ, увести необхідні зміни та зберегти результати роботи.

Під час редагування документа важливо враховувати розміщення текстового курсора.

**Текстовий курсор** — це об'єкт (вертикальна позначка, що блимає), який вказує на поточне місце в документі.

Для виправлення помилок у документі часто виконують такі дії: вставляють пропущені символи, видаляють зайві символи

або виконують заміну символу. Помилки в документі можна виправляти також автоматично.

Щоб видалити, перемістити чи скопіювати фрагмент тексту, його слід спочатку виділити.

Виділити фрагмент можна за допомогою протягування миші. Виділений фрагмент фарбується кольором — зазвичай синім. Для того щоб зняти виділення, достатньо клацнути за межами виділеного фрагмента.

Список дій, які можна виконувати з виділеним фрагментом, відображається в контекстному меню. Для виконання деяких із цих дій також можна використати відповідні інструменти, що відображаються на вкладці *Основне* (мал. 135) у *Microsoft Word* (на панелі інструментів *Стандартна* (мал. 136) в *LibreOffice Writer*)*.*

Для виконання цих дій можна використовувати мишу — вибрати потрібну

вказівку чи натиснути комбінацію клавіш на клавіатурі. Наприклад, ти вже знаєш, що скопіювати фрагмент тексту можна за допомогою комбінації клавіш *Ctrl + C*. Є й інші комбінації клавіш, які замінюють інструменти текстового процесора.

Буфер обміну в середовищі текстового процесора використовується аналогічно до роботи з об'єктами файлової системи, опрацювання фрагментів зображень у графічному редакторі чи редакторі презентацій.

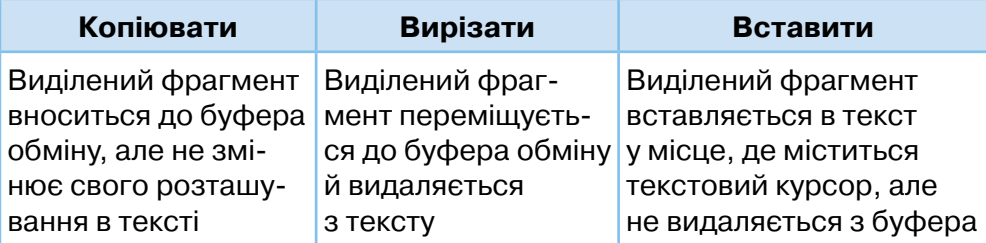

Разом з тим, у програмах пакета *Microsoft Office* буфер обміну дає змогу зберігати одночасно до 24 об'єктів. Щоб переглянути його вміст, натискають на кнопку у правому нижньому куті групи *Буфер обміну*. Якщо до тексту слід вставити фрагмент,

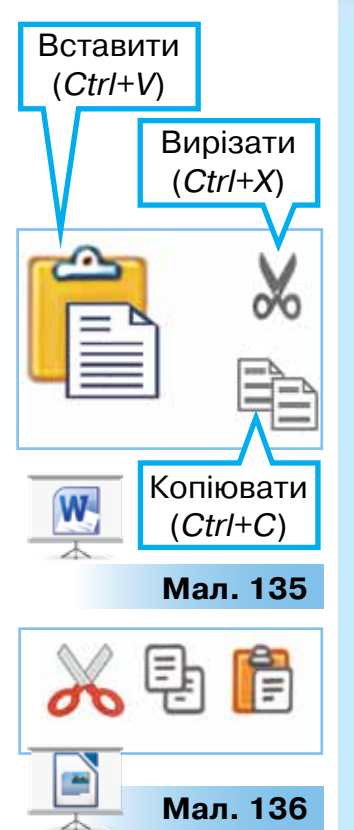

який був перенесений раніше до буфера, то клацають один раз на відповідному об'єкті зі списку (мал. 137).

Якщо є потреба вставити всі об'єкти буфера обміну, то натискають кнопку *Вставити все*. Видаляють усі об'єкти буфера обміну за допомогою кнопки *Очистити все*.

## **3. Як перевірити правопис і виправити помилки в текстовому документі?**

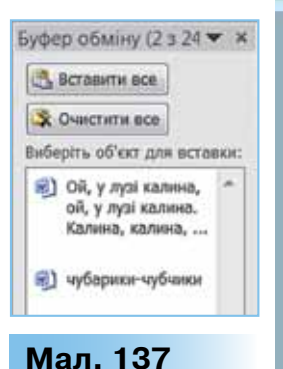

Переглядаючи документ у середовищі текстового процесора, нерідко можна помітити, що деякі слова мають червоне підкреслення, наприклад, **Завданя**. Так у середовищі текстового процесора позначаються орфографічні помилки. Невдало побудовані речення та речення з пропущеними знаками пунктуації підкреслюються хвилястою лінією зеленого кольору.

Виправляти знайдені помилки можна вручну або автоматизо-

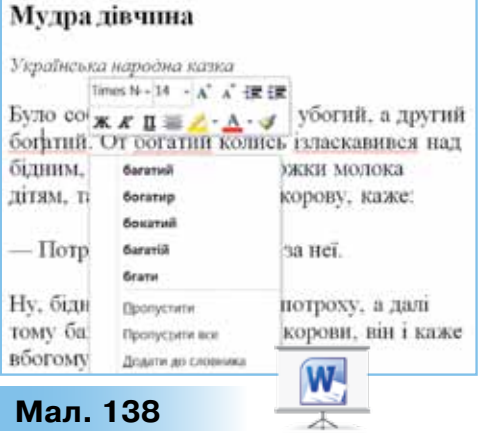

#### Мудра дівчина

Українська народна казка

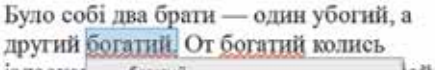

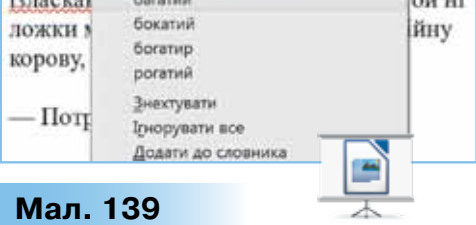

вано — за допомогою спеціальних інструментів текстового процесора.

При використанні вбудованих інструментів перевірки правопису в контекстному меню (мал. 138, 139) до виділеного слова прописуються варіанти слів для заміни. Вони найбільш близькі за написанням до «помилкового» слова. Ти можеш обрати потрібне.

Крім того, можна скористатися інструментом *Правопис і граматика* в *Microsoft Word* (*Орфографія та граматика* в *LibreOffice Writer*). У діалоговому вікні, яке відкривається при натисканні кнопки або клавіші *F7*, якщо клацнути мишею на запропонованому варіанті, слово з помилкою замінюється на обране.

г r

При перевірці правопису автоматично визначається мова документа.

Якщо мова визначена некоректно, або в тексті трапляються слова, записані іншою мовою, для перевірки правопису слід зі списку *Мова словника* (*Мова тексту* для *LibreOffice Writer*) вибрати потрібну.

П р и м і т к а. Якщо текст документа записано українською мовою, а мову для автоматизованої перевірки встановлено, наприклад, російську, більшість слів будуть визначені як помилкові.

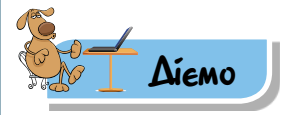

#### **Вправа 1. Редагування тексту.**

**Завдання.** Відредагуй текст, що зберігається у файлі *Приказки*, так, щоб кожне прислів'я починалося з нового абзацу.

- **1.** Відкрий документ *Приказки* в папці *Текстові документи*  (мал. 140).
- **2.** Розмісти прислів'я та приказки так, щоб кожне з них було розміщено в окремому абзаці.

Для цього встанови текстовий курсор на кінець першого рядка та натисни клавішу *Delete*. Далі встанови курсор після крапки й натисни *Enter*.

**3.** Діючи аналогічно, заверши редагування документа за зразком (мал. 141).

#### **Прислів'я та приказки**

Не поговоривши з головою, не берись руками. Хто багато робить, той і багато вміє. Чисто не там, де прибирають, а там, де не смітять. Птицю пізнають по пір'ю, а людину по словах. Де сила не візьме, там розум допоможе.

# **Мал. 140**

#### **Прислів'я та приказки**

Не поговоривши з головою, не берись руками. Хто багато робить, той і багато вміє. Чисто не там, де прибирають, а там, де не смітять. Птицю пізнають по пір'ю, а людину по словах. Де сила не візьме, там розум допоможе.

**Мал. 141**

**4.** Збережи відредагований документ із тим самим іменем у папці *Тексти* своєї структури папок.

**BOOK** 

# **Вправа 2. Інструмент** *Правка документа.*

**Завдання.** Виправ за допомогою інструмента *Правопис і граматика* помилки в тексті документа *Комп'ютери*, що містить слова, записані різними мовами.

- **1.** Відкрий документ *Комп'ютери* в папці *Текстові документи* та переглянь його (мал. 142).
- **2.** За допомогою інструмента *Правопис і граматика* виправ допущені граматичні помилки. Чому слова, записані англійською мовою, розпізнаються як помилкові?
- **3.** Визнач, яку мову встановлено для перевірки правопису.
- **4.** Зі списку мов словників вибери *англійську* та перевір документ ще раз.

Чи залишилися слова, які розпізнаються, як помилкові?

**5.** Збережи результати роботи у файлі з тим самим іменем у папці *Тексти* у своїй структурі папок.

#### **Вправа 3. Буфер обміну.**

**Завдання.** У файлі *Пісня* склади текст пісні за зразком, використовуючи буфер обміну.

- **1.** Відкрий документ *Пісня* в папці *Текстові документи*.
- **2.** Використовуючи буфер обміну, склади із запропонованих рядків текст пісні Тіни Кароль і Миколи Бровченка за зразком (мал. 143). Для цього виконай такі дії: виділи текстовий фрагмент, що містить фразу *Моє ім'я*, і скопіюй його в буфер обміну за допомогою вказівки контекстного меню *Копіювати*.
- **3.** Встанови текстовий курсор у місце тексту, де ця фраза має повторитися.Виконай вставку з буфера обміну за допомогою комбінації клавіш *Ctrl + V.* **Мал. 143**

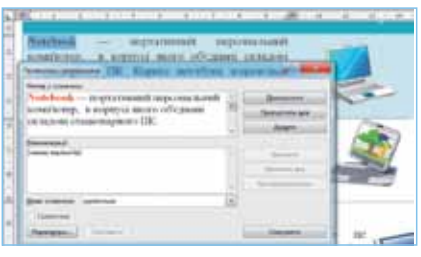

#### **Мал. 142**

Моє ім'я — Батьківщина, Лелеки легке крило. Моє ім'я — Україна І сонечка тепло. Моє ім'я — Вишиванка, Я — хрестик на полотні. Моє ім'я — Синє небо, Я — сонях малий під ним.

Приспів: Татові слова: Україна — це я! Мамині пісні, Україна — це ти!

Моє ім'я — Степ широкий, Моє ім'я — Хліба смак, Останній шкільний дзвіночок, Над сивим Дніпром туман. Моє ім'я — то Надія, Моє ім'я — то Любов, Моє ім'я — чиста Мрія, І віра, що з нами Бог!

Приспів: Татові слова: Україна — це я! Мамині пісні, Україна — це ти!

Моє ім'я — Колискова... Моє ім'я — то є Воля... Моє ім'я — то Родина... Моє ім'я — добре Слово, Що збереже цей світ!

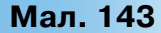

**THE R** 

- **4.** Встанови курсор на початок приспіву, скопіюй його в буфер обміну та встав після другого куплету пісні.
- **5.** Продовжуй редагування документа. Інструменти та способи редагування обирай самостійно.
- **6.** Збережи результати роботи в файлі з тим самим іменем у папці *Тексти* своєї структури папок.

#### **Вправа 4. Слова-загадки.**

**Завдання**. З поданого списку слів, які записано за допомогою літер та чисел і збережено у файлі *Слова-загадки* в папці *Текстові документи,* утвори слова-відгадки за запропонованим зразком:

3*зуб — тризуб.*

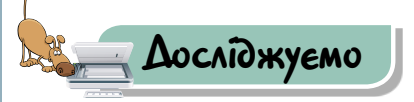

#### **Вправа 5. Коректор.**

**Завдання.** Склади алгоритм роботи виконавця *Коректор*, який за допомогою лише клавіші *Del* видаляє символи @ з тексту документа *Українські традиції.* На початку роботи алгоритму курсор розташований на початку тексту, а виконавець *Коректор* може переміщуватись у тексті лише праворуч і вниз.

- **1.** Відкрий документ *Українські традиції* в папці *Текстові документи*  та переглянь його вміст.
- **2.** Склади алгоритм для виконавця *Коректор*, який за шість кроків видалить усі п'ять символів @. За потреби скористайся таблицею 10, в якій синім кольором виділено клітинки з потрібними командами.

*Таблиця 10*

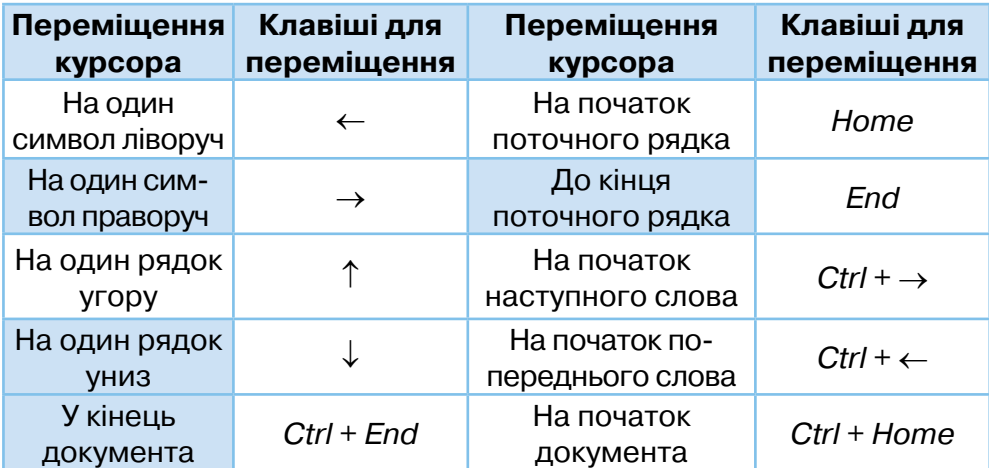

**3.** Закрий документ *Українські традиції,* не зберігаючи змін.

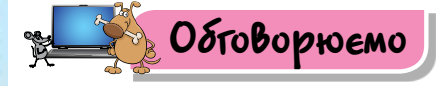

- **1.** Чи допоможе знання української мови грамотно вводити тексти в середовищі текстового процесора? Поясни відповідь.
- **2.** Як можна виправляти помилки в текстовому документі? Назви два способи.
- **3.** Які дії виконують під час редагування тексту? Які з них можна виконати автоматично в середовищі текстового процесора?
- **4.** Які дії можна виконувати з фрагментами тексту?
- **5.** Чи завжди можна довіряти результатам автоматизованої перевірки правопису в текстовому документі? Наведи аргументи.
- **6.** У чому полягають особливості використання буфера обміну в середовищі програм пакета *Microsoft Office*?

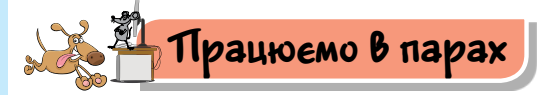

132

- **1.** Пограйте у гру «Запитання–відповідь». Для цього по черзі поставте одне одному запитання про правила введення тексту в середовищі текстового процесора. Приклад запитання: «Як почати введення тексту з нового абзацу?» Відповідь: «На клавіатурі натиснути клавішу *Enter*»*.* За кожну правильну відповідь нараховуйте 1 бал. Виграє той, хто набере більшу кількість балів. Правильність відповіді підтверджуйте виконанням дії на комп'ютері.
- **2.** Пограйте у гру «Правда–неправда». Для цього по черзі пропонуйте твердження про виконання дій виділення, копіювання, видалення та переміщення фрагментів тексту за допомогою комбінацій клавіш, контекстного менюта інструментів вкладки *Основне* програми *Microsoft Word*. Партнер має сказати: правда чи неправда. Приклад твердження: «Для переміщення фрагментів тексту можна виділити потрібний фрагмент та, утримуючи ліву клавішу миші, перемістити в інше місце документа». Відповідь: «Правда». За кожний правильний висновок нараховуйте 1 бал. Виграє той, хто набере більшу кількість балів. Правильність відповідей перевіряйте експериментально. Чи змінився б результат гри, якби дії виконувались у *LibreOffice Writer*? Припущення обговоріть у парах.
	- **3.** Сформулюйте алгоритм перевірки правопису документа, поданого англійською мовою. Яка форма подання такого алгоритму буде найкращою? Обговоріть його в парі.
- **4.** Пограйте у гру «Вчитель–учень». Для цього той, хто виконує роль учителя, диктує речення, наприклад, з підручника української

мови чи іншого, а другий, «учень», записує його в середовищі текстового процесора. Перевірте за текстом, чи не допущено помилок, якщо так, то виправте їх та порахуйте кількість. Тоді обміняйтесь ролями. Виграє той, хто або припуститься найменшої кількості помилок, а якщо така кількість однакова, — той, чиє речення матиме більшу кількість символів.

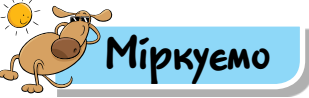

**5.** Пригадай способи виправлення помилок. Визнач, який зі способів буде більш зручним для виправлення помилок у тексті:

*Бюджет сімї — це план, де враховуються доходи й поануються витрати родини. Бюджет у перекладі з англійської — «грошова сумка». Кошти бюджету витрачаються для задоволення всіх потреб родини* (*житло, харчуваня, потреби на ведення господарства тощо*)*. Родина не може витрачати більше, аніж зароблюють її працездатні члени.*

Відповідь поясни.

**6.** Пригадай, які помилки тобою було допущено при введенні тексту. Чи залежать ці помилки від середовища введення тексту: у середовищі текстового редактора або, наприклад, при введенні тексту смс-повідомлень у смартфоні? Як ти їх виправляєш?

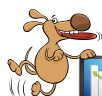

. . .

# Оціни свої знання та вміння

- <sup>Я</sup> знаю правила введення тексту <sup>в</sup> середовищі текстового процесора.
- <sup>Я</sup> знаю, які дії виконують при редагуванні тексту.
- <sup>Я</sup> можу описати різні способи копіювання <sup>і</sup> вставляння фрагментів тексту в середовищі текстового процесора.
- <sup>Я</sup> вмію використовувати засоби перевірки правопису та виправляти помилки в тексті в середовищі текстового процесора.
- <sup>Я</sup> можу описати алгоритм перевірки правопису <sup>в</sup> середовищі текстового процесора.

# Словничок

Редагування тексту, фрагмент тексту, текстовий курсор.

n an In

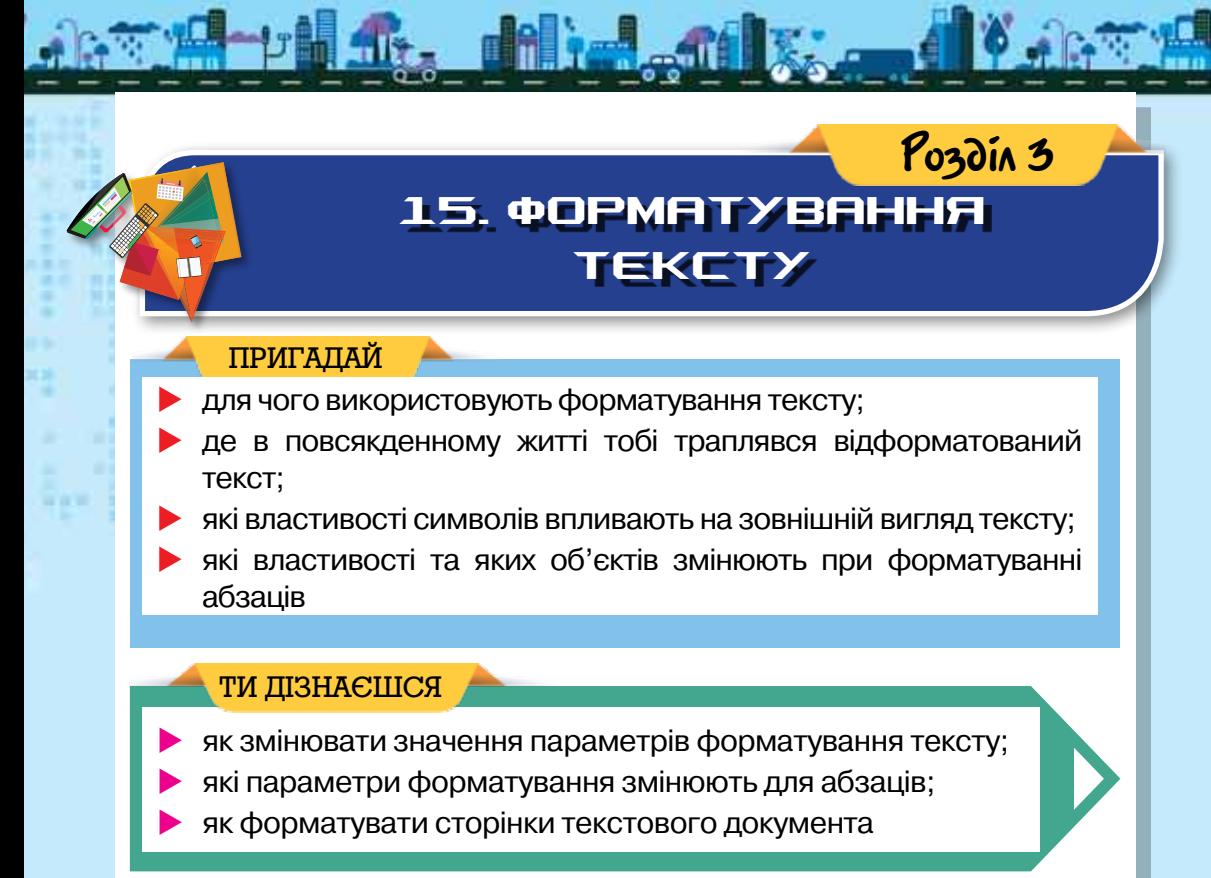

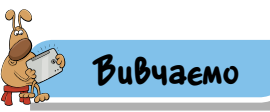

#### **1. Як змінювати значення параметрів форматування тексту?**

Ти вже знаєш, що при створенні документів важливим є оформлення тексту. Процес зміни зовнішнього вигляду текстового документа чи його окремих об'єктів називають форматуванням (мал. 144).

**Форматування тексту** — внесення змін у зовнішній вигляд тексту: встановлення шрифту, кольору, накреслення символів, вирівнювання абзаців, параметрів сторінок тощо.

При форматуванні текстового документа змінюється його зовнішній вигляд, форма подання об'єктів: шрифт тексту, розмір, колір, місце взаємного розташуДорогі друзі! Запрошуємо на зимовий ярмарок «До Миколая»!

Дорогі друзі! Запрошуємо на зимовий ярмарок «До Миколая»!

**Мал. 144**

. . .

**BOOK IS AN** 

вання окремих об'єктів, зміна значень деяких властивостей графічних об'єктів, таблиць тощо.

Змінити значення параметрів форматування тексту можна за допомогою інструментів груп *Шрифт* і *Абзац* вкладки *Основне*  (мал. 144) в *Microsoft Word* (панелі інструментів *Форматування* (мал. 145) у *LibreOffice Writer*) або відповідних вказівок контекстного меню виділеного фрагмента. Форматування графічних об'єктів виконують за допомогою інших інструментів.

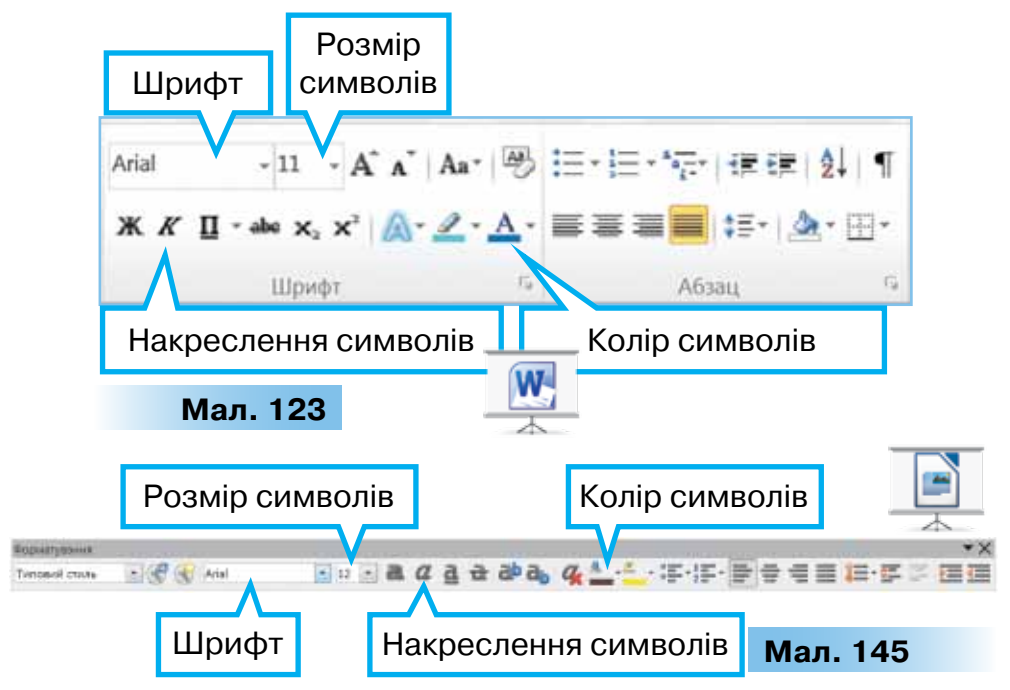

Для форматування вже введених об'єктів текстового документа слід виділити об'єкт і змінити значення потрібних параметрів форматування.

При оформленні документа різні текстові об'єкти можуть мати однакові значення параметрів форматування, наприклад, шрифт, розмір, накреслення тощо. Для копіювання значень параметрів форматування одного об'єкта на інший слід:

1) виділити текстовий об'єкт, значення параметрів форматування якого слід скопіювати;

2) натиснути кнопку **У Формат за зразком** групи *Буфер обміну*;

3) виділити об'єкт тексту, до якого треба застосувати скопійовані значення параметрів форматування.

Змінити значення параметрів форматування можна як після, так і під час введення тексту.

■第五

#### **2. Які параметри форматування змінюють для абзаців?**

**Абзац** — об'єкт текстового документа, який завершується натисненням клавіші *Enter* і має такі властивості: вирівнювання, відступ, міжрядковий інтервал та інші.

Як і в текстовому редакторі *OOo4Kids Writer*, вирівнювання абзацу можна встановити за допомогою відповідних інструментів  $|\equiv||\equiv||\equiv$ 

**Вирівнювання абзацу** — це властивість абзацу, яка визначає спосіб розташування рядків абзацу відносно його лівої та правої меж.

Наприклад, до абзаців, що містять заголовки, зазвичай використовують вирівнювання по центру, епіграф вирівнюють за правою межею, а основний текст — за шириною.

Для абзаців текстових документів крім вирівнювання застосовують й інші параметри форматування (мал. 146).

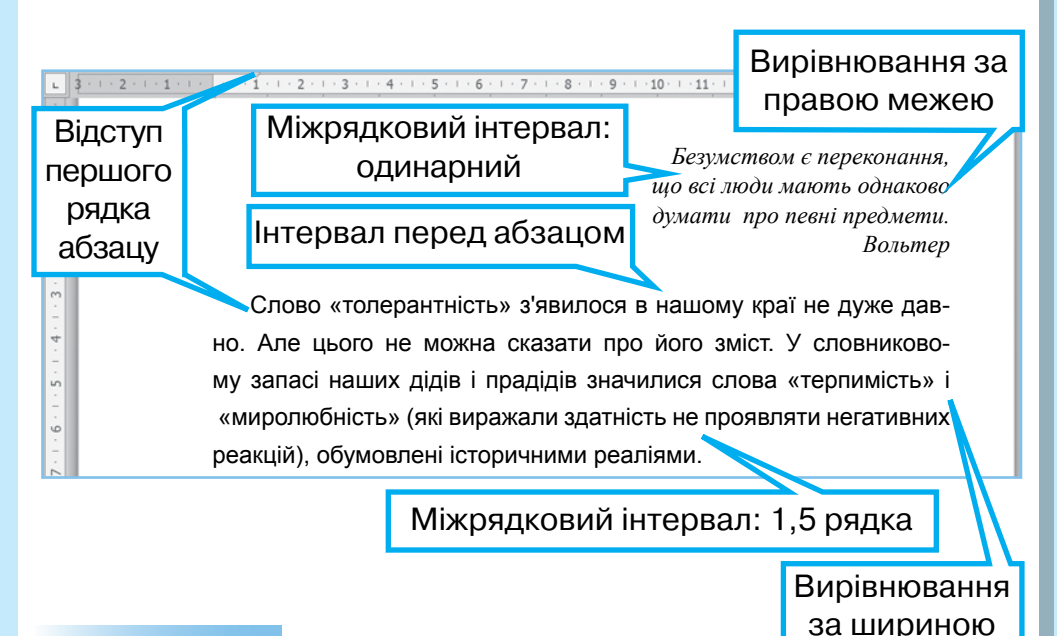

#### **Мал. 146**

Для форматування абзаців використовують параметри, значення яких можна змінити в діалоговому вікні *Абзац* (мал. 147, 148). Його можна викликати двома способами: за допомогою контекстного меню або інструментів групи *Абзац* вкладки *Основне* в *Microsoft Word* (вказівки *Абзац* меню *Формат* у *LibreOffice Writer*).

. . .

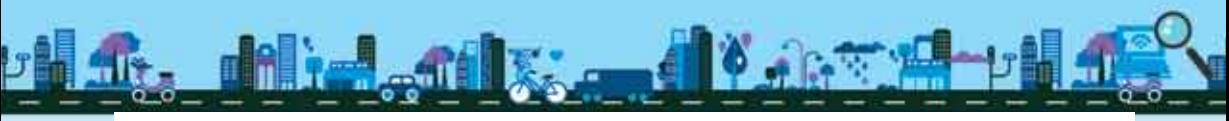

**Відступи абзацу** — це властивості абзацу, які визначають відстань рядків абзацу від межі лівого та правого полів сторінки.

У тексті, що містить велику кількість абзаців, прийнято їх відокремлювати один від одного. Для цього збільшують інтервали перед чи після абзацу або задають відступ першого рядка абзацу — «червоний рядок». Також можна застосувати обидва способи одночасно.

Інтервали між рядками, перед і після абзацу, як і розмір шрифта, вимірюють у пунктах (пт).

**Пункт** — одиниця вимірювання довжини (1 пт = 0,353 мм).

Для зручності читання тексту часто збільшують інтервал між рядками абзацу. Для цього використовується параметр *Міжрядковий інтервал*: одинарний, 1,5 рядка, подвійний та інші (мал. 149).

**Міжрядковий інтервал** — властивість абзацу, яка визначає відстань між рядками тексту в абзаці.

Змінювати значення відступів абзаців можна й за допомогою лі масштабування. Як у графічному редакторі, у робочій області вікна текстового процесора *Microsoft Word* можна відобразити горизонтальну та вертикальну лінійки масштабування за допомогою вказівки *Лінійка* з групи *Показати чи приховати,* що розміщується на вкладці *Вигляд*.

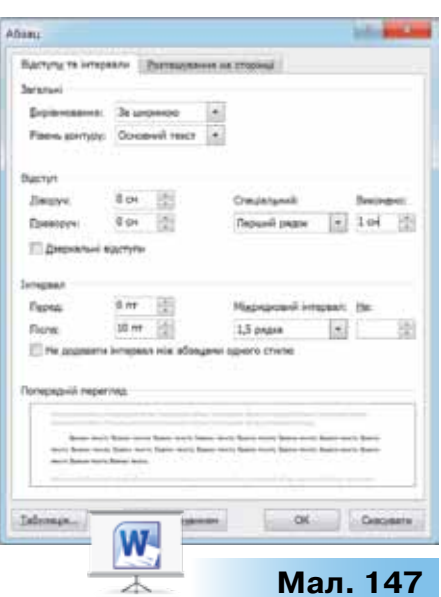

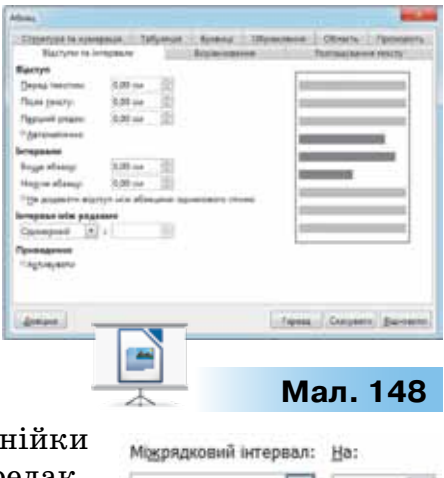

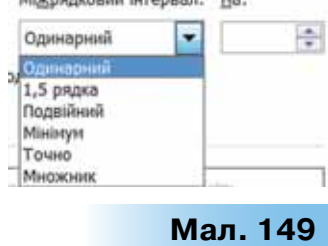

На горизонтальній лінійці також розташовані маркери відступів ліворуч, праворуч і першого рядка абзацу (мал. 150). За допомогою цих маркерів можна визначати та змінювати відступи. Для цього достатньо відповідний маркер перетягнути мишею в потрібне місце.

 $\frac{1}{2}$  and  $\frac{1}{2}$  and  $\frac{1}{2}$  and  $\frac{1}{2}$ 

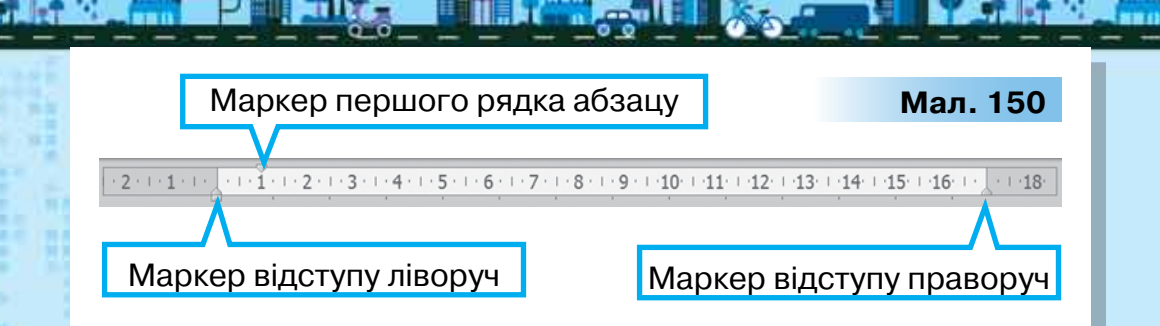

#### **3. Як форматувати сторінки текстового документа?**

У текстовому документі можна змінювати значення параметрів форматування сторінок, зокрема розміри полів, орієнтацію сторінки, розмір аркуша паперу тощо.

**Поля** сторінки визначають відстань від краю аркуша паперу до початку відображення тексту.

За замовчуванням документ друкується з одного боку аркуша паперу. У цьому разі розрізняють **верхнє**, **нижнє**, **ліве** та **праве** поля (мал. 151). Під час підготовки журнальних і книжкових видань застосовують двобічний друк. При цьому замість лівого та правого полів використовують поняття **внутрішніх**  і **зовнішніх** полів (мал. 152).

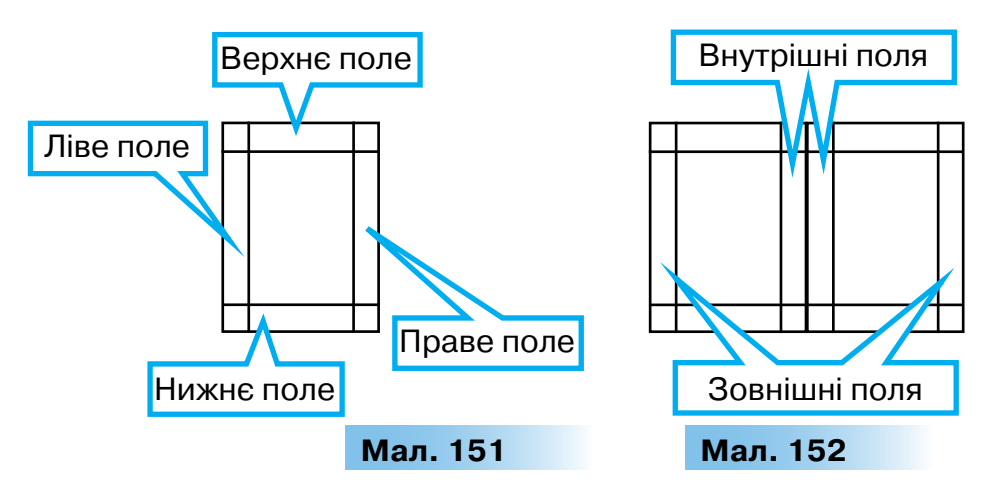

Якщо передбачається зшивання надрукованого документа, то можна вибрати **розташування корінця** для переплетення ліворуч або зверху, та задати значення додаткової відстані.

Добираючи **розмір паперу**, слід враховувати, на якому принтері документ буде надруковано. Так, аркуш формату А4 можна роздрукувати на будь-якому сучасному принтері, тоді як формат паперу А3 підтримується лише спеціальними принтерами.

. . .

**Орієнтація сторінки** може бути **книжкова,** *—* якщо сторінка розташовується вертикально, або **альбомна,** — якщо горизонтально (мал. 153).

Щоб змінити значення параметрів форматування сторінок у *Microsoft Word*, слід на вкладці *Розмітка сторінки* в області *Параметри сторінки* обрати відповідні інструменти (мал. 154). Крім того, можна натиснути кнопку для виклику вікна *Параметри сторінки*, на відповідних вкладках якого можна вказати потрібні значення параметрів.

Переглянути та змінити значення параметрів форматування сторінки в *LibreOffice Writer* можна у вікні *Стиль сторінки* (мал. 155), яке викликають за допомогою вказівки *Формат/Сторінка*. Розміри полів, орієнтацію сторінки та розмір паперу можна задавати на вкладці *Сторінка* цього вікна.

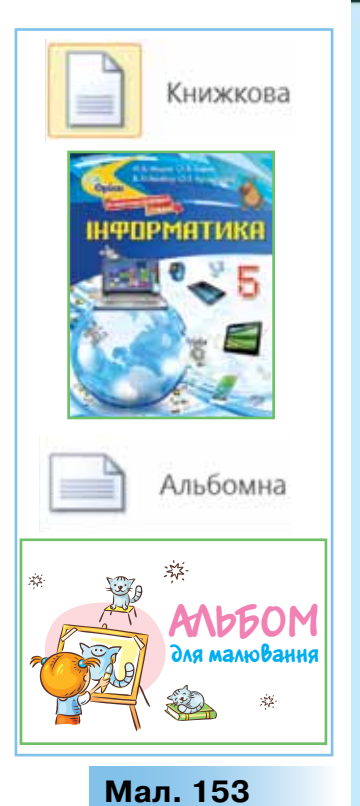

**Мал. 154**

**Мал. 155**

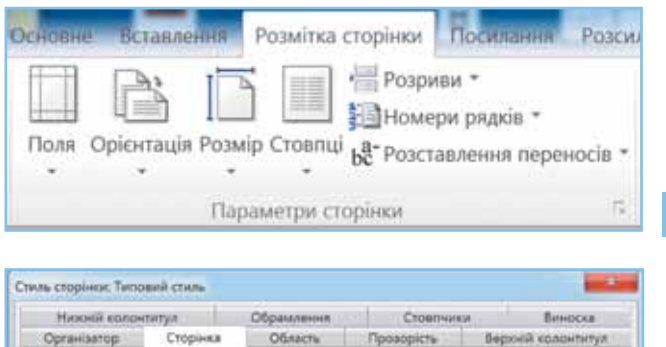

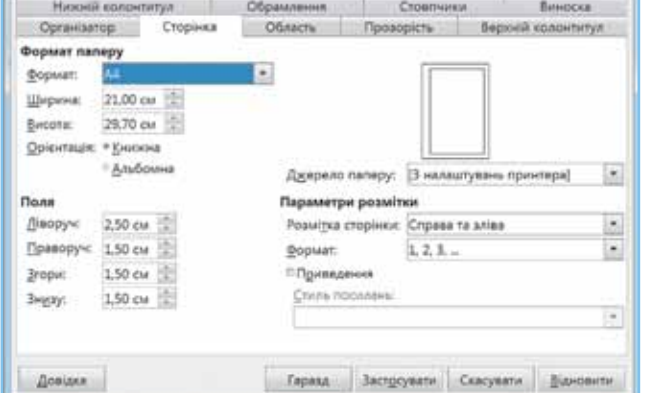

**B. M. M.** 

139

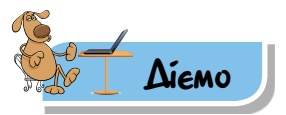

#### **Вправа 1. Форматування тексту.**

**Завдання.** У файлі *Окуляри* встанови параметри форматування символів та абзаців: вирівнювання, відступи, інтервал після абзацу й міжрядковий інтервал за зразком (мал. 157), використовуючи вказівки контекстного меню. Зміни розміри полів у документі й додай нумерацію сторінок.

- **1.** Відкрий документ *Окуляри*, що зберігається в папці *Текстові документи*.
- **2.** За допомогою відповідної вказівки контекстного меню відкрий діалогове вікно *Абзац*. Визнач, які значення параметрів форматування потрібно встановити (мал. 156).
- **3.** Встанови потрібні значення параметрів для тексту документа *Окуляри.*
- **4.** Встанови значення параметрів полів сторінок для всього документа: ліве — 2,5 см, решта — 1,5 см, застосувавши шаблон полів — *Звичайне* (мал. 157).
- **5.** Збережи результати роботи у файлі з тим самим іменем у папці *Тексти* своєї структури папок.

*Справді ексклюзивні окуляри: ще один спосіб* 

#### *використання 3D-принтера*

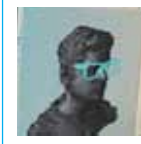

Винахідники знайшли ще одне застосування для 3D-принтера, що, сподіваються автори ідеї, принесе їм гроші, адже окуляри – завжди в моді. Про нову компанію пише *Be in trend.*

#### **Мал. 156**

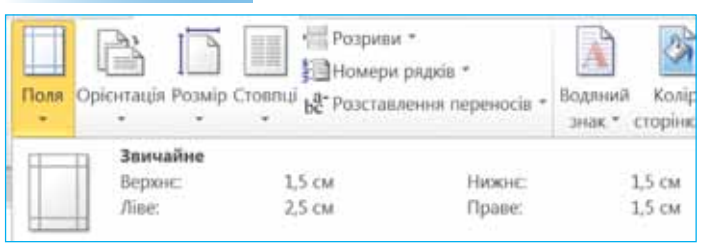

### **Мал. 157**

**Вправа 2. Форматування тексту, збереженого з Інтернету. Завдання.** Знайди в Інтернеті матеріали про використання *MineCraft* в освіті. Можна розпочати із сайта *Освіторії* (мал. 158). Скопіюй матеріали з різних сайтів до одного текстового документа, встанови задані значення параметрів форматування.

. . .

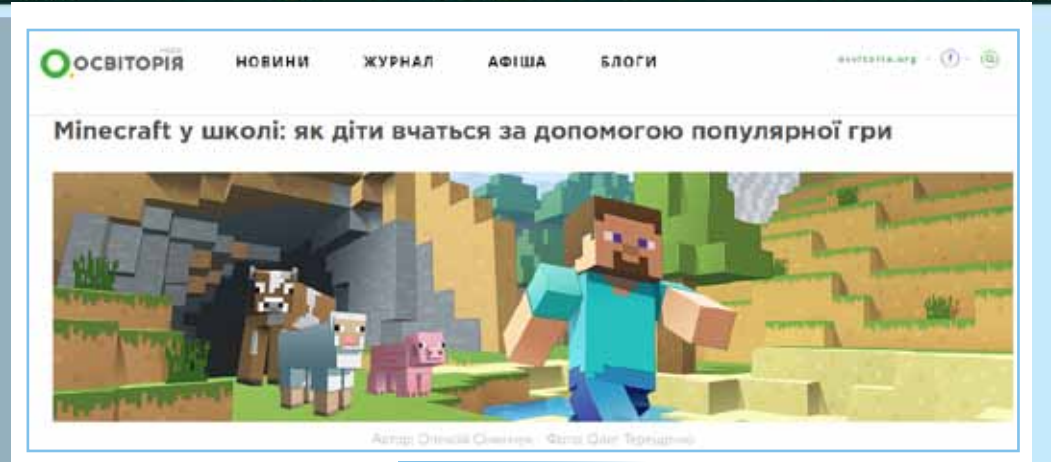

**Мал. 158**

- **1.** Створи в папці *Тексти* своєї структури папок текстовий документ *MineCraft в освіті*.
- **2.** Запиши в першому абзаці заголовок *MineCraft в освіті* та задай такі значення параметрів форматування: шрифт — *Arial*, розмір шрифту — *16 пт*, накреслення символів — *напівжирне*, колір символів *темно-синій*, вирівнювання абзацу — *по центру*.
- **3.** Відкрий вікно браузера та скористайся пошуковою системою, щоб знайти матеріали про використання *MineCraft* в освіті.
- **4.** Скопіюй текстові фрагменти з різних веб-сторінок до текстового документа.
- **5.** Задай для всіх абзаців тексту такі значення параметрів форматування: шрифт — *Times New Roman*, розмір шрифту — *14 пт*, вирівнювання абзацу — *за шириною*, відступ першого рядка абзацу — *1 см*.
- **6.** Збережи результати роботи.

#### **Вправа 3. Прислів'я.**

**Завдання.**Відкрий файл *Прислів'я*  (мал. 159), що зберігається в папці *Текстові документи.*

Постав у відповідність початок і кінець кожного прислів'я та, використовуючи буфер обміну, об'єднай їх.

Для першого прислів'я встанови вирівнювання по центру, для другого — за правою межею.

Для решти залиш вирівнювання за лівою межею, але встанови такі значення відступів: для третього **Мал. 159** 

# **Прислів'я та приказки про дружбу**

Нових друзів май, Людина без друзів – Дружба дружбою, Чого сам собі не зичиш, Зла компанія – що вугілля:

а служба службою. як не впече, то замаже. а старих не забувай. що дерево без коріння. того і другому не жадай.

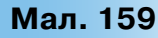

прислів'я — відступ ліворуч 2 см; для четвертого — відступ зліва 6 см, відступ праворуч — 5 см; для п'ятого — відступ зліва 3 см.

Для всіх абзаців, крім першого, що містить заголовок, встанови інтервал перед абзацом 12 пт.

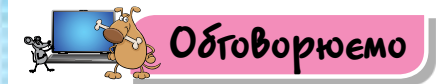

- **1.** Поясни, які дії передбачає процес форматування тексту.
- **2.** Форматування яких текстових об'єктів документа можна здійснювати за допомогою зміни параметрів у діалоговому вікні *Шрифт*?
- **3.** Чим абзац текстового документа відрізняється від сторінки?
- **4.** Які параметри можна використати при форматуванні абзацу?
- **5.** Які параметри сторінки змінюють під час форматування текстового документа?

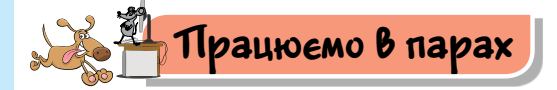

142

- **1.** Пограйте у гру «Об'єкти форматування». Для цього по черзі називайте параметри форматування тексту. Партнер має визначити, до форматування символів, абзаців чи сторінок належать названі параметри. Програє той, хто дасть першу неправильну відповідь чи не зможе назвати наступний параметр. Для формулювання речень скористайтесь матеріалами рубрики *Вивчаємо*. Розпочинайте, наприклад, так: «Міжрядковий інтервал встановлюють при форматуванні… ». Правильність відповіді перевіряйте експериментально.
- **2.** Наведіть приклади документів, у яких при оформленні окремих фрагментів доцільно використовувати вирівнювання абзацу по центру, за правою межею. Обговоріть у парі.
- **3.** Перегляньте список дій, які можна виконувати з фрагментами тексту:

1) створення; 2) зміна розміру шрифту; 3) копіювання; 4) переміщення; 5) вирівнювання; 6) зміна кольору літер; 7) заміна; 8) виправлення помилок; 9) встановлення абзацного відступу; 10) зміна міжрядкового інтервалу; 11) зміна стилю накреслення літер; 12) видалення; 13) вставляння.

Обговоріть у парах, які з цих дій виконують для форматування тексту, а які — для його редагування.

**4.** Обговоріть, який, на вашу думку, текст краще використовувати в рефераті з історії: форматований чи неформатований. Наведіть три аргументи, що підтверджують ваш вибір.
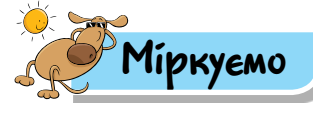

**5.** Оленка та Максим готують повідомлення на шкільний інформаційний стенд про участь учнів 5 класу в акції милосердя «Подарунок у сиротинець». За прийнятими у школі правилами текст повідомлення має складатись не більш ніж із 10 речень. Повідомлення буде надруковано на звичайному аркуші для друку.

Запропонуй дітям параметри форматування для оформлення їхнього повідомлення.

- **6.** Визнач, які значення параметрів форматування встановлено до текстових об'єктів на сторінках підручника з інформатики. Чи можна точно визначити значення параметрів форматування в уже надрукованому тексті?
- **7.** Переглянь підручники, за якими ти навчаєшся (мал. 160).

Порівняй параметри форматування підручника з інформатики й історії. Чи залежить форматування від навчального предмета? Вислови припущення. Аргументуй свою позицію другові та вислухай його аргументи.

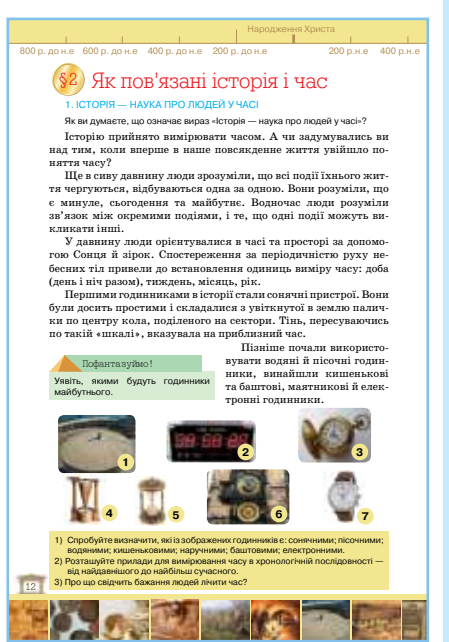

**Мал. 160**

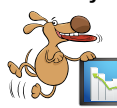

. . .

## Оціни свої знання та вміння

- <sup>Я</sup> знаю, що називають форматуванням тексту.
- <sup>Я</sup> вмію змінювати значення параметрів форматування символів: шрифт, розмір, колір, накреслення.
- <sup>Я</sup> знаю, які параметри форматування можна застосувати до абзаців.
- <sup>Я</sup> вмію змінювати значення параметрів форматування абзаців: вирівнювання, встановлення відступів абзаца, інтервалів перед та після абзацу, міжрядкового інтервалу.

## Словничок

Форматування тексту.

**直至下** 

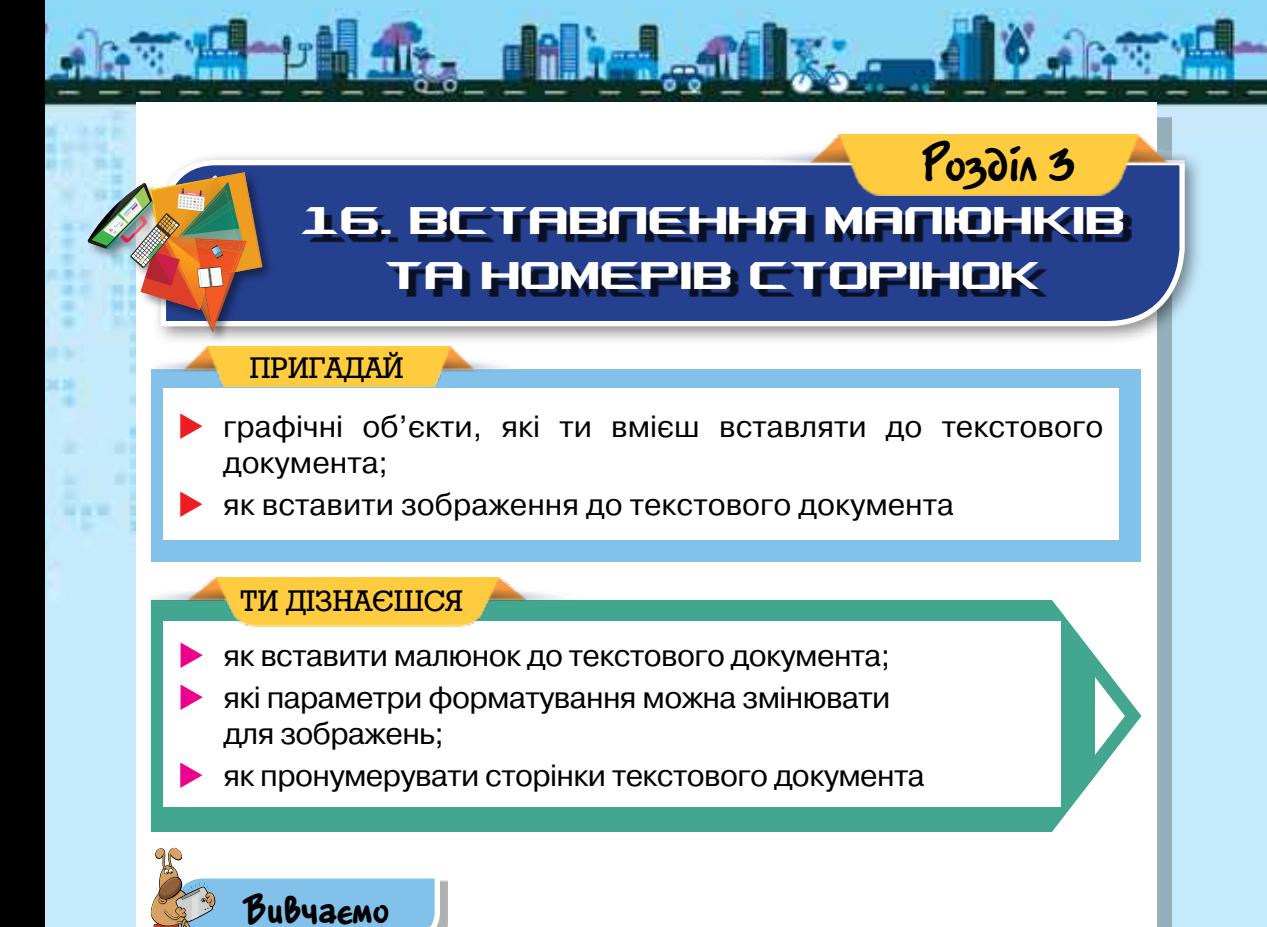

#### **1. Як вставити малюнок до текстового документа?**

Часто до текстового документа додають графічні об'єкти: фото, малюнки, зображення, схеми, діаграми тощо.

Ти вже вмієш вставляти малюнки, збережені у файлах, у середовищі текстового редактора *OOo4Kids Writer*. У текстовому процесорі *Microsoft Word* додати потрібні графічні об'єкти до тексту можна за допомогою інструментів групи *Зображення* (мал. 161), що розміщуються на вкладці *Вставлення*. До текстового документа можна додавати такі графічні об'єкти: малюнки з файла, картинки з колекції *Microsoft Clip Gallery,* різноманітні графічні фігури та діаграми *SmartArt*. Потім такі об'єкти можна форматувати: змінювати розмір і кольори ліній, спосіб розташування в тексті тощо.

Для вставлення малюнка з файла в текстовому процесорі *Microsoft Word* виконують такі самі дії, як і в середовищі *OOo4Kids Writer*: обирають інструмент *Рисунок* на вкладці *Вставлення* та вказують файл, що містить зображення, яке слід вставити.

**CONTRACTOR** 

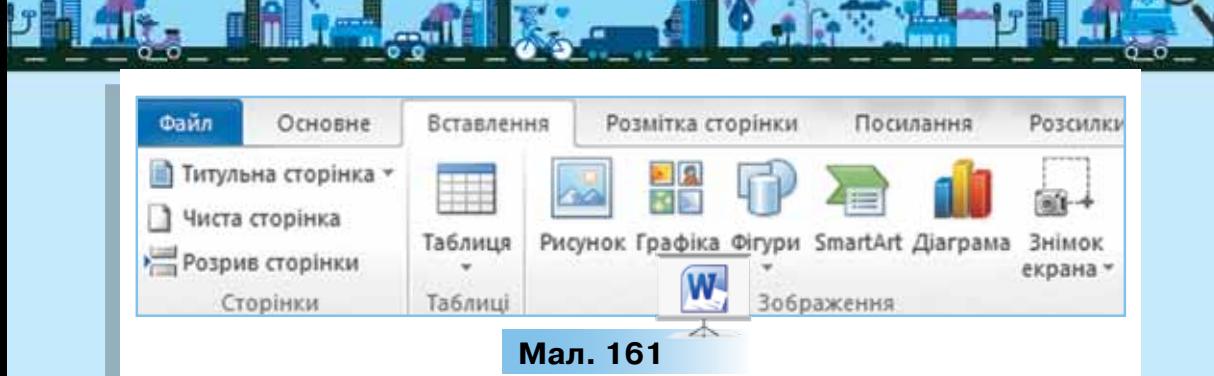

Як і в текстовому процесорі *Microsoft Word*, у програмі *LibreOffice Writer* до текстового документа можна додати малюнок з файла або з вбудованої галереї графічних об'єктів. Для додавання малюнка з файла обирають вказівку *Вставка/Зображення*.

#### **2. Які параметри форматування зображень можна змінювати?**

При вставленні зображення до текстового документа слід вказати спосіб розташування зображення відносно тексту: *У тексті* або *Обтікання текстом* (мал. 162).

Інструменти для зміни розташування зображення на сторінці в середовищі *Microsoft Word* можна обрати у групі *Упорядкування* вкладки *Формат*. Ця вкладка з'являється на стрічці інструментів при виділенні будь-якого графічного об'єкта (мал. 163).

Окрім інструментів групи *Упорядкування*, на вкладці *Формат* розташовані інші інструменти форматування графічних об'єктів. Наприклад, у групі *Настроювання* можна обрати інструменти для зміни яскравості та контрастності зображення або взагалі перефарбувати його. А в групі *Стилі рисунків —* задати тінь, нахил, розмивання, вигляд конту- **Мал. <sup>162</sup>**

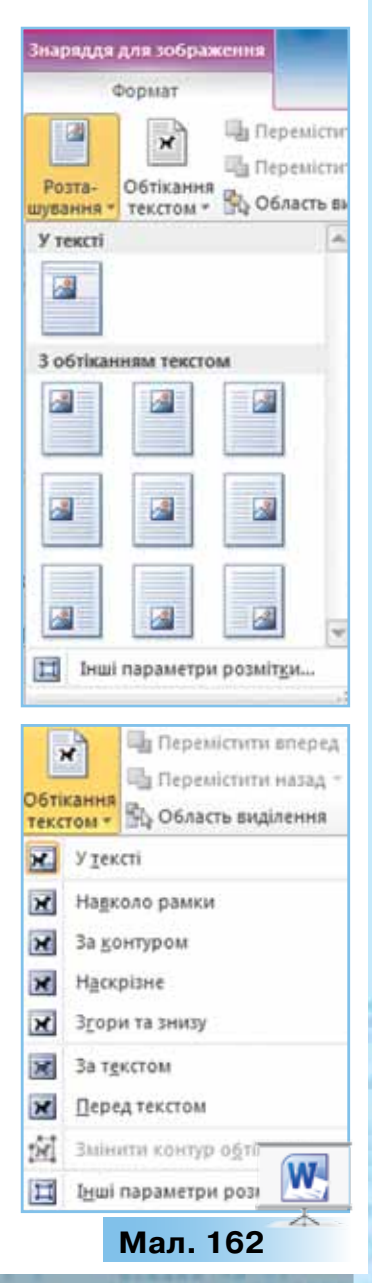

**BOOK** 

рів й інші ефекти. Група *Розмір* містить інструменти для вирізання фрагментів малюнків і встановлення їх висоти та ширини.

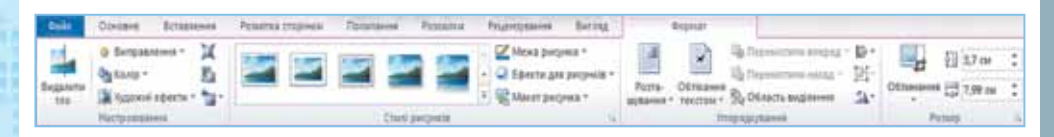

#### **Мал. 163**

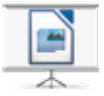

Змінювати формат зображення в текстовому процесорі *LibreOffice Writer* можна за допомогою вказівок контекстного меню (мал. 164) або меню *Формат*.

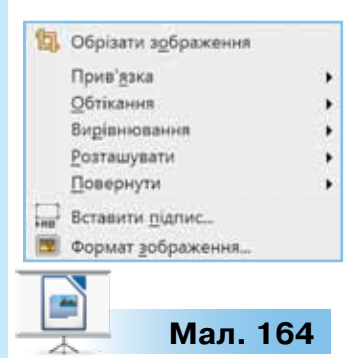

При виділенні зображення в тексті панель інструментів *Форматування* змінюється на панель інструментів *Кадр*  (мал. 165), інструменти якої дублюють вказівки меню *Формат*. Значення параметрів форматування зображень можна змінювати також на різних вкладках вікна *Зображення* (мал. 166), яке викликають за допомогою вказівки *Формат зображення* з його контекстного меню.

**ALC N** 

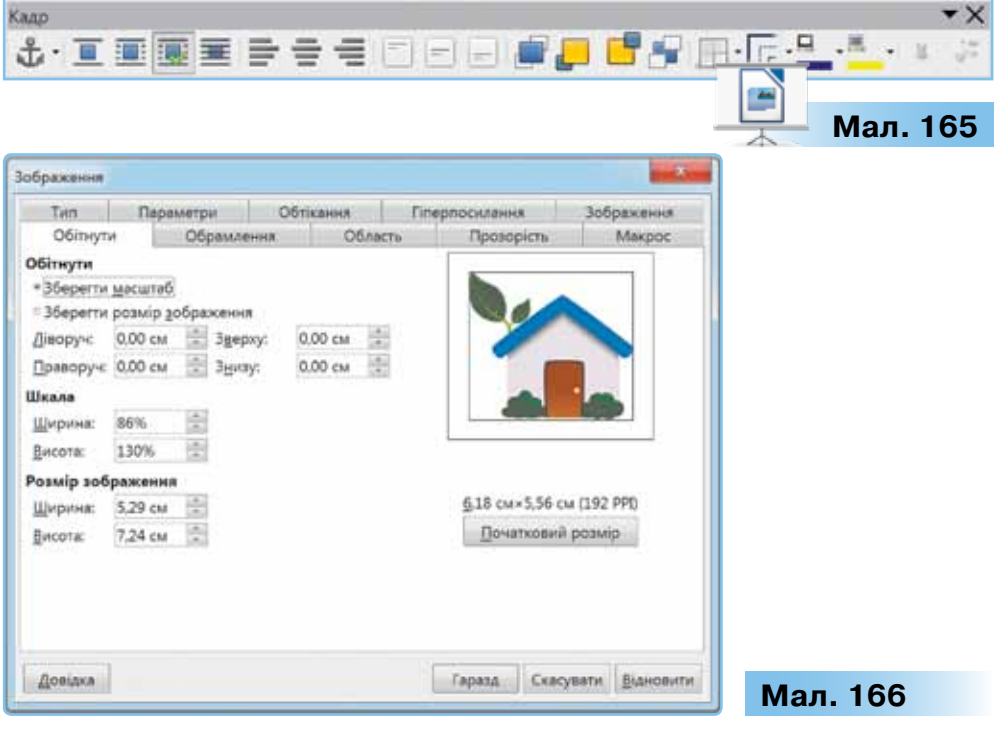

г п г

Вставлене до текстового документа зображення можна змінити. Для цього на панелі інструментів *Зображення*

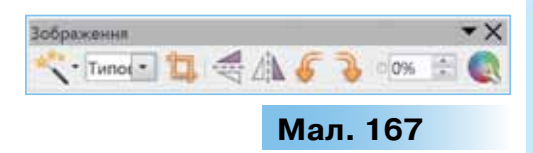

(мал. 167) обирають інструмент для зміни властивостей малюнка: стиль малювання — дряпанка, розмитість, згладжування тощо; кольорова гама — відтінки сірого, чорно-біле, водяний знак; робота з кольором, встановлення прозорості, відображення, поворот.

Розмір зображень, як і на слайдах презентації, можна змінювати за допомогою протягування за **маркери зміни розміру**, що розташовані навколо виділеного зображення. Різні текстові процесори також надають можливість форматування графічних зображень за допомогою вказівок контекстного меню (мал. 168, 169).

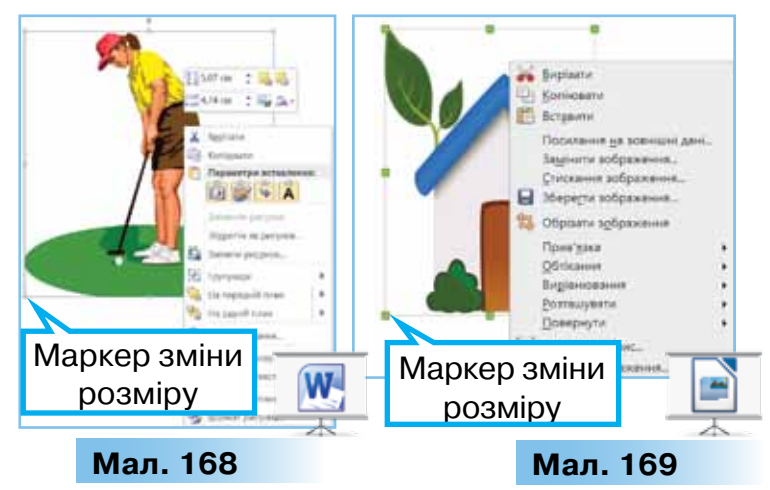

#### **3. Як пронумерувати сторінки текстового документа?**

Якщо текст складається з кількох сторінок, то їх слід нумерувати. Для цього в *Microsoft Word* використовують інструмент *Номер сторінки*, який міститься на вкладці *Вставлення* у групі *Колонтитули* (мал. 170).

**Колонтитули** — це області, розташовані на полях кожної сторінки документа. Найчастіше колонтитули використовують для вставлення номерів сторінок у текст. При цьому в користувача немає потреби вводити окремо номер кожної сторінки — нумерація відбувається автоматично.

Для вставлення номера сторінки до колонтитула потрібно вибрати зі списку його місце розташування та шаблон оформлення (мал. 170).

**ENTER** 

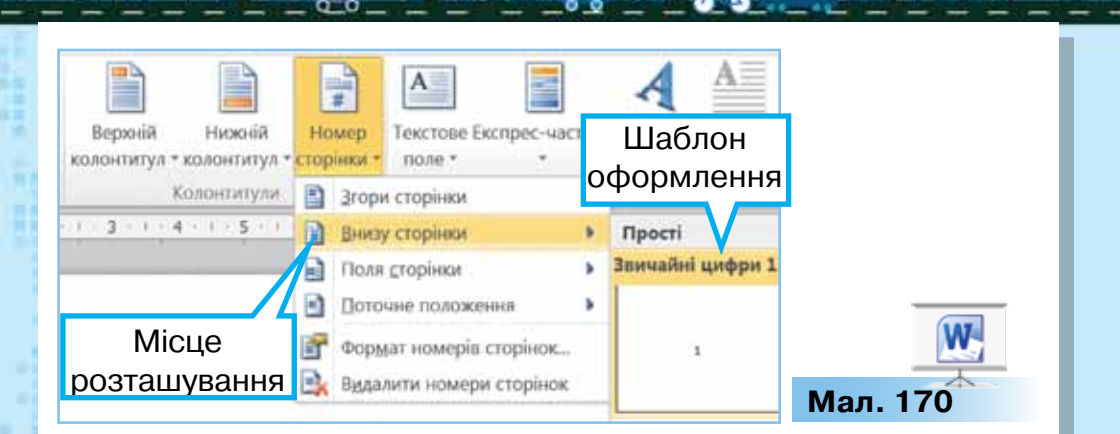

Деякі шаблони оформлення крім номера сторінки містять графічні фігури (мал. 171). Так оформлюють номери сторінок, наприклад, у художній літературі.

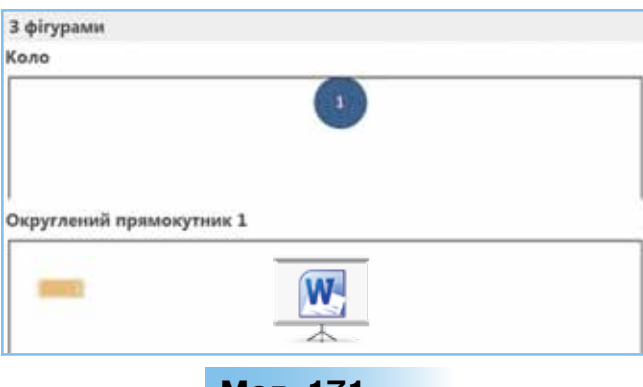

**Мал. 171**

Для підтвердження вибору шаблону номера сторінки слід

натиснути кнопку , яка міститься у правому верхньому куті стрічки. колонтитули

Для додавання номерів сторінок у *LibreOffice Writer* обирають вказівку *Вставка/Нижній колонтитул*. Далі в меню *Вставка* обирають вказівку *Поля/Номер сторінки*. За потреби до поля *Номер сторінки* можна застосувати вирівнювання, як до звичайного тексту. Для зміни початкового номера сторінки подвійним клацанням миші на номері сторінки викликають вікно редагування поля й у полі *Зміщення* вказують номер для нумерації. Щоб номер сторінки не затінявся, у меню *Перегляд*  обирають вказівку *Затемнення полів*.

医胃炎病

г

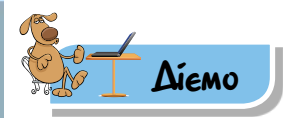

#### **Вправа 1. Вставлення зображення.**

**Завдання.** До документа *Здоров'я,* що зберігається в папці *Текстові документи*, встав зображення з файла *Хліб.png*, що зберігається в тій самій папці*.*

- **1.** Відкрий файл *Здоров'я*, що зберігається в папці *Текстові документи*, та збережи його в папці *Тексти* своєї структури папок.
- **2.** Встав у документ зображення хліба, що зберігається у файлі з іменем *Хліб.png* в папці *Текстові документи,* та розмісти його ліворуч від епіграфа за зразком (мал. 172).

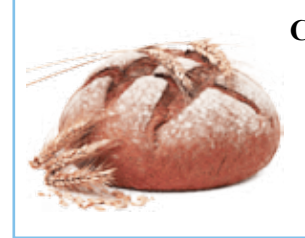

. . .

**Скибка хліба щоденного є, була і залишиться однією з найбільш важливих проблем життя, джерелом страждань, іноді задоволення, а в руках лікаря могутнім засобом лікування, у руках несвідомих причиною захворювань.**

*І. П. Павлов (1904)*

#### **Мал. 172**

Для цього в *Microsoft Word*:

- виконай вказівку *Вставлення/Рисунок* і вкажи, який файл потрібно вставити;
- виділи зображення та обріж його, залишивши лише зображення хліба — використай кнопку *Обтинання* групи інструментів *Розмір* вкладки *Формат*;
- зміни розміщення малюнка, вибравши зі списку параметрів *Обтікання текстом* — *За контуром*.

Якщо ти працюєш у *LibreOffice Writer*, то:

- виконай вказівку *Вставка/Зображення/З файла* та вкажи файл, що містить потрібний малюнок;
- зменш розмір малюнка, для цього виділи малюнок і виконай протягування маркерів зміни розмірів;
- зміни розміщення малюнка, вибравши зі списку *Обтікання сторінки*.
- **3.** Додай нумерацію сторінок у документі. Для цього на вкладці *Вставлення* у групі *Колонтитули* обери інструмент *Номер сторінки*, місце розташування — *Внизу сторінки* та шаблон оформлення — *Звичайні цифри 1* (мал. 170).
- **4.** Збережи результати роботи в тому самому файлі.

**COLUM** 

#### **Вправа 2. Форматування зображень.**

**Завдання.** До текстового файла *Кий* встав зображення з файла *Ладдя.jpg*, що зберігається в папці *Текстові документи.* Зміни взаємне розташування зображень і тексту за зразком (мал. 173).

- **1.** Відкрий документ *Кий*, що зберігається в папці *Текстові документи,* та збережи його в папці *Тексти* своєї структури папок.
- **2.** Встав у документ зображення, що зберігається у файлі з іменем *Ладдя.jpg* в папці *Текстові документи*.
- **3.** Розмісти текст і зображення за зразком (мал. 173). Якщо ти працюєш у *Microsoft Word*, то:
- виділи малюнок і за допомогою шаблонів зі списку *Розташування* вибери розміщення — *за лівою межею* у групі *З обтіканням текстом*, щоб змінити положення цього графічного об'єкта, як показано на малюнку 173;

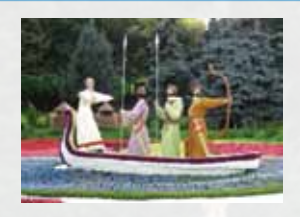

# *Кий, Щек, Хорив та сестра їх Либідь*

У низці найдавніших і маловідомих постатей української історії найцікавішою

особистістю є **князь Кий**. Та й чи може не збуджувати нашу цікавість історична особа, що дала своє ім'я древній столиці, започаткувала витоки нашої державності. Водночас Кий є найбільш загадковою постаттю. І справа полягає не стільки в тому, що сучасний історик дивиться на Кия крізь запаморочливу товщу часу в п'ятнадцять століть, скільки в непевності й невизначеності рідкісних відомостей про нього. У ледь жевріючому світлі гранично скупих свідчень джерел він виглядає особою, котра майже повністю належить до легендарного світу.

#### **Мал. 173**

 зміни розташування іншого зображення, вибравши зі списку *Обтікання текстом* значення — *за текстом*, а також перефарбуй малюнок (зміни колір) за допомогою однойменного інструмента з групи *Настроювання*.

Якщо ти працюєш у *LibreOffice Writer*, то:

- виділи малюнок і за допомогою панелі інструментів *Кадр* вибери розміщення — *за лівою межею*;
- зміни розташування іншого зображення, вибравши зі списку *Обтікання текстом* значення — *за текстом*;
- зміни малюнок (кольорову гаму), обравши *Водяний знак* у списку кольорової гами панелі інструментів *Зображення.*
- **4.** Збережи результати роботи в тому самому файлі.

. . .

#### **Вправа 3. Символіка.**

**Завдання.** Відкрий файл *Символіка*, що зберігається в папці *Текстовий процесор.* До тексту, що міститься в документі, додай зображення та розмісти їх за зразком (мал. 174). Потрібні зображення містяться в папці *Текстові документи\Символіка.*

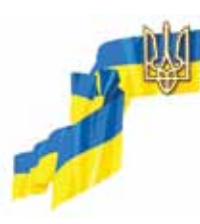

*Державний Гімн України*  **(***офіційна версія***)**

Ще не вмерла України і слава, і воля, Ще нам, браття молодії, усміхнеться доля. Згинуть наші воріженьки, як роса на сонці. Запануєм і ми, браття, у своїй сторонці.

Приспів:

Душу й тіло ми положим за нашу свободу, І покажем, що ми, браття, козацького роду.

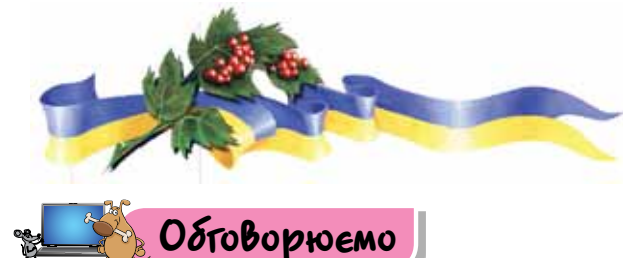

- **1.** Які графічні об'єкти можна вставляти в текстовий документ? Які інструменти текстового процесора використовують для цього?
- **2.** Що спільного та відмінного мають алгоритми вставлення зображення з файла в текстових процесорах *Microsoft Word* та *LibreOffice Writer*?
- **3.** Значення яких параметрів форматування зображення в тексті можна змінювати?
- **4.** Як можна змінити розміри вставленого до тексту зображення?
- **5.** Якими способами можна змінити розміщення вставленого зображення відносно тексту?
- **6.** Поясни відмінність таких властивостей зображення, як контрастність і яскравість.
- **7.** У яких випадках доцільно нумерувати сторінки текстового документа?

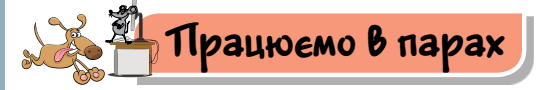

**1.** Марина планує до тексту реферату про головні винаходи людства доби кам'яного й мідно-бронзового віків додати зобра-

an an a

**Мал. 174**

ження винаходів так, щоб поряд із зображенням був текст. Обговоріть, які дії має виконати дівчинка для цього, якщо реферат збережено в текстовому файлі *Реферат*, а потрібне зображення — у файлі *Винахід.jpg.*

**2.** Оксана та Ігор змінювали значення параметрів зображень у середовищі текстового процесора. Результати їхньої роботи вчитель зберіг в одному файлі. Відомо, що Оксана працювала із зображенням *а*, а Ігор — із зображенням *б* (мал. 175).

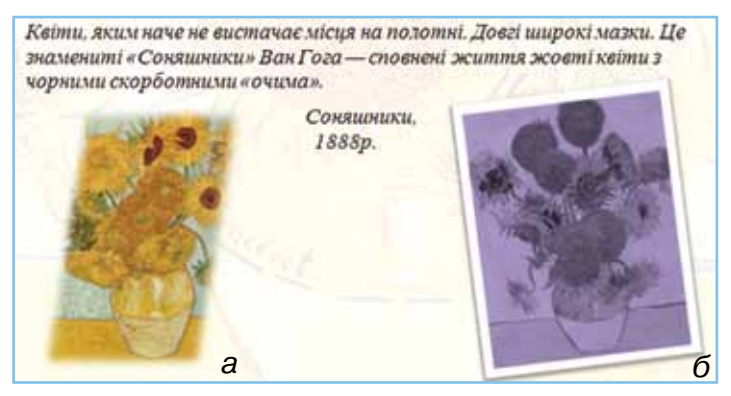

**Мал. 175**

Під час роботи із зображеннями вони використовували подані у списку інструменти:

1) стиль рисунка; 2) положення об'єкта  $\vert$ , 3) положення

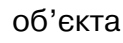

об'єкта ; 4) форма рисунка; 5) обертання рисунка; 6) пере-

фарбування рисунка.

Назвіть одне одному номери інструментів, які використовували Оксана та Ігор.

**3.** Знайдіть на сторінках даного підручника малюнки. Обговоріть, чи можна визначити значення параметрів форматування цих малюнків. Які властивості зображень можна встановити точно, а про які — висловити припущення? Зробіть висновки.

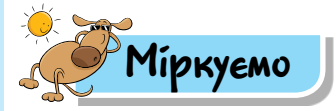

152

医胃炎炎

**4.** Щороку в класі ви разом святкуєте Новий рік. Ти хочеш підготувати запрошення. Визнач, які зміни потрібно здійснити, щоб запрошення, зображене на малюнку 176, було актуальним. Доповни можливі способи підготовки зображення.

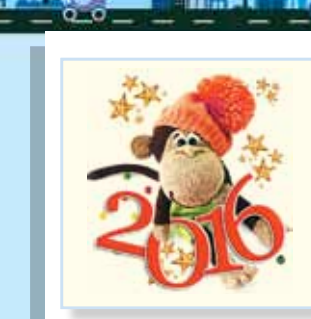

*Шановні друзі! Запрошуємо на святкування Нового року! У програмі — веселі розваги, костюмовані вистави, смаколики.*

*Організатори*

# **Мал. 176**

**5.** Подумай, навіщо нумерують сторінки текстових документів, з якими ти працюєш у школі: класного журналу, підручника, хрестоматії, щоденника. Чому не нумерують сторінки в зошитах, записниках, альбомах з малювання? Визнач причини нумерації сторінок в одних документах і її відсутності в інших. Вислови припущення, що було б, якби сторінки визначених документів нумерували (не нумерували). Заповни в зошиті таблицю 11.

*Таблиця 11*

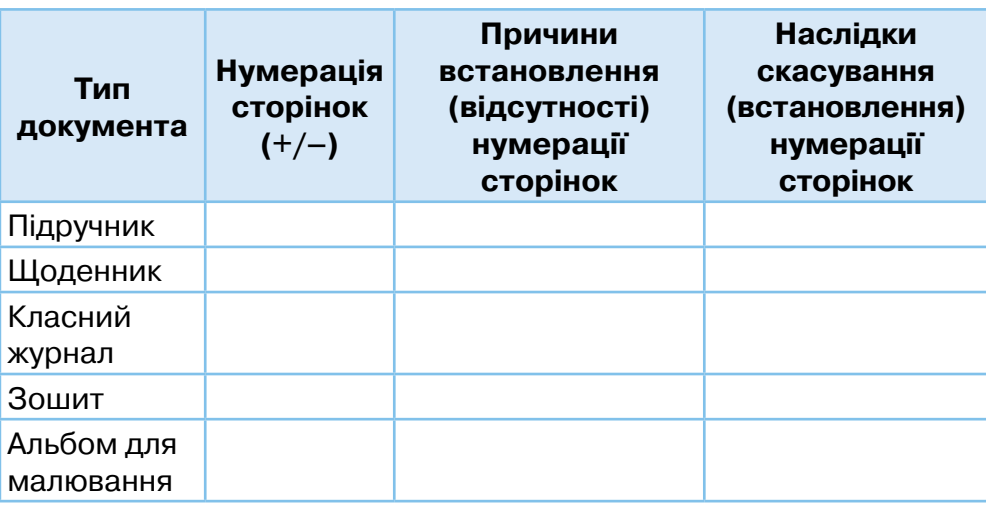

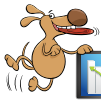

# Оціни свої знання та вміння

- <sup>Я</sup> можу пояснити, як вставляти до текстового документа зображення.
- <sup>Я</sup> вмію вставляти <sup>в</sup> текстовий документ малюнки <sup>з</sup> файлів.
- <sup>Я</sup> вмію змінювати параметри форматування зображень: розташування відносно тексту, обтікання текстом.
- <sup>Я</sup> вмію нумерувати сторінки текстового документа та змінювати значення параметрів форматування сторінок: розмір аркуша паперу, розміри полів.

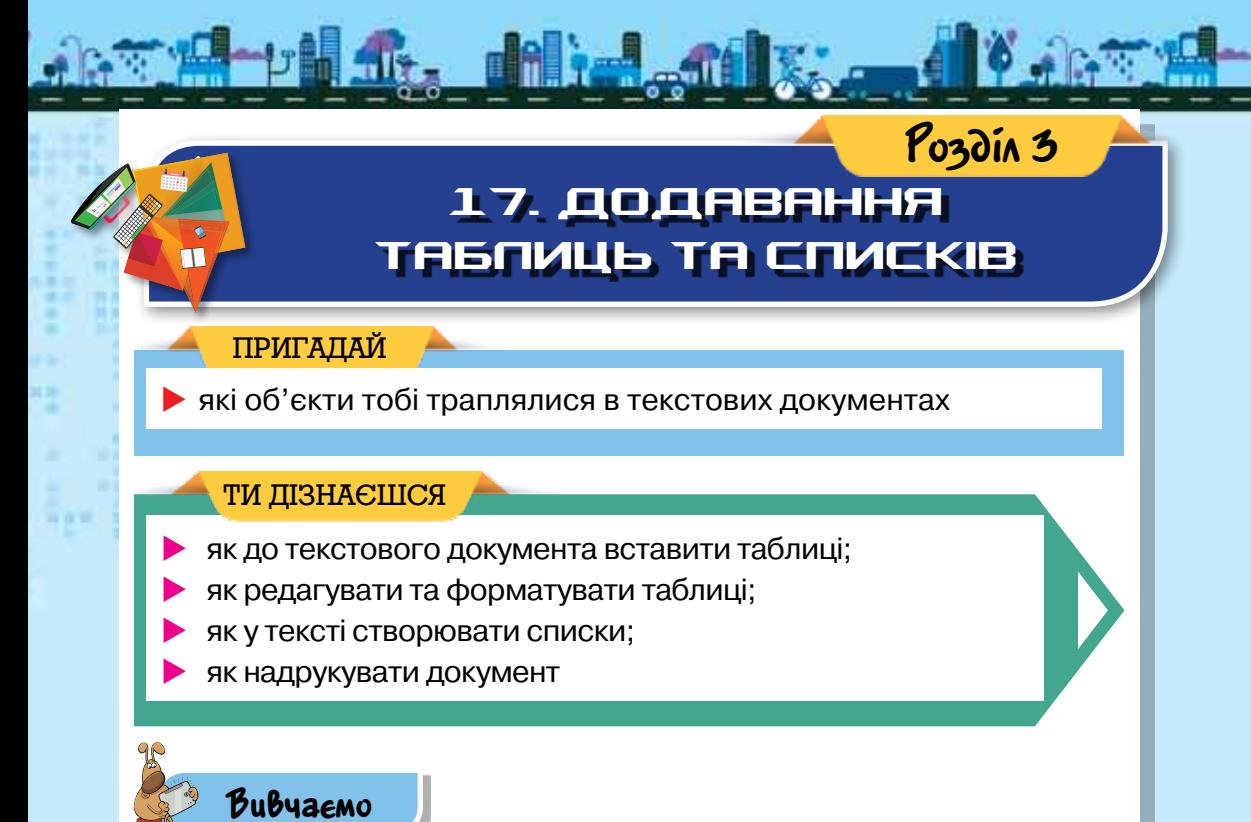

#### **1. Як до текстового документа вставити таблиці?**

До текстових документів можна вставляти таблиці. Їхні приклади тобі траплялися в підручниках, газетах, книгах.

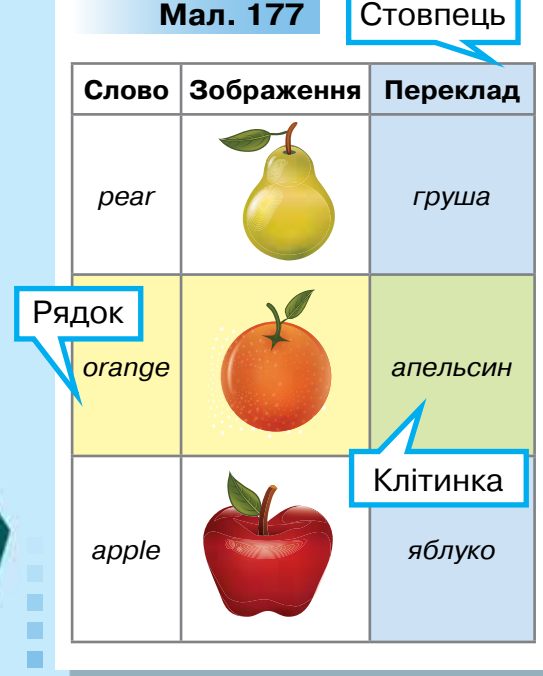

154 **Figure** 

Таблиця має вигляд прямокутника, який поділено на клітинки. **Клітинка** міститься на перетині **рядка** і **стовпця**  (мал. 177). З контекстного меню кожного із цих об'єктів можна дізнатися властивості та список дій, які можна з ним виконувати.

Для вставлення таблиці до текстового документа в *Microsoft Word* використовують інструмент *Таблиця* на вкладці *Вставлення*. За його допомогою можна створювати таблицю різними способами.

**1.** Виділити мишею кількість рядків і стовпців таблиці (мал. 178). Цей спосіб зазвичай

Alt.

застосовують, якщо потрібно створити таблицю з невеликою кількістю рядків і стовпців.

- **2.** Обрати вказівку *Вставити таблицю* та вказати потрібну кількість стовпців і рядків у вікні *Вставлення таблиці* (мал. 179). Цей спосіб обирають, коли точно відома кількість рядків і стовпців таблиці, особливо якщо їх має бути більше, ніж можна обрати першим способом.
- **3.** За допомогою вказівки *Намалювати таблицю* можна легко створити таблицю складної структури, наприклад таку, яка містить клітинки різної висоти або різну кількість стовпців на рядок, як у табелі успішності (мал. 180). При цьому використовується метод, схожий з малюванням таблиці від руки. Вказівник миші перетворюється на олівець. За допомогою цього олівця можна намалювати межі клітинок, рядків і стовпців — так само, як на аркуші паперу.

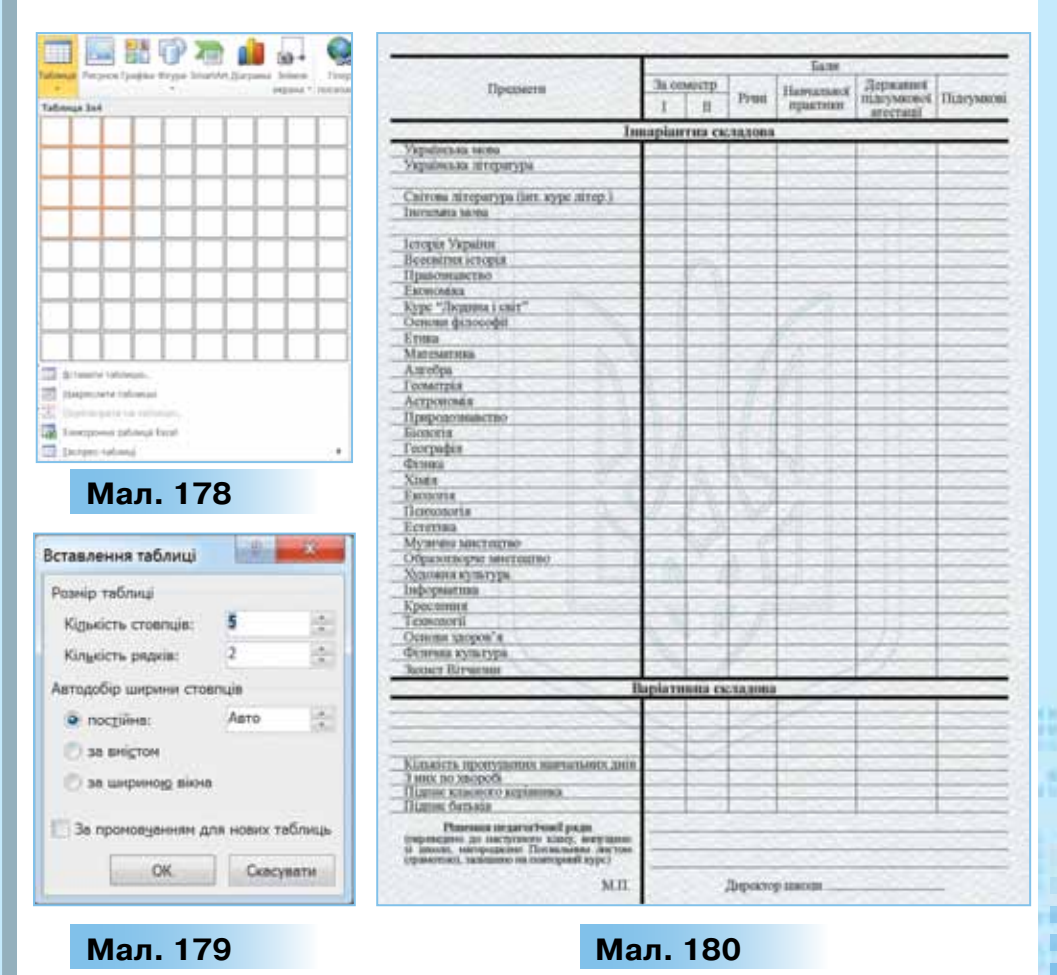

這堆實地

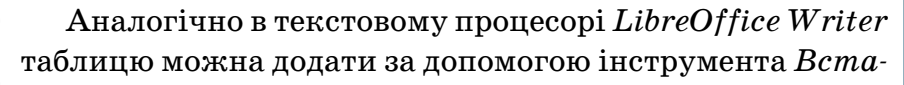

*вити таблицю* (мал. 181) або вказівки *Таблиця/*

*Вставити таблицю*, що викликає вікно *Вставити таблицю* (мал. 182).

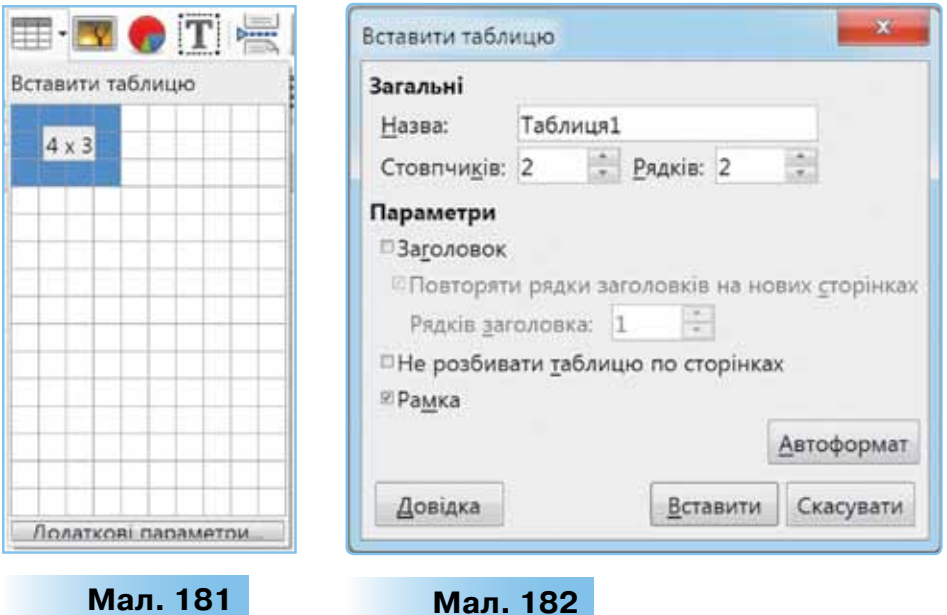

#### **2. Як редагувати та форматувати таблиці?**

156

**British College** 

г

Ти вже знаєш, що об'єкти текстового документа можна редагувати та форматувати. Це стосується й таблиць. Можна також вносити зміни до структури таблиці: об'єднувати клітинки, вставляти й видаляти стовпці чи рядки або змінювати їхній розмір.

Якщо необхідно застосувати однакові параметри форматування до всіх клітинок таблиці, її необхідно спочатку виділити. Щоб швидко виділити всю таблицю, слід навести вказівник миші на будь-яку клітинку таблиці та клацнути на позначці  $\bigoplus$ , що з'являється у лівому верхньому куті таблиці.

Коли текстовий курсор перебуває в одній із клітинок таблиці, стають доступними інструменти для редагування та форматування всієї таблиці, а також її складових.

У *Microsoft Word* для цього можна використовувати різні інструменти в області *Табличні знаряддя* на вкладках *Конструктор* і *Макет* або вказівки контекстного меню.

За допомогою інструментів із вкладки *Конструктор* (мал. 183) можна обрати стиль таблиці, змінити значення параметрів форматування таблиці — колір і стиль заливки, встановити обрамлення окремих виділених клітинок, змінити товщину та колір межі тощо (мал. 184).

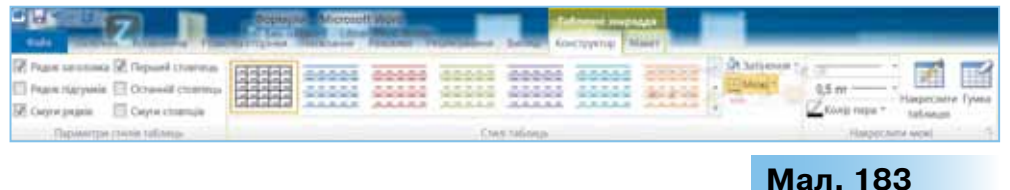

**Мал. 184 Вчений Роки життя Внесок у розвиток науки** Христофор Колумб 1451–1506 Відкрив Америку Ніколай Копернік 1473–1543 Стверджував, що Земля та інші планети обертаються навколо Сонця Ісаак Ньютон 1642–1727 Відкрив силу земного тяжіння Ала Лавлейс **1815–1852** Вважається першим у світі програмістом Володимир Вернадський 1863–1945 Створив учення про біосферу Вказівник миші для зміни ширини стовпця Колір заливки **Грантина** та колір межі

Редагувати структуру таблиці — вставляти та видаляти рядки чи стовпці, об'єднувати або розділяти клітинки — можна за допомогою інструментів вкладки *Макет* (мал. 185) і вказівок контекстного меню. Для об'єднання клітинок таблиці їх потрібно виділити, потім обрати відповідний інструмент на вкладці *Макет* або вказівку *Об*'*єднати клітинки* в контекстному меню. За допомогою інструмента *Напрямок тексту* можна розміщувати текст у клітинках горизонтально або вертикально.

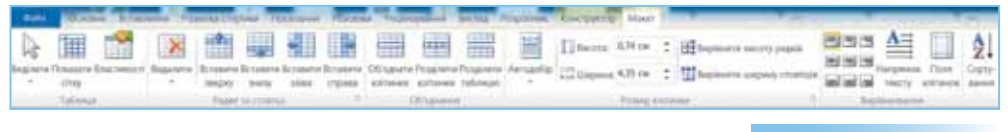

#### **Мал. 185**

У *LibreOffice Writer* редагування й форматування таблиці та її об'єктів можна виконати за допомогою інструментів на панелі *Таблиці* (мал. 186), вказівок меню *Таблиця* або контекстного меню.

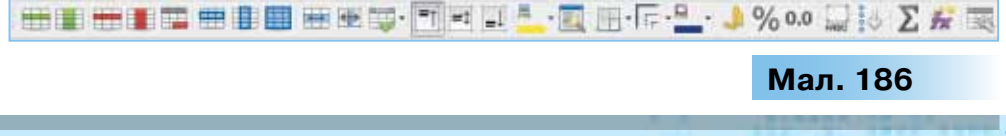

. . .

Спочатку всі стовпці мають однакову ширину, а рядки однакову висоту.

Змінити ширину стовпців і висоту рядків можна двома способами:

 перемістити маркери меж таблиці на горизонтальній чи вертикальній лінійці масштабування (мал. 187);

#### Маркери меж таблиці

 $\sqrt{1 + 1 + 1 + 2 + 1 + 3 + 1 + 4 + 1 + 5}$   $\sqrt{\frac{4}{16} + 1 + 7 + 1 + 8 + 1 + 9 + 1 + 10 + 1 + 11}$   $\frac{1}{16} + 12 + 1 + 13 + 1 + 14 + 1 + 15 + 1 + 16 + 11}$ 

#### **Мал. 187**

 навести вказівник миші на відповідну межу в таблиці та, коли він набуде вигляду лінії з двонапрямленою стрілкою (мал. 184), виконати протягування мишею в потрібному напрямку.

#### **3. Як у тексті створювати списки?**

 $-2$  + + + 1 + + 3

Упорядковані відомості, наприклад, різні переліки, інструкції, плани заходів тощо, у документі часто подають у вигляді списків.

**Список** — це послідовність абзаців, що мають спільну позначку (маркер або номер).

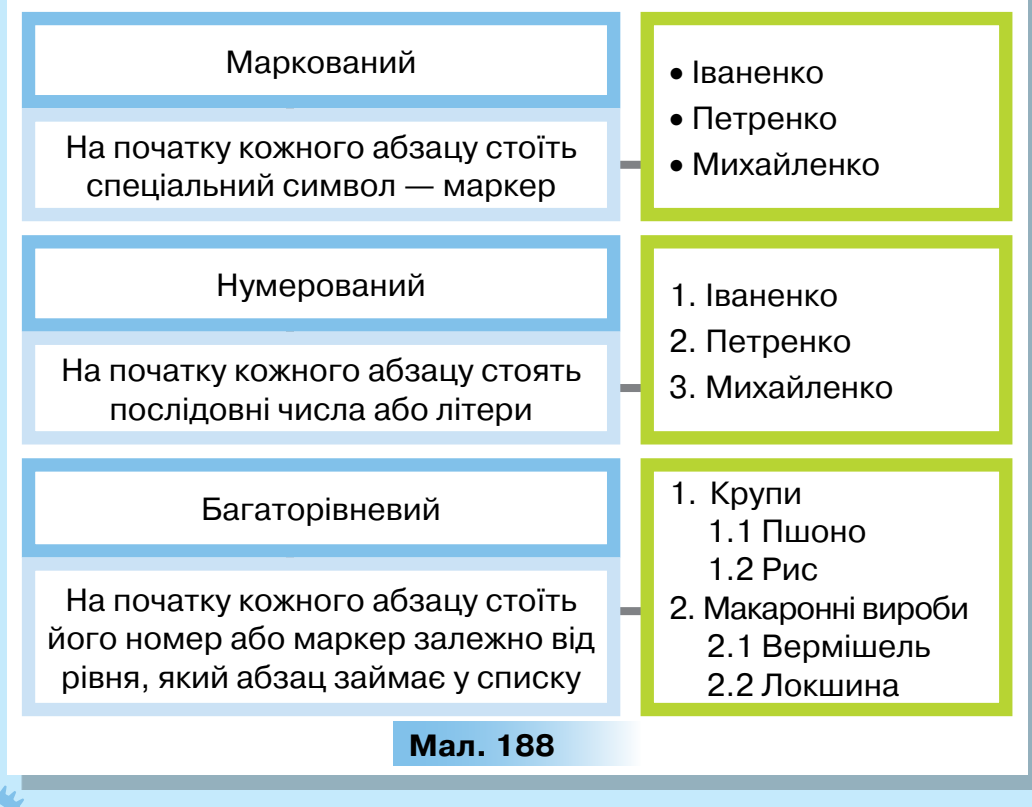

. . .

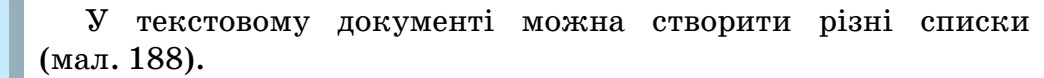

Якщо кожний елемент списку є рівноправним та не важливий порядок розміщення елементів, тоді створюють марковані списки, в іншому разі — нумеровані.

Для перетворення введеного тексту на список потрібно:

- 1) виділити відповідні абзаци;
- 2) вибрати на вкладці *Основне* у групі *Абзац* значок *Маркери* або *Нумерація* (у *Microsoft Word*) або на панелі інструментів *Форматування* значок *Маркований список* або *Нумерація* (у *LibreOffice Writer*);
- 3) відкрити список кнопкою й вибрати значок маркера або формат номера;
- 4) натиснути кнопку *ОK*.

Для створення списку під час уведення тексту потрібно спочатку вибрати значок маркера або формат номера — з'явиться позначка першого абзацу.

Для автоматичного створення списку потрібно на початку абзацу ввести символи: зірочку «\*» (для маркованого списку) або одиницю з крапкою чи дужкою: «1.», «1)» (для нумерованого списку). Автоматичне створення (продовження) списку можна скасувати, двічі натиснувши клавішу *Enter*.

#### **4. Як надрукувати документ?**

Будь-який готовий документ можна роздрукувати.

**Друкування документа** — це отримання копії документа, зазвичай на папері.

Документ друкується за допомогою вказівки *Друк* з меню вкладки *Файл* у *Microsoft Word* (меню *Файл* у *LibreOffice Writer*).

На екрані може відображатися область попереднього перегляду документа. Тут можна побачити документ у тому вигляді, у якому він буде надрукований. У діалоговому вікні *Друк* можна налаштувати параметри друкування, зокре- **Параметри параметри друкування**, зокре-

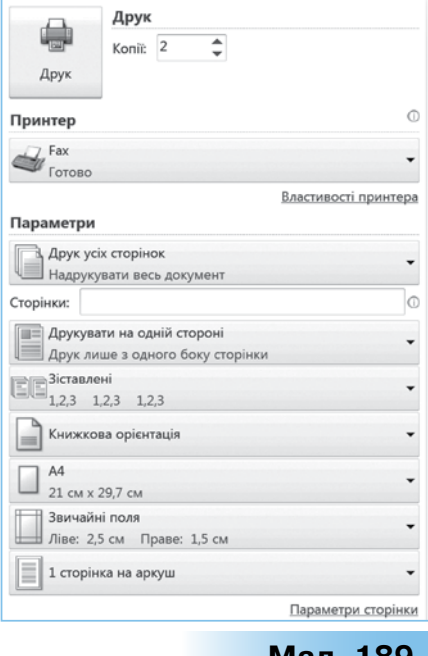

ма кількість необхідних копій, номери сторінок, які мають бути надруковані тощо (мал. 189). За потреби також можна змінити деякі параметри сторінки: орієнтацію сторінки, розміри полів та розміри аркуша паперу, на якому документ буде надруковано. За замовчуванням встановлено розміри стандартного аркуша паперу, що визначені форматом  $A4 - 21 \times 29.7$  см.

Здійснити друкування документа можна лише за умов під'єднання принтера до комп'ютера та налагодження параметрів його роботи. Коли документ готовий до друку, для його дру-

Друк

кування слід натиснути кнопку .

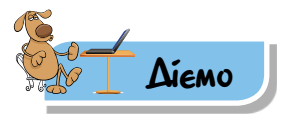

#### **Вправа 1. Форматування таблиці.**

**Завдання.** У файлі *Таблиця сумісності продуктів*, збереженому в папці *Текстові документи*, додай до клітинок текст за зразком (мал. 166), застосуй до клітинок відповідні параметри форматування та надрукуй одну копію документа.

- **1.** Відкрий документ *Таблиця сумісності продуктів* у папці *Текстові документи*.
- **2.** Додай до клітинок другого рядка текстові написи, що відповідають написам другого стовпця. Скористайся буфером обміну.
- **3.** Виділи клітинки з текстом, що розташовані у другому рядку, та обери інструмент *Напрямок тексту* — так, щоб отримати результат, як на зразку (мал. 190).
- **4.** Послідовно виділяй одну чи кілька суміжних клітинок, які мають бути однакового кольору, і в контекстному меню обирай вказівку *Межі та заливка*. У вікні *Межі й заливка* на вкладці *Заливка* встанови колір за зразком (мал. 190).
- **5.** Збережи результати роботи у файлі з тим самим іменем у папці *Тексти* своєї структури папок.
- **6.** Якщо до комп'ютера під'єднано принтер, надрукуй документ. Для цього в меню *Файл* обери вказівку *Друк*, у вікні, що відкрилося, переглянь вигляд документа в режимі попереднього перегляду, встанови кількість копій — 1 та натисни кнопку *Друк*.

#### **Вправа 2. Створення таблиці.**

160

---

**Завдання.** Створи документ з оголошенням про пошук господарів для цуценяти з використанням таблиці та зображення (мал. 191).

**1.** У папці *Тексти* своєї структури папок створи новий документ, вмістом якого буде оголошення про пошук господарів для цуценяти (мал. 191).

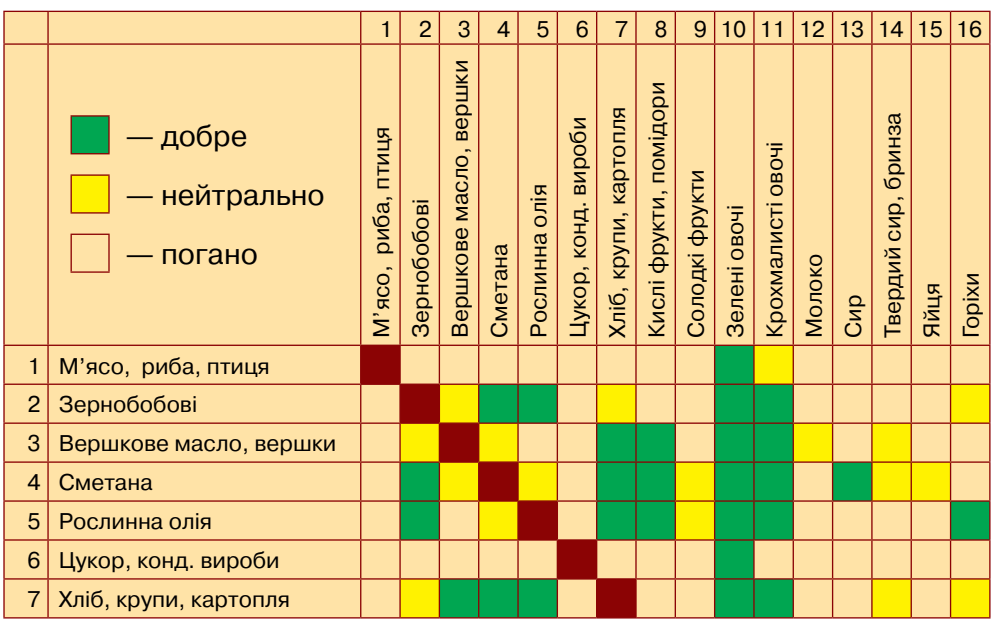

#### **Мал. 190**

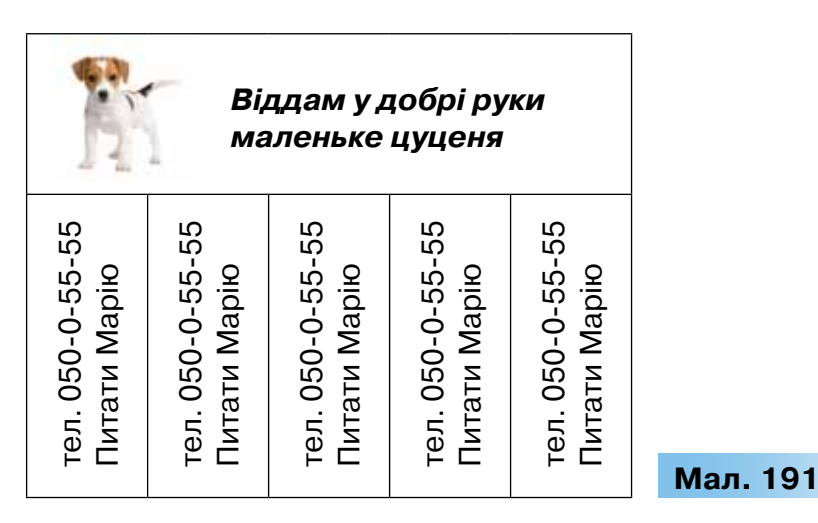

- **2.** У створеному документі встав таблицю розміром 2 × 5 одним з відомих тобі способів.
- **3.** Об'єднай усі клітинки першого рядка таблиці. Скористайся для цього інструментом *Об'єднати клітинки*.
- **4.** Введи в клітинці першого рядка текст «Віддам у добрі руки маленьке цуценя» та встанови такі значення параметрів форматування: шрифт — *Times New Roman*, розмір — *12*, стиль накреслення — *напівжирний, курсив*; вирівнювання — *по центру*.

■加工

- **5.** Встав до клітинки зображення цуценяти, що міститься у файлі *Цуценя.jpg* в папці *Текстові документи.* Зміни його розмір, встанови обтікання текстом *Навколо рамки,* щоб розмістити його за зразком (мал. 191).
- **6.** У першому стовпці другого рядка введи текст «тел. 050-0-55-55 Питати Марію», виділи його й на вкладці *Макет* у групі *Вирівнювання* обери інструмент *Напрямок тексту*. Вирівняй текст *по центру* й обери розмір символів — *10.*
- **7.** Скопіюй текст до інших стовпців другого рядка таблиці.
- **8.** Збережи документ з іменем *Оголошення* в папці *Тексти* своєї структури папок.

#### **Вправа 3. Календар.**

**Завдання**. Створи документ *Календар*, у якому за допомогою інструментів креслення та встановлення властивостей таблиць оформи у вигляді таблиці календар на поточний місяць і внеси до відповідних клітинок дні народження друзів і найбільш важливі справи на місяць. Наприклад, шаблон календаря на листопад 2017 р. показано на малюнку 192.

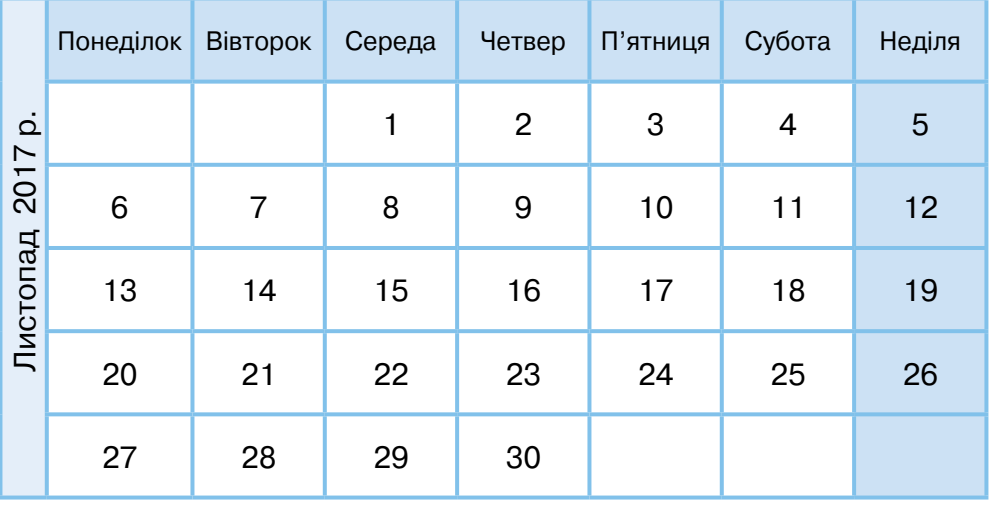

#### **Мал. 192**

Розміри всіх клітинок зроби однаковими; застосуй до таблиці один зі стилів оформлення, додай до клітинок таблиці зображення з колекції кліпів, встановленої на комп'ютері, за яким ти працюєш, для позначення подій.

#### **Вправа 4. Відкриття українців.**

162

**Завдання**. Подай відомості, що збережені у файлі *Винаходи українців* у папці *Текстові документи,* у вигляді таблиці з п'яти рядків і п'яти стовпців такої структури:

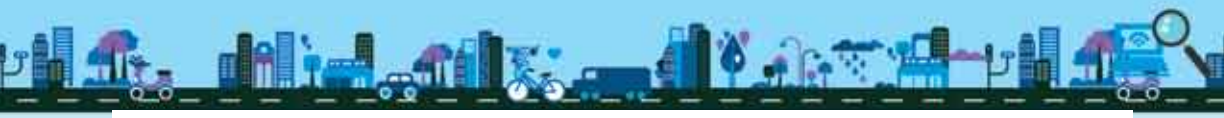

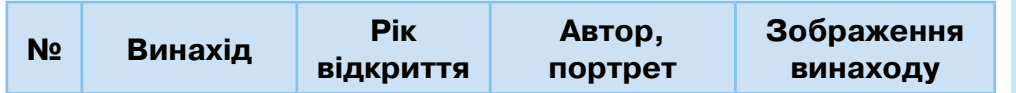

Для введення даних до таблиці скористайся буфером обміну для переміщення необхідних відомостей. Добери в Інтернеті та додай зображення вказаних винаходів. За потреби зміни розміри зображень або обітни їх.

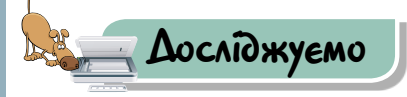

#### **Вправа 5. Властивості таблиці.**

**Завдання.** Досліди, як у текстовому документі таблиця може розміщуватися відносно тексту. Для цього з контекстного меню таблиці обери вказівку *Властивості таблиці* й у вікні, що відкриється (мал. 193), визнач можливі значення для властивостей *Вирівнювання* та *Обтікання текстом* на вкладці *Таблиця*.

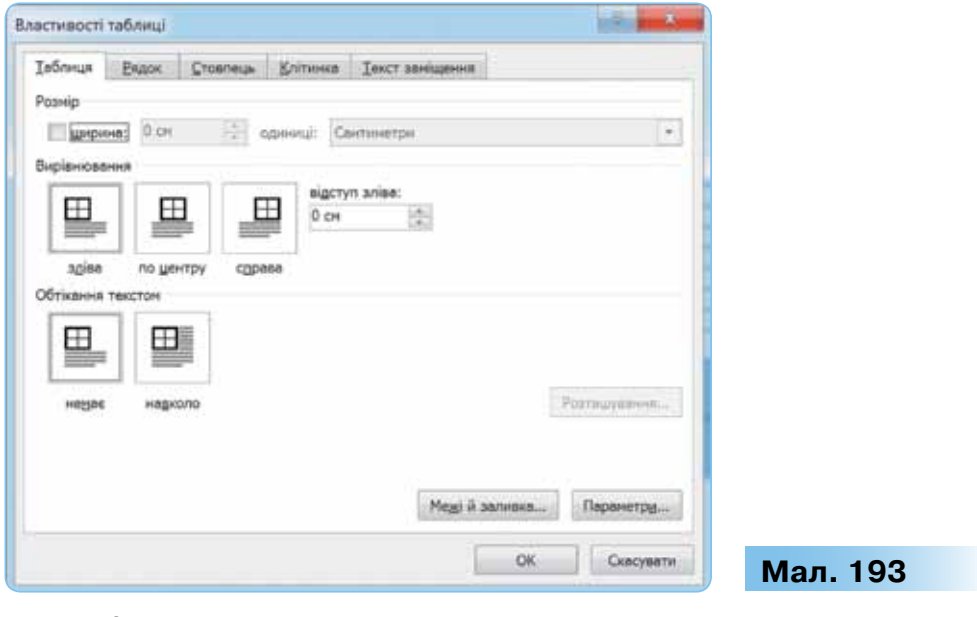

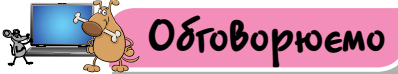

- **1.** У яких випадках дані зручно подавати в таблиці?
- **2.** Які таблиці тобі траплялися у школі? Для чого їх використовували?
- **3.** Коли варто використовувати кожний з різних способів створення таблиці?
- **4.** Коли на стрічці доступні вкладки *Конструктор* і *Макет* в області *Табличні знаряддя*?
- **5.** Як змінити обрамлення й заливку клітинок таблиці?
- **6.** Як можна додавати, видаляти та переміщувати рядки і стовпці таблиці?
- **7.** Навіщо об'єднують кілька клітинок в одну та як це зробити?
- **8.** Які списки можна створювати в текстовому документі?
- **9.** Для чого використовується режим перегляду сторінки перед друкуванням?
- **10.** Як надрукувати документ? Які параметри друкування можна змінювати?

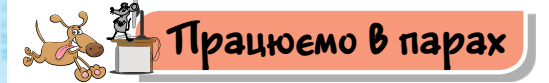

164

医单元素

- **1.** Чи можна перемістити до іншого місця вставлену в документ таблицю? Як це зробити? Чи можна перемістити частину таблиці? Обговоріть у парах.
- **2.** Чи можна вміст окремої клітинки таблиці відформатувати інакше, ніж інші частини таблиці? Обговоріть у парах.
- **3.** Чи можна визначити кращий спосіб створення таблиці засобами текстового процесора? Наведіть приклади ситуацій, коли доцільно надати перевагу конкретному способу. Обговоріть у парах.
	- **4.** Запропонуйте одне одному спосіб створення поданих таблиць (табл. 12–13). Обговоріть, чий спосіб є кращим з точки зору кількості виконаних дій та їх простоти. Чи завжди вдається провести таке порівняння?

*Таблиця 12*

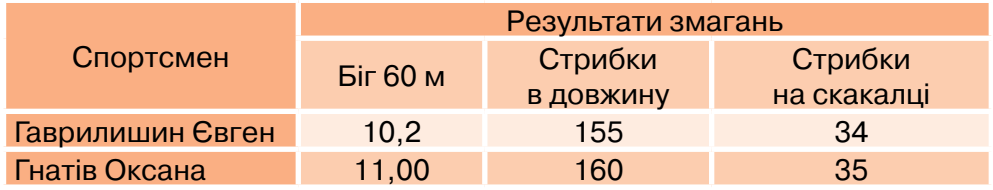

#### *Таблиця 13*

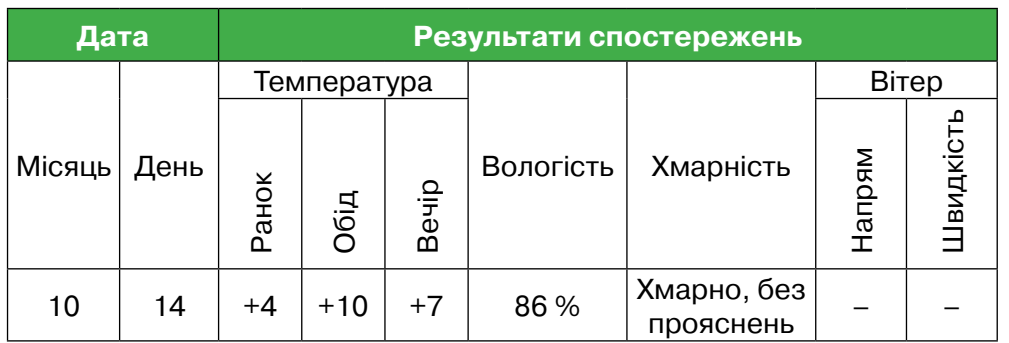

**5.** Запропонуйте одне одному для створення в текстовому документі перелік 4–5 об'єктів, які можна подати у вигляді маркованого списку та нумерованого списку. Обговоріть доцільність створення кожного з видів однорівневих списків.

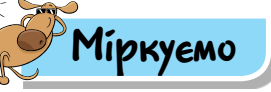

**6.** Визнач значення властивостей таблиці 14: кількість рядків і стовпців, колір заливки та накреслення символів у клітинках першого рядка.

Знайди стовпець таблиці, який має найбільшу ширину, та рядок таблиці, що має найбільшу висоту. Яке число записано на перетині четвертого стовпця і третього рядка?

*Таблиця 14*

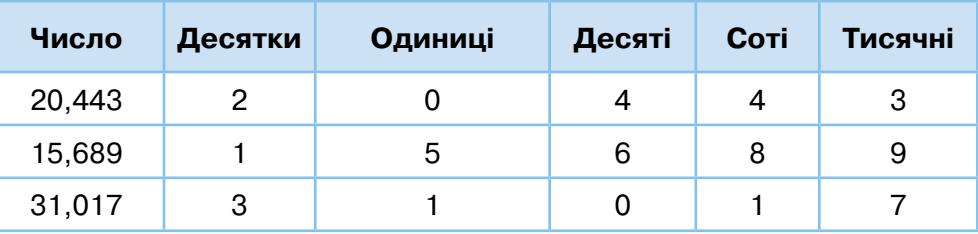

## **Таблиця розрядів числа**

**7.** Визнач, що з переліченого можна подати у вигляді списку: зміст книги; перелік ліків у туристичній аптечці; табель успішності; бюджет родини; рецепт приготування страви; план завдань на день.

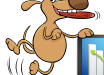

# Оціни свої знання та вміння

- <sup>Я</sup> вмію вставляти таблицю до текстового документа та можу пояснити, як це зробити.
- <sup>Я</sup> можу визначати та змінювати властивості таблиць: кількість стовпців і рядків, висоту рядків, ширину стовпців, висоту й ширину таблиці, розміщення в документі.

 <sup>Я</sup> вмію редагувати та форматувати таблиці <sup>в</sup> текстових документах.

 <sup>Я</sup> вмію створювати марковані та нумеровані списки <sup>в</sup> текстових документах.

<sup>Я</sup> знаю, як надрукувати текстовий документ.

Словничок

Друкування документа.

**Contract Contract Only** 風の目り Узагальнюємо

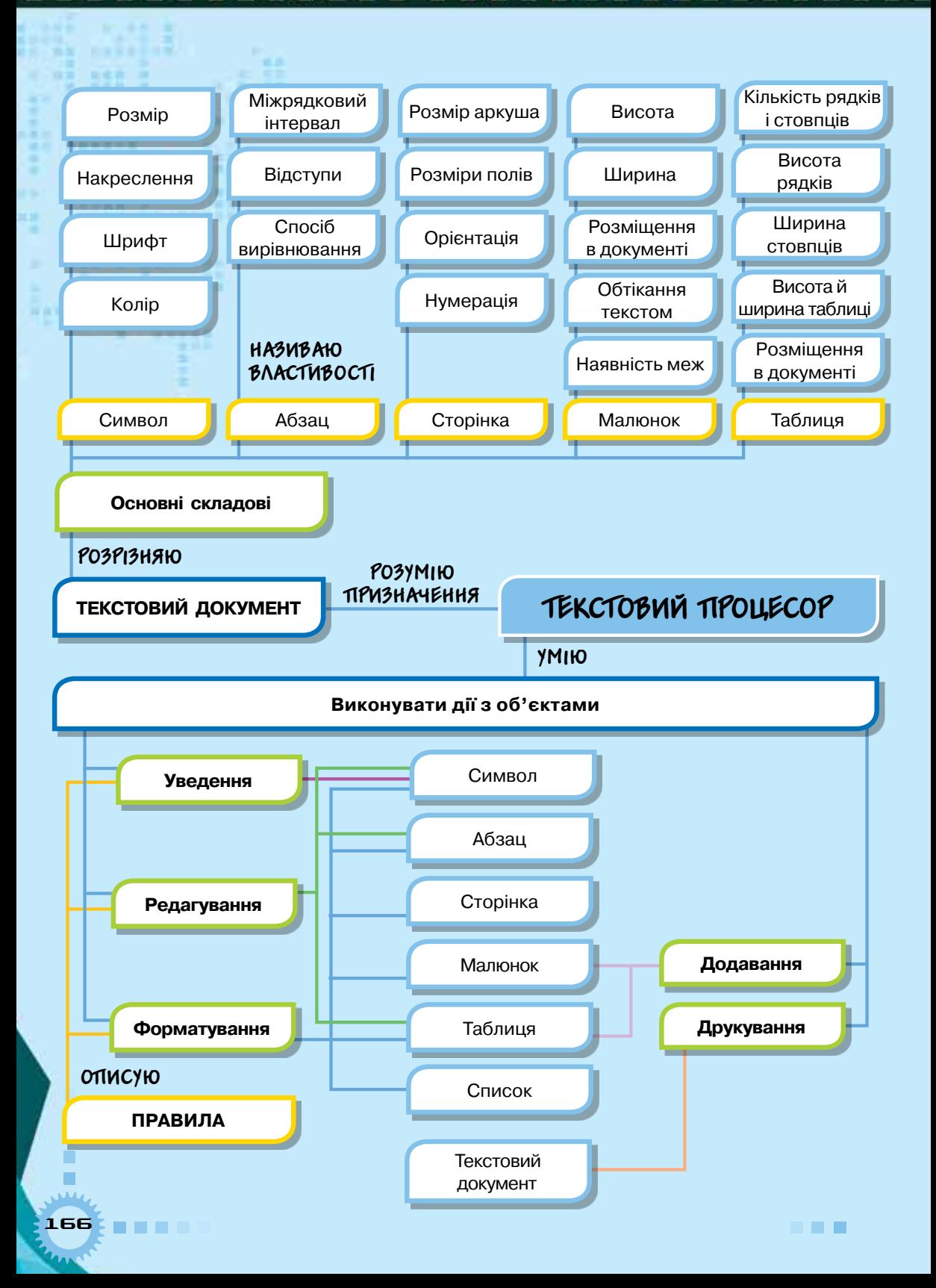

19万里

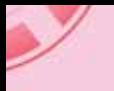

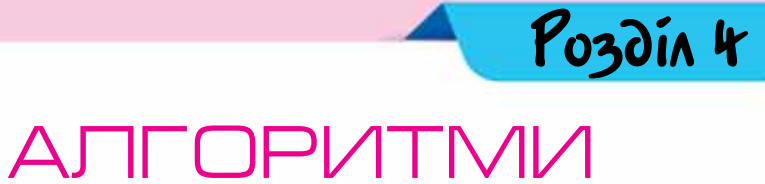

# та програми

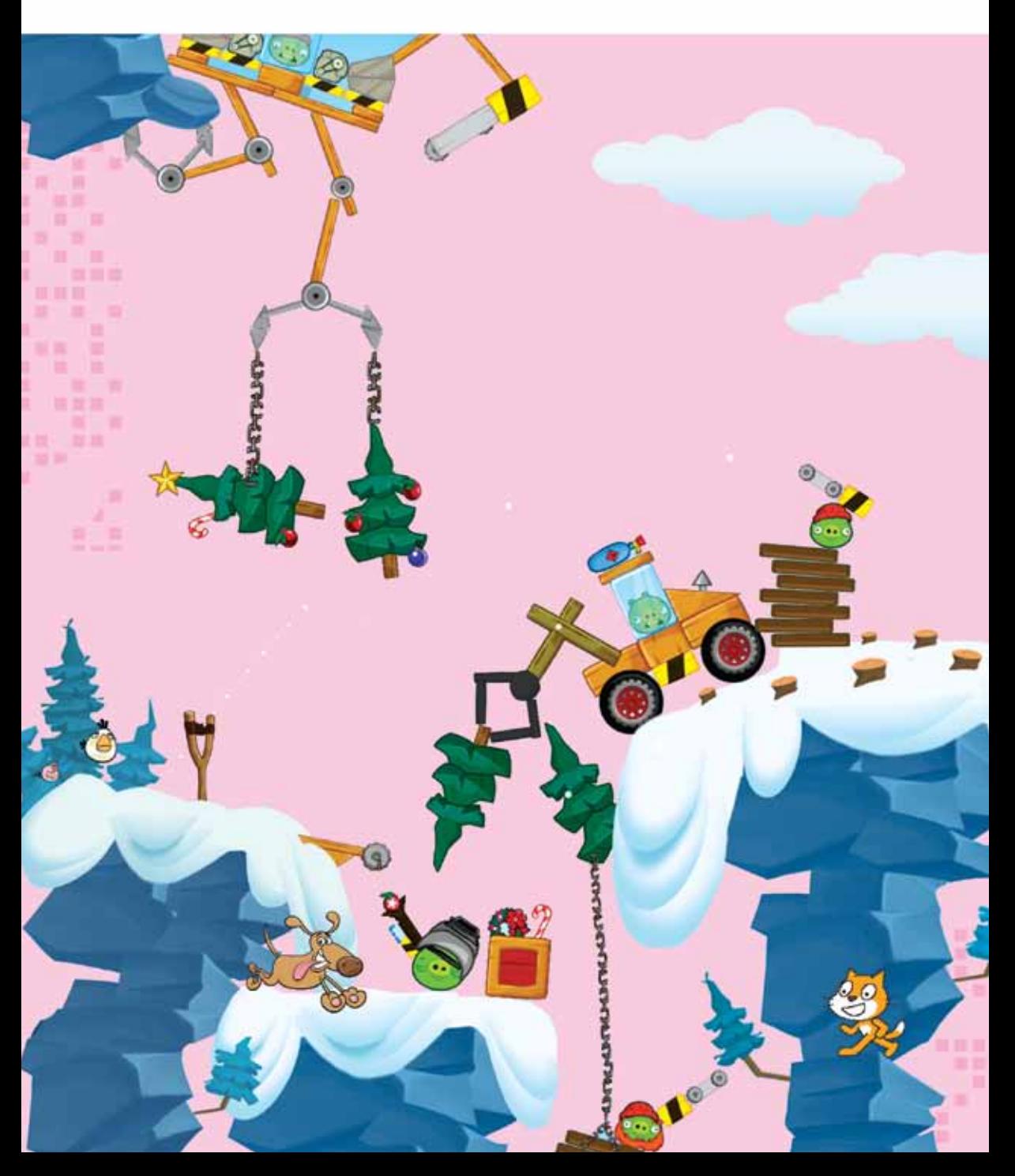

# 18. АЛГОРИТМИ ТА ЇХ ВИКОНАВЦІ

Розділ 4

#### ПРИГАДАЙ

- чи можна будь-яке наказове речення вважати командою;
- які виконавці тобі зустрічалися та які команди вони могли виконувати;
- які інструкції ти і твої друзі використовували в навчанні та побуті;
- чи можна вважати інструкції та алгоритми синонімами

#### ТИ ДІЗНАЄШСЯ

 що називають алгоритмом;

- якими є способи подання алгоритмів;
- хто чи що може бути виконавцем алгоритму

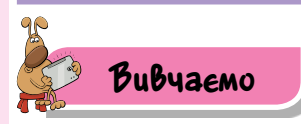

#### **1. Що називають алгоритмом?**

Люди часто створюють і виконують алгоритми на роботі, вулиці, удома. У школі ти також щоденно використовуєш алгоритми.

Наприклад, готуючи бутерброд, ти дотримуєшся алгоритму. На малюнку 194 відображено послідовність виконання відповідних команд.

Словами його можна описати так:

- 1. Узяти скибочку хліба.
- 2. Намастити хліб з одного боку маслом.
- 3. Покласти на масло шматок ковбаси.
- 4. Покласти зверху скибочку сиру.
- 5. Покласти на сир листок салату.
- 6. Покласти зверху шматок помідора.
- 7. Накрити іншою скибочкою хліба.

r Ė г

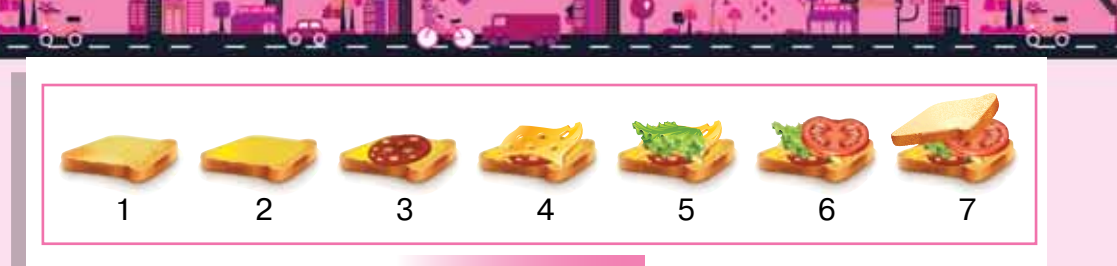

**Мал. 194**

На уроці математики ти використовуєш такий алгоритм обчислення периметра прямокутника:

- 1. Виміряти дві різні сторони прямокутника.
- 2. Знайти суму довжин двох виміряних сторін прямокутника.
- 3. Збільшити знайдену суму удвічі.

Наведені приклади алгоритмів мають спільні ознаки:

- кожна команда є зрозумілою для виконавця;
- нова команда не розпочинається, доки не завершено попередню;
- кількість команд обмежена, і їх можна виконати за досить короткий час;
- послідовне виконання всіх команд приводить до отримання результату.

**Алгоритм**— це скінченна послідовність команд, виконання яких приводить до поставленої мети та отримання результату.

Цікаво

Слово **алгоритм** походить від імені перського вченого, астронома й математика Аль-Хорезмі. Приблизно у 825 р. він описав придумані в Індії правила виконання дій над числами.

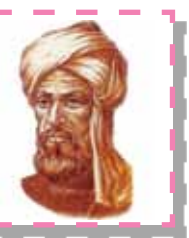

#### **2. Якими є способи подання алгоритмів?**

Алгоритми можна подавати по різному. Наприклад, наведений приклад алгоритму знаходження периметра прямокутника записано у вигляді послідовності команд, кожна з яких має свій порядковий номер і сформульована мовою людського спілкування. Цей алгоритм подано словесно.

Алгоритм можна подавати також графічно. Наприклад, на малюнку 195 графічно подано алгоритм розв'язування старовинної задачі: *човняру з лівого берега на правий потрібно пере-* *везти в човні через річку вовка, козу та капусту. У човні, крім човняра, вміщується або лише вовк, або лише коза, або лише капуста. Як це зробити, якщо на березі не можна залишати козу з вовком або козу з капустою?* 

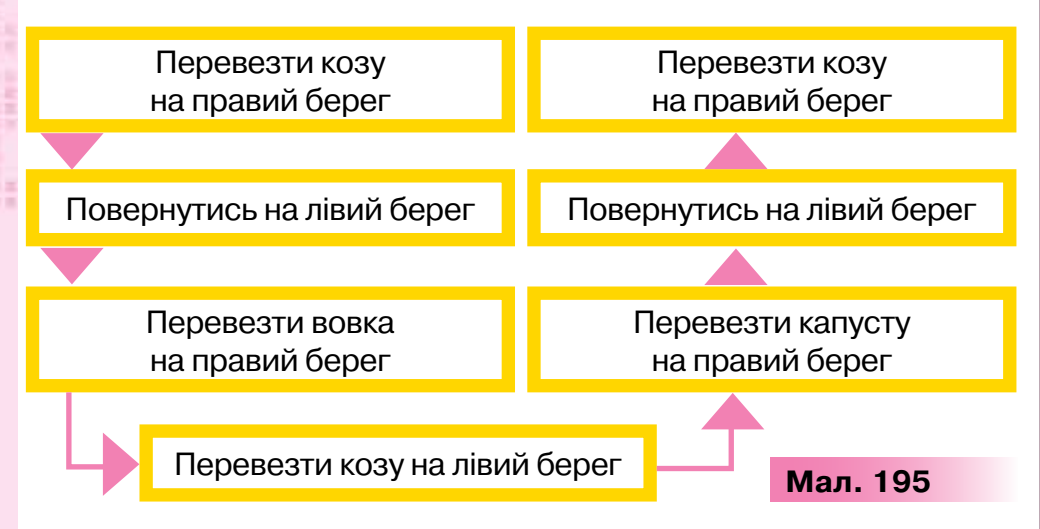

Серед графічних способів подання алгоритмів окремо виділяють подання алгоритму у вигляді блок-схем.

**Блок-схема** — це наочне графічне зображення алгоритму, коли окремі його кроки (етапи) зображуються за допомогою різних геометричних фігур (блоків), а зв'язки між етапами вказуються за допомогою стрілок, що з'єднують ці фігури.

Основні з цих блоків такі:

170 **FEB** 

r Ī. г

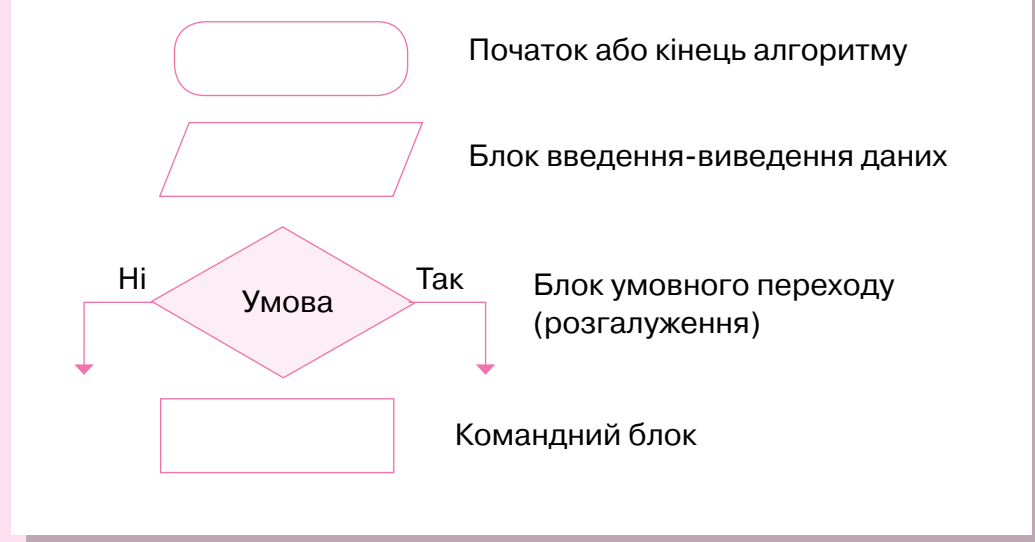

Використовуючи дані блоки, можна подати, наприклад, алгоритм чищення картоплі в такому вигляді:

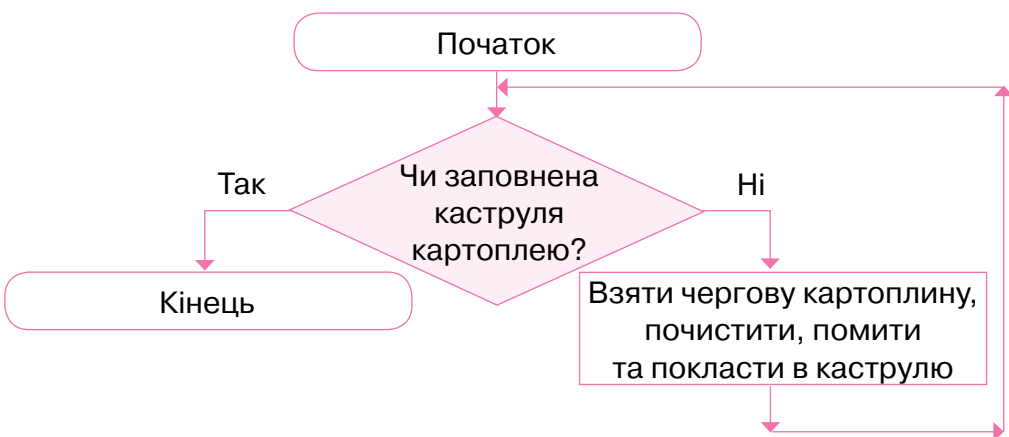

Вибір способу подання алгоритму залежить від його виконавця. Так, алгоритм евакуації учнів з приміщення школи при виникненні надзвичайних ситуацій подають у графічній формі, а для пожежників цей алгоритм записують словесно у вигляді інструкцій. Але такий алгоритм евакуації не можна виконати за допомогою комп'ютера! Для виконання алгоритму за допомогою комп'ютера його необхідно записати «зрозумілою» комп'ютеру мовою. Такий запис називають програмою.

#### **3. Хто чи що може бути виконавцем алгоритму?**

Створюють алгоритми люди. А виконують їх люди та різні пристрої — комп'ютери, роботи, верстати, супутники, складна побутова техніка й навіть дитячі іграшки.

**Виконавець алгоритму** — це об'єкт: людина, тварина, машина чи пристрій, який здатний виконати команди алгоритму.

Виконавець має свій набір команд, кожна з яких йому зрозуміла, і він навчений або здатний їх виконувати.

**Система команд виконавця** — це набір команд, які він може виконати.

До системи команд виконавця *Кран* у грі *GCompris* входить лише п'ять команд — обрати предмет і перемістити його в одному із чотирьох напрямків:  $\leftarrow$ 

n ere er 4

Таку саму систему команд матиме робот, «навчений» піднімати й переносити предмети, якого можна скласти з конструктора Лего.

Чим виконавець-машина відрізняється від виконавцялюдини? Людина може мислити. Вона сама приймає рішення. Машина може виконувати лише ті команди, які для неї придумала людина. Комп'ютер також є виконавцем команд, що дає йому людина. Наприклад, запустити програму на виконання, завершити роботу з програмою.

Виконавець має розв'язувати задачу за вказаним алгоритмом **формально**, тобто виконувати послідовно команду за командою, не вносячи ані до послідовності, ані до жодної команди алгоритму ніяких змін.

Наприклад, якщо формально виконати алгоритм: *задумати*   $\nu$ число  $\rightarrow$  додати до нього  $3 \rightarrow$  від того, що вийшло, відняти  $1 \rightarrow$  $\partial$ о того, що вийшло,  $\partial$ одати  $2 \rightarrow \partial$ о того, що вийшло,  $\partial$ одати  $1 \rightarrow$ *до того, що вийшло, додати 2* → *від того, що вийшло, відняти задумане число* → *назвати отримане число,* то отримаємо число 7 (перевір це самостійно).

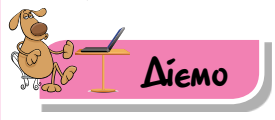

172

. . . .

I Ű. г

#### **Вправа 1. Потяг.**

**Завдання***.* Із заданого набору малюнків (мал. 196) склади алгоритм, за яким людина, що придбала квиток у касі, буде здійснювати поїздку потягом*.*

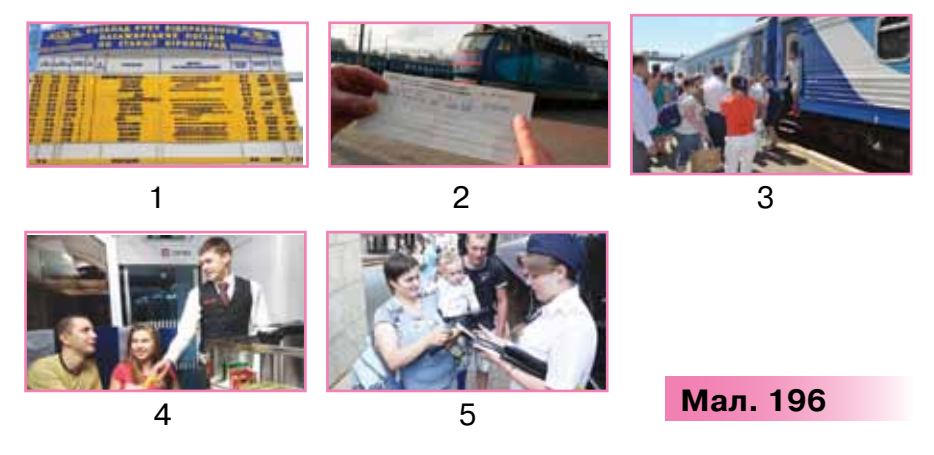

**1.** Переглянь малюнки, які містяться в папці *Потяг* папки *Алгоритми і програми*.

- **2.** Сплануй послідовність, за якою слід розмістити малюнки для отримання алгоритму посадки у вагон потягу.
- **3.** Відкрий середовище графічного редактора *MS Paint*. По черзі завантажуй малюнки відповідно до складеного алгоритму. Зменшуй розмір малюнків і розташовуй їх на полотні в рядок так, щоб отримати зображення малюнків, які відповідають алгоритму.
- **4.** Перевір, що у твоєму алгоритмі відрізняється від послідовності кроків, зображених на малюнку 196.

#### **Вправа 2. Черговий учень.**

**Завдання***.* Із запропонованого набору команд вибери ті, які входять до системи команд чергового учня на уроці фізичної культури, та створи презентацію «Черговий учень»*.*

- **1.** Завантаж презентацію *Команди*, що міститься в папці *Алгоритми і програми*.
- **2.** Розглянь команди, які подано на другому слайді. Видали ті, що не входять до системи команд чергового учня на уроці фізичної культури.
- **3.** Упорядкуй решту команд так, щоб скласти алгоритм дій чергового на початку уроку фізичної культури.
- **4.** Збережи файл презентації з іменем *Черговий учень* у папці *Алгоритми і програми* своєї структури папок.

#### **Вправа 3. Складаємо алгоритм.**

**Завдання**. Розмісти у правильному порядку картки, що відповідають алгоритму копіювання файлів і папок за допомогою контекстного меню у вправі, запропонованій за адресою *http://LearningApps.org/view1704887* (мал. 197).

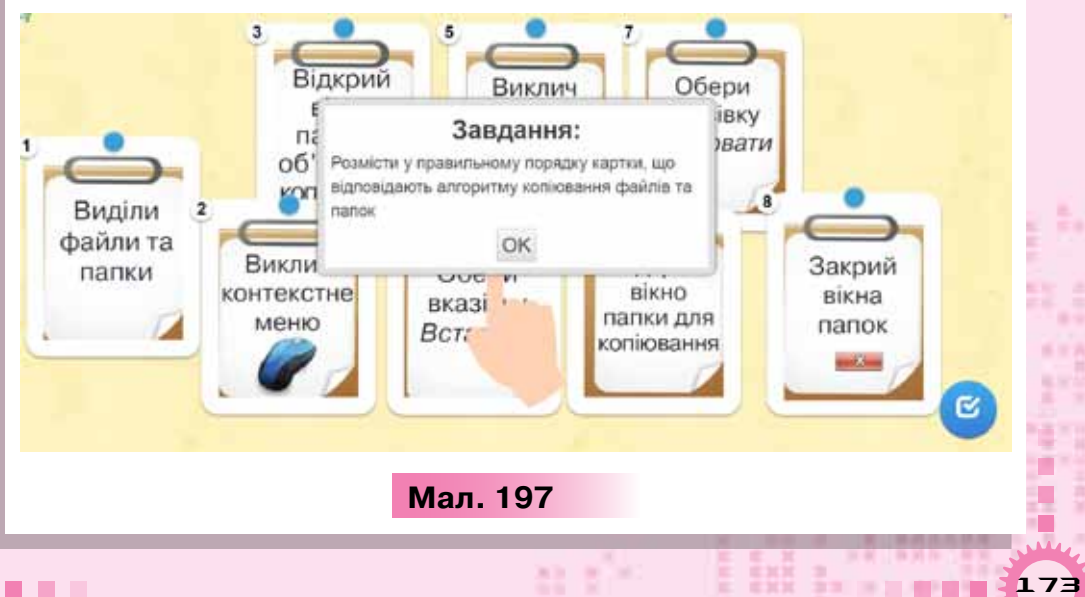

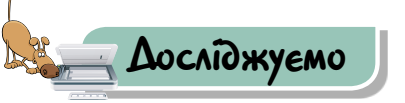

#### **Вправа 4. Кухар.**

**Завдання.** Визнач систему команд виконавця *Кухар* у комп'ютерній грі *Purble Place.*

- **1.** Запусти на виконання програму *Purble Place*, яка міститься в підпункті *Ігри* пункту *Усі програми* в *Головному меню* комп'ютера.
- **2.** У рядку меню в пункті *Гра* обери гру *Comfy Cakes*.
- **3.** Досліди, яку систему команд має уявний кухар, якщо обрати рівень гри: *Новачок*.
- **4.** Яку схему можна було б застосувати (мал. 198), щоб записати команди, які «вміє» виконувати віртуальний кухар?

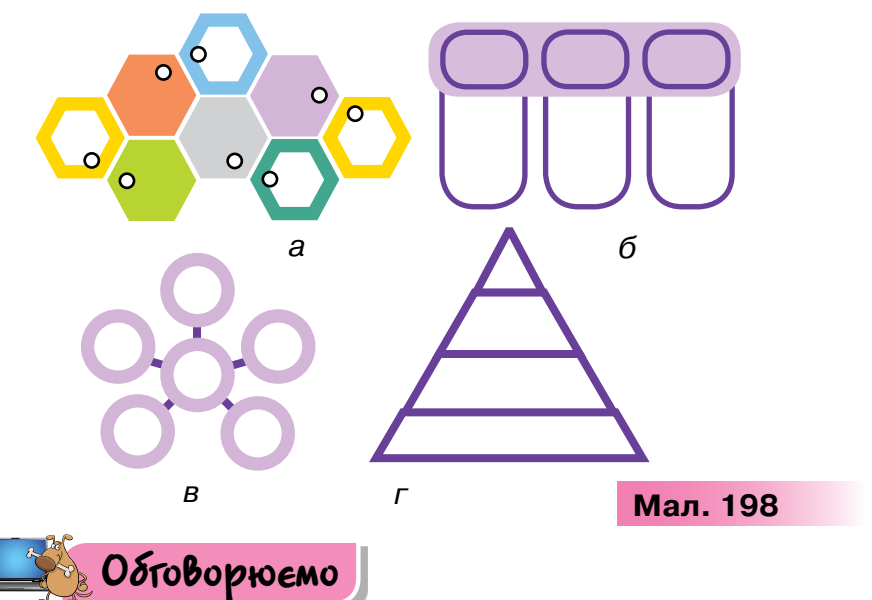

- **1.** Що називають алгоритмом? Коли ти в повсякденному житті виконуєш алгоритми? Наведи приклади.
- **2.** У якій формі можна подати алгоритм? Наведи приклади.
- **3.** Хто або що може бути виконавцем алгоритму?
- **4.** Поясни, що означає виконати послідовність дій формально. Наведи приклади зі свого життя.

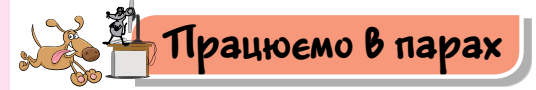

174

医胃血清

E Ī. г

**1.** Створіть і розкажіть одне одному алгоритм збереження нового телефонного номера у списку контактів свого мобільного телефону. Скільки він має команд? Хто є виконавцем такого алгоритму?

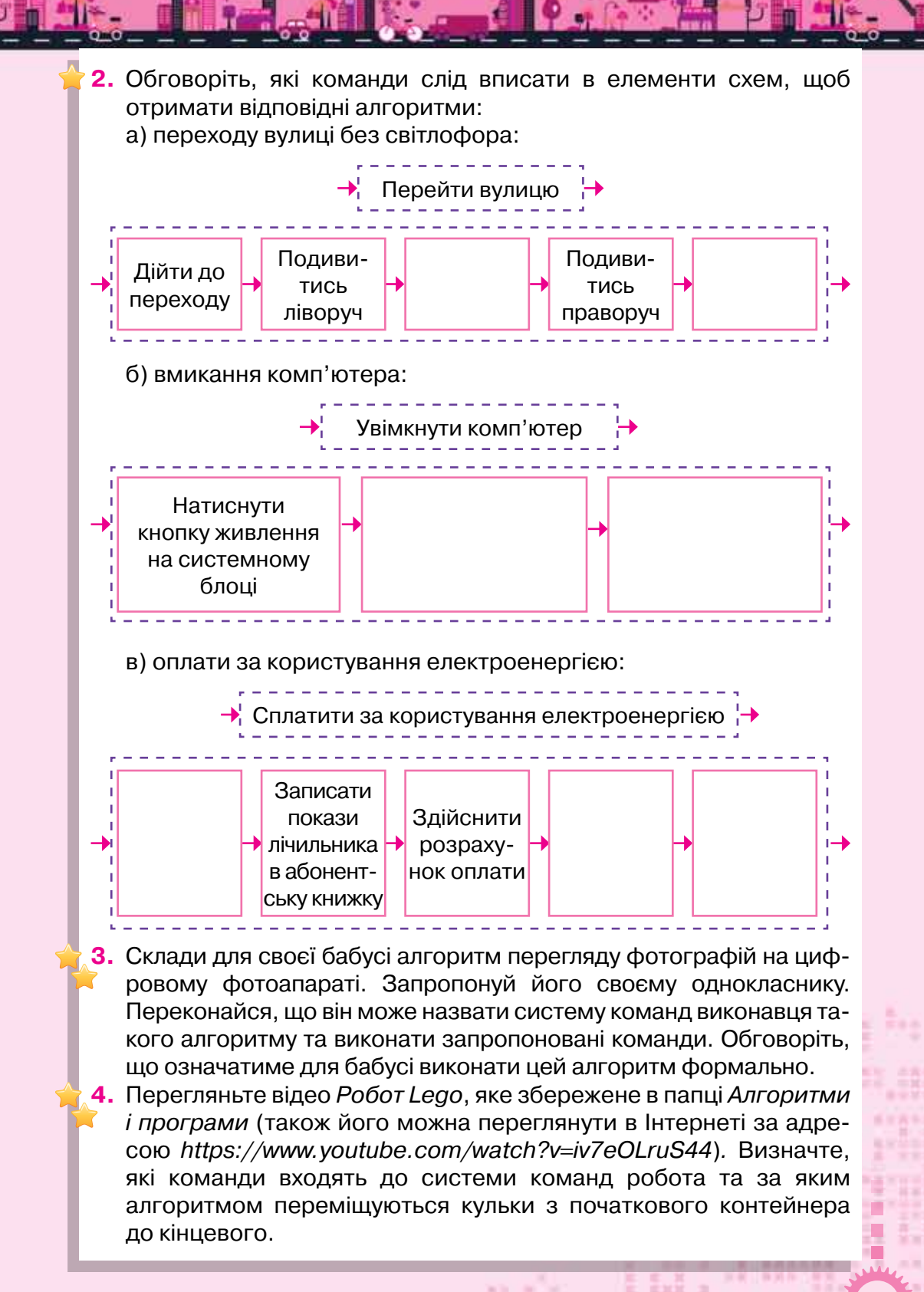

**SERVICE** 

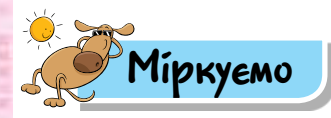

**5.** Уяви, що ти керуєш роботом-художником, який вміє рухатись по клітинках і виконувати команди *Малюй, Не малюй, Вгору k, Вниз k, Вправо k, Вліво k,* де *k* — кількість клітинок*.* Склади алгоритм, за яким робот зможе намалювати зображення (мал. 199). Починай малювати із вказаної на малюнку точки. Візьми до уваги, що робот-художник повернутий так, як вказує червона стрілка на малюнку.

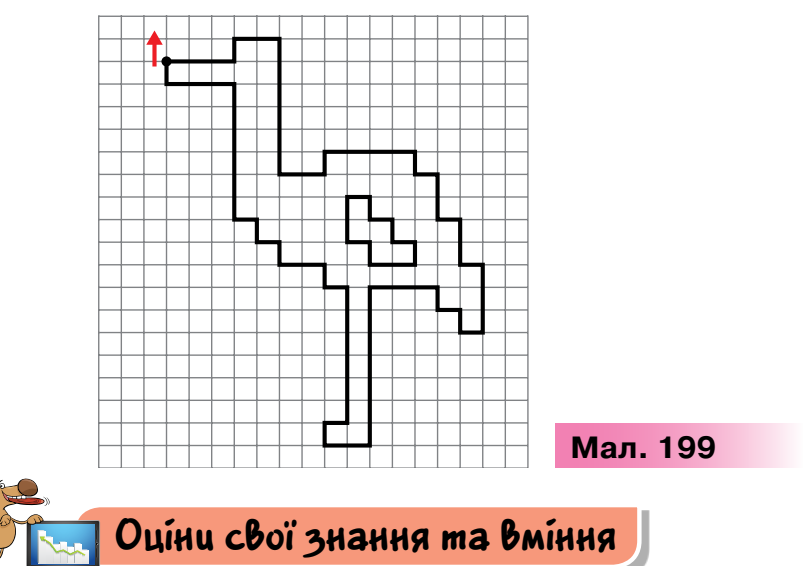

- <sup>Я</sup> можу пояснити, що таке алгоритм, <sup>і</sup> навести приклади алгоритмів із власного життя та навчання.
- <sup>Я</sup> знаю способи подання алгоритмів.
- <sup>Я</sup> розумію, хто або що може бути виконавцем алгоритму.
- <sup>Я</sup> можу навести приклади різних виконавців алгоритму.
- <sup>Я</sup> розумію, що таке система команд виконавця алгоритму.
- <sup>Я</sup> можу пояснити зв'язок системи команд алгоритму та їх виконавця.
- <sup>Я</sup> вмію формально виконувати алгоритми <sup>з</sup> навчальної діяльності та побуту.

# Словничок

176 **176 176 176 176 176 176 176 176 176 17** 

Алгоритм, виконавець алгоритму, система команд виконавця.

# 19. СЕРЕДОВИЩЕ ВИКОНАННЯ АЛГОРИТМІВ

Розділ 4

#### ПРИГАДАЙ

- у яких програмних середовищах можна створювати чи виконувати алгоритми;
- які проекти ти виконував чи створював у середовищі *Скретч*

#### ТИ ДІЗНАЄШСЯ

- що називають середовищем виконання алгоритму;
- як працювати з проектом у середовищі *Скретч*;
- як працювати з об'єктами в середовищі *Скретч*

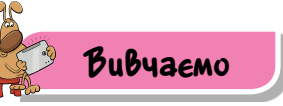

#### **1. Що називають середовищем виконання алгоритму?**

Переглянути процес виконання програми на комп'ютері деяким виконавцем, що має свою систему команд, та її результат можна в середовищі виконання алгоритмів.

**Середовище виконання алгоритмів** — це спеціальна програма, у якій можна для обраних виконавців з визначеною системою команд описувати та виконувати алгоритми на комп'ютері.

Таких середовищ існує багато, кожне створювалося з певною метою. Наприклад, в ігровому навчальному середовищі *Блоклі: Лабіринт* (*https://blockly-games.appspot.com/maze?lang*=*uk*) виконавці, користуючись системою команд, мають пройти декілька випробувань (мал. 200). Користувач переміщує блоки з командами в робочу область програми, з'єднує їх, як пазли, і запускає програму на виконання.

Прикладом іншого комп'ютерного середовища виконання алгоритмів є програмне середовище *Скретч*. Файли, які відкривають і створюють у ньому, називають **проектами**. Кожний проект містить зображення виконавців алгоритму, фон сцени,

на якій відбуваються події з виконавцями, та програмний код, що складається із запропонованих у середовищі команд. Розробники комп'ютерних програм постійно покращують створені середовища. Ми працюватимемо із середовищем, яке можна завантажити на сайті *Скретч* за посиланням *https://scratch.mit. edu/scratch2download/* або використовувати таке ж середовище онлайн, якщо на головній сторінці сайта *https://scratch.mit.edu* обрати посилання *Створити*.

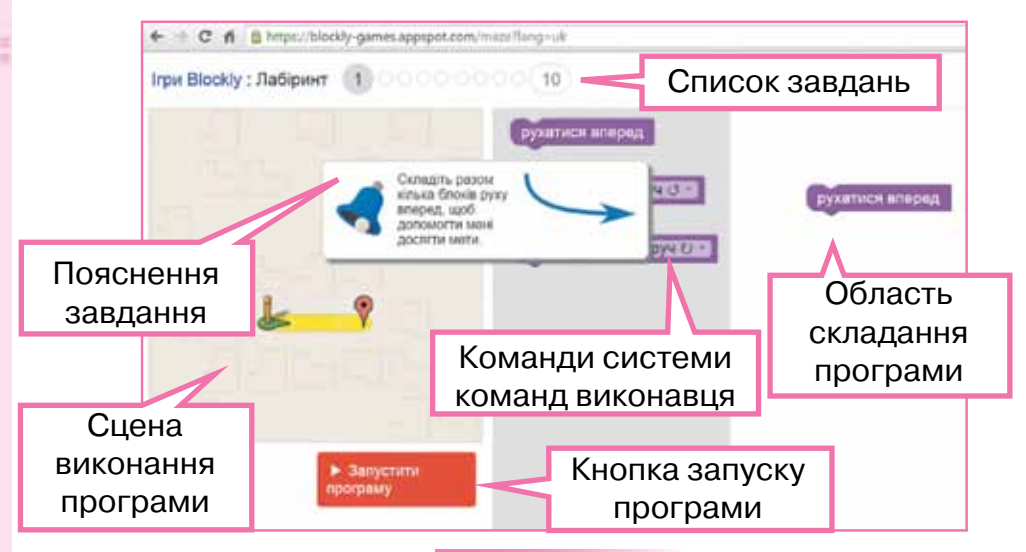

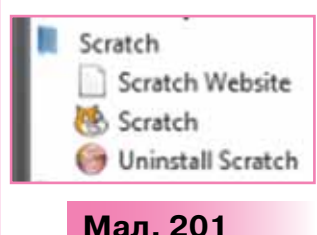

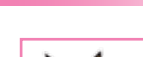

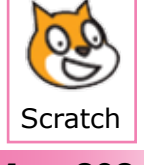

**Мал. 202**

178 **178** 

r г Г

#### **Мал. 200**

Встановлене на комп'ютері середовище можна завантажувати з розділу *Усі програми Головного меню* (мал. 201) або за допомогою значка на *Робочому столі* (мал. 202).

Вікно, що відкривається при цьому, має складові, які схожі зі знайомими тобі вікнами програм: рядок заголовка, меню, кнопки управління вікном (мал. 203).

Виконавцем алгоритму в середовищі є об'єкт з іменем *Спрайт 1* зі своєю системою команд. З кожною командою пов'язана певна дія, яка відтворюється на сцені.

Програма, що виконується в середовищі *Скретч*, складається з команд, які можна обрати в **контейнері**. Усі команди об'єднані у групи: руху, зміни вигляду, малювання, відтворення звуку тощо.
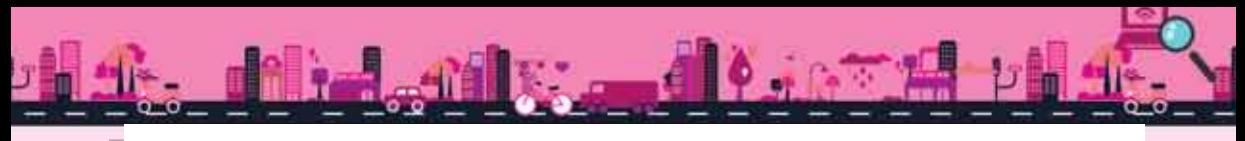

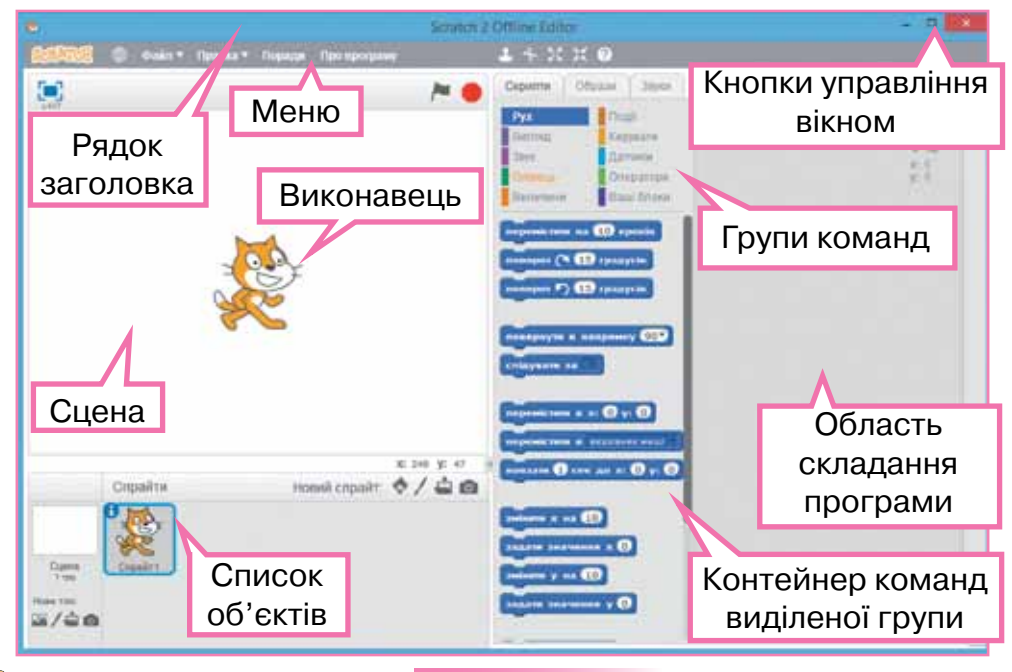

# Цікаво

**Мал. 203**

Виконавців алгоритму в середовищі *Скретч* ще називають **спрайтами** (з англ. *sprite* — світлячок або ельф).

Програма в середовищі *Скретч* називається скриптом. **Скрипт** це програмний код, який описує сценарій події, що буде відбуватися з виконавцем.

#### **2. Як працювати з проектом у середовищі** *Скретч***?**

Зображення виконавця, фон сцени та програмний код можна зберегти у файлі за допомогою вказівки *Зберегти* або *Зберегти як* меню *Файл*.

Завантажують існуючий проект за таким алгоритмом.

- 1. У меню *Файл* обрати вказівку *Відкрити*.
- 2. У вікні *Відкрити проект* вибрати потрібну папку, наприклад, папку *Навчальні проекти*.
- 3. Вибрати файл проекту. Натиснути кнопку *Відкрити.*

Після завантаження проекту в області складання програми відображуються команди виконавця, першого у списку об'єктів (мал. 204). Дані про образ виконавця та його розташування на сцені можна побачити у правому верхньому куті області складання програми.

**THEFT 5** 

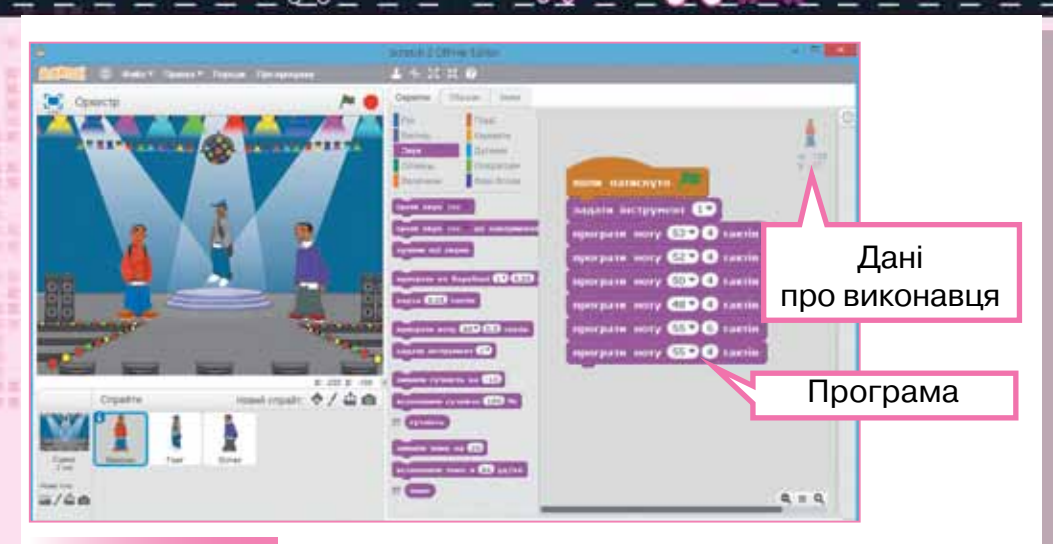

#### **Мал. 204**

180 **Fig. 1** 

У правому нижньому куті цієї області є кнопки управління розміром команд (мал. 205):

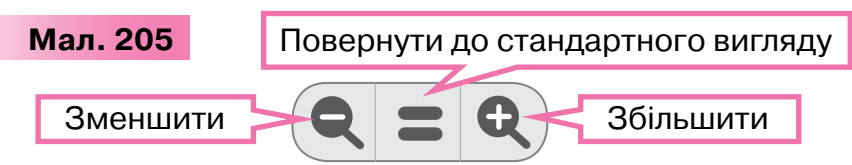

Щоб змінити розмір сцени, у правому нижньому куті сцени натискають стрілку . А для того щоб розгорнути сцену на повний екран,  $-\sqrt{2}$ . Виходять з режиму повноекранного відображення сцени натисканням кнопки $\overline{P}$ .

Щоб виконавець алгоритму розпочав виконувати команди на сцені, натискають кнопку *Запуск програми* у вигляді зеленого прапорця . Кнопка *Зупинити все* припиняє виконання алгоритму.

Складену програму в середовищі *Скретч* можна виконувати покомандно, групою та повністю. Наприклад, якщо в наборі команд, що міститься на вкладці *Скрипти,* обрати одну команду та двічі клацнути на ній мишею, — на сцені буде відтворюватись подія, що відповідає цій команді. Якщо команди об'єднані у групу — **скрипт**, то подвійне клацання лівою кнопкою миші на одній з команд групи буде відтворювати програму, яку задає ця група. Натискання на кнопку *Зупинити все* припиняє виконання програми.

#### **3. Як працювати з об'єктами в середовищі** *Скретч***?**

Виконавець у середовищі *Скретч* є об'єктом і має свої властивості. Щоб їх переглянути чи змінити, слід у списку об'єктів у лівому верхньому куті зображення виконавця обрати (мал. 206).

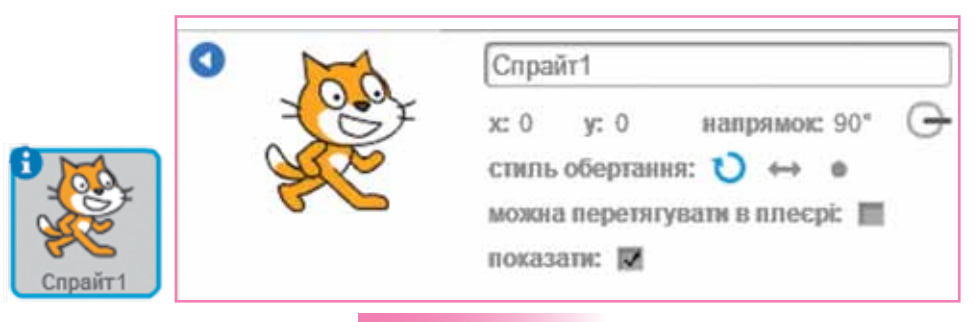

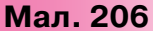

Властивості виконавця можна змінити. Від їх значень залежать події на сцені. Наприклад, якщо обрано *напрямок 90*°, тоді рух виконавця буде починатися зліва направо. А якщо обрати стиль обертання *приймати тільки зліва направо*  $\leftrightarrow$ .

то зображення виконавця при відбиванні від межі сцени

набуватиме вигляду *.* Слід зазначити, що у проекті можуть

бути виконавці, з якими не відбуватиметься жодної події. У такому разі їх використовують як елемент оформлення сцени або об'єкт, на який мають «реагувати» інші виконавці.

Виконавця на сцені можна дублювати, видаляти, збільшувати та зменшувати. Для цього використовують відповідні інструменти .

Окрім дублювання існуючого виконавця, можна додавати нових виконавців. Для цього використовують бібліотеку спрайтів, малюють потрібне зображення за допомогою інструментів вбудованого графічного редактора, завантажують малюнок з файла або використовують зображення, зняте за допомогою веб-камери (мал. 207).

Новий спрайт: → / 中国

#### **Мал. 207**

Сцена проекту також є об'єктом. Замість білого фону сцени можна використати зображення з бібліотеки, редагувати фон

and in A

засобами графічного редактора, завантажувати тло з файла чи отримати з камери. Для цього використовують відповідні інструменти (мал. 208).

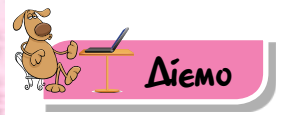

#### **Вправа 1. Кіт-музикант.**

**Завдання**. Завантаж проект *Кіт-музикант*, що міститься в папці *Алгоритми і програми*. Запусти на виконання програму, що збережена в проекті.

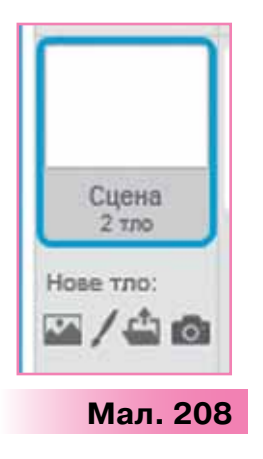

- **1.** Завантаж середовище *Скретч*.
- **2.** Відкрий проект *Кіт-музикант*. Для цього в меню *Файл* обери вказівку *Відкрити*. У вікні *Відкрити проект* обери папку *Алгоритми і програми*. Натисни кнопку *Відкрити*. У вікні, що відкрилося, обери *Кіт-музикант* і натисни кнопку *Відкрити.*
- **3.** Перевір, чи під'єднані до твого комп'ютера навушники або колонки.
- **4.** Розгорни сцену на повний екран кнопкою,  $\blacksquare$ .
- **5.** Натисни кнопку *Запуск програми* .
- **6.** Обміркуй, які команди виконує виконавець *Кіт-музикант*. Визнач, які події відбуваються на сцені після виконання кожної з команд. Для цього вийди з режиму перегляду. Від'єднай команди одну від одної та запускай по черзі кожну з них.
- **7.** Заверши роботу із середовищем *Скретч*.

#### **Вправа 2. Малюнок.**

**Завдання**. Завантаж і запусти на виконання проект *Герб*, що міститься в папці *Алгоритми і програми*. Додай новий образ виконавця.

- **1.** Завантаж середовище *Скретч*.
- **2.** Відкрий проект *Герб*, що міститься в папці *Алгоритми і програми.* Примітка. Виконавцем цього алгоритму не є *Рудий Кіт*. Його вигляд змінили на іншого виконавця.
- **3.** Перейди в режим *Перегляду* та запусти програму на виконання. Переконайся, що виконавець побудував зображення, як на малюнку 209.
- **4.** Розглянь команди, з яких складено програму для виконавця *Олівець-малювець*. Для ручного перегляду скористайся інструментами зміни розміру команд.

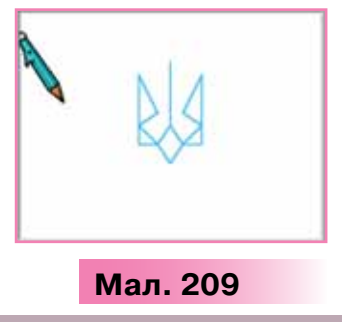

r Г г

**5.** Перейди на вкладку *Образи*. Переконайся, що вигляд виконавця відображений у вікні вбудованого графічного редактора. Виконавець має два вигляди (образи) (мал. 210).

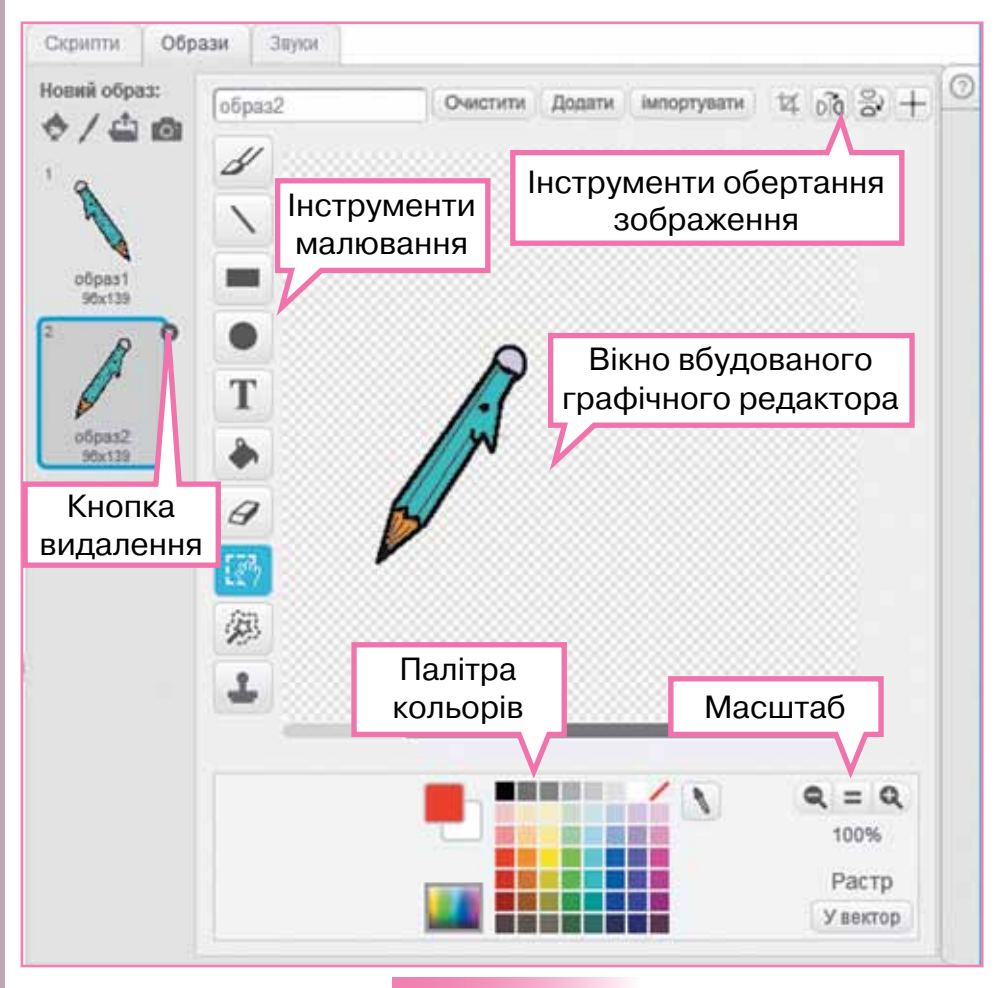

**Мал. 210**

- **6.** Видали образ 2, натисни для цього кнопку видалення у правому верхньому куті зображення  $\mathbb{S}$ .
- **7.** Додай новий образ виконавця з бібліотеки образів. Для цього в групі інструментів *Новий образ* обери . У вікні *Бібліотека образів* виділи групу *Речі* та обери виділене зображення (мал. 211). Натисни кнопку *OK*. **8.** Зміни розмір виконавця на сцені, обравши один з інструмен-
- тів  $\frac{57}{24}$   $\frac{36}{25}$ .

. . .

| Бібліотека образів                         |                    |            |                 |             | ż               |
|--------------------------------------------|--------------------|------------|-----------------|-------------|-----------------|
| <b>Kinninger</b><br><b>Bow</b>             |                    |            |                 |             |                 |
| Таджій<br>destall                          | marble-building    | microphone | microphonestand | nutte-a     | mutto-b         |
| <b>JUYEDH</b><br><b>Didde</b><br>Post      |                    |            | $=0$            |             |                 |
| Транспорт                                  |                    |            |                 |             |                 |
| <b>Tempo</b><br><b>Scient</b><br>Michill   | orange             | orange2-a  | orange2-b       | otangent2 < | paddle          |
| Districts<br>Dress-Up                      |                    |            |                 |             | WALIONALI       |
| There?<br>Caima                            |                    |            |                 |             |                 |
| <b>MUSIC</b><br><b>RISCHOOL</b><br>Chept.  | painting           | pencil-a   | pencil-b        | piano       | keyboard-a      |
| Під водою<br>somos                         |                    |            |                 |             |                 |
| <b>TELEVISION</b><br><b>Little Control</b> | <b>LULLULULULU</b> | www.       | <b>WWW.</b>     |             |                 |
| lice<br><b>Pacto</b><br><b>Bestop</b>      |                    |            |                 |             | Conceiato<br>OK |

**Мал. 211**

- **9.** Запусти проект на виконання ще раз та переконайся, що внесені зміни прийнято.
- **10.** Збережи змінений проект у папці *Проекти* своєї структури папок. Заверши роботу з проектом.

#### **Вправа 3. Космос.**

**Завдання**. Завантаж проект *Ракета*, що міститься в папці

*Алгоритми і програми*. Додай новий образ виконавця —

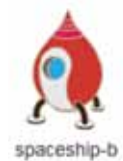

з бібліотеки образів *Транспорт* і фон сцени з бібліотеки фонів *Космос* (мал. 212). Запусти на виконання проект і розглянь, які події відбуваються на сцені. Зверни увагу, що ракета летітиме туди, куди вказує вказівник миші. Визнач, команди з яких груп використано у програмі. Збережи проект у папці *Проекти* своєї структури папок.

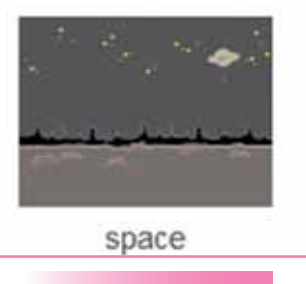

**Мал. 212**

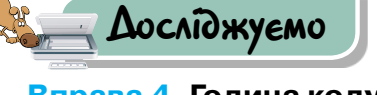

**Вправа 4. Година коду.**

*Завдання.* Розглянь вікно навчального середовища *Година коду від Майнкрафт* (мал. 213)*,* яке можна відкрити за посиланням *https://studio.code.org/s/mc/stage/1/puzzle/1*.

. . . . .

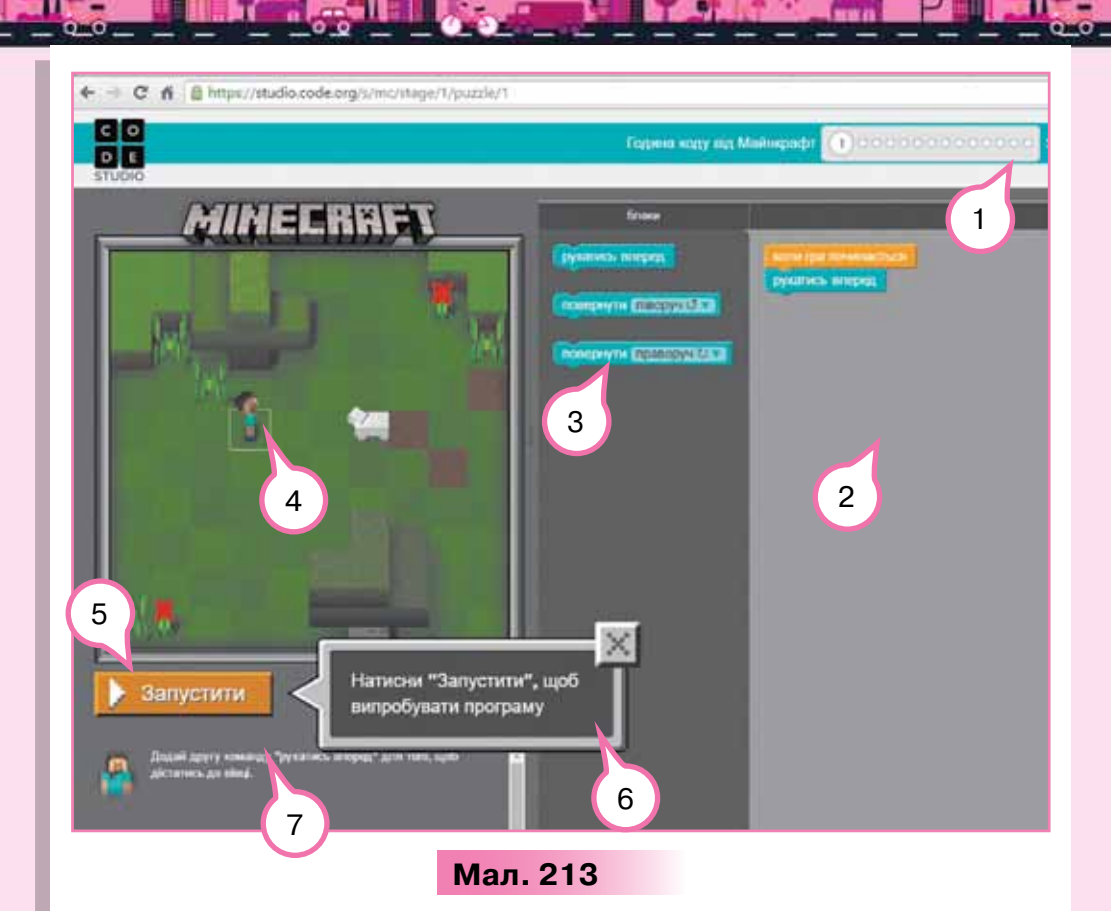

Установи його схожість і відмінність із середовищами *Блоклі: Лабіринт* і *Скретч*. Назви елементи вікна середовища, позначені цифрами 1–7.

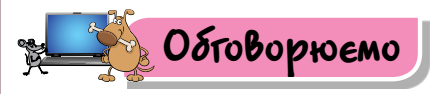

- **1.** Що являє собою середовище виконання алгоритмів?
- **2.** Якими бувають середовища виконання алгоритмів?
- **3.** Хто чи що є виконавцем алгоритму в середовищі *Скретч*? Наведи приклади таких виконавців.
- **4.** Чим відрізняється вікно програмного середовища *Скретч* від інших відомих тобі вікон програм? Наведи приклади.
- **5.** Як завантажити файл, створений у середовищі *Скретч*?
- **6.** Як запустити на виконання програму, створену в середовищі *Скретч*?
- **7.** Як зберегти проект, створений у середовищі *Скретч*?
- **8.** Як змінити образ виконавця у проекті, що створений у середовищі *Скретч*?

*FRIDAY* 

**9.** Які засоби середовища *Скретч* можна використати, щоб змінити розмір виконавця та вплинути на події, що можуть з ним відбуватися?

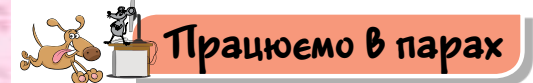

- **1.** Обговоріть, як можна продовжити такі речення:
- Щоб запустити програму на виконання в середовищі *Скретч*, потрібно…
- $\blacksquare$  Після натискання кнопки  $\blacksquare$  виконання команд програми буде…
- $\blacktriangleright$  Якщо натиснути кнопку  $\blacktriangleright$ , то...
- Якщо двічі клацнути лівою кнопкою миші на команді в контейнері скриптів, то…
- **2.** Остап для свого молодшого брата склав інструкцію «Як зберегти зміни у проекті *Метелики* в середовищі *Скретч*». Обговоріть, які речення мав використати хлопчик у цій інструкції. Сформулюйте їх одне одному.
- **3.** Марта вирішила допомогти однокласниці запустити на виконання проект *Сніжинки* в середовищі *Скретч*. Обговоріть, які дії могла запропонувати дівчинка.
- **4.** Чим схожі та чим відрізняються вікно й інструменти графічного редактора *Paіnt* і вбудованого в середовище *Скретч* графічного редактора? Обговоріть, як можна подати свою відповідь.
	- **5.** Поділіться з однокласниками, які середовища складання та виконання алгоритмів ви знаєте, але на уроках інформатики ще не використовували. Чим вони схожі із середовищем *Скретч*?

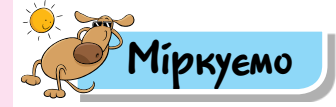

**6.** П'ятикласники Максим та Івась розповідають про навчальне середовище виконання алгоритмів *Скретч*. Максим не дуже добре зрозумів пояснення вчителя, а Івась — навпаки, зрозумів усе. Встанови, хто з п'ятикласників міг написати цей текст:

Зображення вигляду виконавця, фон сцени та програму можна зберегти у файлі. Файл, створений у середовищі *Скретч*, називають проектом. У файлі проекту зберігають вигляд виконавця, фон сцени та програму, яка реалізує деякий алгоритм виконавця.

**7.** Обміркуй, у чому схожість і чим відрізняються середовище *Скретч*, яке ти використовував у молодших класах, та середо-

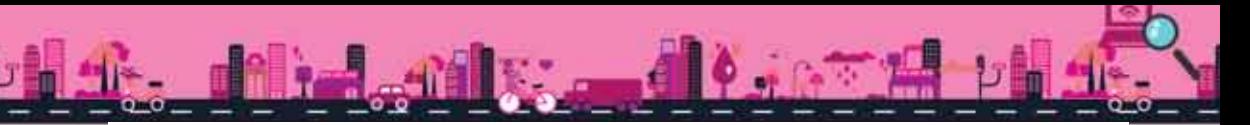

вище *Скретч*, яке використовуєш зараз. Запропонуй, як зручно подати свою відповідь.

**8.** Розглянь об'єкти сервісу для навчання кодуванню *Година коду*  від компанії *Disney* (мал. 214), яке можна відкрити у вікні браузера за посиланням

*http://partners.disney.com/hour-of-code/ wayfinding-with-code?cds.* 

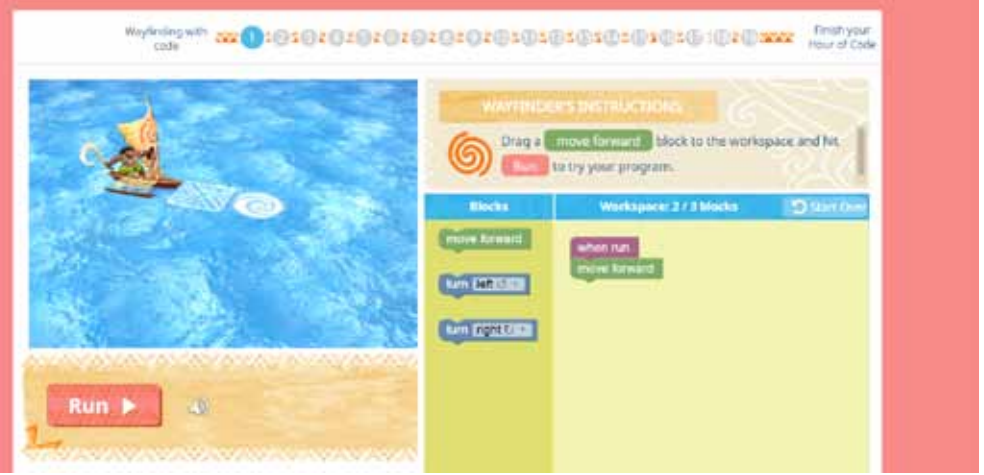

**Мал. 214**

Придумай назву елементам вікна та склади інструкцію з використання сервісу.

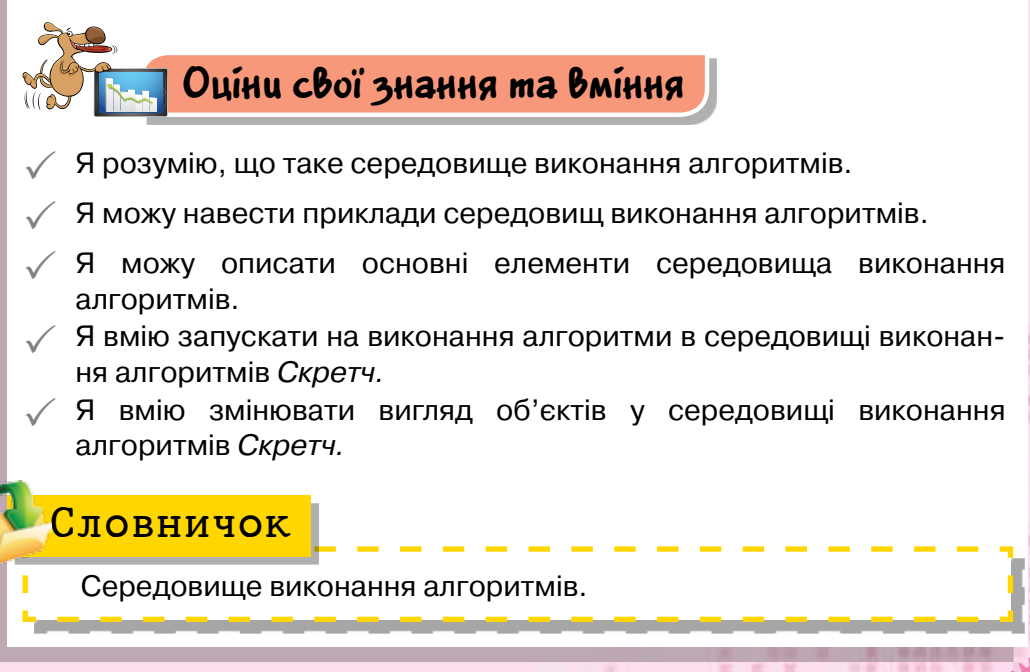

. . .

Розділ 4

# 20. ТИПИ АЛГОРИТМІВ

#### ПРИГАДАЙ

- чим алгоритм переходу вулиці відрізняється від алгоритму приготування чаю;
- який алгоритм можна виконати швидше обчислення площі прямокутника чи ділення чисел у стовпчик;
- чому команди в середовищі *Скретч* зафарбовані різними кольорами

#### ТИ ДІЗНАЄШСЯ

- які алгоритми можна реалізувати в середовищі *Скретч*;
- як створити новий проект у середовищі *Скретч*;
- які команди використовують у програмі в середовищі *Скретч*

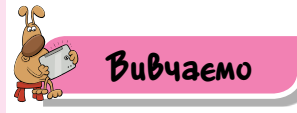

#### **1. Які алгоритми можна реалізувати в середовищі** *Скретч***?**

У програмах, які складають у середовищі *Скретч*, усі команди можуть об'єднуватися по-різному, залежно від задачі, для розв'язування якої створюється програма. Для цього спочатку описують алгоритм, у якому можуть використовуватись алгоритмічні структури: **слідування, повторення** та **розгалуження**.

Якщо для розв'язування задачі потрібно виконати послідовні дії, коли кожна наступна дія розпочинається після завершення попередньої та виконується тільки один раз, то команди розміщуються послідовно, як вагончики за потягом. Це — алгоритмічна структура слідування.

**Слідування** — це алгоритмічна структура, яка використовується для подання послідовного набору команд, що виконуються одна за одною.

Алгоритми з використанням структури слідування називають **лінійними**.

Для розв'язування деяких задач потрібно повторити одні й ті самі дії кілька разів. Наприклад, для того щоб наповнити водою діжку місткістю 50 л, маючи десятилітрове відро, потрібно виконувати 5 разів одні й ті самі дії: набрати воду у відро, вилити воду в діжку. Отже, потрібно використати алгоритмічну структуру повторення.

**Повторення** — алгоритмічна структура, яка використовується для подання багаторазового виконання набору команд.

Алгоритм, у якому деякі команди повторюються, називають **циклічним алгоритмом***.*

Якщо задача має кілька варіантів розв'язку залежно від істинності деякої умови, то використовують алгоритм із розгалуженням.

**Розгалуження** — алгоритмічна структура, що дає змогу виконавцеві алгоритму вибрати сценарій подальших дій залежно від істинності певної умови.

Наприклад, якщо ти переходиш перехрестя, яке регулюється світлофором, то коли вмикається зелене світло для пішохода, ти починаєш переходити дорогу, а коли горить червоне — очікуєш на тротуарі.

#### **2. Як створити новий проект у середовищі** *Скретч***?**

Існує два способи створення проектів у середовищі *Скретч*: зміна існуючого або створення нового.

Перший спосіб передбачає зміну зображення виконавця чи фону сцени та програми в уже створеному проекті. Ти вже вмієш змінювати зображення виконавця чи фону сцени. А ось зміна створеної програми передбачає зміну команд, порядку їх запису у програмі або значень параметрів команд. Наприклад, якщо в команді поворот (\* 15 градусів пуску команди на виконання виконавець повернеться за г<mark>о</mark>клацнути мишею на числі, ввести з клавіатури 30, то після за-

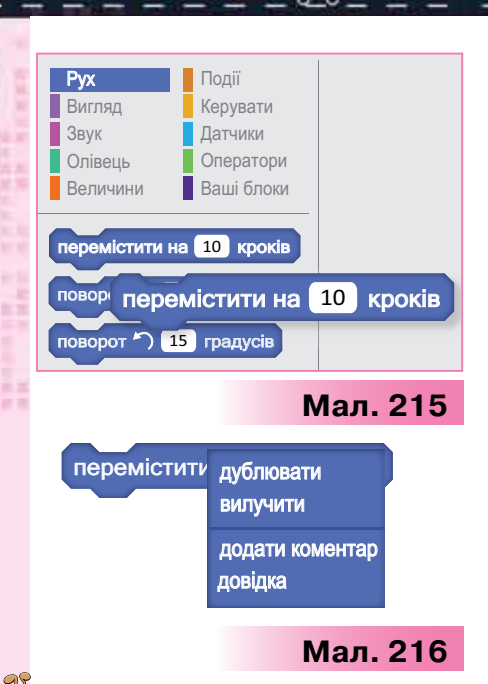

динниковою стрілкою на 30° замість 15. Щоб змінити порядок команд, їх спочатку «від'єднують» від сусідніх, а потім розташовують за встановленим порядком — просто перетягують мишею. Щоб додати до програми нову команду, її переміщують з набору команд в область складання програми на вкладці *Скрипти* перетягуванням миші (мал. 215).

Команду в області складання програми можна дублювати, вилучити, отримати про неї довідку та додати до неї коментар — пояснення, обравши відповідні вказівки з контекстного меню (мал. 216).

# Цікаво

Слово **дублювати** означає — робити те саме вдруге. На відміну від дії копіювання, дія дублювання не переміщує скопійоване в буфер обміну.

Дублювати можна також і групу команд.

Користувач середовища *Скретч* може самостійно створити проект, у ньому — програму та відповідних виконавців. Розробка нової програми виконується за таким планом:

- 1) створити файл для нового проекту, вибравши команду *Новий* з меню *Файл*;
- 2) задати виконавців;
- 3) спланувати події, що відбуватимуться на сцені;
- 4) дібрати команди, які відповідатимуть запланованим подіям;
- 5) перемістити обрані команди з блоків команд в область складання програми;
- 6) задати значення параметрів команд;
- 7) упорядкувати та об'єднати команди в один блок;
- 8) запустити проект на виконання, перевірити правильність отриманого результату;
- 9) за потреби внести зміни до програми.

У проекті в середовищі *Скретч* можна використати декілька виконавців. Додати нового виконавця можна двома способа-

r П Г

ми: скористатись вказівкою *Додати новий спрайт* над списком об'єктів чи продублювати існуючий об'єкт за допомогою вказівки контекстного меню або інструмента , змінивши згодом за потреби його образ. У другому випадку разом з об'єктом буде продубльовано і програму, яку склали для нього.

Складену програму для одного об'єкта можна перенести на доданий об'єкт. Для цього її перетягують на обраний об'єкт у списку об'єктів.

## **3. Які команди використовують у програмі в середовищі** *Скретч***?**

У навчальних середовищах виконання алгоритмів команди, з яких складають програму, часто об'єднують у групи й зображують у вигляді графічних елементів цеглинок, які зручно вибирати та припасовувати, використовуючи пази (мал. 217).

Команди, які можна використати у програмі для виконання в середовищі *Скретч*, об'єднано в 10 груп (мал. 218). Розглянемо деякі з них.

Команди групи *Рух* використовують для створення подій переміщення виконавця по сцені. Так само, як у кінозалі можна знайти місце відповідно до купленого квитка, розташування виконавця визначається двома числами: *Х* позицією в рядку та *Y* — позицією у стовпці. У центрі сцени *Х* = 0 й *Y* = 0. Якщо виконавця перемістити по горизонталі від центра праворуч, то його позиція в рядку відповідатиме *Х* = *а*, де *а* — кількість кроків праворуч. Якщо виконавця переміщувати у зворотному напрямку, то вираз позиції в рядку

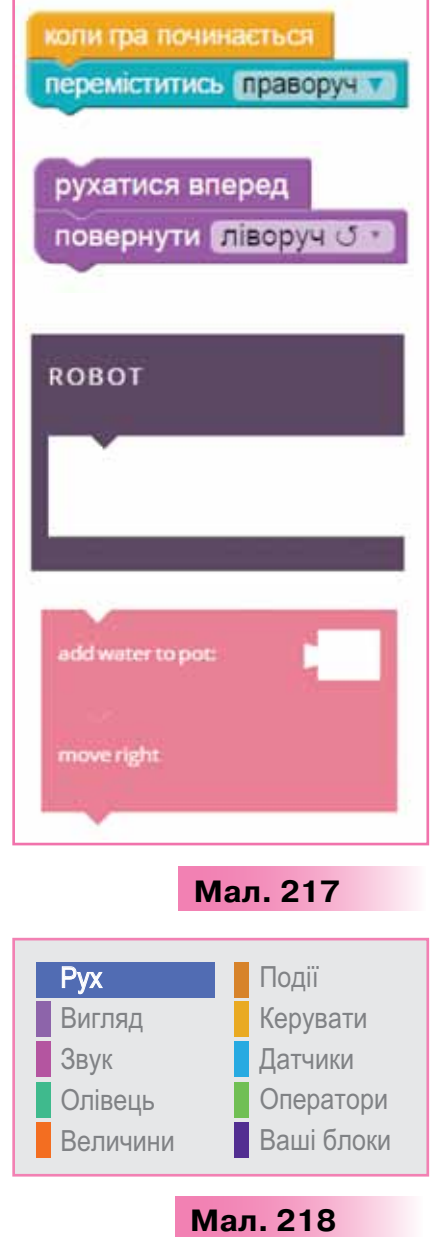

поворот 15 градусь 15 градусь 15 град

набуде вигляду *Х* = *–а*, де *а* — кількість кроків, а знак «–» вказує на напрямок руху — ліворуч. Аналогічно при русі вгору від центра *Y* = *a*, а вниз — *Y* = *–a*.

Наприклад, команді перемістити на 10 кроків відповідає

подія на сцені: виконавець переміщується на 10 кроків уперед у тому напрямку, який вказано у властивостях виконавця. Число 10 — **значення параметра команди**, яке можна змінити при складанні програми.

Рухаючись по сцені, виконавець може залишати «слід» різного кольору та розміру — малювати. Команди малювання згруповані у групі *Олівець*. Наприклад, команду **очистити** обирають, щоб видалити всі малюнки, створені під час виконання однієї з команд малювання або їх сукупності.

Виконавець у середовищі *Скретч* може також змінювати свій вигляд: колір та відображення. Так само, як зображують у коміксах, виконавець може «говорити» чи «думати». Такі

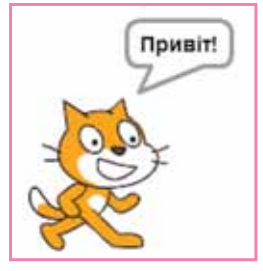

команди згруповані у групі команд *Вигляд.*

Наприклад, команда говорити Привіт! 2 сек

на сцені буде пов'язана з подією, зображеною

на малюнку 219, яка триватиме дві секунди.

**Мал. 219**

рення звуків і музики, містяться у групі *Звук*. Наприклад, виконання команди

Команди, що забезпечують відтво-

програти на барабані  $1^{\bullet}$  0.25 ударів ти почуєш, якщо приєд-

нати до системного блока колонки або навушники. Значення параметра цієї команди, яке, наприклад, дорівнює 1, задає ударний інструмент — малий барабан, а параметр  $0.25$  — темп звучання.

Команди, що задають події, на які мають реагувати об'єкти у проекті, містяться у групі *Події*. Найчастіше серед них

обирають команду коли натиснуто . Після натискання

відповідної кнопки всі команди програми виконуватимуться автоматично.

r Г

П р и м і т к а. Зверни увагу, що в команді *Коли натиснуто…*  та в більшості інших команд цієї групи є тільки один пазл, до якого можна приєднати інші команди. А це означає, що вони, як правило, розпочинають побудову програми у проекті.

Команди управління виконанням програми містяться у групі *Керувати*. Деякі з них, наприклад зупинити все можуть тільки завершувати програму, бо після них не можна нічого приєднати. Інші, наприклад чекати 1 секунд можна використати у програмі після початку та перед закінченням у будь-якому місці.

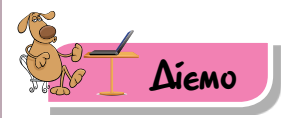

#### **Вправа1. Алгоритм.**

**Завдання.** Відтвори алгоритм створення нового проекту в середовищі *Скретч* за посиланням:

*http://LearningApps.org/view1146793*.

#### **Вправа 2. Гра.**

**Завдання.** Відкрий файл *Команди Рудого кота,* який збережено в папці *Алгоритми і програми*, і пограй у гру: обирай команду за її поясненням. Якщо ти не помилишся, то виконавець *Рудий кіт*, подібно до виконавця в середовищі *Скретч*, виконає вказану команду. Ти отримаєш відзнаку та перейдеш на наступний рівень гри. Якщо ні — гра припиниться. Спробуй отримати 11 відзнак.

- **1.** Відкрий файл *Команди Рудого кота,* який збережено в папці *Алгоритми і програми.*
- **2.** Натисни на одну із запропонованих на екрані команд.

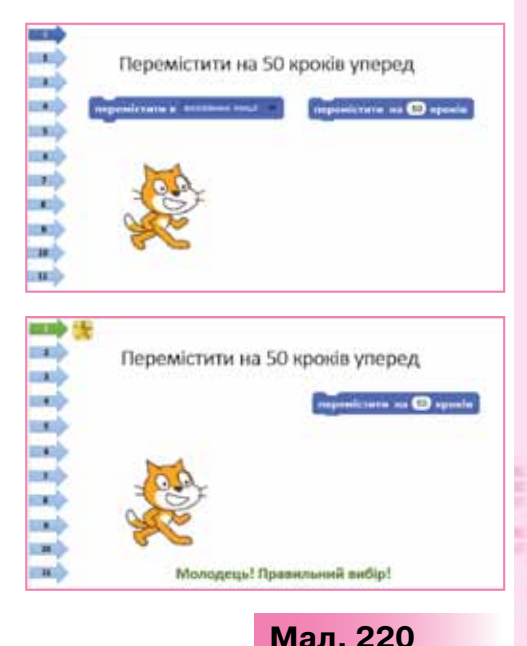

Переконайся, що твій вибір був правильним і ти можеш переходити на наступний рівень (мал. 220).

**EXECUTIVE SERVICE** 

- **3.** Продовжуй гру до фіналу. Придумай, у якому проекті можна використати запропоновані команди.
- **4.** Заверши роботу.

194 **194 195 196 196 196 196 196 196 196 196 1** 

E  $\blacksquare$ г

#### **Вправа 3. Мелодії.**

**Завдання**. Завантаж проект *Мелодія*, що міститься в папці *Алгоритми і програми*. Зміни поданих виконавців алгоритмів на інших, образи яких зберігаються в бібліотеці образів у категорії *Люди*. Встанови, які алгоритмічні структури реалізовано у програмах для кожного з виконавців.

- **1.** Завантаж середовище *Скретч*. Відкрий проект *Мелодія*, що міститься в папці *Алгоритми і програми.*
- **2.** Зміни вигляд виконавця *Півень*. Для цього перейди на вкладку *Образи* (мал. 221).

Новий образ: 商

**Мал. 221**

Обери *Новий образ: .* У бібліотеці об-

разів обери категорію *Люди*, у наборі доступних образів двічі клацни на зображенні обраного виконавця-юнака. Видали образ півня.

У списку властивостей об'єкта зміни назву виконавця, замінивши назву образу *Півень* на *Співак1*. Для цього клацни в полі назви образу та відредагуй її (мал. 222).

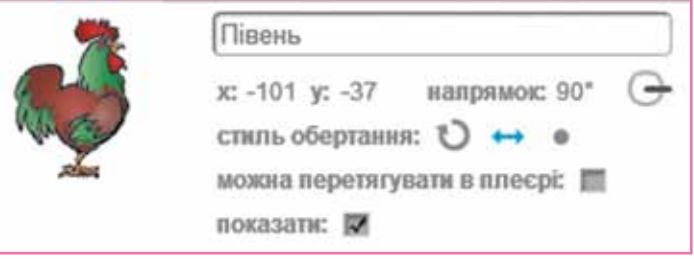

**Мал. 222**

- **3.** Запусти на виконання алгоритм дій виділеного виконавця. Для цього двічі натисни на будь-якій команді програми, що реалізує цей алгоритм. Які події відбуватимуться на сцені?
- **4.** Виконай дії для зміни вигляду та назви виконавця для виконавців *Ведмідь* і *Мавпочка*. По черзі запускай програми цих виконавців. Чим відрізняються мелодії, які виконує кожен з виконавців? Порівняй команди, що складають програми кожного з виконавців.
- **5.** Додай ще одного виконавця, обравши спосіб, зручний для дублювання складеної програми.
- **6. Натисни кнопку ...** Переконайся, що виконання програм усіх виконавців відбувається автоматично.
- **7.** Закрий вікно проекту, не зберігаючи зміни.

# **Вправа 4. Садовий робот.**

**Завдання.**Упроекті*Садовий робот* запосиланням *https://www. madewithcode.com/projects/robots* із запропонованих блоків команд склади програму, за якою робот на кожному рівні гри буде вирощувати квіти в горщиках, за умови, що для того щоб розквітнув вазон, у горщику має бути подвійна порція рідини.

Визнач, які алгоритмічні структури потрібно використати, щоб виконати завдання на кожному з рівнів.

- **1.** Відкрий браузер одним з відомих тобі способів. У рядок пошуку введи ключові слова: *garden robot code*. Переконайся, що у списку знайдених сайтів є вказане в завданні посилання.
- **2.** На першому рівні для виконавця-робота склади програму за запропонованим початком (мал. 223). Переконайся, що двох команд: *add water to pot* (додати води до горщика) з параметром 2, *move right*  (переміститись праворуч) недостатньо, щоб заповнити рідиною всі горщики.

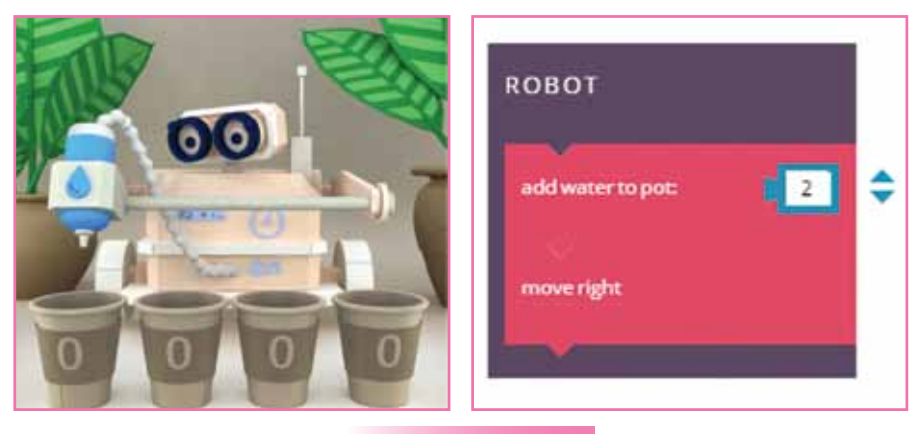

**Мал. 223**

- **3.** Визнач, яку алгоритмічну структуру ти реалізував на першому рівні.
- **4.** Продовж гру. Для цього виконуй завдання та після їх завершення натискай кнопку продовження LET'S GO! (мал. 224).

Підказка: **R E P E A T** — у перекладі з англ. — *повторити*.

- **5.** На кожному з рівнів визначай, яку алгоритмічну структуру ти реалізував та чим кожна зі структур відрізняється.
- **6.** Заверши роботу з браузером.

n an 11 A

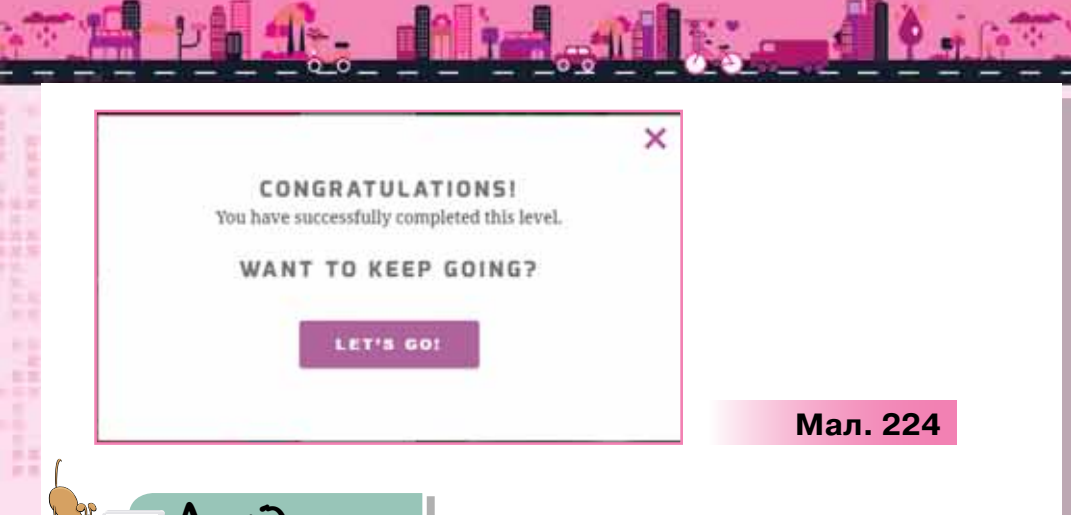

## **Вправа 5. Зміна значення параметра команди** *Задати інструмент***.**

**Завдання.** У середовищі *Скретч* виконавці можуть грати на різних музичних інструментах. Досліди, що зміниться при виконанні алгоритму *Кіт-музикант*, якщо в команді задати інструмент 1 змінити параметр — номер інструмента.

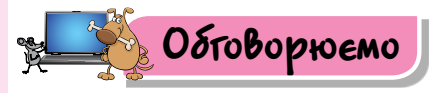

Досліджуємо

布里

- **1.** Які команди слід використати під час складання програми в середовищі *Скретч*, щоб її виконавець переміщувався по сцені вгору-вниз?
- **2.** У який блок об'єднані команди, з яких можна скласти програму відтворення музичного уривку в середовищі *Скретч*?
- **3.** Які дії слід виконати, щоб виконавець змінював свій вигляд під час виконання програми в середовищі *Скретч* або залишав слід на сцені?
- **4.** Чим відрізняються команди груп *Події* та *Керувати* в середовищі *Скретч*?
- **5.** Якими способами можна складати програми в середовищі *Скретч*? У чому їхня відмінність?
- **6.** Які алгоритмічні структури використовують під час створення алгоритмів? Наведи приклади лінійних алгоритмів, алгоритмів з розгалуженням та циклічних алгоритмів із твого життя.
- **7.** Чим відрізняються лінійні та циклічні алгоритми?
- **8.** Коли необхідно використати алгоритмічну структуру розгалуження під час створення алгоритмів?

r г г  $\bullet$  .  $\circ$   $\pi$ 

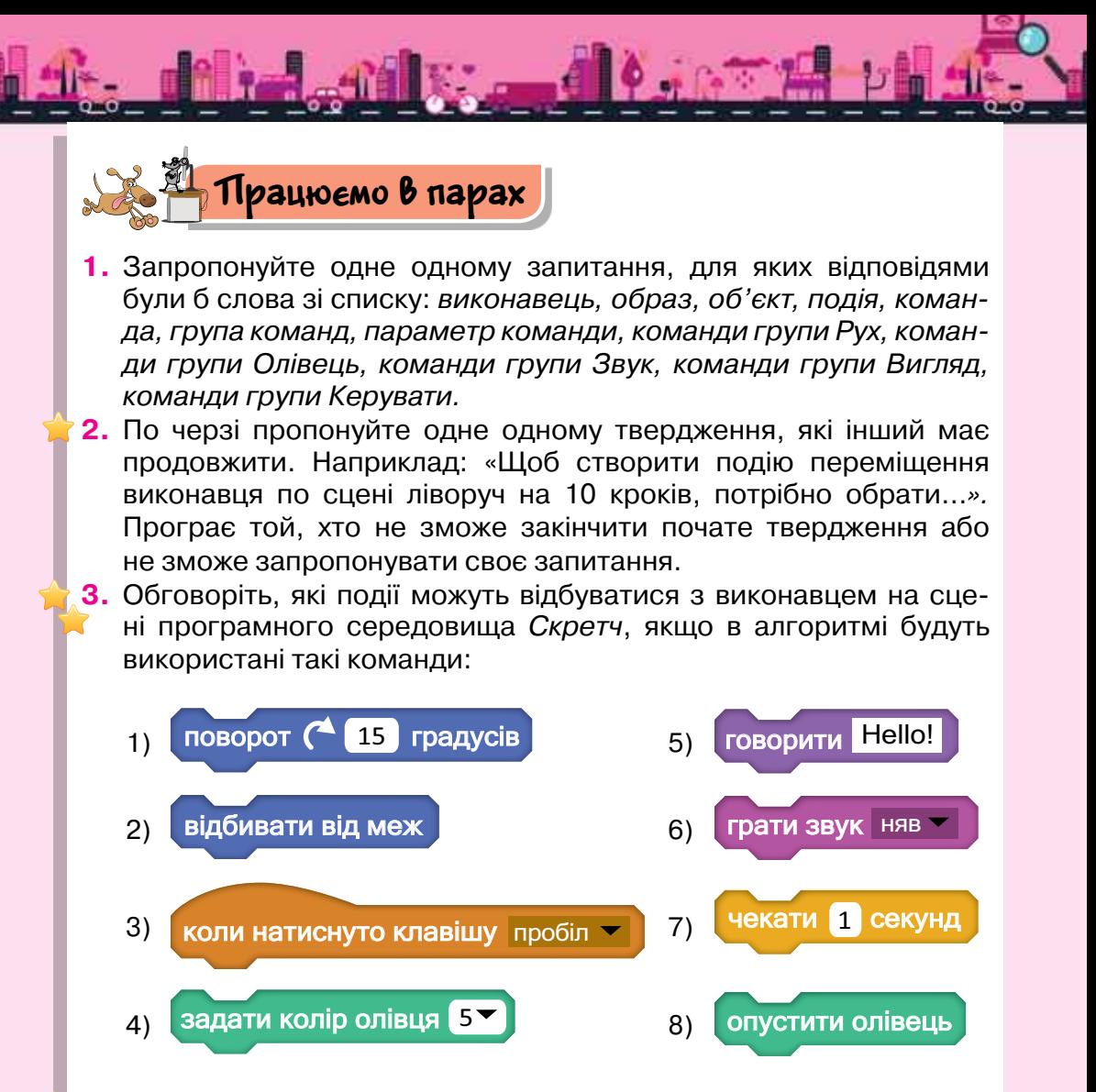

**4.** Згадуючи літній відпочинок, Петрик вирішив розповісти своїм однокласникам про випадок, що стався з ним на морі. Одного дня на березі моря він побачив великого краба, який рухався вздовж берега. Щоб продемонструвати цю подію, він вирішив створити проект у середовищі *Скретч*. Обговоріть, команди якої групи буде використовувати хлопчик.

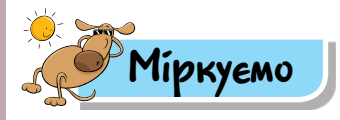

**5.** Розглянь малюнки 225, *а–д*. Укажи, який тип алгоритмів ілюструє кожний з них: лінійний, алгоритм із розгалуженням або циклічний.

**LONG BE** 

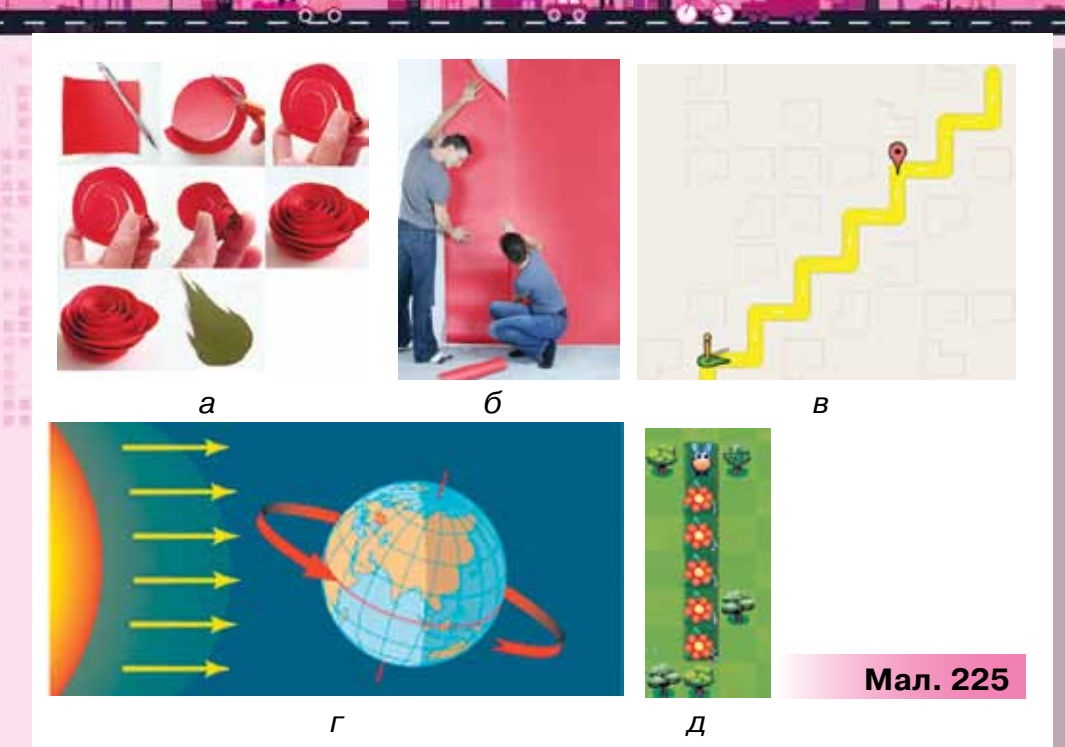

**6.** Поліна мріє організувати у школі маленький зоопарк. Щоб розповісти про свої плани однокласникам, вона вирішила в навчальному середовищі виконання алгоритмів *Скретч* створити проект *Наш зоопарк*. Запропонуй, які об'єкти може використати дівчинка. Поміркуй, які події можуть відбуватися з об'єктами. Передбач, команди яких блоків потрібно буде використати.

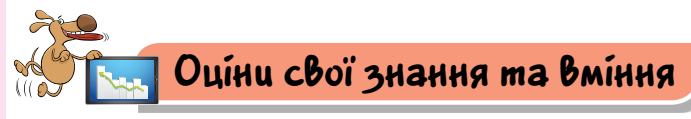

- <sup>Я</sup> розрізняю лінійні алгоритми, алгоритми <sup>з</sup> розгалуженням та циклічні алгоритми.
- <sup>Я</sup> можу визначити тип алгоритму для розв'язування поставленої задачі.
- <sup>Я</sup> можу назвати основні команди, <sup>з</sup> яких складаються алгоритми в середовищі їх опису та виконання.

<sup>Я</sup> вмію створювати новий проект <sup>у</sup> середовищі *Скретч.*

# Словничок

Лінійний алгоритм, алгоритм із розгалуженням, циклічний алгоритм.

г Г

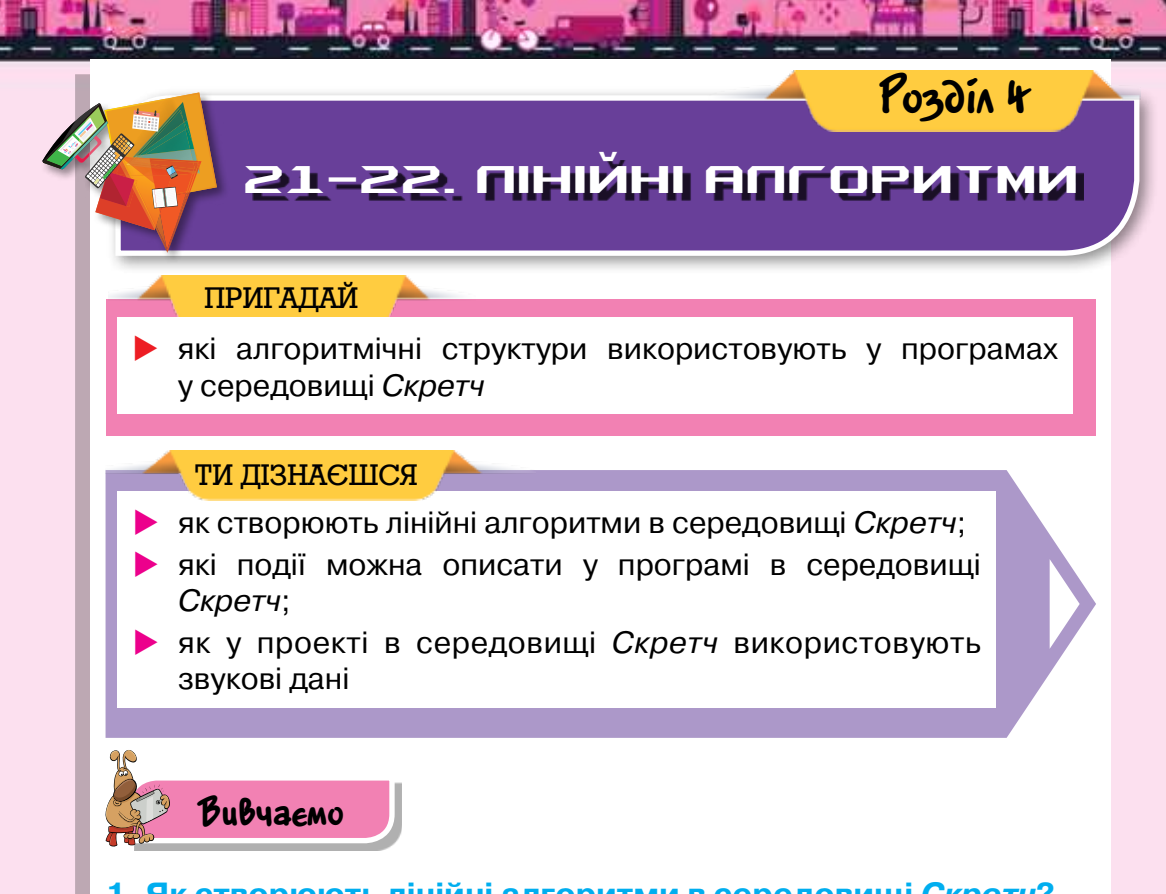

#### **1. Як створюють лінійні алгоритми в середовищі** *Скретч***?**

У середовищі *Скретч* кожний об'єкт виконує команди, які описують в області складання програми. Якщо команди приєднуються одна до одної за допомогою пазів послідовно, то така програма буде реалізовувати лінійний алгоритм.

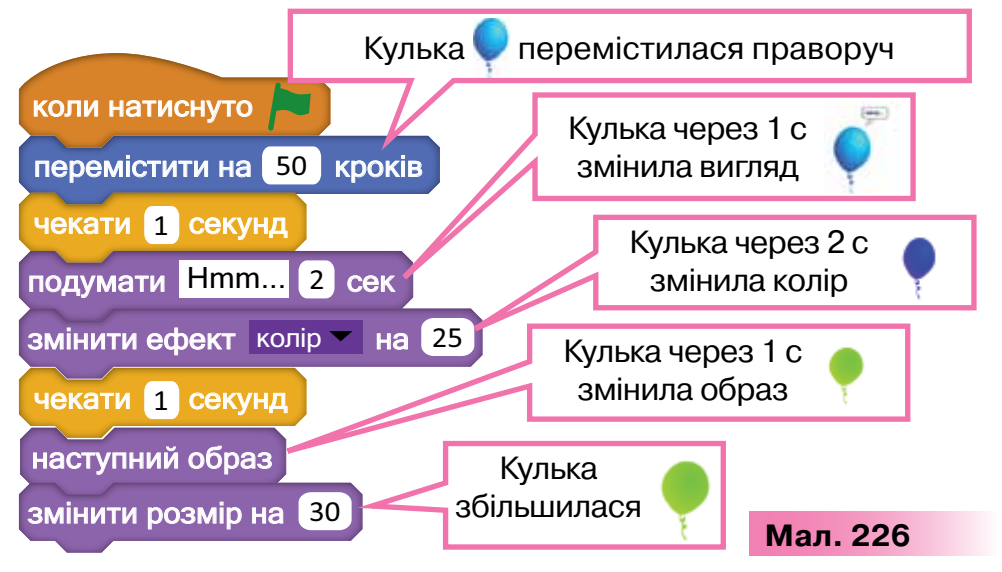

. . .

**HIMMED 9** 

Розглянемо, наприклад, проект *Кулька*, у якому кожна команда виконується послідовно один раз без жодних умов (мал. 226).

У програмі (мал. 226) використано команди, які змінюють вигляд виконавця. За допомогою команди *Змінити ефект* можна не тільки змінювати колір об'єкта, а й надавати об'єкту ефекту здуття, обертання тощо (мал. 227).

колір вздуття обертання пікселями мозаїка яскравість привид

**Мал. 227**

#### **2. Які події можна описати у програмі в середовищі** *Скретч***?**

Часто програми в середовищі *Скретч* починаються з команд, що передбачають настання подій, на які реагуватиме виконавець програми. Ти вже використовував подію — натиснуто кнопку . У програмі ця подія реалізується за допомогою коман-

ди коли натиснуто , до якої приєднують інші команди.

Часто використовується в проектах подія *натиснуто клавішу*, де клавішу клавіатури обирають зі списку, від клавіші *Пропуск* до

клавіш із цифрами: коли натиснуто клавішу пробіл

Подію *об'єкт на сцені натиснуто* використовують для запуску команд у програмі, які пов'язані з кнопками *Пуск*, *Старт*,

Грати тощо: коли спрайт натиснуто

Такі кнопки можуть бути об'єктами, намальованими у вбудованому графічному редакторі *Скретч* чи завантаженими з бібліотеки.

Управляти подіями у проекті може не тільки користувач. Це можна зробити автоматично, наприклад, у відповідь на зміну

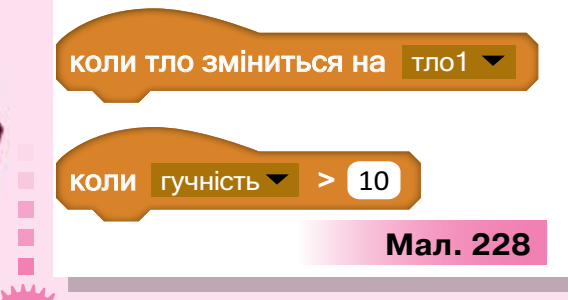

200 **FEB** 

фону сцени чи збільшення гучності звуку в проекті (мал. 228).

Виконання команд у проекті можна призупиняти на деякий час. Для цього використовують

. . .

 $_{\rm KOMaH\pi V}$  чекати  $1$  секунд

Якщо виконавець має реагувати на різні події, то кожну подію можна описати окремо. Наприклад, якщо у програмі має змінюватись гучність звучання мелодії: при натисканні на стрілку вгору — задавати встановлену гучність, а при натисканні на стрілку вниз — зменшувати, то створюють дві програми, що запускаються описаними подіями (мал. 229).

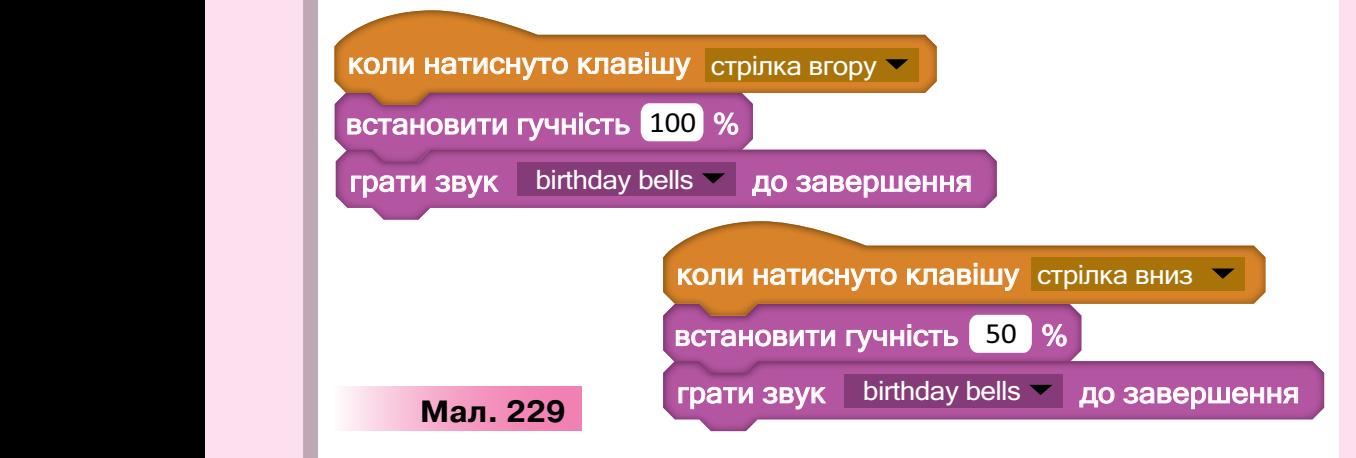

## **3. Як у проекті в середовищі** *Скретч* **використовують звукові дані?**

Звук до проекту можна додати за допомогою інструментів, що розміщені на вкладці *Звуки* (мал. 230).

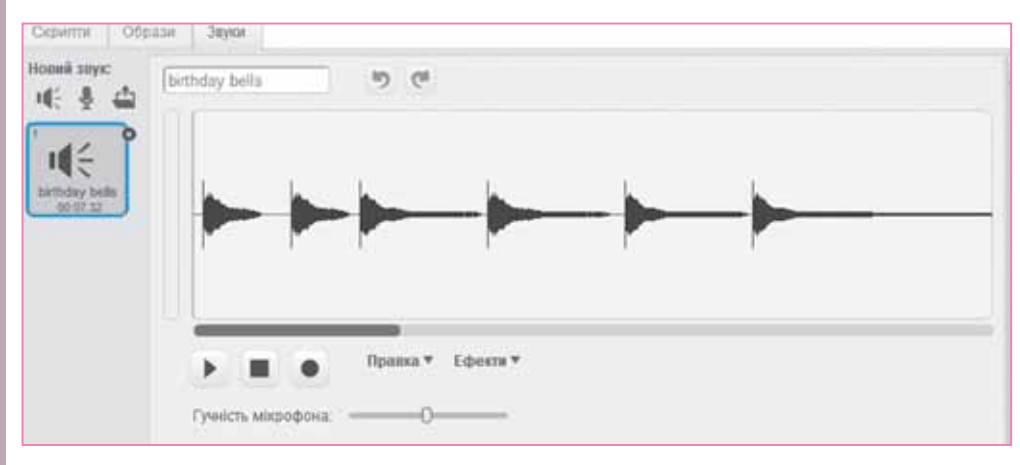

#### **Мал. 230**

У проект можна завантажити мелодію або окремий музичний фрагмент із бібліотеки звуків  $\mathbb{I}$ . Як і бібліотека образів, бібліотека звуків містить декілька категорій (мал. 231).

a mata 2

# Бібліотека звуків

Категорії Все Тварини Ефекти Електроніка Люди Інструменти Музичні фрагменти Musical Notes Вокал

**Мал. 231**

Запис звуку з мікрофона, встановленого на комп'ютері, здійснюється за допомогою програми звукозапису, вбудованої в середовище . Крім того, звук до проекту мож-

на завантажити з файла .

Основну частину вкладки *Звуки* займає музичний редактор, вбудований у середовище *Скретч* (мал. 232).

У програмі, що містить звукові дані, можна використовувати команди з групи *Звук*, деякі з них подано в таблиці 15.

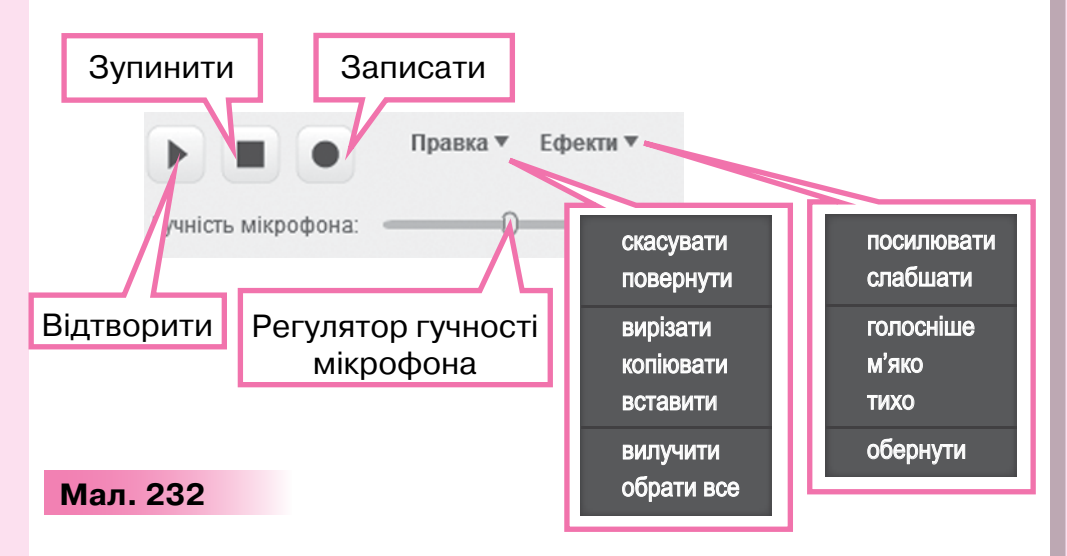

*Таблиця 15*

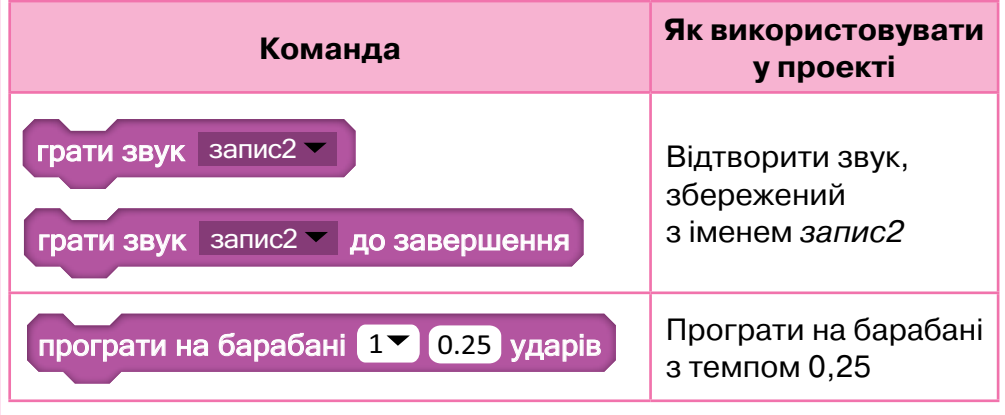

r. Ī. г

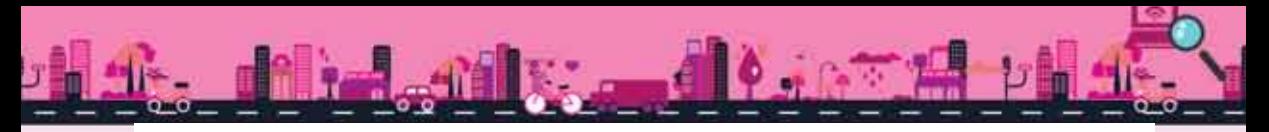

*Продовження табл. 15*

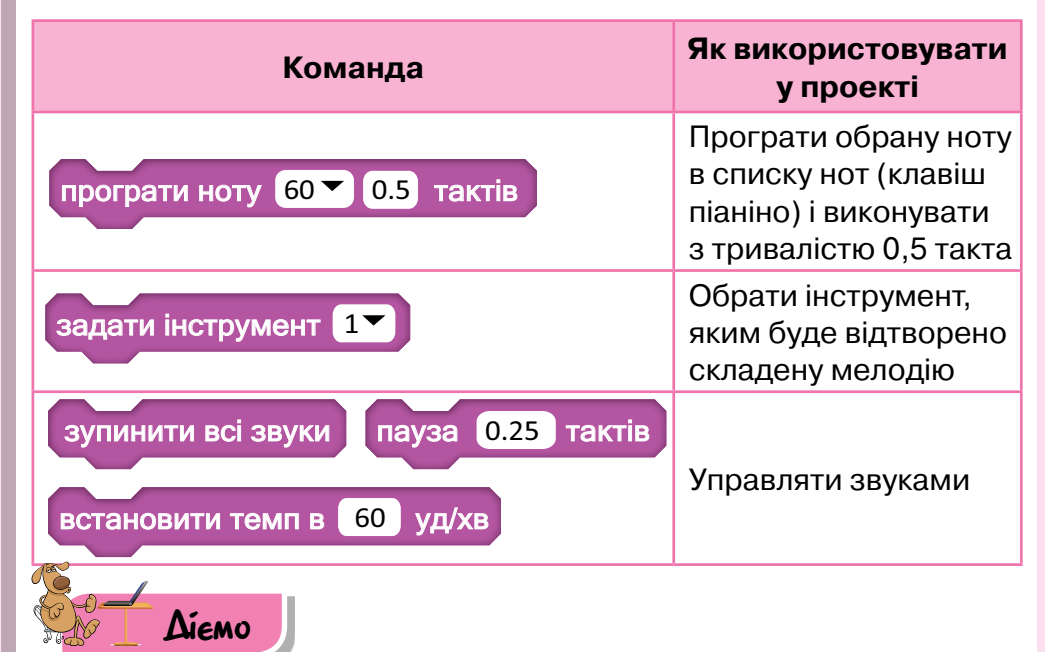

#### **Вправа 1. Проект Діалог.**

**Завдання**. Внеси зміни у проект, щоб на сцені відбувались такі події (мал. 233):

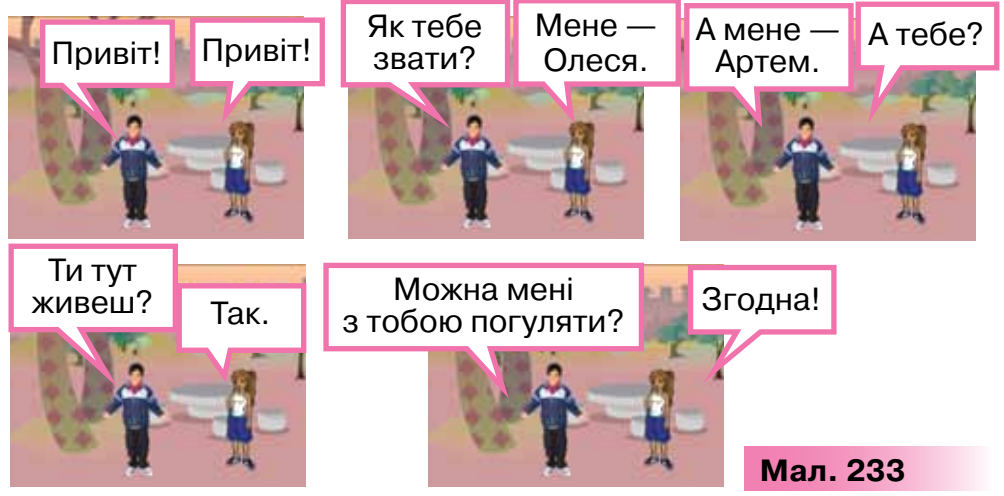

Для цього зміни значення параметрів команд і додай команди у проекті *Діалог,* що міститься з папки *Алгоритми і програми.*  Збережи проект із новим ім'ям.

- **1.** Завантаж середовище *Скретч*.
- **2.** Відкрий проект *Діалог* у папці *Алгоритми і програми.* Запусти проект на виконання.

is a month

**3.** Зміни команди алгоритму, який виконує школярка, так, щоб відбувався діалог, відображений на малюнку.

Виділи об'єкт *Дівчинка*. Перейди на вкладку *Скрипти*. В алгоритмі, який буде виконувати цей об'єкт, зміни команди так, щоб виконавець послідовно говорив речення: *Привіт! Мене — Олеся. А тебе? Так. Згодна!* Переміщуй потрібну команду з групи команд *Вигляд* або копіюй потрібні команди з алгоритму, що ти редагуєш. Зміни значення параметрів команди — текст, що виводиться на екран, і тривалість її виконання.

**4.** Зміни команди, які виконує об'єкт *Хлопчик* так, щоб виконавець «говорив» свої репліки діалогу.

Щоб видалити команду *Подумати* з групи команд, що утворюють алгоритм, відділи її від групи. Виконай вказівку *Вилучити* контекстного меню команди. Додай потрібну команду з набору команд або продублюй наявну.

- **5.** Зміни значення параметрів команд так, щоб цей виконавець послідовно говорив такі речення: *Привіт! Як тебе звати? А мене — Артем. Ти тут живеш? Можна мені з тобою погуляти?*
- **6.** Виконай програму ще раз. Переконайся, що час, вказаний для команд блоку *Вигляд,* достатній, щоб прослідкувати за діалогом виконавців. За потреби внеси зміни у тривалість виконання команд.
- **7.** Збережи проект з іменем *Розмова* в папці *Проекти*, обравши вказівку *Зберегти як* меню *Файл*.

### **Вправа 2. Музичні інструменти.**

**Завдання**. Зміни та доповни проект *Музичні інструменти* так, щоб при натисканні мишею на зображення музичного інструмента звучала мелодія, а саме зображення зменшувалось удвічі.

- **1.** Завантаж проект *Музичні інструменти* з папки *Алгоритми і програми*.
- **2.** Запусти проект на виконання. Прослухай, яку мелодію виконує інструмент *Дзвінок* (*Bell*)*.*
- **3.** Зміни програму для виконавця *Дзвінок* так, щоб подія запускалась натисканням на зображення дзвінка. Використай для цього

команду коли спрайт натиснуто

**4.** Додай до проекту інші об'єкти

.

Piano

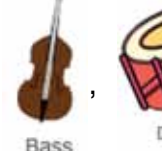

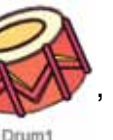

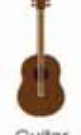

**THE RE** 

Guitar

204 医胃吸虫病

r. г

г

- **5.** Перемісти для кожного з об'єктів програму, складену тобою для об'єкта *Дзвінок*. Внеси до програми потрібні зміни.
	- **6.** Спробуй натискати на музичні інструменти й отримати мелодію за допомогою обраних музичних інструментів.
	- **7.** Перевір, чи відповідає результат виконання алгоритму поставленій задачі.
	- **8.** Збережи проект у папці *Проекти* своєї структури папок з іменем *Музичні інструменти*.

#### **Вправа 3. Електронний учитель.**

**Завдання**. Сплануй і створи в середовищі *Скретч* проект, за яким виконавець навчатиме користувача розв'язувати рівняння. Визнач, яку команду використали у програмі, щоб піс-

ля натискання на кнопку *Запуск програми* отримати подію на сцені, що зображена на малюнку 234. Якою може бути наступна команда складеного алгоритму? А попередня?

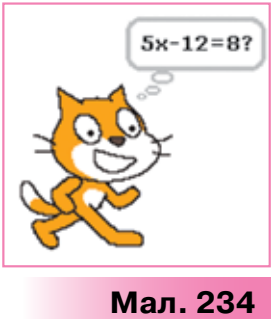

Збережи даний проект з іменем *Рівняння* в папку *Проекти* своєї структури папок.

#### **Вправа 4. Музична скринька.**

**Завдання**. Сплануй і створи в середовищі *Скретч* проект *Музична скринька*, у якому користувач може натиснути одну із чотирьох кнопок на сцені з назвою музичного фрагмента, після чого мелодія буде відтворюватися. Використай при цьому звукові файли з категорії *Музичні фрагменти* бібліотеки звуків. За потреби відредагуй фрагмент за допомогою вказівок з меню — *Правка* та *Ефекти*. Збережи проект з іменем *Музична скринька* в папку *Проекти* своєї структури папок.

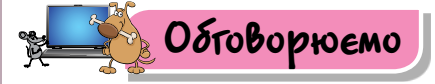

- **1.** Які події можуть бути заплановані для запуску програми в середовищі *Скретч*? Які команди з групи *Події* для цього використовують?
- **2.** Чи для всіх об'єктів на сцені складають програми? Наведи приклади.
- **3.** Як у середовищі *Скретч* складають лінійні алгоритми?
- **4.** Як об'єкти у проекті, складеному в середовищі *Скретч*, можуть змінювати свій вигляд?
- **5.** Як управляти звуковими даними в проекті, складеному в середовищі *Скретч*?
- **6.** Чи можна змінювати звуки в середовищі *Скретч*? Як це зробити? Наведи приклади.

aram 4

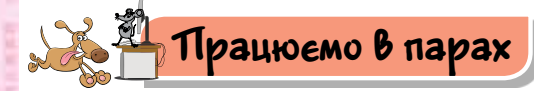

- **1.** По черзі ставте одне одному запитання щодо створення проектів у середовищі *Скретч*. Свої речення розпочинайте зі слів: *як, навіщо, що відбуватиметься, що слід натиснути, яка вказівка.*
- **2.** Галинка планує навчити свою молодшу сестричку називати англійською мовою види транспорту: автомобіль, літак, автобус, потяг, трамвай і корабель. Для цього вона створить проект *Вивчаємо транспорт*. Обговоріть, яку найменшу кількість виконавців може містити така програма. Яку команду з набору команд

виконавців середовища *Скретч* виконуватиме виконавець, що називає транспорт? Як змінити вигляд транспорту, який називатиме виконавець? Переконайте одне одного, яку з двох запропонованих на малюнку 235 команд доцільно використати для зміни образу виконавця.

Які ще команди будуть використані при складанні програми Галинки?

**3.** Назар планує створити в середовищі *Скретч* музичний синтезатор. Він використав багато об'єктів, які відповідають клавішам деякого музичного інструмента (мал. 236).

Обговоріть, які команди слід використати у проекті, щоб після натискання клавіші інструмента зображення набувало вигляду «натисненої клавіші» та звучала відповідна нота. Візьми до уваги, що об'єкту *NoteС* відповідає команда наступний образ змінити образ на образ2 **Мал. 235**Cripality Hoewik cripair: 0 / 4 6 Current<br>1 mm  $x/4a$ **Мал. 236**

. . . . .

206

П г

у *Скретчі* програти ноту 60 <sup>→</sup> 0.5 тактів, яка задає звучан-

ня ноти «до». Які об'єкти слід використати додатково, щоб при натисненні на вибраний об'єкт у програмі автоматично змінювався інструмент звучання? Наприклад, з електропіаніно — на орган.

**4.** П'ятикласникам Петрику й Галинці сподобалось експериментувати з командою *Змінити ефект* у середовищі *Скретч*. У яких проектах ви порадили б учням використати ці ефекти? Запропонуйте ідеї 2–3 проектів, де виконавець мав би змінювати свій колір чи яскравість, здуватись, обертатись, мозаїчно розпорошуватися чи взагалі зникати зі сцени — ставати привидом.

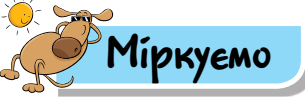

- **5.** Аліна планує створити в навчальному середовищі виконання алгоритмів *Скретч* гру-тренажер для учнів музичної школи. При натисканні визначеної клавіші на клавіатурі звучатиме відповідна нота. Запропонуй, які об'єкти може використати дівчинка. Поміркуй, які події можуть відбуватися з об'єктами. Передбач, команди яких груп потрібно буде використати.
- **6.** Досліди, які завдання, запропоновані в сервісі, передбачають використання лінійних алгоритмів. Сервіс можна відкрити у вікні браузера за посиланням *https://santatracker.google.com/intl/uk/ codelab.html.*
- **7.** До 50-річчя програмування для дітей компанія Google розмістила в пошуковій системі дудл — маленьке графічне анімоване зображення (мал. 237). Перейди за посиланням *https://goo.gl/NNdcna,* виконай запропоновані етапи та сплануй подібний власний проект у середовищі Скретч. Зроби висновок, чи можна для складання такого проекту використати тільки лінійні алгоритми.

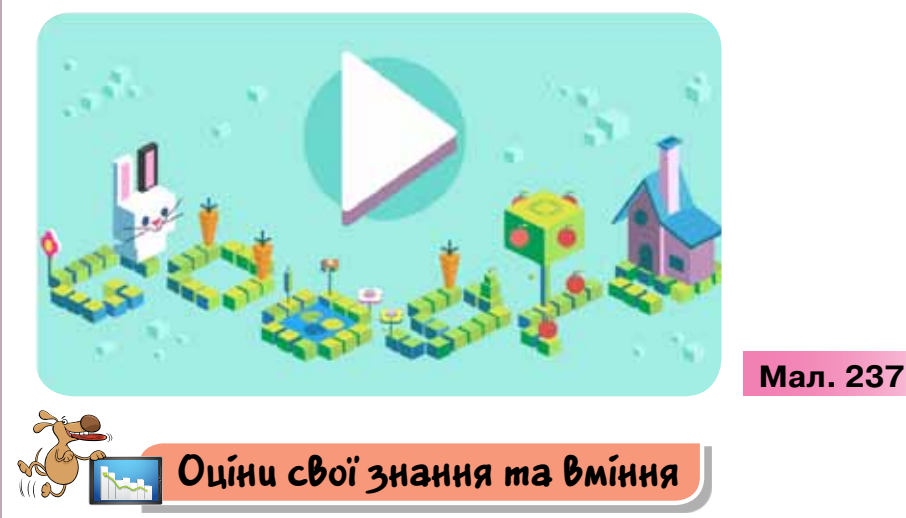

- <sup>Я</sup> вмію складати лінійні алгоритми для розв'язування поставленої задачі.
- <sup>Я</sup> розумію, які команди управління подіями на сцені доцільно обрати для конкретного завдання.
- <sup>Я</sup> знаю, як <sup>у</sup> проекті можна використати команди <sup>з</sup> груп *Звук* і *Вигляд.*

**STERNE** 

# Розділ 4

# 23-24. Циклічні алгоритми

#### ПРИГАДАЙ

 які команди описують повторення в середовищах складання алгоритмів

#### ТИ ДІЗНАЄШСЯ

- які бувають циклічні алгоритми;
- як реалізувати цикл із невідомою кількістю повторень у середовищі *Скретч*;
	- як задати рух виконавця на сцені

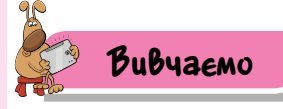

208 | | | | |

г

#### **1. Які бувають циклічні алгоритми?**

У циклічному алгоритмі передбачається багаторазове виконання одного й того самого набору команд. Вираз «багаторазове виконання» означає, що команди будуть виконуватися скінченну кількість разів.

Герой твору Марка Твена Том Сойєр мав фарбувати огорожу за циклічним алгоритмом: одну й ту саму команду — фарбувати стовпчик огорожі — слід повторювати, доки всю огорожу не буде пофарбовано.

А щоб вивчити строфу вірша напам'ять, спочатку її читають, а тоді пробують розповісти по пам'яті. Якщо це не вдається, то продовжують читати знову — тобто повторюють цю дію кілька разів.

Кількість повторів може бути різною, але скінченною: кількість повторів при фарбуванні огорожі залежить від кількості стовпчиків, а кількість повторів при вивченні вірша залежить від здібностей до запам'ятовування конкретної людини. Тому в циклічних алгоритмах розрізняють алгоритмічні структури з визначеною та невідомою кількістю повторень. Якщо кількість повторень заздалегідь не відома, то для припинення циклу задається деяка умова, яка й забезпечує скінченність виконання команд, що повторюються.

Команди циклу з **визначеною кількістю повторень** будуть повторюватись вказану кількість разів.

Цикли з визначеною кількістю повторень називають також **циклами з лічильником**, оскільки для припинення циклу потрібно рахувати кількість повторень.

Наприклад, алгоритм побудови квадрата, у якому чотири рази потрібно повторювати дії «намалювати сторону», «повернути за годинниковою стрілкою на 90°», можна подати графічно (мал. 238).

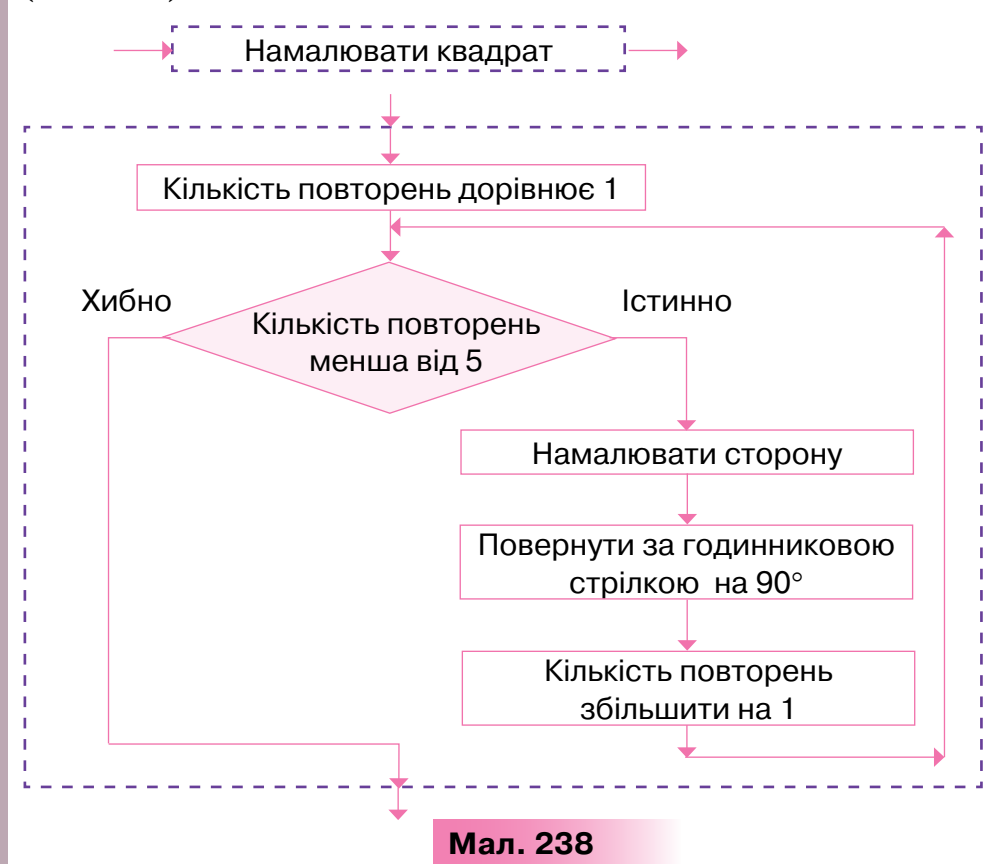

Цикл повторення з **невідомою кількістю повторень** передбачає перевірку деякої умови, як, наприклад, в алгоритмі забивання цвяха в дошку (мал. 239).

Припинення виконання команд циклу відбудеться у випадку, коли висловлювання «цвях не забито» є хибним: цвях можна забивати як з першого чи другого разу, так і через скінченну кількість повторень, аж поки цвях не буде забитий.

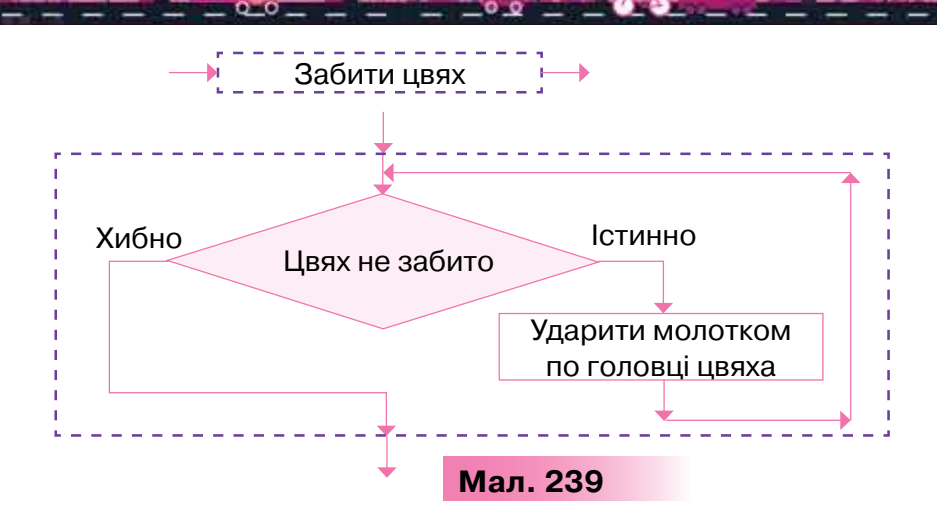

## **2. Як реалізувати цикл із невідомою кількістю повторень у середовищі** *Скретч***?**

У випадку, коли в алгоритмі кількість повторів заздалегідь не відома, у середовищі *Скретч* використовують команду *Завжди*.

Щоб зупинити виконання команд, які розміщені в тілі такого циклу, користувачу слід натиснути кнопку *Зупинити* вікна середовища *Скретч*. Алгоритм, за яким виконавець буде виконувати команду «ходити по сцені», поки не буде натиснута кнопка *Зупинити* , можна подати графічно (мал. 240).

У середовищі *Скретч* такий циклічний алгоритм можна подати у вигляді програми (мал. 241).

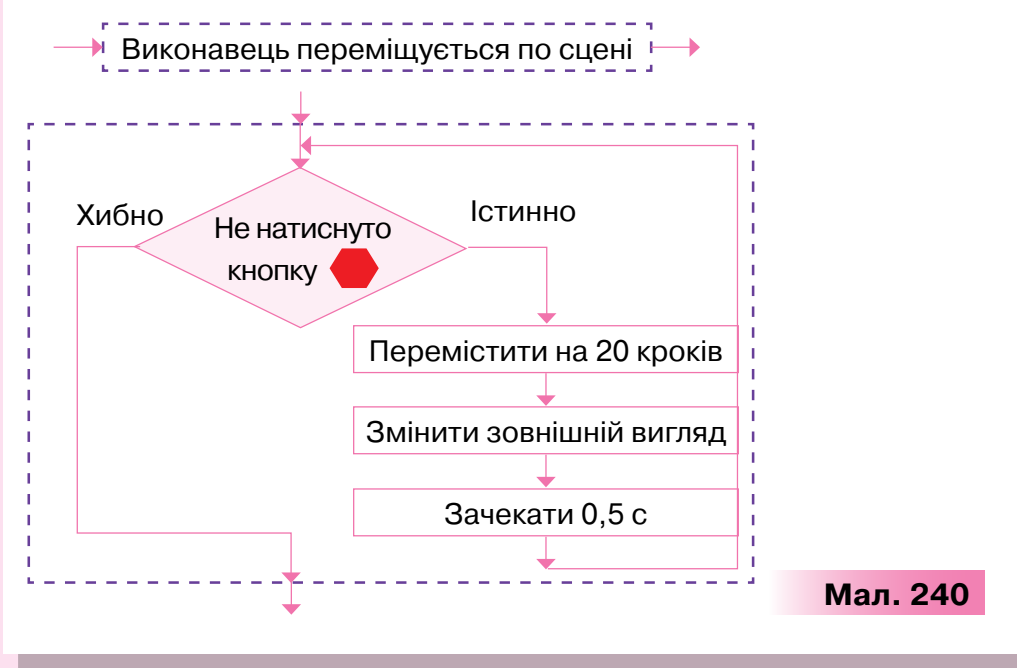

210 **210** 

r г Г

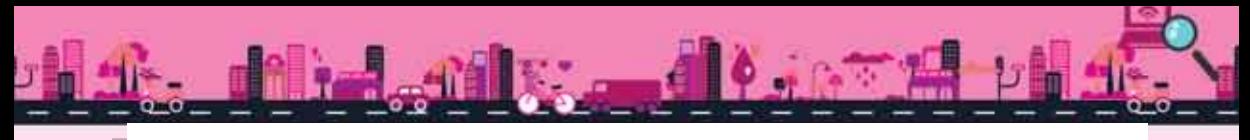

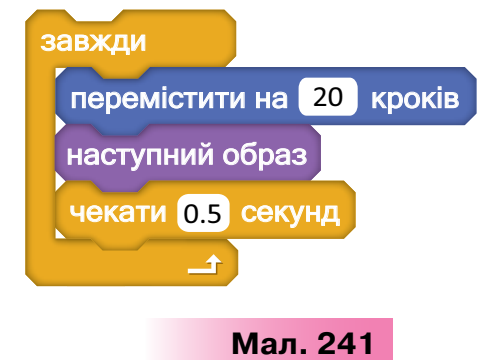

## **3. Як задати рух виконавця на сцені?**

За допомогою команд групи *Рух* створюють події переміщення виконавця по сцені (табл. 16).

*Таблиця 16*

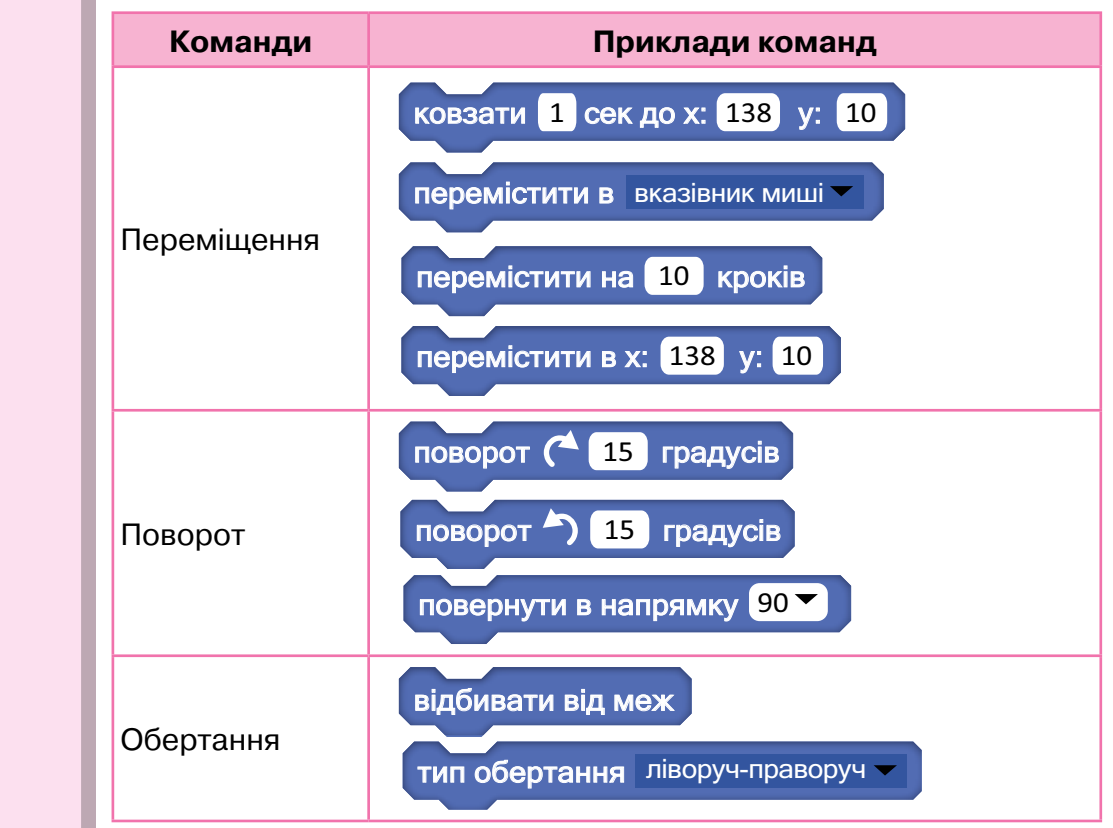

При складанні проектів, що передбачають рух об'єктів на сцені, слід ураховувати розміри сцени та значення параметрів, що вказують на позицію об'єкта (мал. 242).

*<u><b>DESTRUSTER</u>* 

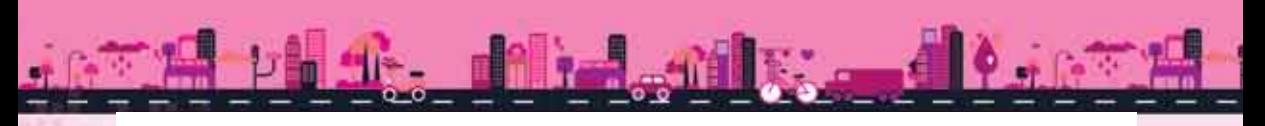

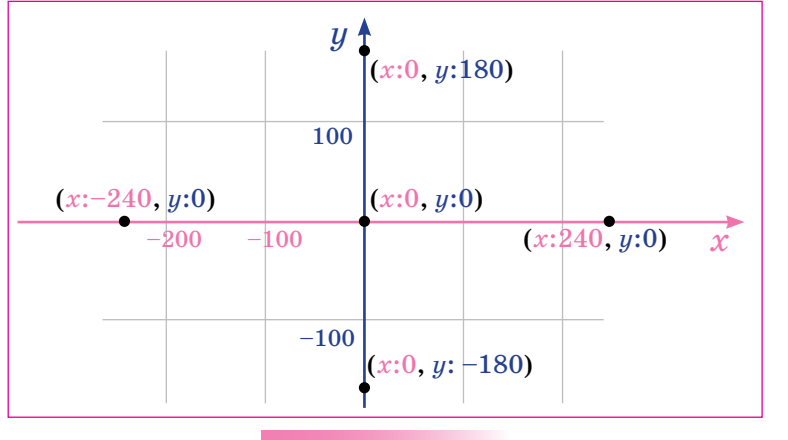

**Мал. 242**

Такі параметри виконавця відображаються у правому верхньому куті області складання програми. Змінити параметри розташування об'єкта можна і в програмі (мал. 243).

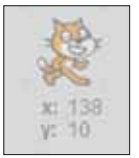

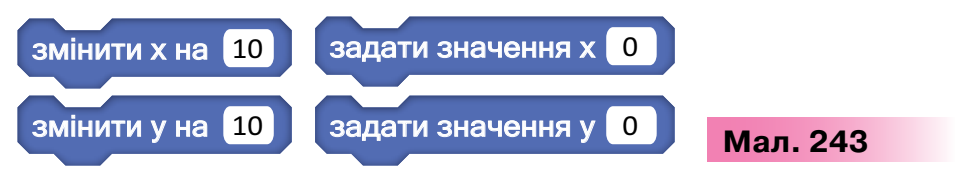

Управляють переміщенням об'єкта також за допомогою миші або надаючи параметрам команд випадкового значення (мал. 244).

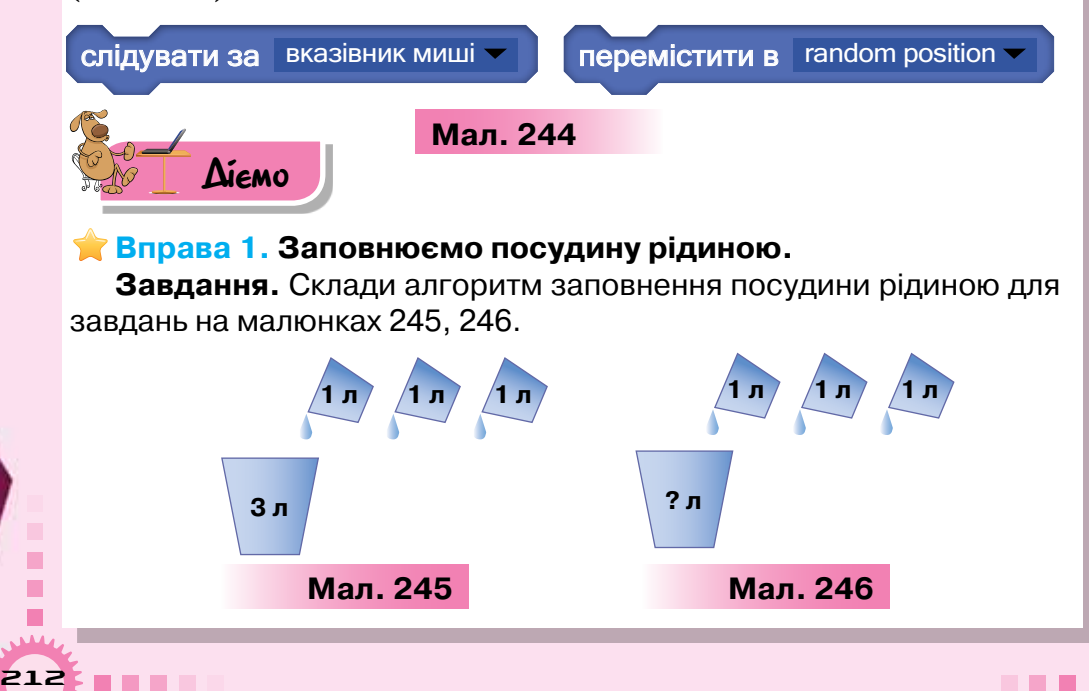

- **1.** Завантаж шаблони схем графічного подання алгоритму, збережені у файлі *Рідина* в папці *Алгоритми і програми.*
- **2.** Встанови, який шаблон відповідає умові завдання: малюнок 245 кількість повторень відома — 3 рази, а малюнок 246 — кількість повторень невідома. Повторення завершиться в тому разі, коли посудина буде заповнена.
- **3.** Обери зі списку команди й умову та заповни шаблони: *набрати 1 л рідини; вилити рідину в посудину; кількість повторень дорівнює 3; посудина повна.*
- **4.** Покажи результати вчителеві.

#### **Вправа 2. Мелодія.**

**Завдання.** Створи проект, у якому виконавець *Музикант* виконуватиме фрагмент мелодії, доки виконання програми не буде зупинено.

- **1.** Завантаж середовище *Скретч*.
- **2.** Відкрий проект *Фрагмент\_мелодії* в папці *Алгоритми і програми*.
- **3.** Добери команду з групи *Керувати* та доповни нею програму так, щоб команди з групи *Звуки*, які уже використано у проекті, повторювалися, поки

не буде натиснута кнопка *Зупинити* .

- **4.** Перевір, чи під'єднані до комп'ютера навушники або колонки. Запусти проект на виконання.
- **5.** Збережи проект із назвою *Мелодія* в папку *Проекти* своєї структури папок. Заверши роботу із середовищем.

## **Вправа 3. Дракон і Чаклунка.**

**Завдання.** Створи проект, у якому після натискання кнопки *Dragon* виконавець *Дракон* буде рухатися сценою, випускаючи полум'я, а після натискання кнопки *Witch* рухатиметься *Чаклунка*. Події відбуватимуться, поки програму не зупинять.

- **1.** Завантаж середовище *Скретч*. Відкрий проект *Дракон і Чаклунка* в папці *Алгоритми і програми*.
- **2.** Зміни фон сцени на *Ліс* (мал. 247)*.* Додай до об'єктів із зображеннями кнопок нові образи (мал. 248).
- **3.** Склади програму для виконавця *Дракон*. Визнач, які із запропонованих команд можна використати <sup>у</sup> програмі(мал. 249). **Мал. <sup>248</sup>**

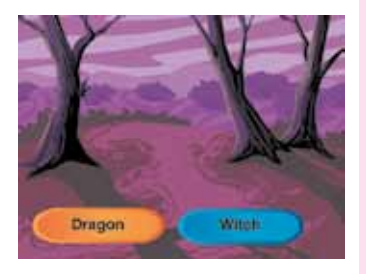

**Мал. 247**

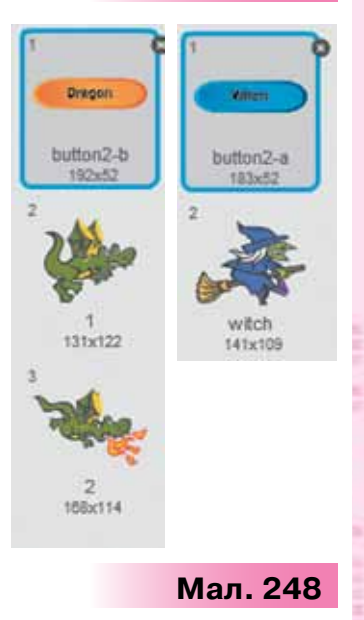

. . . . . . **.** 

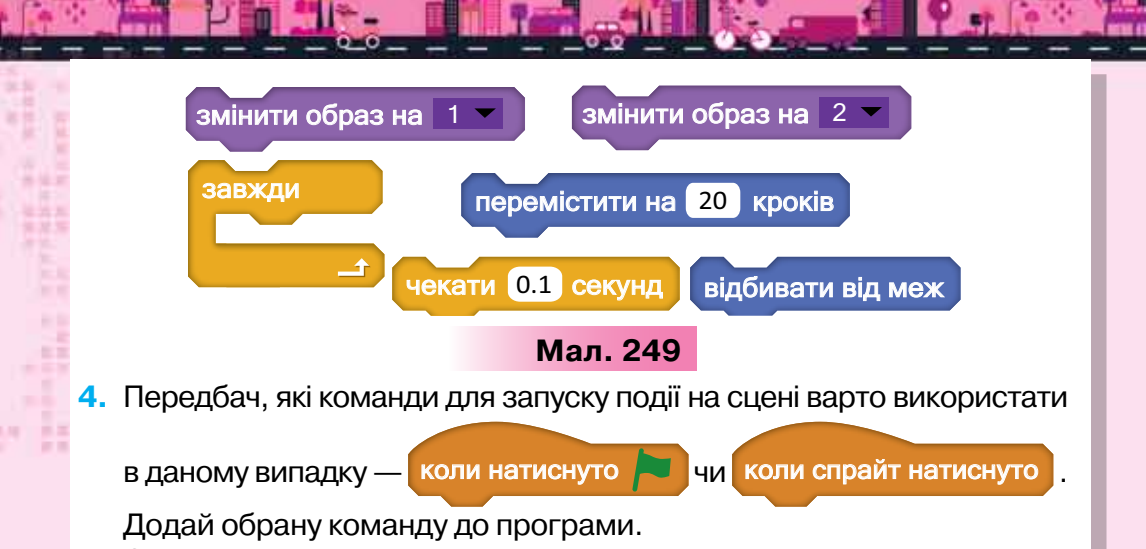

- **5.** Склади програму для виконавця *Чаклунка*. Поміркуй, де слід використати команду зміни вигляду виконавця: у циклі чи ні?
- **6.** Обери початкові образи виконавців. Запусти проект на виконан-

ня. По черзі натисни кнопки **Dragon** 1 та . Nitch

Зупини виконання програми за допомогою кнопки *Зупинити* .

- **7.** Переконайся, що складені програми відповідають завданню. За потреби внеси зміни у проект.
- **8.** Збережи проект у папці *Проекти* своєї структури папок.

# **Вправа 4. Політ бджоли.**

**Завдання.** Сплануй, створи та збережи в папці *Проекти* своєї структури папок проект *Політ бджоли*, у якому бджола рухатиметься по сцені в напрямку переміщення вказівника миші. Політ перериватиметься, коли натиснуто кнопку *Зупинити* вікна середовища.

## **Вправа 5. Флюгер.**

214 **214** 

Ī.  $\blacksquare$ г

**Завдання.** Сплануй, створи та збережи в папці *Проекти* своєї структури папок проект *Сторони світу* (мал. 250), який демонструватиме дію флюгера, що повертатиметься в напрямку сторін світу за положенням вказівника миші на сцені.

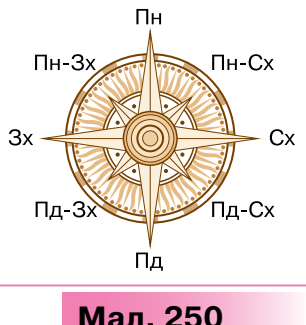

- $_{\scriptscriptstyle\odot}$ Обговорюємо **1.** Які ситуації у твоєму повсякденному житті можна описати за до
	- помогою циклів з відомою й невідомою кількостями повторень? Наведи приклади.
	- **2.** Як команду повторень можна використати при складанні проектів у середовищі *Скретч*? Наведи приклади проектів.
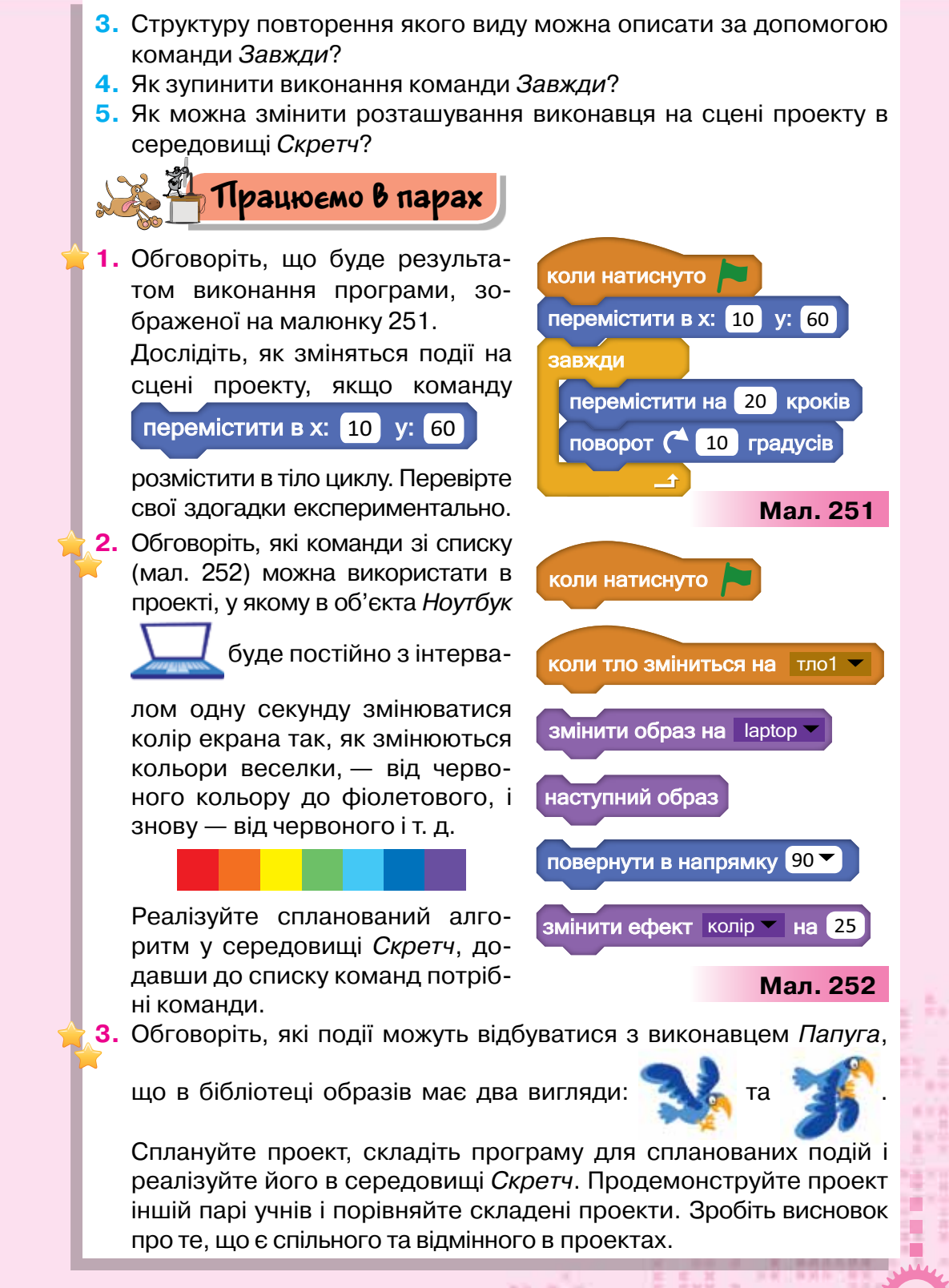

**4.** Придумайте ідею проекту, у якому виконавцями були б різні види транспорту: наземний, повітряний та водний. Сплануйте проект, складіть програму для спланованих подій і реалізуйте проект у середовищі *Скретч*.

## Міркуємо

- **5.** Відкрий у середовищі *Скретч* і запусти на виконання проект *Під водою,* який збережено в папці *Алгоритми і програми*. Склади графічну схему алгоритму, за яким розроблено програму в проекті.
- **6.** Поміркуй, що потрібно додати до проекту *Мій собака*, збереженого в папці *Алгоритми і програми,* щоб песик переміщувався постійно по сцені й складалося враження, що він біжить.
- **7.** При створенні малюнків у грі *Програмуємо з Анною та Ельзою* були отримані зображення на льоду (мал. 253). Визнач малюнки, які в середовищі *Скретч* можна було б отримати за допомогою команди *Завжди*.

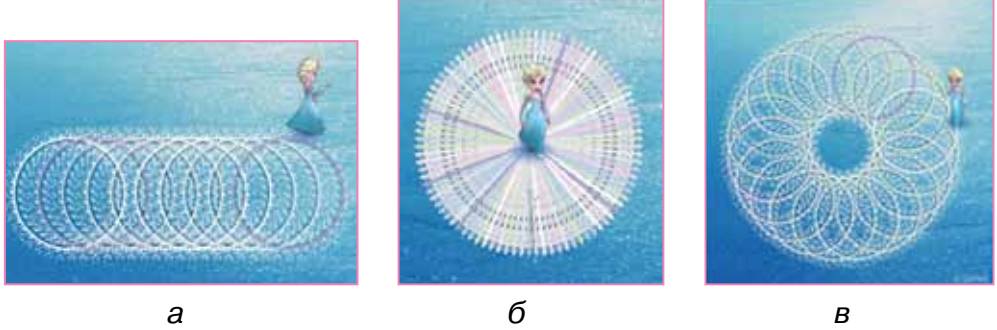

$$
\pmb{B}
$$

Оціни свої знання та вміння

- <sup>Я</sup> можу розрізнити лінійні та циклічні алгоритми.
- <sup>Я</sup> можу навести приклади структури повторення <sup>в</sup> алгоритмах із повсякденного життя та навчальної діяльності.

**Мал. 253**

- <sup>Я</sup> можу дібрати команди для реалізації циклу <sup>з</sup> невідомою кількістю повторень у середовищі *Скретч*.
- <sup>Я</sup> вмію складати та виконувати циклічні алгоритми <sup>в</sup> середовищі *Скретч.*

#### Словничок

216 **FEB** 

Циклічний алгоритм, цикл із невизначеною кількістю повторень.

## 25. ЦИКЛИ З ЛІЧИЛЬНИКОМ

#### ПРИГАДАЙ

 як змінювати вигляд виконавців у проекті *Скретч*

#### ТИ ДІЗНАЄШСЯ

- як створити цикл із лічильником у середовищі *Скретч*;
- як описувати алгоритми створення малюнків

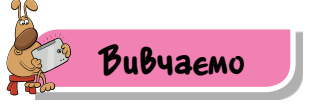

#### **1. Як створити цикл із лічильником у середовищі** *Скретч?*

У циклічних алгоритмах деякі команди можуть виконуватися визначену кількість разів. Наприклад, щоб на стадіоні пробігти дистанцію 2000 м, спортсмени біжать п'ять кіл забігу, де кожне коло становить 400 м. А в грі *Лабіринт* на сайті

 $https://studio.code.org/hoc/7$ , щоб привести виконавця

Розділ 4

зеленої свинки **потрібно**, потрібно

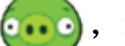

повернути пташку праворуч і 5 разів повторити команду *Перемістити вперед* (мал. 254).

Щоб контролювати виконання потрібної кількості команд при повторенні, використовують **лічильник циклу**. Він змінюється від початкового значення 1, яке встановлюється за замовчуванням, до вказаного числа. Такі алгоритми мають назву **циклів з лічильником**.

Для створення циклів з лічильником у середовищі *Скретч* вико- **Мал. 254**

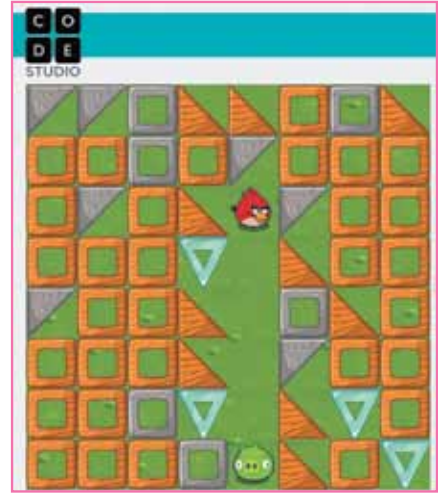

**Language 4** 

ристовують команду *Повторити*, у якій параметром є найбільше з можливих значень лічильника циклу, що змінюються від 1 з кроком 1 (мал. 255).

Наприклад, розглянемо алгоритм, за яким виконавець *Танцівниця* під музику змінюватиме зовнішній вигляд 4 рази з інтервалом 0,8 с (мал. 256).

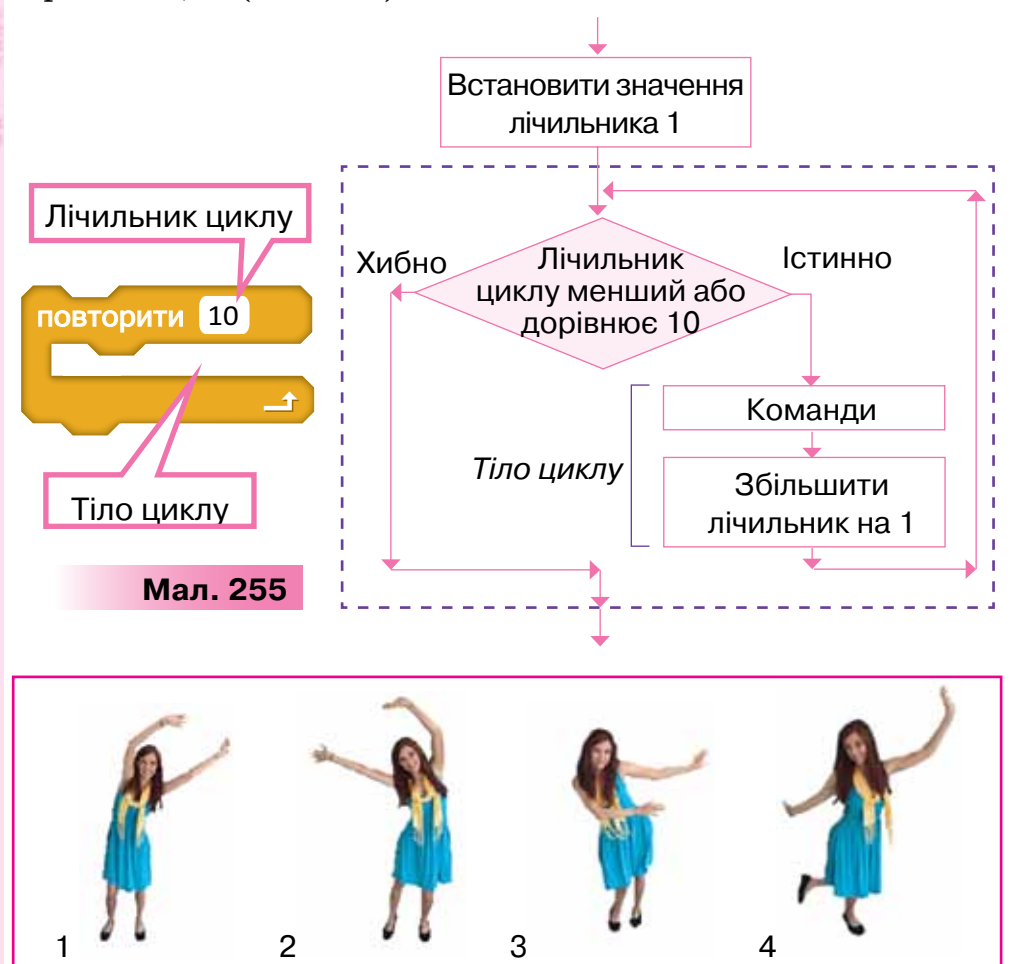

**Мал. 256**

Фрагмент алгоритму зміни вигляду можна подати графічно (мал. 257).

Програма в середовищі *Скретч*, у якій реалізовано даний фрагмент алгоритму, матиме такий вигляд, як показано на малюнку 258. Зміну вигляду виконавця у програмі здійснюють

командою наступний образ .

218 THEFT

г г Г

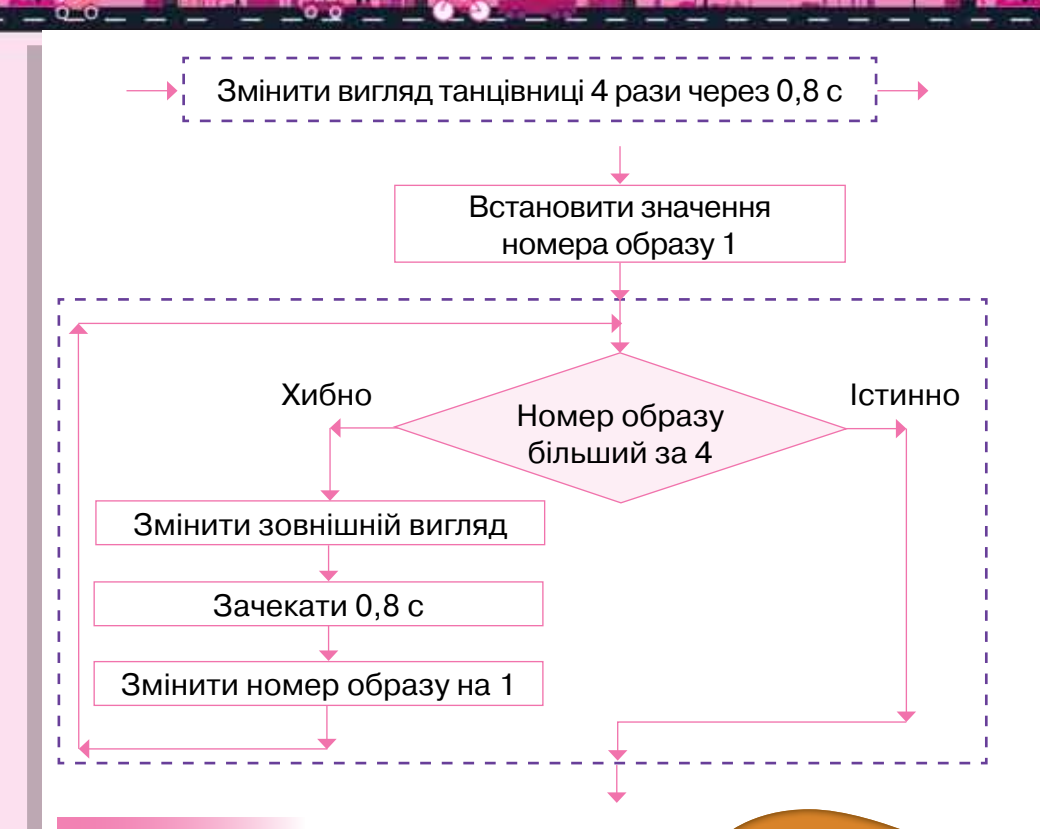

#### **Мал. 257**

. . .

Достроково перервати виконання програми, яка містить цикл із лічильником, можна так само, як і зупинити виконання програми, у якій використано команду *Завжди*. Для цього використовують інструмент *Зупинити* .

#### **2. Як описувати алгоритми створення малюнків?**

У середовищі *Скретч* команди, за допомогою яких можна створювати малюнки, об'єднані у групу *Олівець*. Для того щоб почати малювати на сцені, як на полотні для малювання, у програмі задають команду опустити олівець , протилежною командою є підняти олівець .

Параметри інструментів для малювання задають команди, подані в таблиці 17.

грати звук drip drop коли натиснуто наступний образ повторити 4 чекати 0.8 секунд **Мал. 258**

**. . . . . . . .** 

*Таблиця 17*

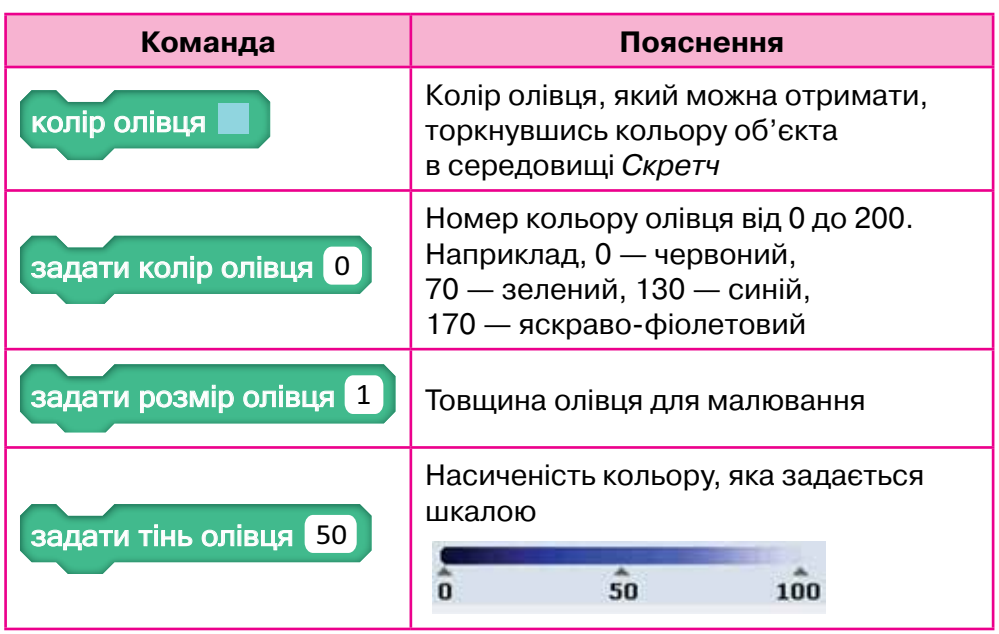

Зазвичай команди, наведені в таблиці 17, у програмі використовують для опису лінійних алгоритмів чи для встановлення початкових значень у циклічних. У тілі циклу використовують команди, у яких параметри можна змінювати (мал. 259).

Для дублювання зображення об'єкта у програмі використовують команду штамп

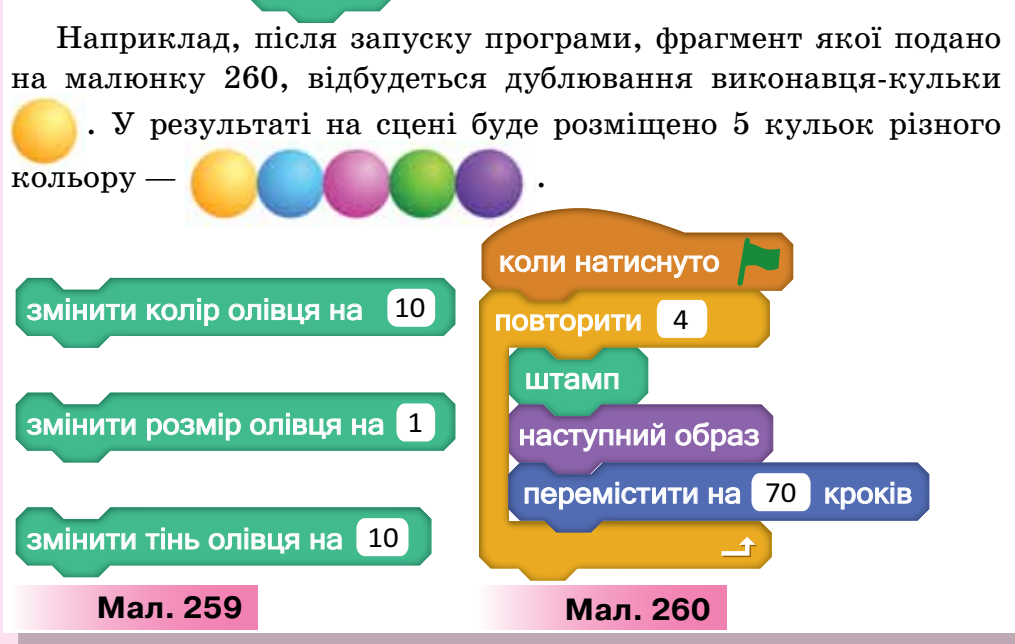

220 FILE

l I. г

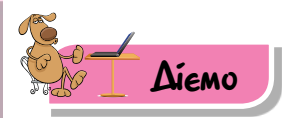

#### **Вправа 1. Квадрат.**

**Завдання**. Зміни проект, у якому виконавець малює квадрат, так, щоб замість 20 команд використати тільки 9, і при цьому дії виконавця не змінилися.

- **1.** Завантаж середовище *Скретч*. У папці *Алгоритми і програми*  обери проект *Квадрат.*
- **2.** Запусти проект на виконання, спостерігай, які події відбуваються на сцені.
- **3.** Визнач, які команди повторюються та скільки разів. Для зміни програми використай блок *Повторити* з групи *Kерування*. Зміни параметр у команді *Повторити* відповідно до своїх підрахунків.
- **4.** Перемісти команди, що мають повторюватися, у блок *Повторити.*
- **5***.* Видали зайві команди. Для цього обери потрібну вказівку в контекстному меню (мал. 261). Перевір, чи відповідає результат виконання алгоритму поставленій задачі.
- **6.** Збережи проект з іменем *Квадрат* у папці *Проекти* своєї структури папок.

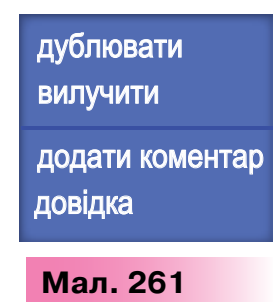

#### **Вправа 2. Фанфари.**

**Завдання.** Зміни проект *Фанфари* так, щоб мелодію виконували духові інструменти, а в алгоритмі було використано найменшу кількість команд.

- **1.** У середовищі *Скретч* відкрий проект *Фанфари*, збережений у папці *Алгоритми і програми*. Запусти його на виконання. Переконайся, що мелодія фанфар звучить тричі.
- **2.** Зміни параметри команди *Задати інструмент* так, щоб мелодію виконували духові інструменти.
- **3.** Виділи команди, що повторюються, та помісти їх у тіло циклу, обравши потрібну команду повторення.
- **4.** Видали зайві команди. Запусти програму на виконання й переконайся, що мелодія не змінилася.
- **5.** Збережи проект з іменем *Фанфари* в папці *Проекти* своєї структури папок.

#### **Вправа 3. Світлофор.**

**Завдання.** Сплануй, склади програму для спланованих подій та реалізуй у середовищі *Скретч* проект *Світлофор*, у якому зелений колір блиматиме тричі з інтервалом 0,5 с. Після чого він погасне й

**STATISTICS** 

загориться червоне світло світлофора. Обери команди із запропонованих на малюнку 262, які можна використати у програмі даного проекту.

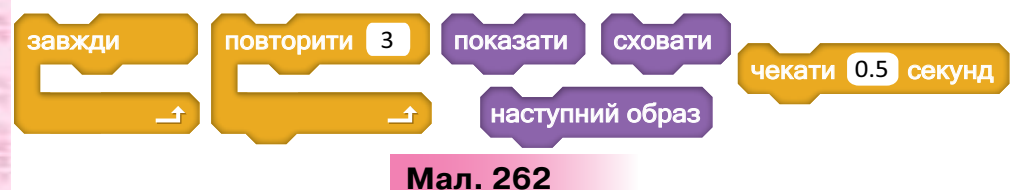

#### **Вправа 4. Заєць-художник.**

**Завдання.** Серед запропонованого набору значень параметрів: *24, 10, 45, 100, 90, 30* — добери такі, які слід додати до команд програми (мал. 263), щоб на сцені утворилося зображення, як на малюнку 264.

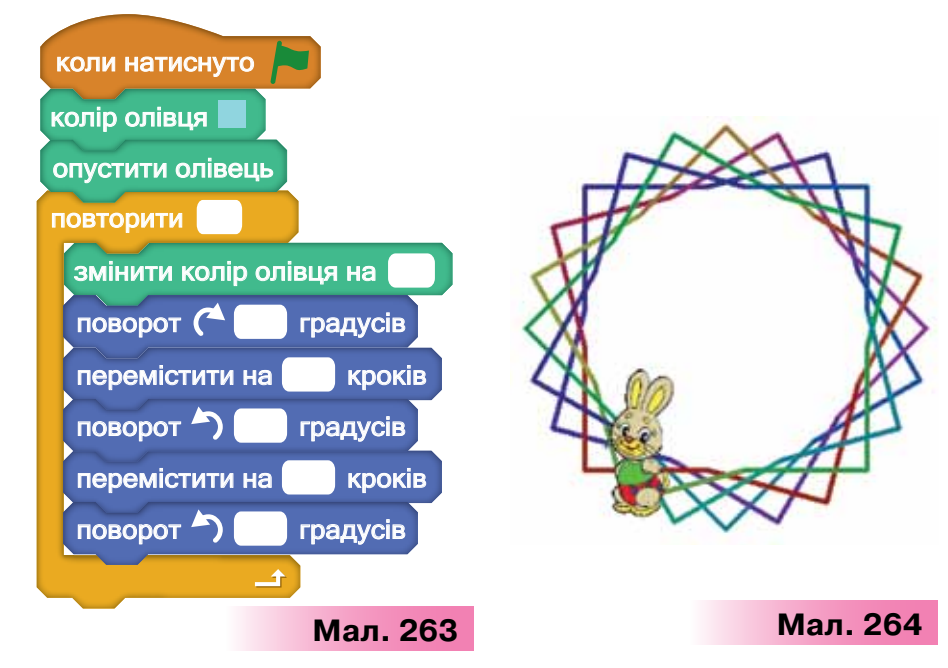

Поекспериментуй та визнач, що буде зображено на сцені, якщо замість команди повторення *Повторити* обрати команду *Завжди.*

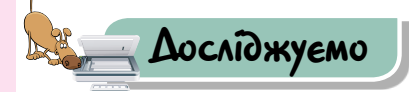

#### **Вправа 5. Метелик.**

**Завдання.** Запусти проект *Метелик*, у якому виконавець здійснює переміщення по сцені 10 разів у випадковому напрямку. Кількість переміщень фіксується лічильником на **Мал. 265**

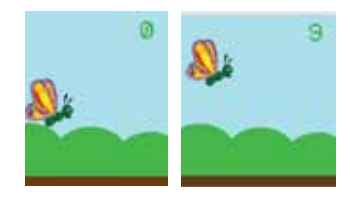

г г

сцені (мал. 265). Досліди, чи можна перервати процес виконання програми до завершення циклу. Визнач, яким чином у програмі відображається процес зміни лічильника.

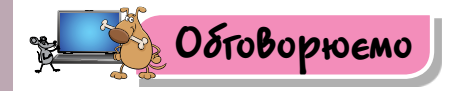

- **1.** Які ситуації у твоєму повсякденному житті можна описати за допомогою циклів з лічильником? Наведи приклади.
- **2.** Яку структуру повторення можна створити за допомогою команди *Повторити*?
- **3.** Чи можна достроково зупинити виконання команди *Повторити*?
- **4.** Чим відрізняється команда повторення *Завжди* від команди *Повторити*? Наведи приклади, коли доцільно використовувати кожну з команд.
- **5.** Які команди використовують в алгоритмах малювання в середовищі *Скретч*?

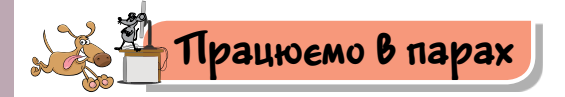

**1.** Обговоріть, що буде результатом виконання програми, зображеної на малюнку 266.

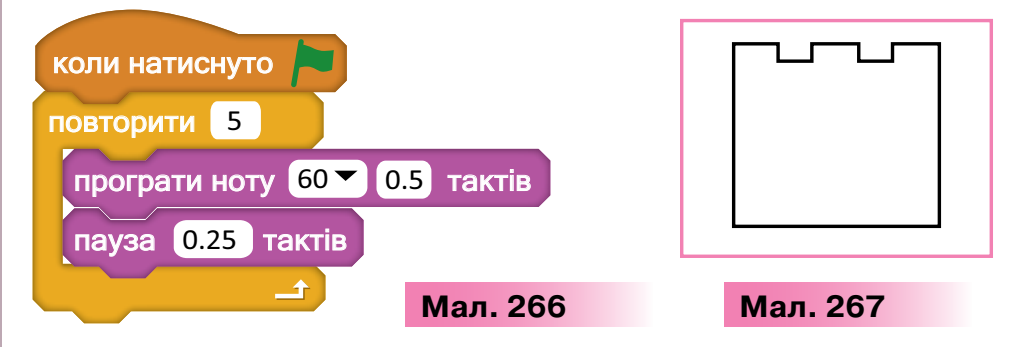

Запропонуйте, що потрібно змінити в алгоритмі, щоб звук відтворювався, поки програму не буде зупинено, а не лише 5 разів. **2.** Обговоріть, які команди та з якими параметрами слід використати у програмі, щоб отримати малюнок сторожової вежі замку (мал. 267). Сплануйте проект, складіть програму для спланованих подій і реалізуйте його в середовищі *Скретч*. Продемонструйте проект іншій парі учнів та порівняйте складені програми. Зробіть висновок про те, чий проект містить найменшу кількість команд.

223

**LONGITA** 

. . .

**3.** Поміркуйте, що буде результатом виконання фрагментів програм (мал. 268, 269). Розподіліть завдання в парі: кожен має скласти проект у середовищі *Скретч*, використовуючи команди відповідно до одного з обраних малюнків.

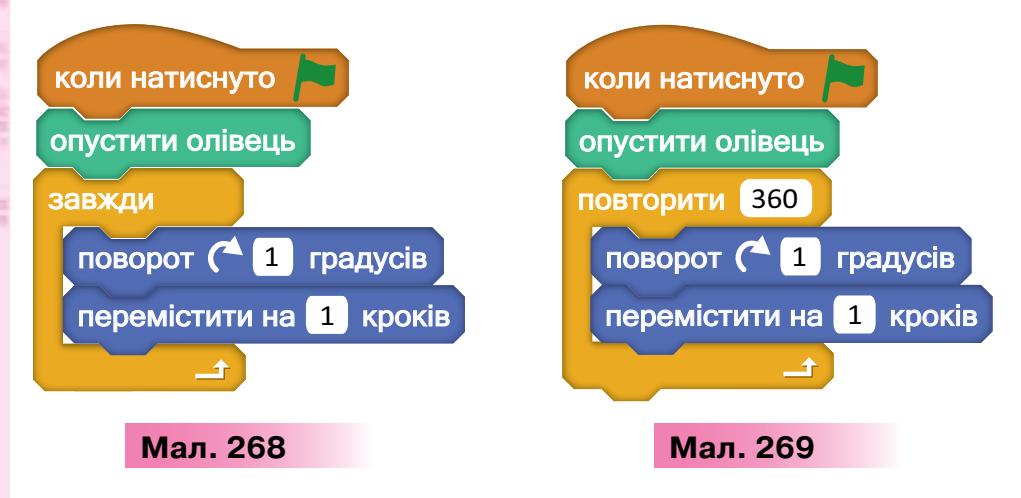

Порівняйте отримані результати. Зробіть висновки. Обговоріть, який із циклів доцільно обрати, щоб отримати побудований на сцені малюнок.

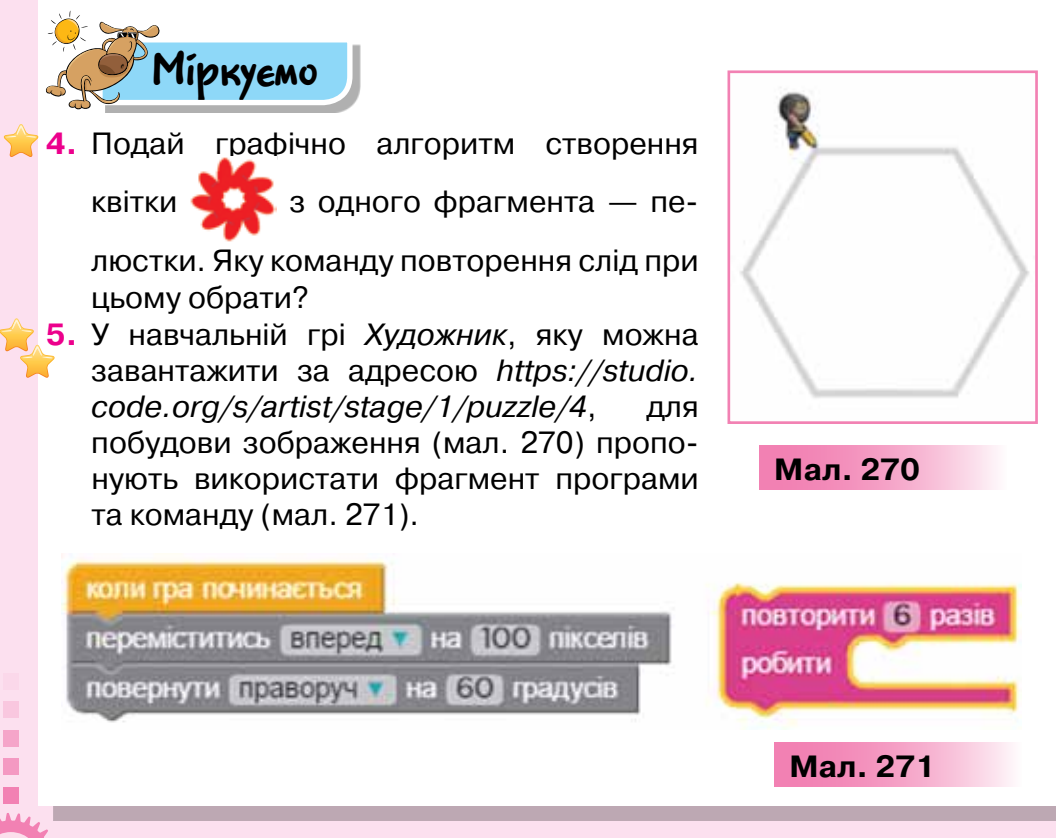

**THE RE** 

Поміркуй, яким командам у середовищі *Скретч* відповідають команди системи команд виконавця *Художник.* Які дії слід здійснити, щоб у середовищі *Скретч* створити подібний проект? **6.** У середовищі *Скретч* складено проект, у якому на сцені будується п'ятикутник (мал. 272, *а*) за складеною програмою (мал. 272, *б*).

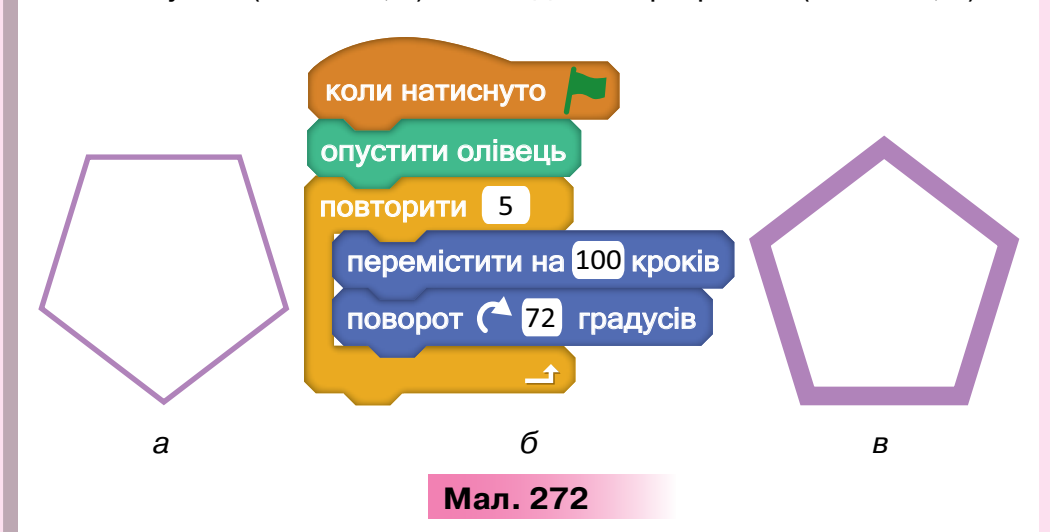

Зміни програму в проекті так, щоб отримати на сцені зображення, повернуте знизу вгору та зі збільшеною товщиною межі (мал. 272, *в*).

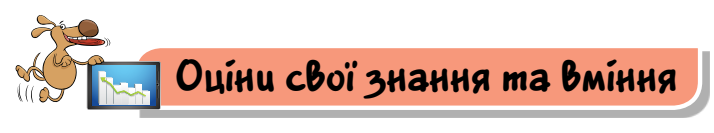

<sup>Я</sup> можу розрізнити лінійні та циклічні алгоритми.

- <sup>Я</sup> вмію складати програми, що реалізують цикли <sup>з</sup> лічильником.
- <sup>Я</sup> розумію, як <sup>у</sup> середовищі *Скретч* із лінійного алгоритму, у якому команди повторюються, створити циклічний алгоритм.
- <sup>Я</sup> вмію складати та виконувати циклічні алгоритми побудови зображень у середовищі *Скретч.*

### Словничок

. . .

Цикл із лічильником, лічильник циклу.

*PERSONAL RESIDENCE* 

## Розділ 4

## 26-27. ЦИКЛИ З УМОВОЮ

#### ПРИГАДАЙ

- коли ти використовуєш висловлювання і якими вони бувають;
- які програми тобі доводилося використовувати для навчання друку на клавіатурі

#### ТИ ДІЗНАЄШСЯ

- як створити циклічний алгоритм з умовою в середовищі *Скретч*;
- як описуються умови в командах у середовищі *Скретч*;
- як призупинити виконання програми в середовищі *Скретч*

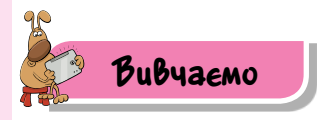

226 FUEL

г

#### **1. Як створити циклічний алгоритм з умовою в середовищі** *Скретч***?**

Часто в алгоритмах кількість повторень виконання команд, розміщених у тілі циклу, залежить від істинності висловлювання — **умови**. Наприклад, коли ти висаджуєш розсаду на клумбі, то кілька разів виконуєш однакові дії: викопати лунку, розмістити саджанець вертикально, корінням усередину лунки, полити водою, засипати коріння землею та переміститись на крок уперед. Ти будеш **повторювати** ці дії, **поки** не закінчиться розсада, тобто буде виконуватися умова «не закінчилась розсада». Такий алгоритм називають **циклічним алгоритмом з умовою**.

Циклічний алгоритм з умовою можна подати графічно (мал. 273).

Команди в тілі циклу будуть виконуватися, доки умова є істинною. Як тільки умова стане хибною, повторення припиниться.

Для створення подібних алгоритмів у середовищі *Скретч* використовують команду *Повторити поки не* (мал. 274). Зверни увагу, що в команді перед умовою для здійснення повторення

 є сполучник НЕ. Це означає, що якщо сама умова хибна, то її заперечення *не* — є істинною умовою. Наприклад, для умови «зараз день» у команді їй має відповідати умова — «не ніч». Тобто виконання команд у тілі циклу припиниться, коли умова, записана в комірці , стане істинною.

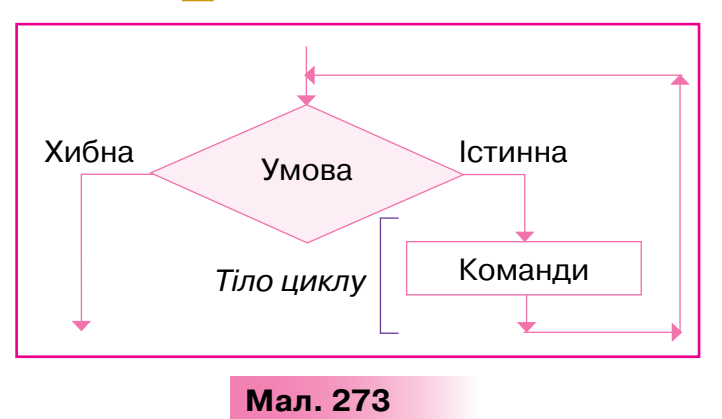

Наприклад, якщо в деякому проекті об'єкт має рухатися по сцені, поки його не «зловлять» мишею, то при складанні програми можна використати такий фрагмент (мал. 275), враховуючи, що висловлювання «зловлять мишею» для цього середовища та його мовою слід описати як «доторкається вказівник миші».

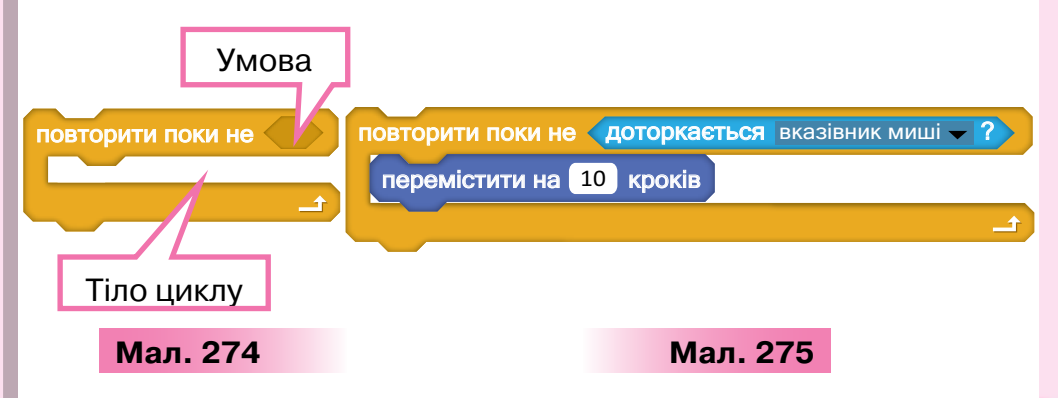

#### **2. Як описуються умови в командах у середовищі** *Скретч***?**

Умову в команді *Повторити поки не* описують у комірці шестикутної форми. Тому всі блоки, зовнішній вигляд яких має шестикутну форму, у середовищі *Скретч* можна використати як умову. Вони об'єднані у групу *Датчики* (табл. 18).

**HELLS** 

*Таблиця 18*

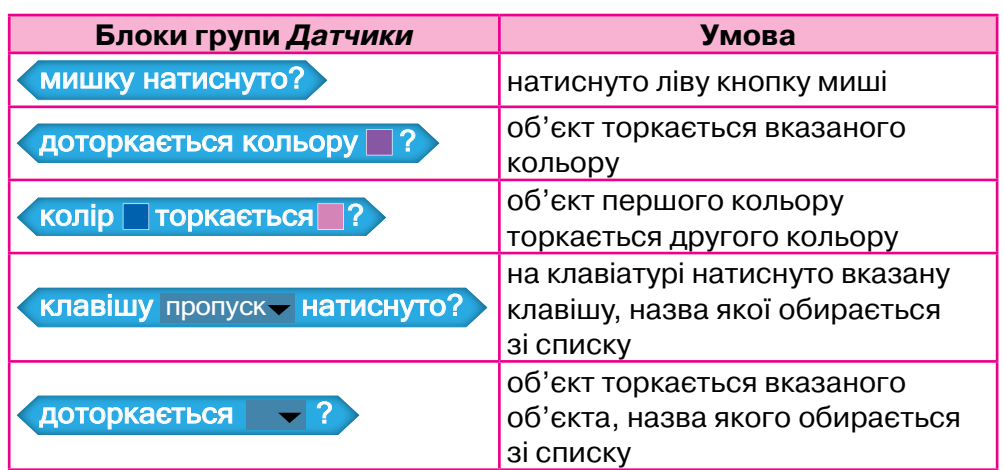

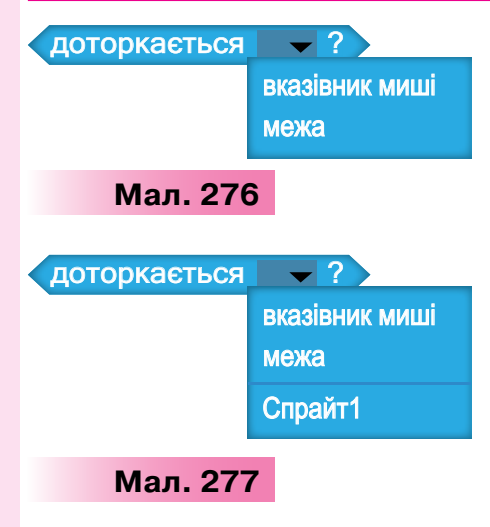

або , не

Наприклад, якщо в проекті використано один об'єкт, команда для запису умови *Доторкається* може мати вигляд *Доторкається вказівник миші* або *Доторкається межа* (мал. 276). Якщо ж у проекті є декілька об'єктів, тоді їх імена додаються у список *Доторкається* (мал. 277).

Для зміни кольору в умовах клацають на квадраті з кольором, тоді вказівник миші набуває вигляду руки, якою можна «обрати» потрібний колір на сцені чи об'єкті.

потрюний колір на сцені чи оо єкті.<br>Ти вже знаєш, що висловлювання бувають прості й складені. Складені висловлювання утворюються з простих за допомогою сполучників І, АБО, НЕ. Відповідно складені умови в середови-і або

щі *Скретч* можна описати за допомогою блоків

з групи *Оператори*.

 $\ddot{\phantom{0}}$ або Наприклад, в алгоритмі в середовищі *Скретч*, виконавцями якого є *Спрайт1* і *Спрайт2*, умову «якщо *Спрайт 1* доторкається до *Спрайта 2* або доторкається межі вікна» можна подати в такому вигляді:

доторкається Спрайт2  $\rightarrow$  ? або доторкається межа  $\rightarrow$ 

Така умова є істинною, якщо *Спрайт 1* доторкається до одного з визначених об'єктів: *Спрайт 2* чи *Межа*.

r r

,

і

У середовищі *Скретч* значення параметрів деяких команд у процесі виконання програми можна задати випадковою величиною. Ти вже використовував команду переміщення, параметром якої

була випадкова позиція на сцені перемістити в random position -

У середовищі *Скретч* випадкову величину можна отримати, вказавши її найменше та найбільше з можливих значень. Наприклад, команда випадкове від 0 до 10 задає деяке число, значення якого більше за число 0 або дорівнює йому, і менше від числа 10 або дорівнює йому.

Наприклад, якщо в команді змінити гучність на 10 параметр

10 змінити на випадкове число від 10 до 100, тоді гучність звучання звуку в проекті буде змінено на відповідне значення із вказаного інтервалу.

#### **3. Як призупинити виконання програми в середовищі** *Скретч***?**

Для призупинення виконання програми можна використати порожній цикл з умовою: чекати поки .

Виконання програми не буде продовжено, доки умова є хибною. Як тільки умова набуде істинного значення, то виконуватимуться наступні блоки програми. Наприклад, у проекті *Математика*, за допомогою якого користувач учиться розв'язувати приклади, що з'являються на екрані, можна призупинити дію програми, поки не буде введено правильний результат, напри-

клад, число 9: чекати поки «клавішу  $9$  » натиснуто?

#### **Вправа 1. М'ячі.**

Діємо

**Завдання**. Зміни проект *М'ячі* в середовищі *Скретч* так, щоб рух кожного з м'ячів припинявся при наведенні на нього вказівника миші.

- **1.** Завантаж середовище *Скретч*. Відкрий проект *М'ячі,* збережений у папці *Алгоритми і програми* (мал. 278).
- **2.** Запусти програму на виконання. Переконайся, що всі м'ячі перемістились до нижньої межі сцени. Перемісти їх мишею на попереднє місце.

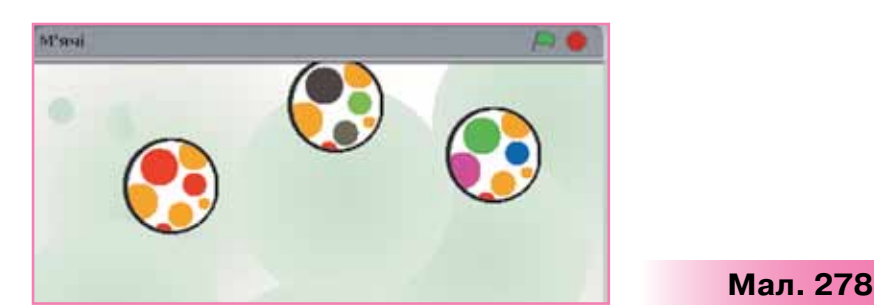

- **3.** Зміни команду *Завжди* на команду *Повторити поки не*. Задай умову завершення повторення **доторкається** вказівник миші - ?.
- **4.** Виконай такі самі дії у програмах для об'єктів *М'яч2* та *М'яч3*. Для цього обери у списку об'єктів *М*'*яч2*, а потім *М'яч3* і виконай заміну команд.
- **5.** Запусти програму на виконання. Спробуй «зловити» мишею всі м'ячі. Досліди, як зміняться події на сцені, якщо в команді *Повторити поки не* задати умову мишку натиснуто? .
- **6.** Збережи проект з іменем *М'ячі* в папці *Проекти* своєї структури папок.

#### **Вправа 2. Бджола.**

Завдання. Склади у проекті *Бджола* програму, за якою після на-

сцені у випадковому напрямку, доки не торкнеться синьої або чертиснення на кнопку *Запуск програми* бджола рухатиметься по воної квітки. Після чого бджола набуває ефекту «здуття».

- 1. У середовищі Скретч відкрий проект *Бджола*, збережений у папці *Алгоритми і програми*.
- **2.** Обери із запропонованого списку команди, які реалізують описану в умові завдання подію (мал. 279).

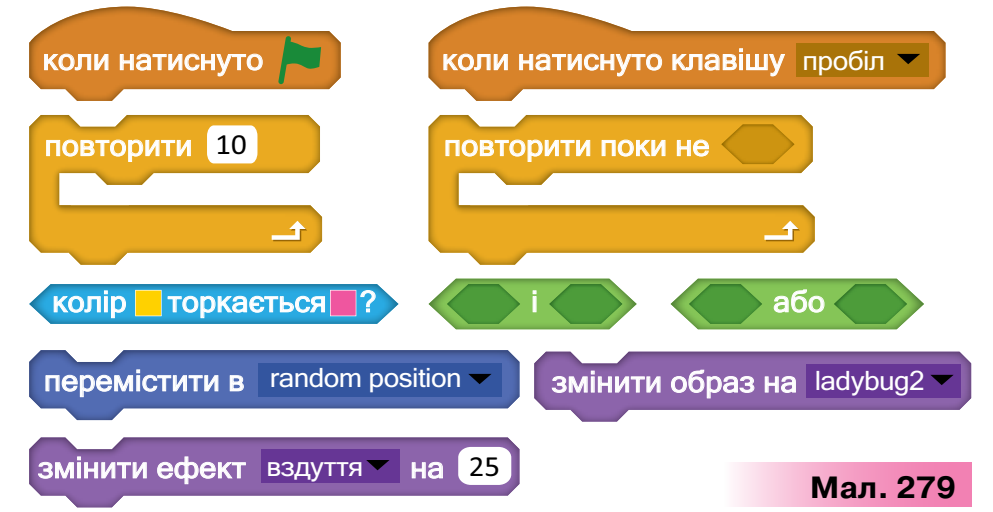

r r Г

Склади з них програму. Зайві команди видали з області створення програми. Додай команди або блоки, яких бракує. Обери на сцені потрібний колір квітів.

- **3.** Запусти складену програму на виконання. Переконайся, що на сцені відбуваються описані в завданні події. За потреби внеси зміни у програму.
- **4.** Збережи проект з іменем *Бджола* в папці *Проекти* своєї структури папок.

#### **Вправа 3. Балерина.**

**Завдання**. Створи за поданим планом у середовищі *Скретч* проект, у якому на сцені, яку освітлюють рампи, танцює балерина (мал. 280). Передбач, що рухи виконавця мають припинятися при натисненні клавіші *Пропуск.*

#### **Планування проекту**

1) У середовищі *Скретч* потрібно створити новий проект.

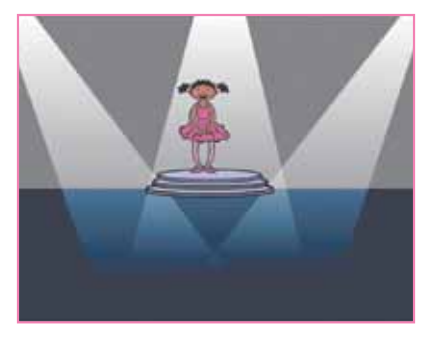

**Мал. 280**

2) Змінити виконавця на *Балерину*, фон сцени дібрати згідно

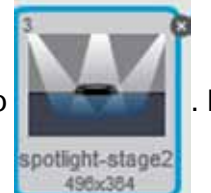

з умовою  $\blacksquare$  . Розмістити об'єкти, як на малюнку 280.

- 3) Об'єкт *Балерина* має 4 образи. Їх зміна створюватиме ефект танцю. Тому в програмі доцільно використати команду *Наступний образ*.
- 4) Щоб образи змінювалися з деяким інтервалом, можна використати команду *Чекати.*
- 5) Щоб танець виконавця продовжувався, потрібно використати команду повторення, яку можна припинити натисканням клавіші *Пропуск*. Тому слід обрати команду *Повторити поки не.*
- 6) Для запуску програми на виконання потрібно застосувати команду *Коли натиснуто* .

#### **Вправа 4. Клавіатурний тренажер.**

**Завдання**. Сплануй проект *Клавіатурний тренажер*, склади програму для спланованих подій, реалізуй його в середовищі *Скретч*  і збережи в папці *Проекти* своєї структури папок. У проекті перші п'ять літер англійського алфавіту будуть рухатися на сцені з різною швидкістю. Якщо користувач натисне клавішу з однією з літер на клавіатурі, то вона зникне.

#### **Планування проекту**

- 1) У середовищі *Скретч* потрібно створити новий проект, додати декілька виконавців — указані літери англійського алфавіту.
- 2) Літери мають то з'являтися на сцені, то зникати, тому потрібно застосувати команди *Показати* та *Сховати*.
- 3) Шоб літери з'являлися в різний час, можна використати команду *Чекати*, вказавши різний час очікування для кожної з них.
- 4) Літери рухаються зліва направо з різною швидкістю. Тому в командах руху, що впливають на швидкість, потрібно вказати різні числа.
- 5) Літери можуть рухатися у зворотному напрямку, тому необхідно передбачити їх відбивання від межі сцени. При цьому літери не можуть повертатися. Це потрібно налаштувати у вікні середовища для кожного з виконавців.

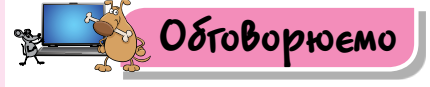

- **1.** У яких випадках використовують цикли з умовою? Наведи приклади.
- **2.** Структуру повторення якого типу можна створити за допомогою команди *Повторити поки не*?
- **3.** Чим відрізняється команда циклу *Повторити поки не* від команди *Повторити*? Наведи приклади, коли доцільно використовувати кожну із цих команд.
- **4.** Чим відрізняється команда повторення *Повторити поки не* від команди *Завжди*? Наведи приклади, коли доцільно використовувати кожну із цих команд.
- **5.** Коли застосовують порожній цикл з умовою? Якою командою можна його описати в середовищі *Скретч*?
- **6.** До якої групи належать блоки, якими можна описати умови в командах у середовищі *Скретч*? У яких випадках їх можна застосувати?
- **7.** Як у проектах у середовищі *Скретч* можна задавати випадкові значення параметрів команд? Наведи приклади, коли це потрібно робити.

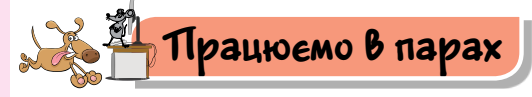

232 FEB

Ė Ű. г **1.** Обговоріть, що буде результатом виконання програм, зображених на малюнках 281 та 282.

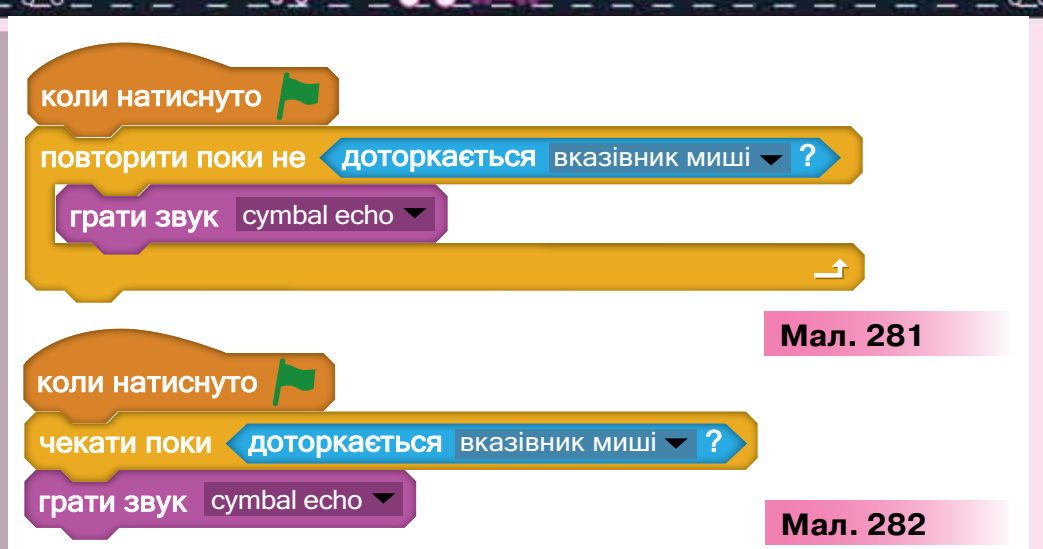

**identify** and **for** 

Перевірте свої здогадки експериментально.

**2.** Обговоріть, які команди та з якими параметрами слід використати у програмі, щоб хмаринка рухалася по сцені проекту й зникала, як тільки досягне межі (мал. 283). Після зникнення хмаринки тло сцени має стати світлішим. Сплануйте проект, складіть програму для спланованих подій і реалізуйте його в середовищі *Скретч*. Продемонструйте проект іншій парі учнів і порівняйте складені програми. Зробіть висно-

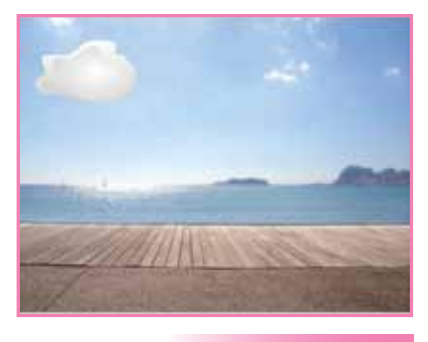

**Мал. 283**

вок про те, чи можна одне й те саме завдання виконати різними способами. Оцініть, чий спосіб складання програми містить меншу кількість команд.

**3.** Обговоріть, які команди та з якими параметрами слід використати у програмі, щоб у проекті виконавець *Чаклун* довільно рухався по сцені, де у випадковому напрямку стрибає інший виконавець — *Жаба*. Якщо чаклун торкається жаби, то рух чаклуна припиняється, а жаба перетворюється у принцесу.

Сплануйте проект, складіть програму для спланованих подій та реалізуйте його в середовищі *Скретч*. Продемонструйте проект іншій парі учнів, перевірте, чи однакові команди використала кожна пара для виконавців. Визначте, чи однаково швидко жаба перетворюється у принцесу у складених проектах. Обговоріть можливу причину цього.

1010101

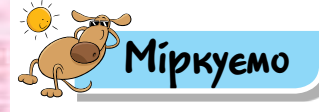

**4.** У проекті *Художник* планують отримати деякі зображення (мал. 284).

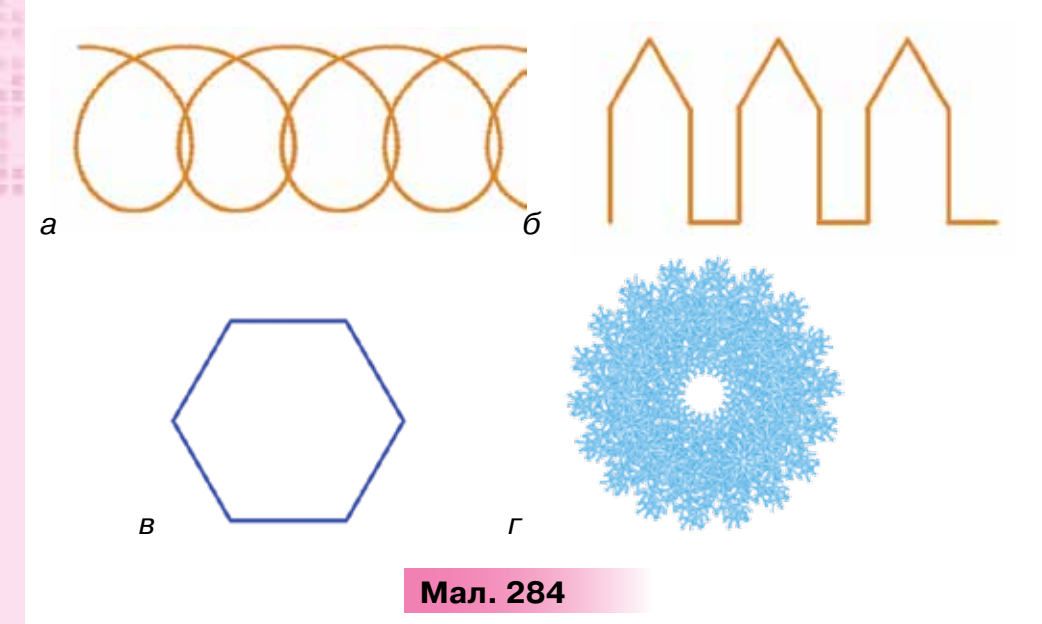

Визнач, які команди повторення в середовищі *Скретч* варто використати при цьому.

**5.** Придумай ідею проекту, у якому буде використана команда повторення з умовою. Сплануй проект, передбач, які об'єкти будуть у ньому використані та які події відбуватимуться з об'єктами. Підготуй виступ на конкурс на кращу ідею проекту.

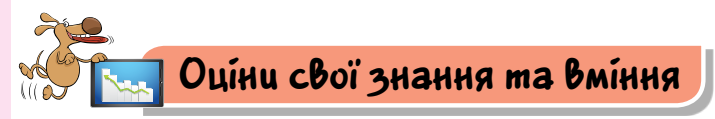

<sup>Я</sup> можу розрізнити циклічні алгоритми <sup>з</sup> лічильником та <sup>з</sup> умовою.

- <sup>Я</sup> вмію складати програми, що реалізують цикли <sup>з</sup> умовою.
- <sup>Я</sup> вмію описувати умови <sup>в</sup> середовищі *Скретч.*

#### Словничок

医胃吸虫病

Цикл з умовою.

г г г

## 28-29. АЛГОРИТМІЧНА СТРУКТУРА РОЗГАЛУЖЕННЯ

Розділ 4

#### ПРИГАДАЙ

 де в повсякденному житті тобі траплялися висловлювання з логічним слідуванням

#### ТИ ДІЗНАЄШСЯ

- коли використовують алгоритми з розгалуженням;
- як у середовищі *Скретч* описати алгоритми з повним і неповним розгалуженням;
- чи можна поєднувати алгоритмічні структури

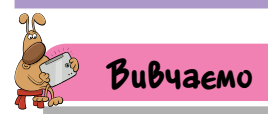

#### **1. Коли використовують алгоритми з розгалуженням?**

При розв'язуванні задач у школі та в повсякденному житті часто користуються **алгоритмами з розгалуженням**, які передбачають виконання різних дій залежно від істинності чи хибності деякого висловлювання, вказаного в умові. Наприклад, тобі потрібно провідати бабусю, до якої ви зазвичай їздите автобусом № 2: якщо на зупинку приїхав автобус із номером № 2, ти сідаєш у нього, а якщо ні — очікуєш на інший. Алгоритмом з розгалуженням також можна вважати алгоритм здійснення дзвінка з мобільного телефону: якщо є кошти на рахунку й мережа доступна, то ти набираєш номер адресата — і виклик здійснюється, інакше виклик не буде здійснено. При описі таких алгоритмів використовують алгоритмічну структуру розгалуження.

Розрізняють дві форми структури розгалуження: **неповне** та **повне розгалуження**.

Структура неповного розгалуження схожа на висловлювання з логічним слідуванням «**Якщо** — **то**», у якому після «то» записують послідовність команд, які необхідно виконати, коли записане в умові висловлювання є істинним. Її можна подати графічно (мал. 285).

and in A

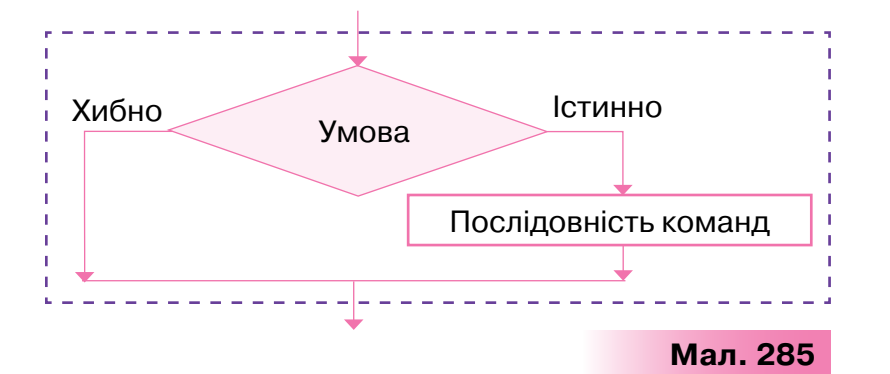

Наприклад, на малюнку 286 подано графічну форму алгоритму застосування засобів автоматизованої перевірки правопису слова*,* яке є в словнику, в середовищі текстового процесора *Microsoft Word* (мал. 287).

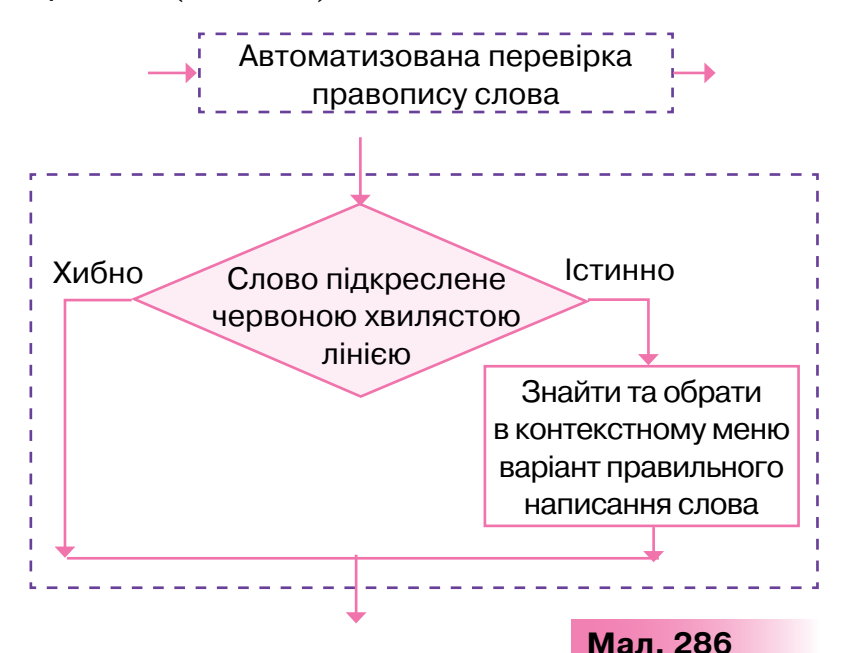

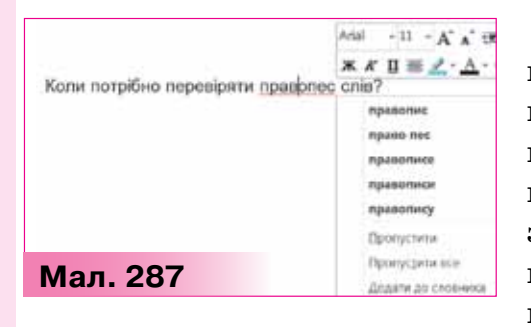

236 **FEB** 

r r Г

Неповне розгалуження використовують тоді, коли деяку послідовність команд слід виконати лише за умови істинності висловлювання. Якщо ж записане в умові висловлювання хибне, то жодна з команд не виконуватиметься.

Структура повного розгалуження схожа на висловлювання «**Якщо** — **то** — **інакше**», у якому після «то» та «інакше» записують команди, які необхідно виконати залежно від істинності висловлювання, записаного в умові. Її можна подати графічно (мал. 288).

Наприклад, на малюнку 289 подано фрагмент алгоритму написання слів з великої літери в середині речення.

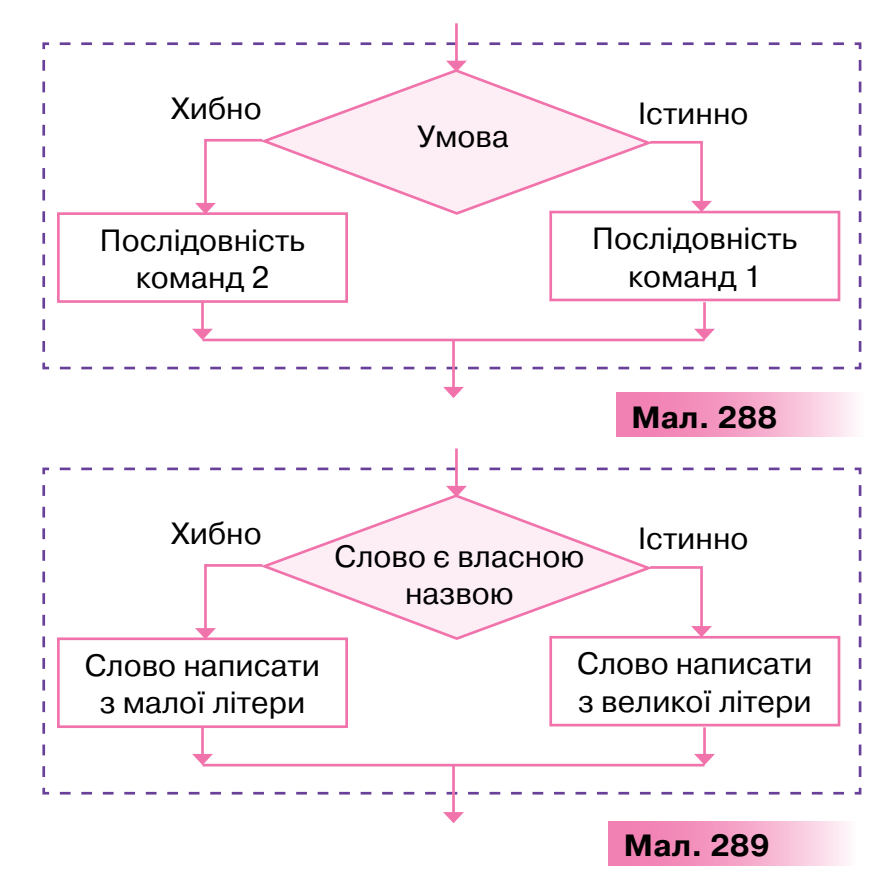

#### **2. Як у середовищі** *Скретч* **описати алгоритми з неповним та повним розгалуженням?**

Для реалізації неповного розгалуження в середовищі *Скретч* використовують команду, що зображена на малюнку 290.

Наприклад, фрагмент алгоритму малювання різнокольорової ламаної, за яким колір ліній буде змінюватися після натиснення кнопки миші, можна подати графічно (мал. 291).

Цей фрагмент алгоритму для середовища *Скретч* можна описати, як на малюнку 292.

a mara d

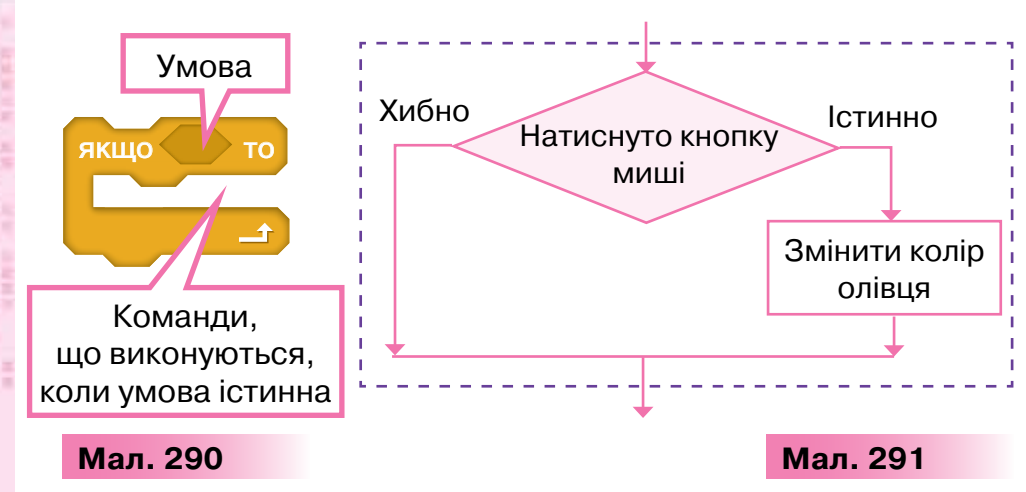

Структуру повного розгалуження в середовищі *Скретч* можна подати командою, що зображена на малюнку 293.

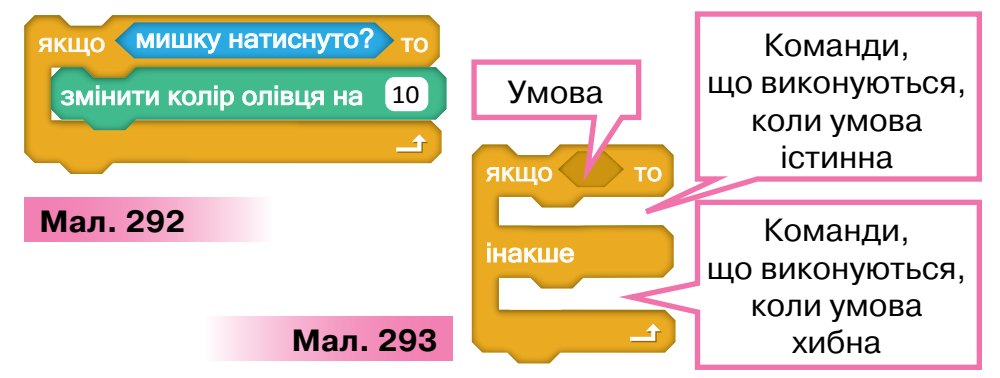

Наприклад, алгоритм, за яким при натисненні клавіші ↑ на клавіатурі розмір об'єкта збільшується наполовину, інакше зменшується на 10 %, можна подати графічно (мал. 294). Цьому алгоритму відповідає фрагмент програми в середовищі *Скретч* (мал. 295).

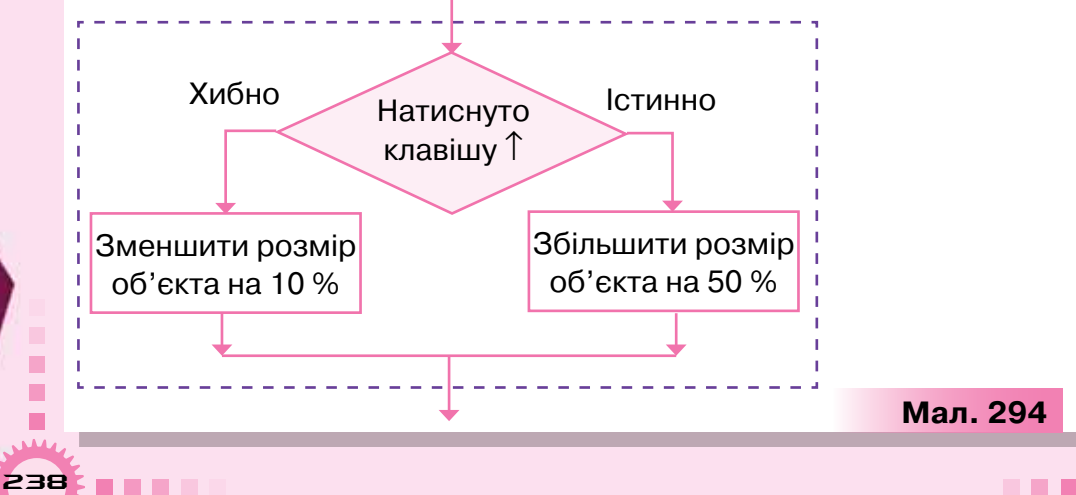

. . .

г r. г

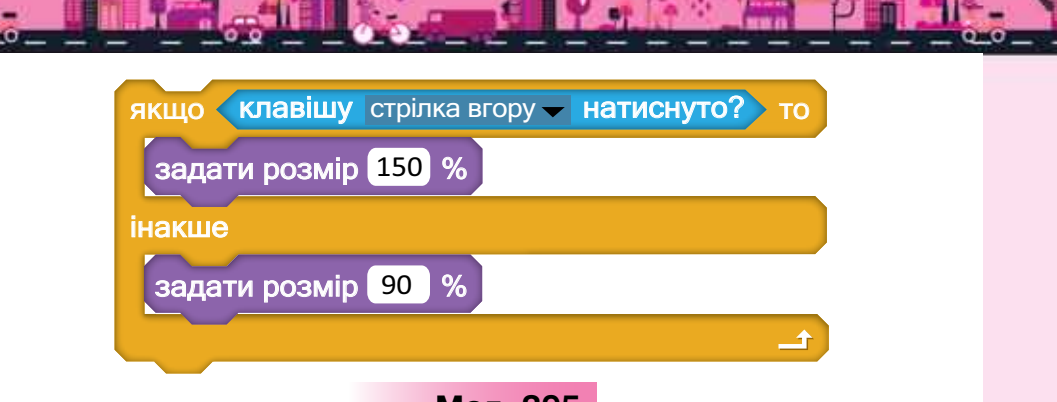

#### **Мал. 295**

#### **3. Як поєднувати алгоритмічні структури?**

У програмах, розроблених у середовищі *Скретч*, можна поєднувати команди розгалуження та повторення: вони можуть слідувати одна за одною та містити одна одну.

Наприклад, якщо у проекті *Рудий кіт* (мал. 296) натиснути стрілку вгору на клавіатурі, то отримаємо зображення виконавця, повторене тричі та переміщене на 50 кроків одне від одного

, а якщо така кнопка не буде натиснута, то зобра-

ження виконавця змінить яскравість на чверть . Для цього

у фрагменті програми всередині структури розгалуження використовується команда повторення.

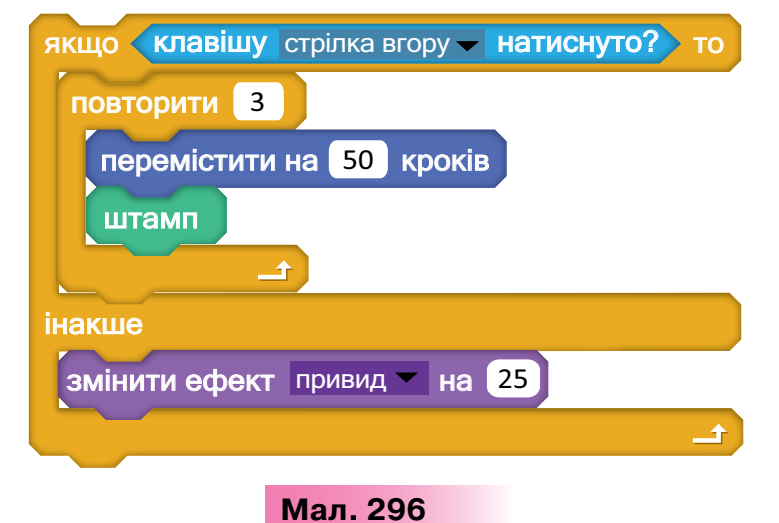

У проекті *Привид,* у якому виконавець рухається по сцені за вказівником миші та «говорить» *Пляж* або *Море*, програма міститиме дві команди розгалуження в тілі циклу (мал. 297).

man 4

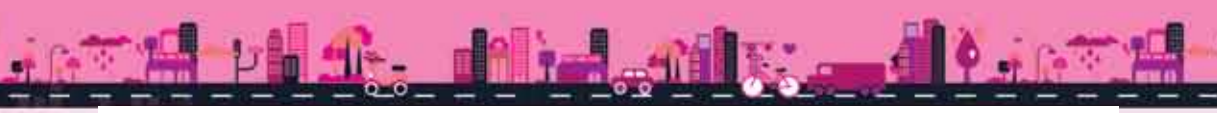

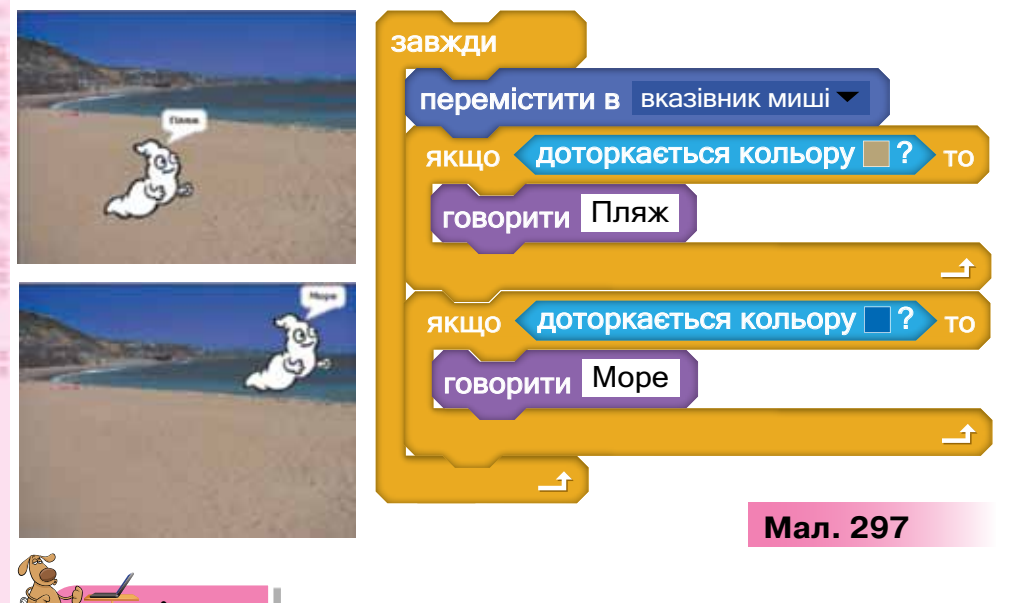

#### **Вправа 1. Зважування***.*

Діємо

**Завдання**. Із запропонованих блоків (мал. 298) склади у графічному редакторі графічний опис алгоритму визначення з трьох монет однієї фальшивої одним зважуванням, за умови, що вона дещо легша від справжніх монет.

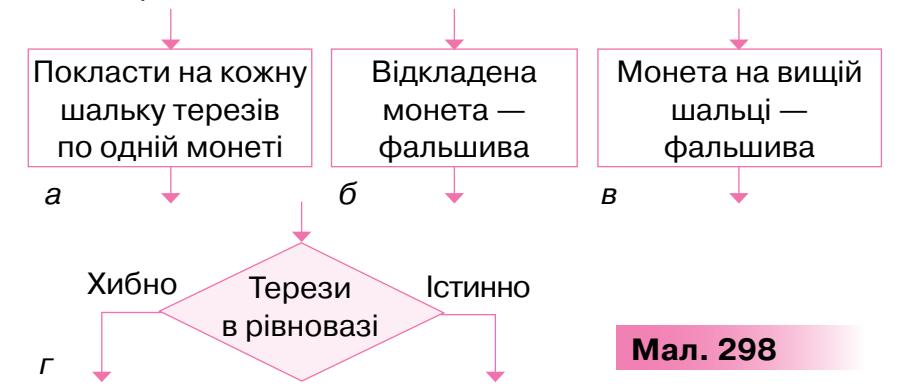

**1.** У середовищі графічного редактора створи новий файл *Зважування.jpg.* Користуючись фрагментами схеми, склади алгоритм. Розпочни з блока, зображеного на малюнку 298, *а*.

Далі міркуй так: якщо серед обраних двох монет не виявиться фальшивої, то терези будуть врівноважені, а фальшива залишиться. Якщо серед обраних двох монет одна виявиться фальшивою, то справжня переважить шальку терезів у свій бік. Монета, яка на вищій шальці, — фальшива.

**2.** Додай до схеми блок з умовою (мал. 298, *г*).

240 **240 240 240 240 240 240 240 240 240 240** 

r Ė г

- **3.** Визнач, яким буде результат виконання алгоритму, якщо терези перебуватимуть у рівновазі. Розмісти відповідний блок праворуч — якщо висловлювання «Терези в рівновазі» є істинним. Аналогічно ліворуч розмісти блок, що відповідає результату, якщо висловлювання є хибним.
- **4.** Збережи зміни у файлі *Зважування.jpg* у своїй структурі папок.

#### **Вправа 2. Перекладач.**

**Завдання.** Створи в середовищі *Скретч* проект, у якому при наведенні мишею на об'єкт з'являються його назви іноземною мовою. Використай у проекті не менш ніж 4 об'єкти.

- **1.** Сплануй проект. Перевір, що в бібліотеці зображень можна дібрати зображення чотирьох об'єктів, назву яких ти знаєш однією з іноземних мов. Наприклад, *яблуко* (укр.) — *apple* (англ.). Додай ці об'єкти до проекту.
- **2.** Для кожного з об'єктів склади програму. Наприклад, для об'єкта

*Яблуко* фрагмент програми складається з команд:

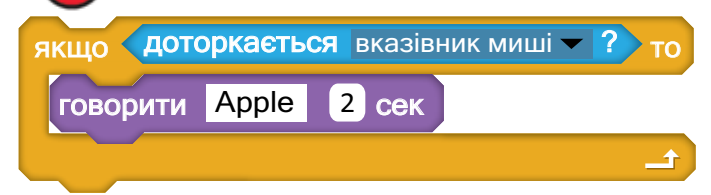

**3.** Додай до програми кожного з об'єктів команди, які забезпечать початок її роботи після натиснення  $\sim$ , а завершення — після натиснення . Обміркуй, які з команд на малюнку 299 слід використати:

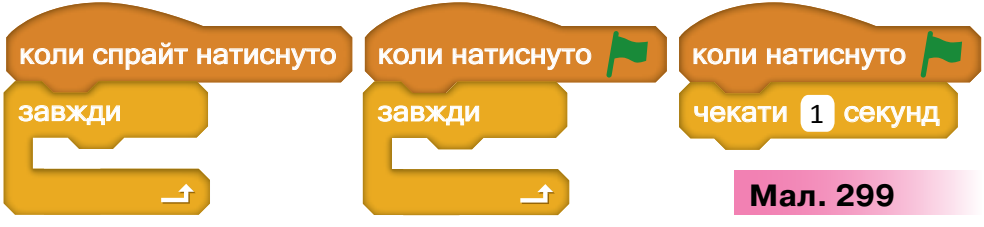

- **4.** Запусти програму на виконання. Перевір, чи відповідає отриманий результат поставленій задачі.
- **5.** Збережи проект з іменем *Словник* у папці *Проекти* своєї структури папок.

#### **Вправа 3. Карта України.**

**Завдання.** Створи проект, у якому при переміщенні виконавця на фрагмент карти України з'являється повідомлення про назву відповідної області.

n mentañ

- **1.** Відкрий проект *Карта*, збережений у папці *Алгоритми і програми*. Переконайся, що на сцені розташована карта України, у якій всі області розфарбовані різними кольорами. Віднови в пам'яті назву кожної області України. Якщо в тебе є сумніви, скористайся підказкою — файлом *Карта України.jpg*, який збережено в папці *Алгоритми і програми.*
- **2.** Добери команди й умови в середовищі *Скретч*, які будуть реалізувати фрагмент алгоритму, поданий для Одеської області (мал. 300).

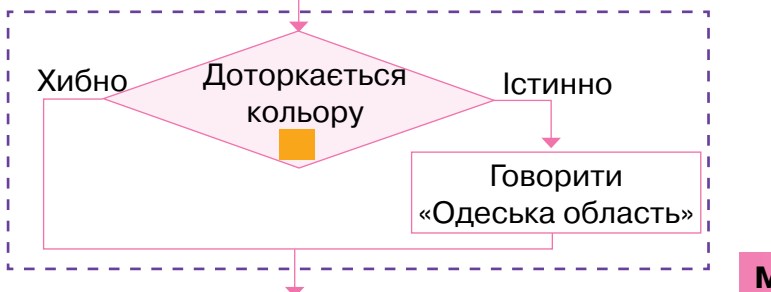

#### **Мал. 300**

- **3.** Доповни програму командами визначення назв інших п'яти областей України, які тобі було б цікаво відвідати на канікулах.
- **4.** Додай до програми команди так, щоб виконання програми зупинялось натисненням клавіші *Пропуск* на клавіатурі.
- **5.** Запусти програму на виконання. Перевір, чи відповідає отриманий результат поставленій задачі.
- **6.** Збережи проект з іменем *Карта* в папці *Проекти* своєї структури папок.

#### **Вправа 4. Ноти.**

242

. . . .

j. Ű. Г

**Завдання**. Сплануй проект, у якому при натисненні цифри на клавіатурі від 1 до 7 (1 — до, 2 — ре, 3 — мі, 4 — фа, 5 — соль, 6 ля, 7 — сі), буде звучати відповідна нота 0,5 тактів установленим інструментом. Реалізуй спланований проект у середовищі *Скретч*.

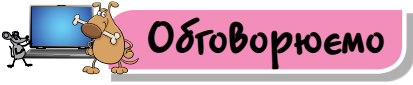

- **1.** Назви приклади алгоритмів з розгалуженням з повсякденного життя. Як істинність висловлювань, що записують в умові, впливає на порядок виконання дій?
- **2.** Чим відрізняються повне та неповне розгалуження? Наведи приклади алгоритмів з повним і неповним розгалуженням.
- **3.** Якою командою в середовищі *Скретч* реалізоване повне розгалуження?
- **4.** Якою командою в середовищі *Скретч* реалізоване неповне розгалуження?

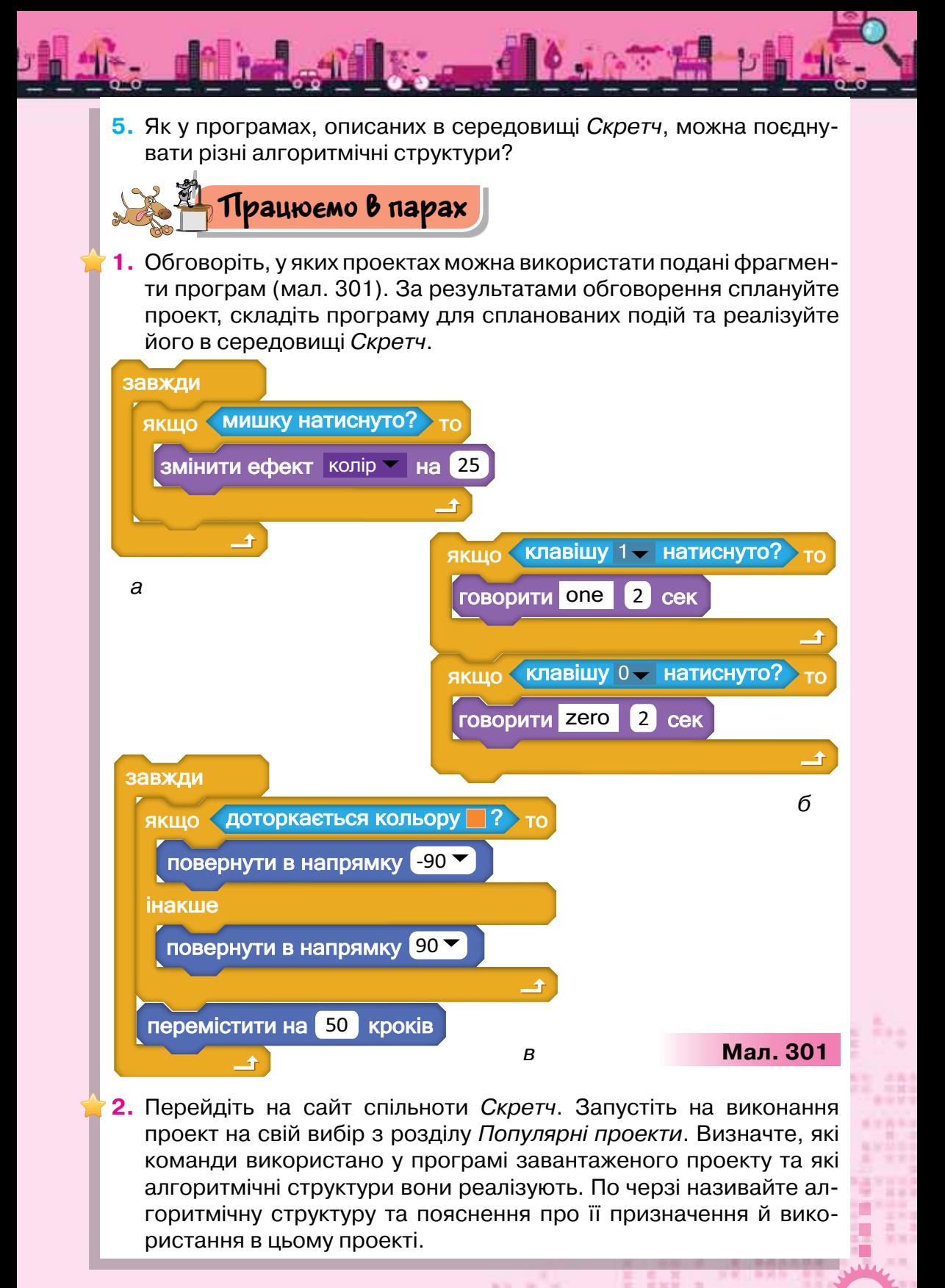

n mara s

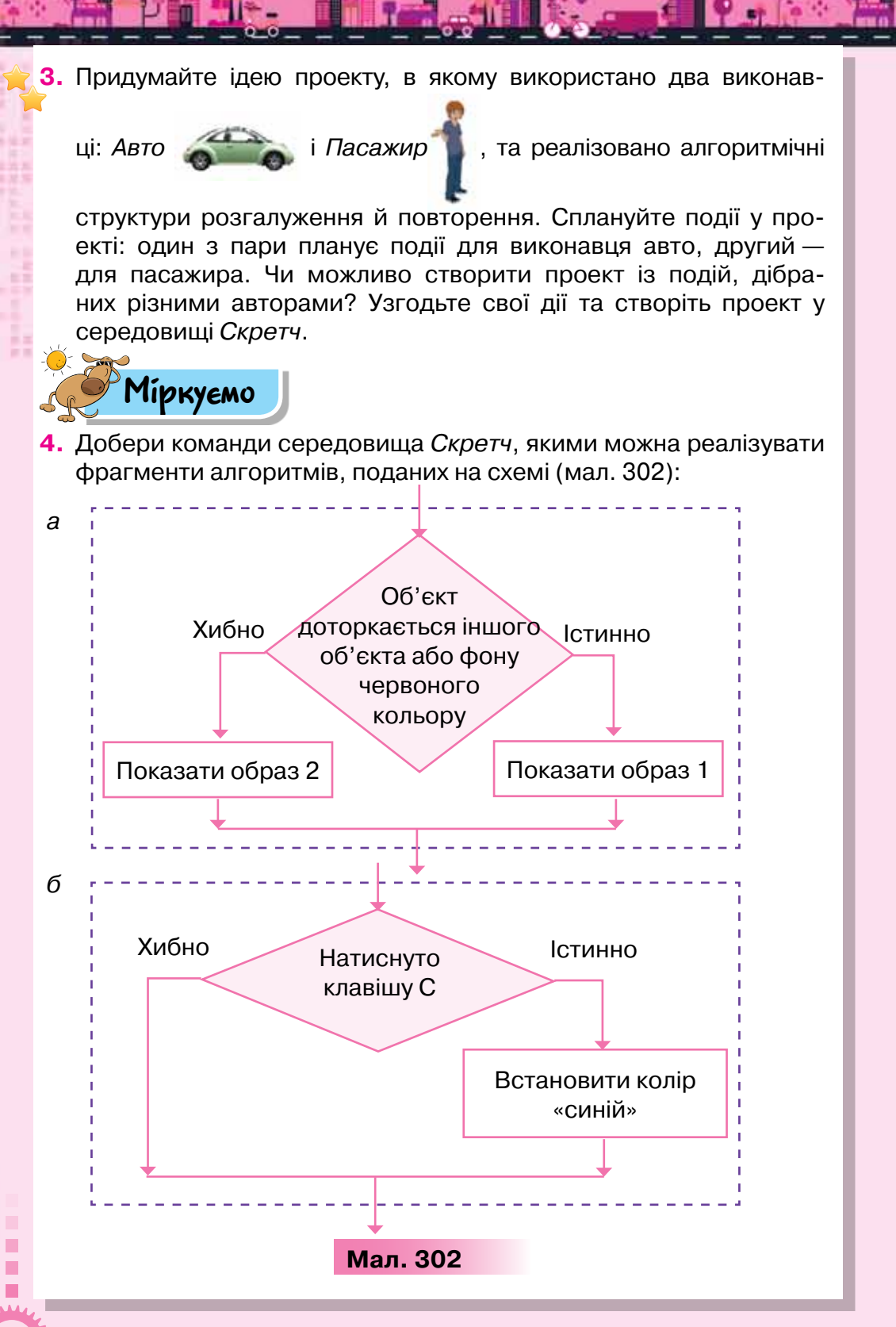

244 医胃炎病毒

**5.** Уяви, що тобі потрібно скласти програми для робота-помічника в домашніх справах. Постав у відповідність завдання, яке буде виконувати робот, та алгоритмічну структуру, яку можна використати для цього.

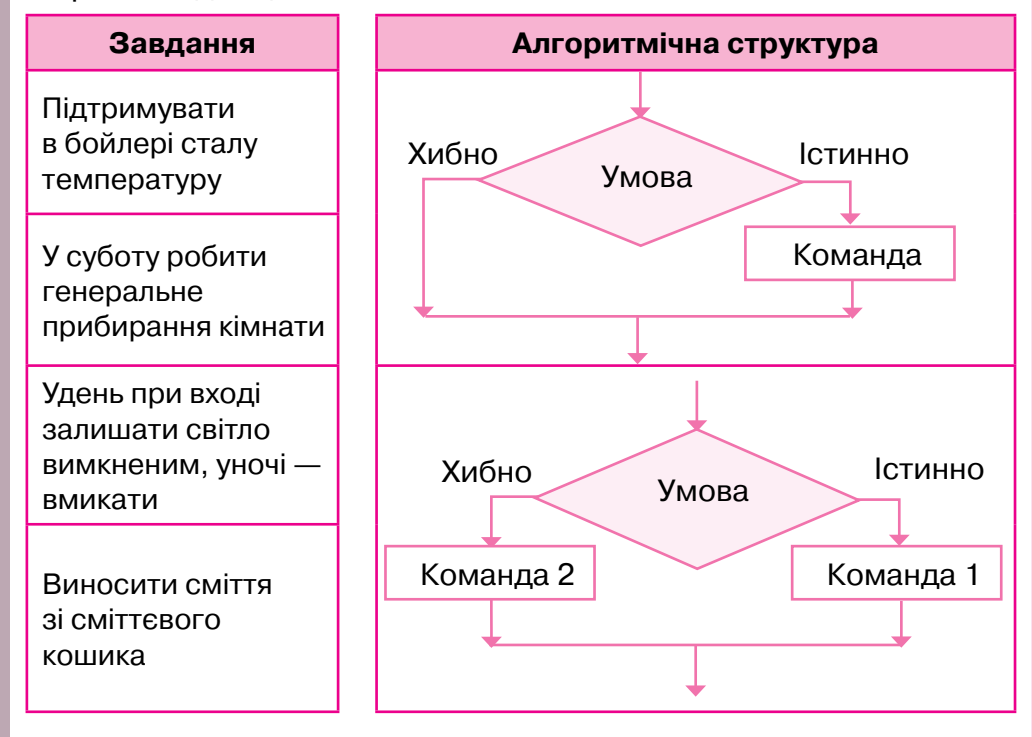

- **6.** У проекті *Підсилювач звуку* гучність звучання барабана задається за допомогою стрілок на клавіатурі: стрілка праворуч підсилює звук, а ліворуч — послаблює. Визнач, які команди слід використати у програмі.
- **7.** Серед поданих на малюнку 304 алгоритмів визнач той, за яким виконавець найшвидше дійде до фінішу в грі(мал. 303) за адресою: *https://blockly-games.appspot.com/maze?lang*=*uk&level*=*8&skin*=*0.*

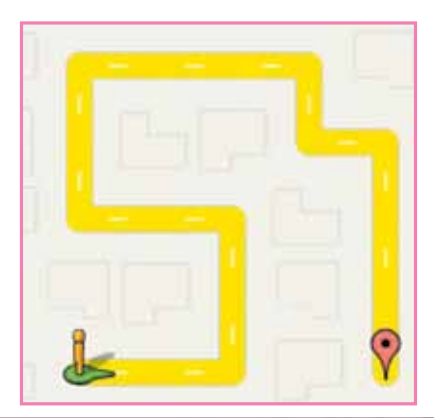

₽

**EXISTENTS** 

245

**Мал. 303**

. . .

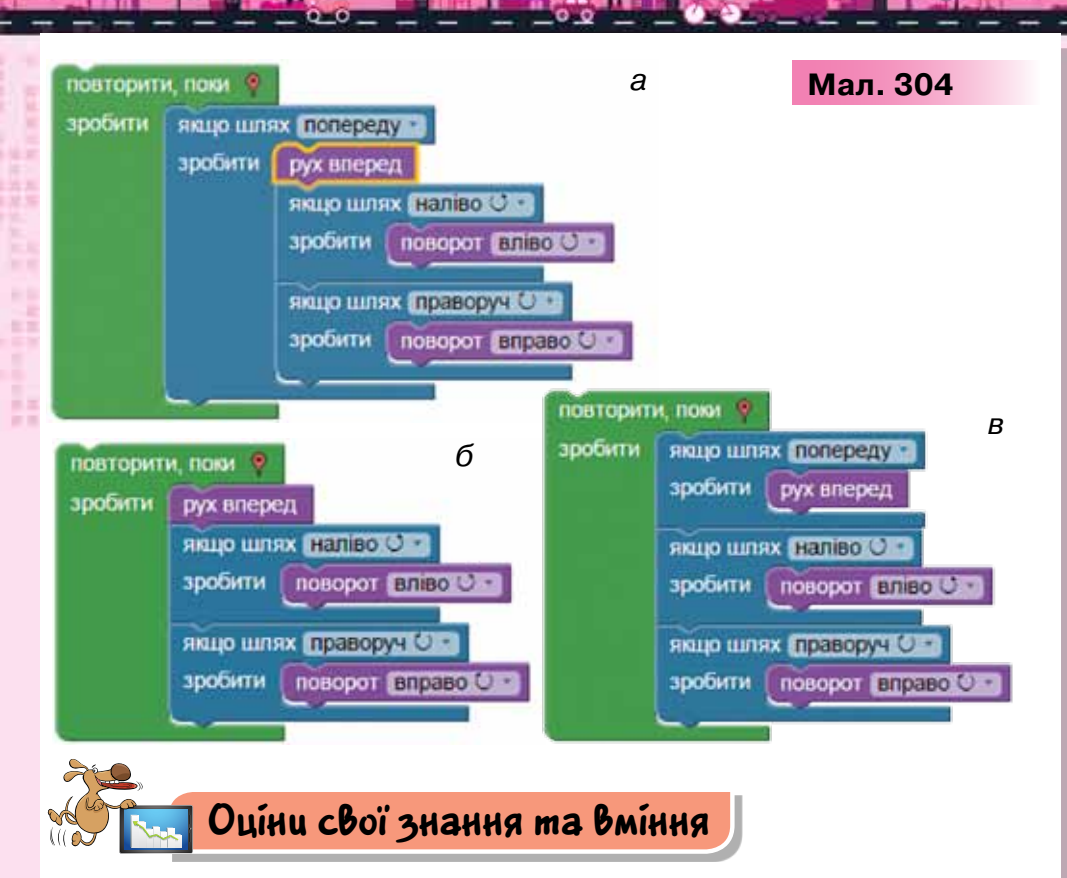

- <sup>Я</sup> розрізняю алгоритмічну структуру розгалуження та можу навести приклади її застосування з повсякденного життя та навчання.
- <sup>Я</sup> розрізняю повне та неповне розгалуження.
- <sup>Я</sup> вмію виконувати <sup>в</sup> середовищі *Скретч* проект, що містить алгоритмічну структуру розгалуження.
- <sup>Я</sup> вмію створювати <sup>в</sup> середовищі *Скретч* проект, що містить алгоритмічну структуру розгалуження.
- <sup>Я</sup> розрізняю алгоритмічні структури та вмію поєднувати їх у програмах у навчальному середовищі *Скретч.*
	- <sup>Я</sup> вмію складати проекти, <sup>у</sup> яких поєднуються алгоритмічні структури розгалуження та повторення.

#### Словничок

Алгоритмічна структура розгалуження; повне розгалуження; неповне розгалуження.

г г

## Узагальнюємо

## АЛГОРИТМИ і ПРОГРАМИ

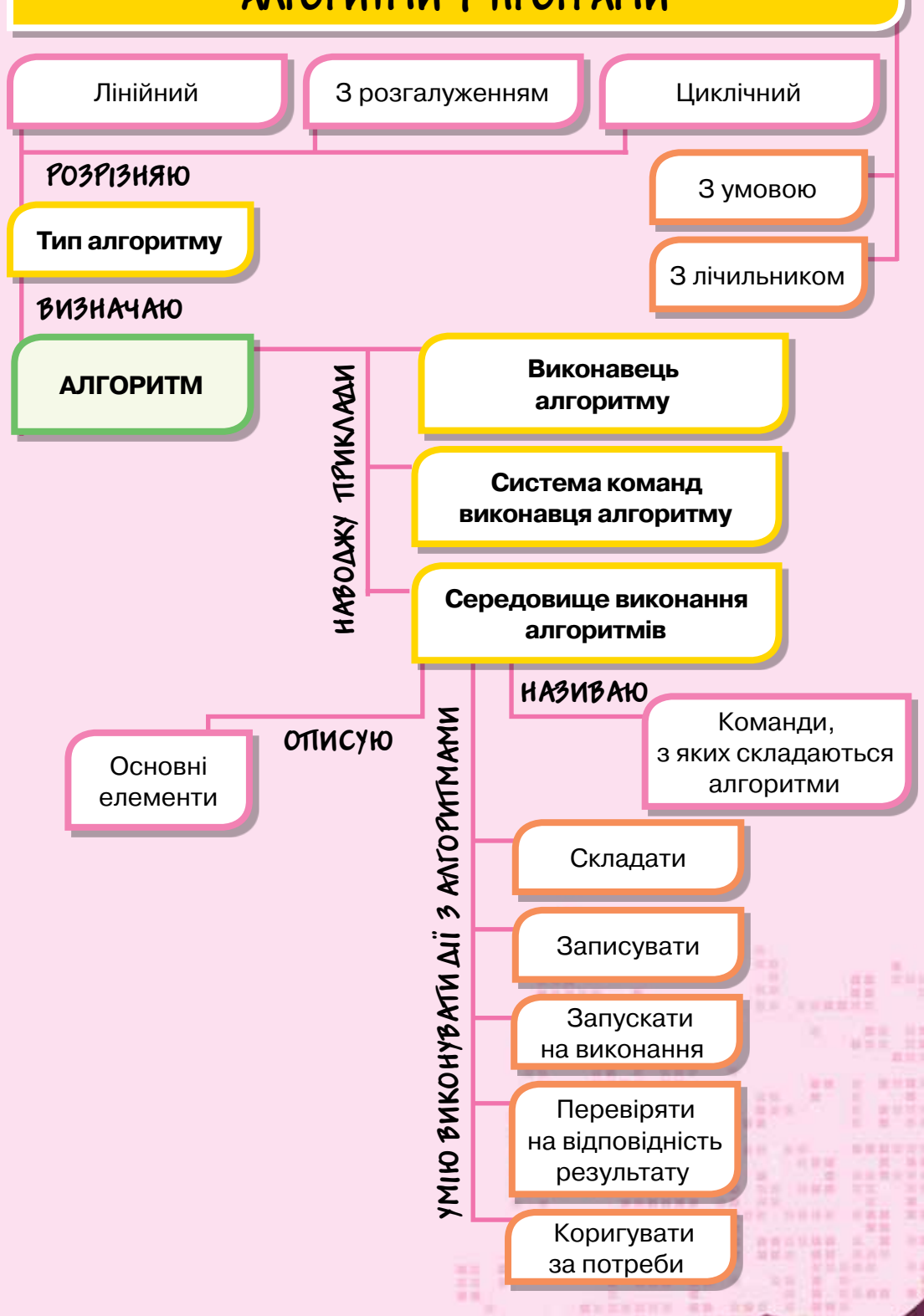

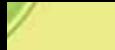

# проектна ДІЯЛЬНІСТЬ Розділ 5

FN<sub>3</sub>

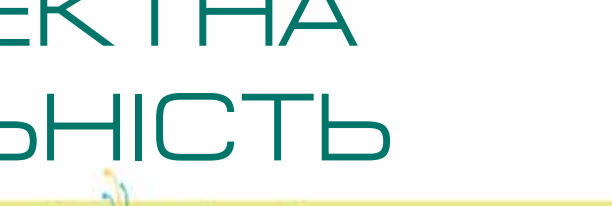

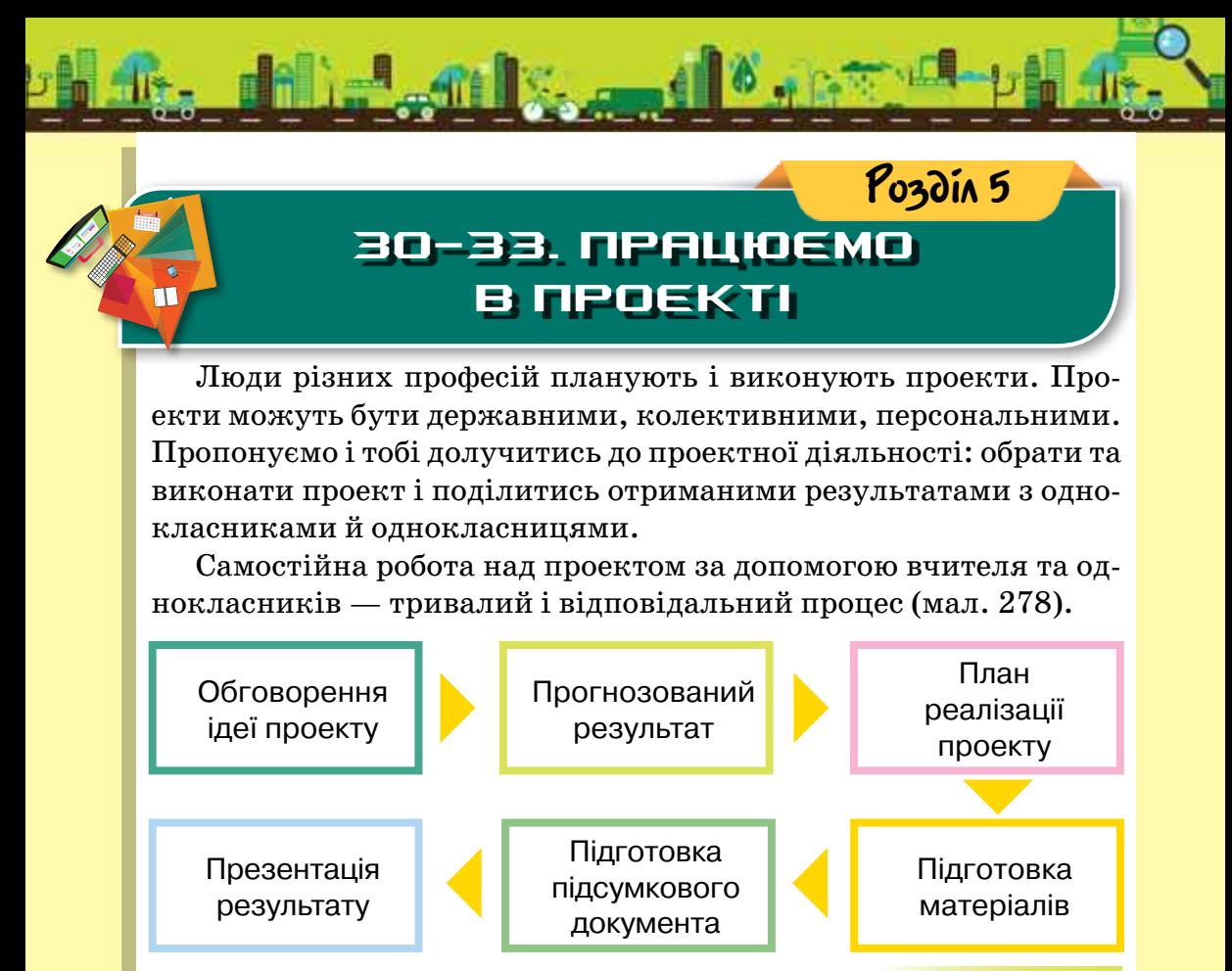

**Мал. 278**

Розглянемо етапи реалізації двох проектів (табл. 19):

#### **Проект 1.** Народний календар

. . .

**Проект 2.** Комп'ютерна гра для молодших братиків і сестричок

*Таблиця 19*

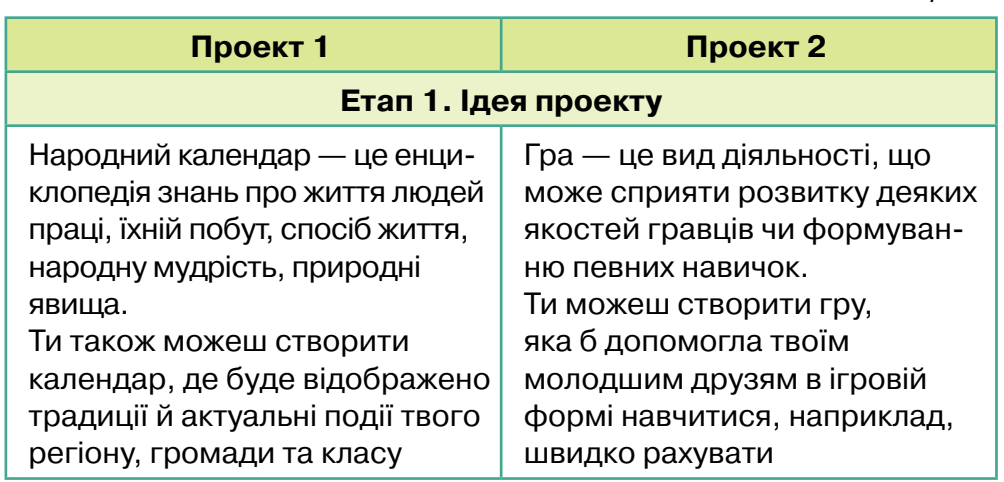

*Продовження табл. 19*

**COLLE** 

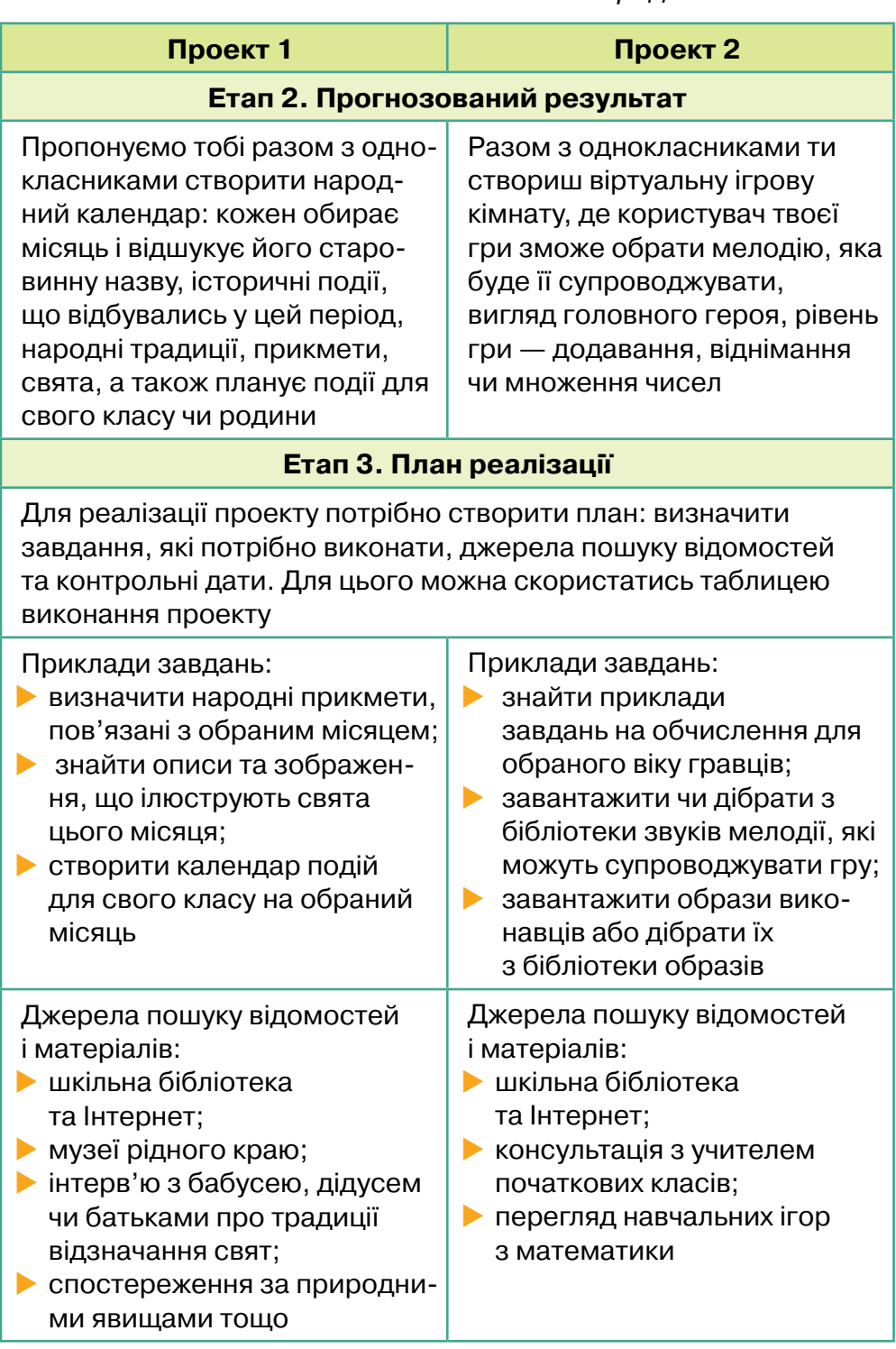

i

× т
# *Продовження табл. 19*

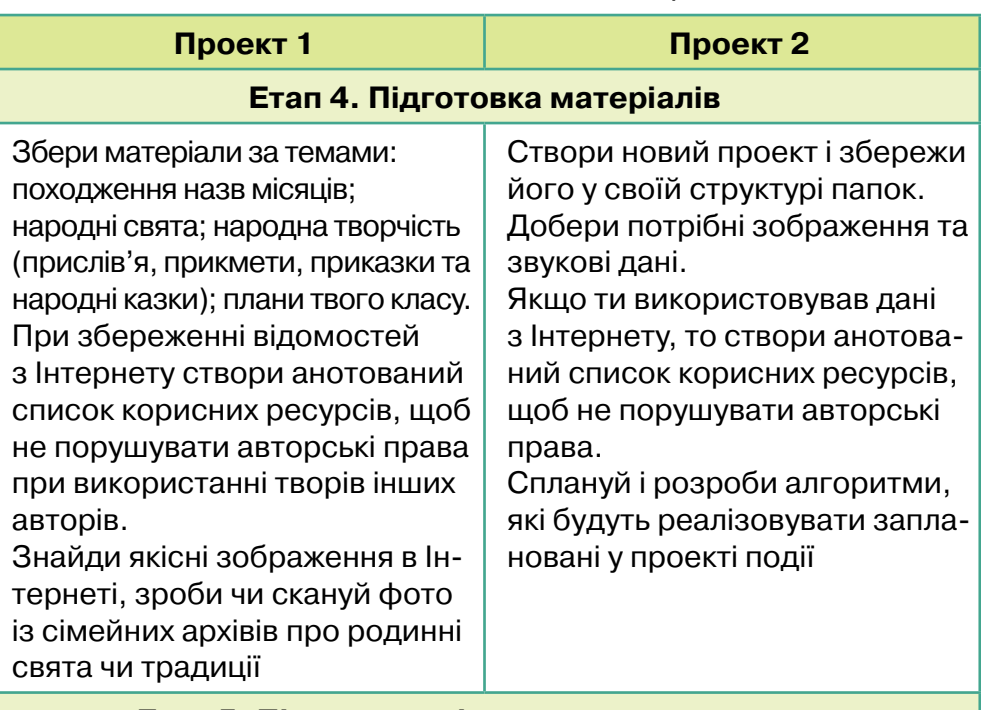

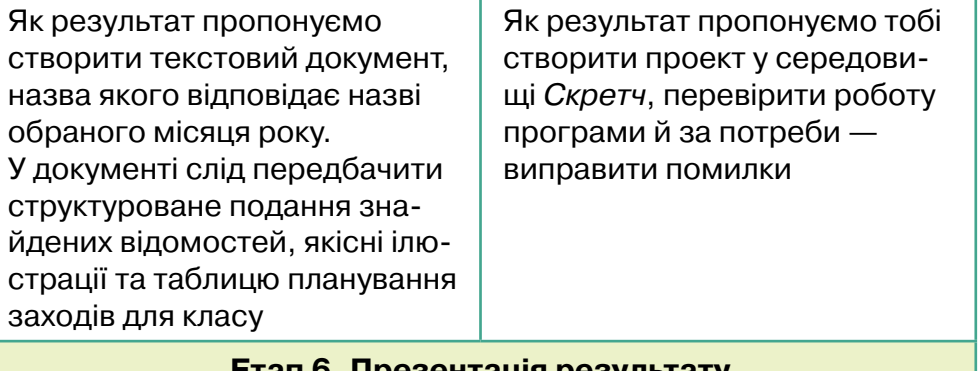

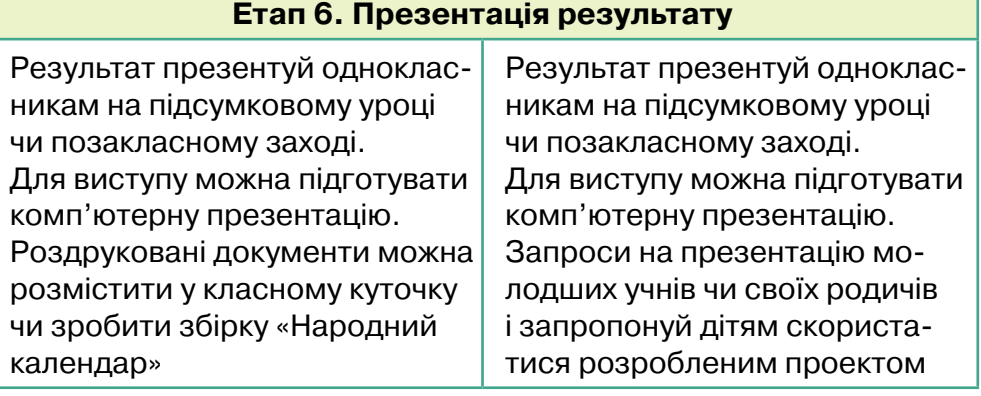

# **Етап 5. Підготовка підсумкового документа**

**NABRAS** 

 $\mathcal{C}$  .

*<u>Sandy A</u>* 

富士郎

39.981

П

Для виконання завдань проектів скористайся порадами та заповни пропоновані таблиці 20–22. Так ти навчишся не лише планувати свою діяльність, а й оцінювати отримані результати.

*Таблиця 20*

### **Планування проекту**

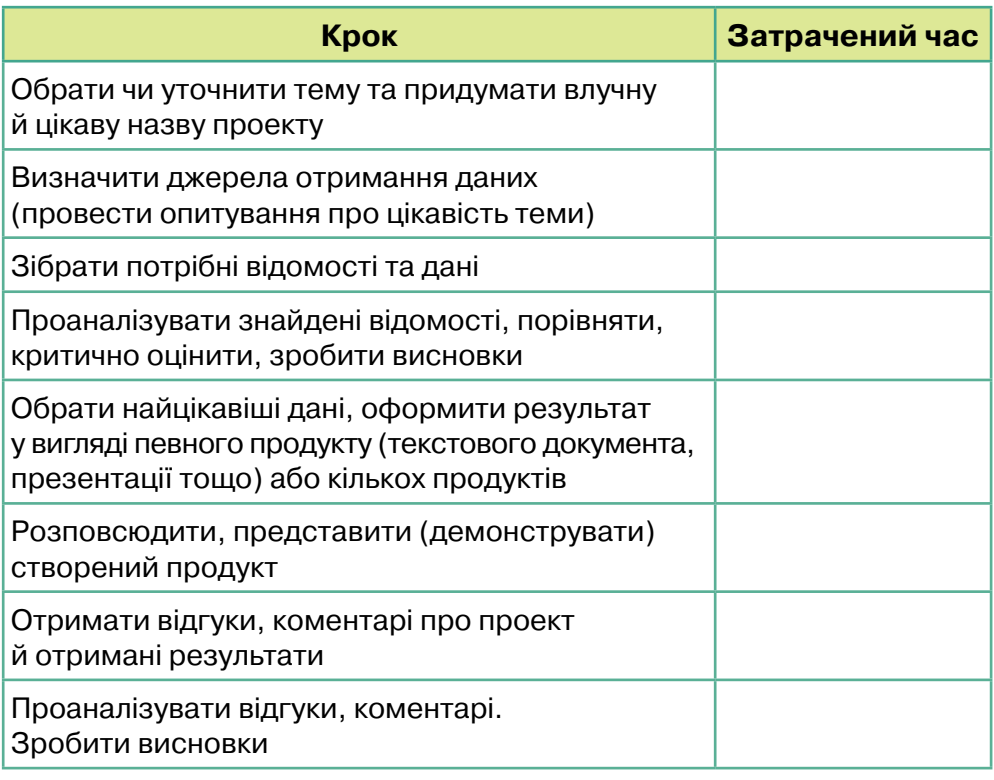

# *Таблиця 21*

## **Форми діяльності**

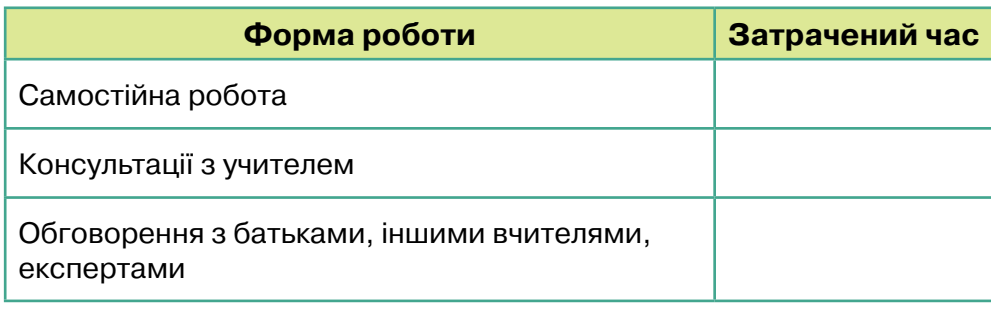

252 FILL

Ė F

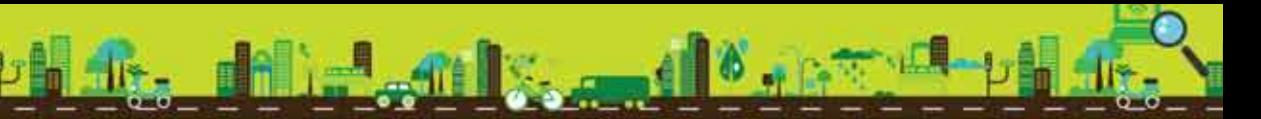

*Таблиця 22*

### **Список використаних ресурсів**

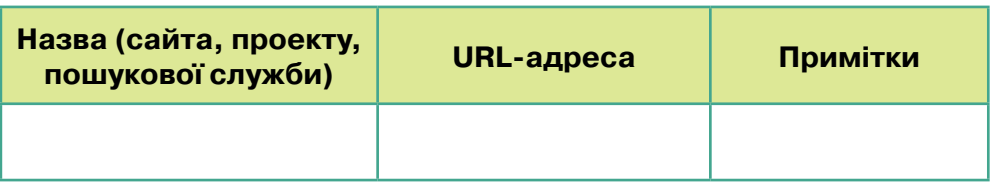

За описаними прикладами можна спланувати й виконати інші проекти, наприклад, на одну із запропонованих тем.

- Графічний редактор
- Як народжується книга
- Пісні біля вогнища
- Створення власного робота
- Кулінарні рецепти від моєї бабусі
- Мої винаходи

. . .

- Як я можу допомогти своїм батькам
- Друге життя старих пристроїв
- Як забезпечити використання легального програмного забезпечення вдома
- Як зробити використання Інтернету безпечним

Ти можеш придумати й власну ідею проекту. Він обов'язково стане корисним тобі й твоєму оточенню, друзям, родині, громаді, школі та навіть усій країні зараз або в майбутньому! У процесі виконання проектів ти можеш застосувати не лише технології та інструменти, вивчені тобою на уроках, а й поглибити свої знання чи поділитись із однокласниками й однокласницями власними здобутками. Наприклад, для презентації результатів ти можеш створити комп'ютерну презентацію або зняти демонстраційне відео. У разі створення проекту в середовищі *Скретч* можна поділитись одержаним результатом у спільноті *Скретч*.

Пам'ятай, що робота у проекті — це не тільки цікаве завдання, а й чудова практика, що допоможе тобі використати набуті знання та вміння для доброї справи. Це не лише приносить задоволення від виконаного, а й готує тебе до майбутнього.

# ЗМІСТ

**Dim** the

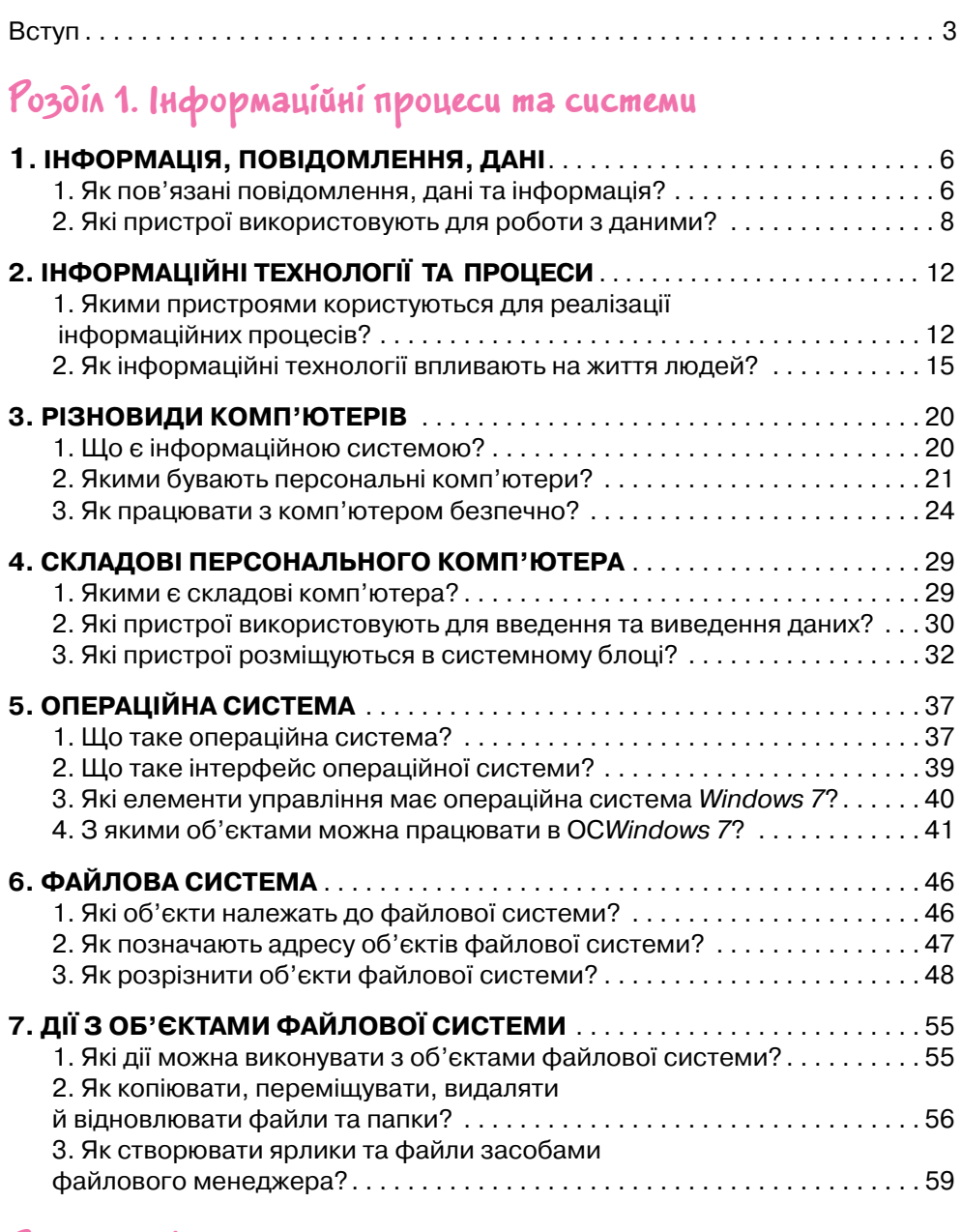

# Розділ 2. Мережеві технології та Інтернет

254 **EDIT** 

**LANK** 

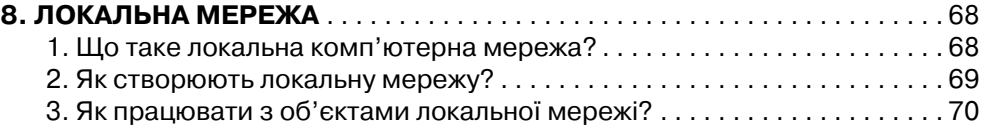

 $\mathbb{R}$  for  $\mathbb{R}^n$ 

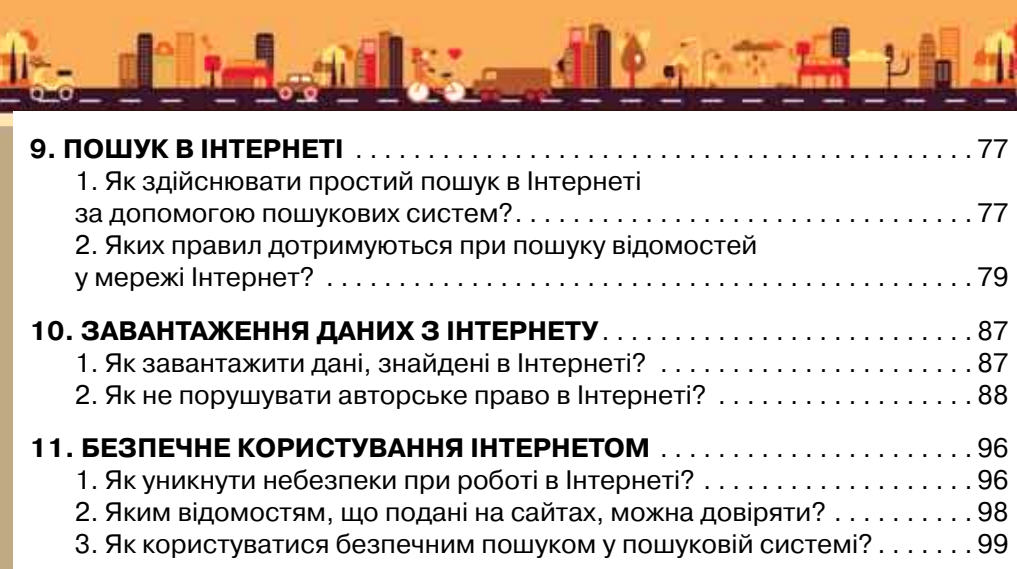

# Розділ 3. Опрацювання текстових даних

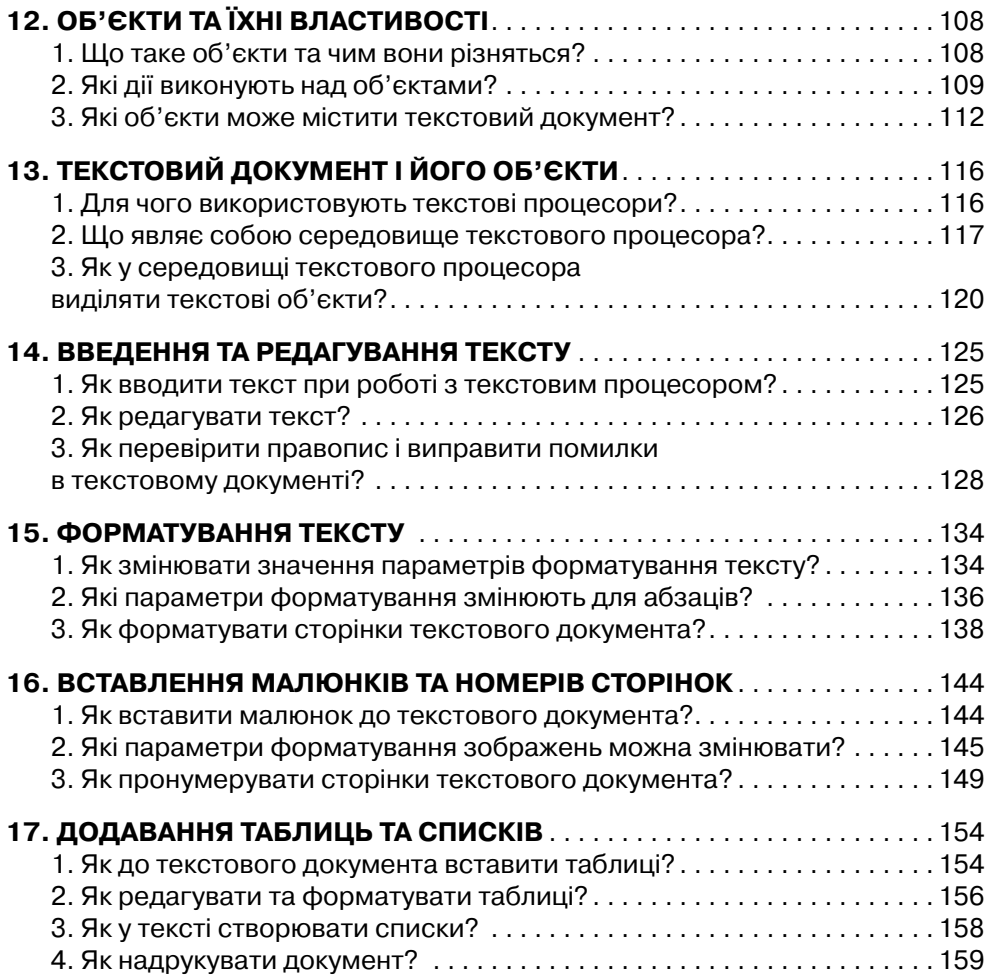

**KY** 

■第二

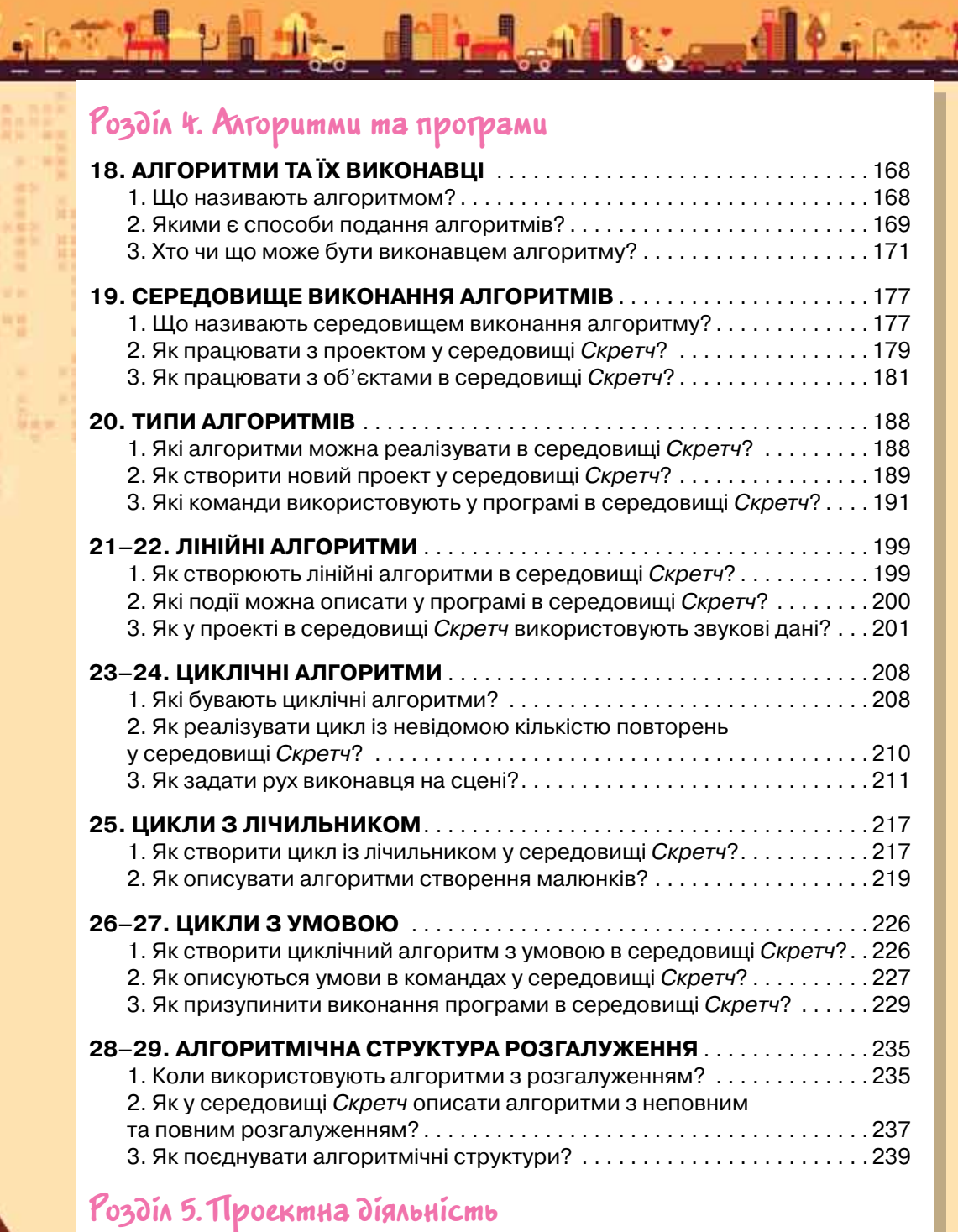

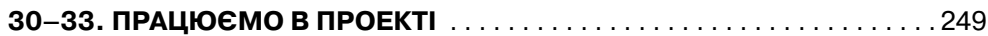

Ē

**LANK** 

117

Текстовий процесор програма, призначена для створення й опрацювання текстових документів.

H

### Форматування тексту внесення змін у зовнішній вигляд тексту: встановлення шрифту, кольору, накреслення символів, вирівнювання абзаців. параметрів сторінок тощо.

134

 $\mathbb H$ 

齨

Ħ

日 日

**SP** 

10a

 $\mathbb H$ 

曾

# 177 Середовище виконання алгоритмів -

це спеціальна програма. у якій можна для обраних виконавців з визначеною системою команд описувати та виконувати алгоритми на комп'ютері.

#### Алгоритм -

це скінченна послідовність команд, виконання яких приводить до поставленої мети та отримання результату. 169

171

Виконавець

це об'єкт: людина,

тварина, машина чи

пристрій, який

здатний виконати команди алгоритму.

алгоритму -

Система команд виконавця це набір команд, які він може виконати. 171

Редагування тексту - внесення змін у текст: виправлення помилок, видалення, переміщення, копіювання, вставляння фрагментів тексту та інших об'єктів. 126

 $\odot$ O

Текстовий документ 112

OG'EKT - ICTOTA, MET. на який звернули **YBary a60 3 RKWM** виконують дії.

Ħ

Слідування 188

Розгалуження, повторення 189

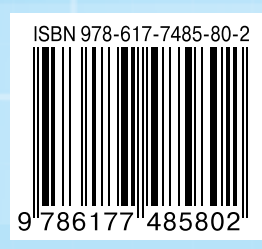

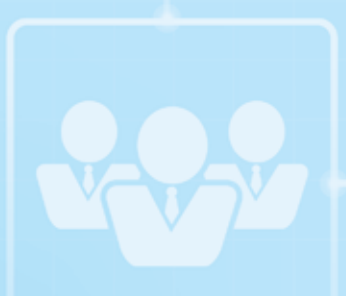